# **Documentation**

**URL: Date: Author:** Igor Sereda Jul 11, 2012 11:59 PM https://wiki.almworks.com/display/structure/Documentation

# **Table of Contents**

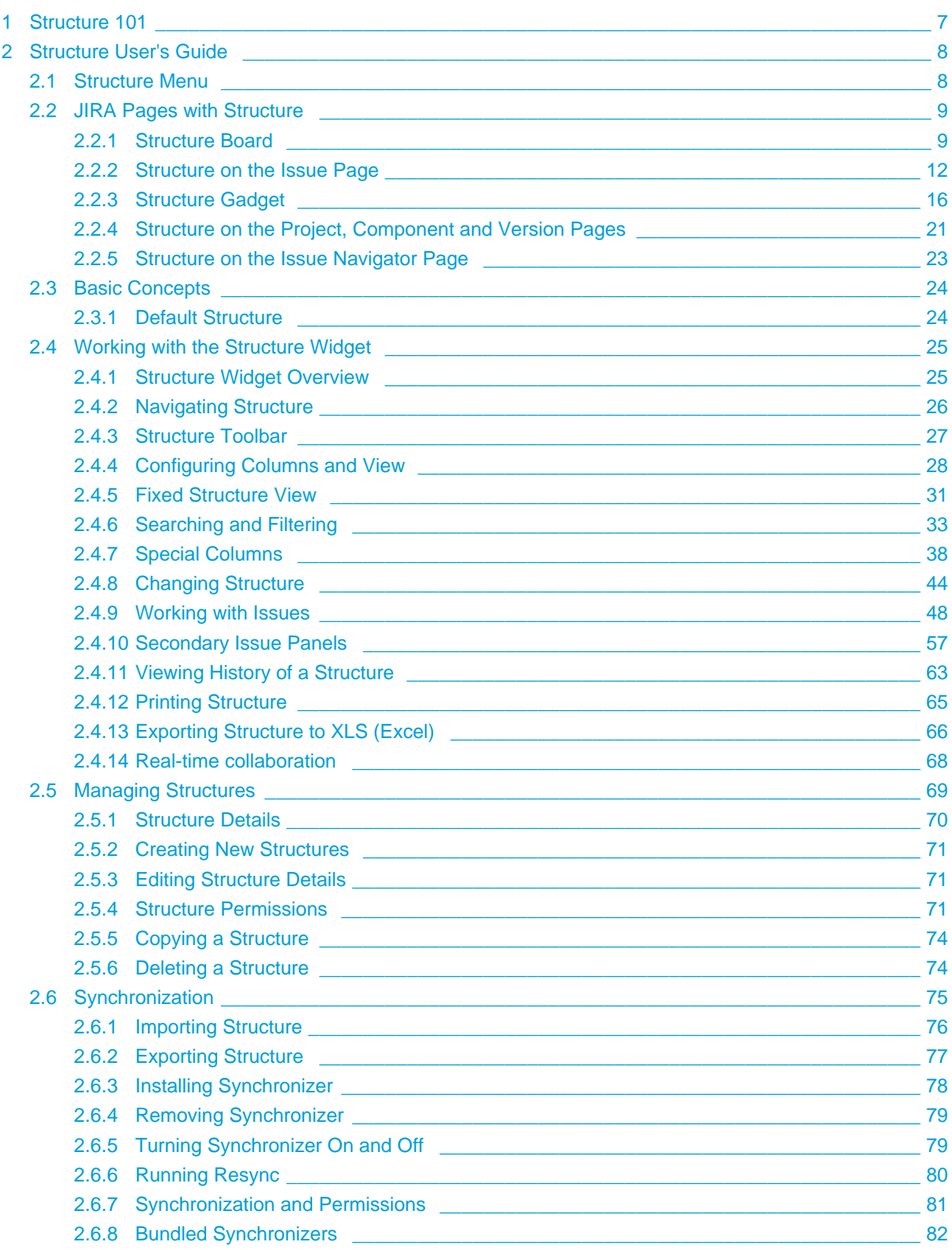

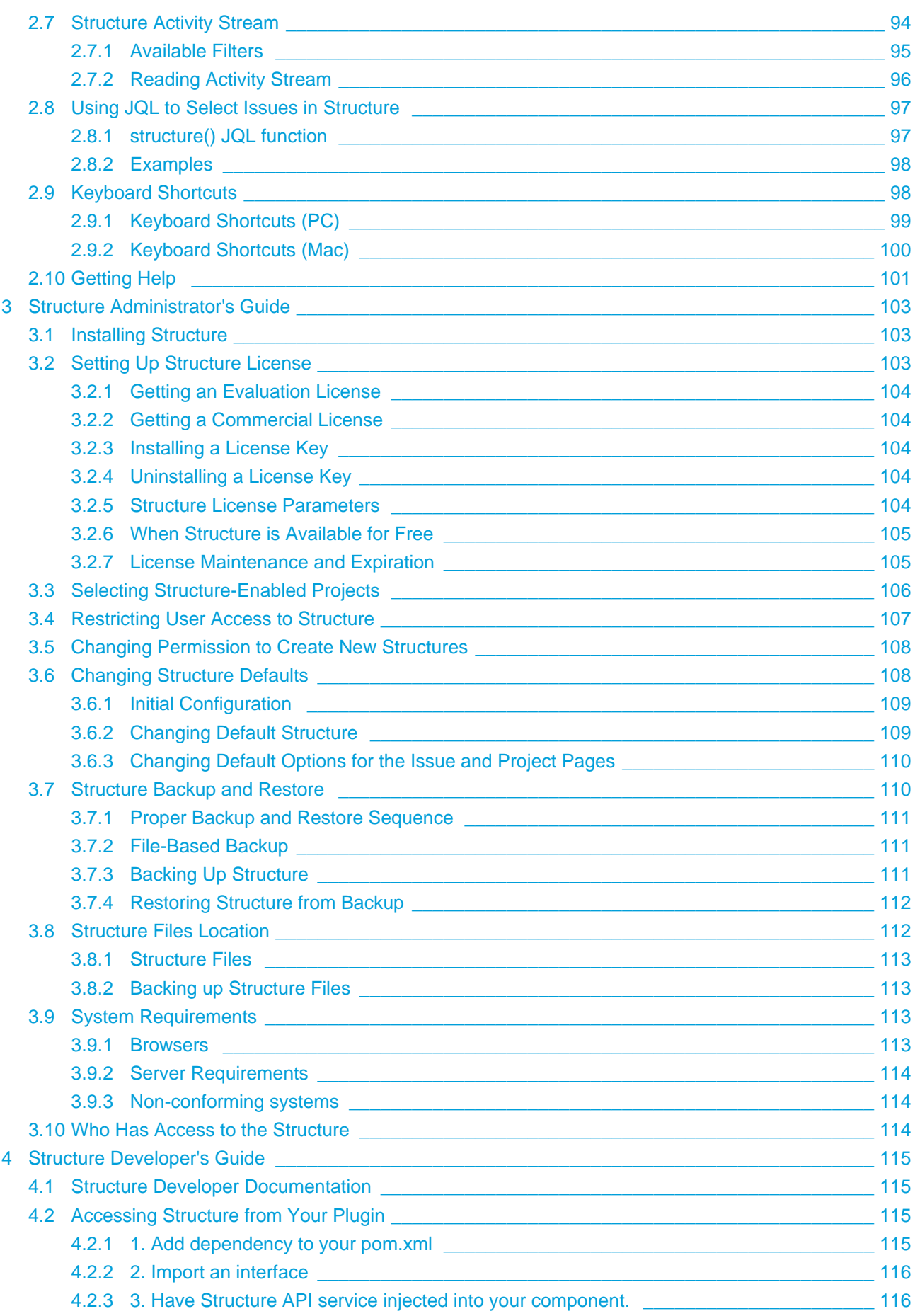

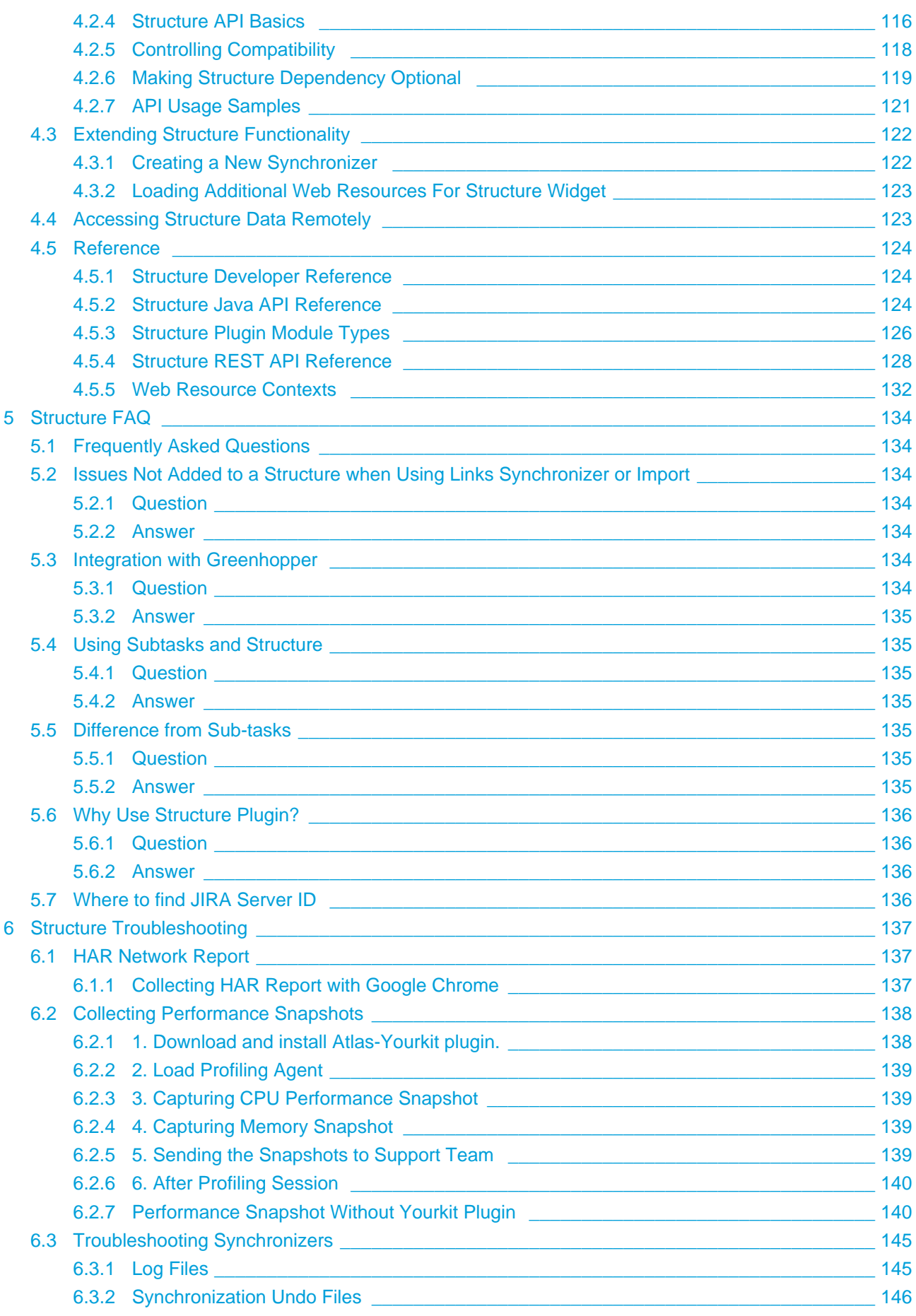

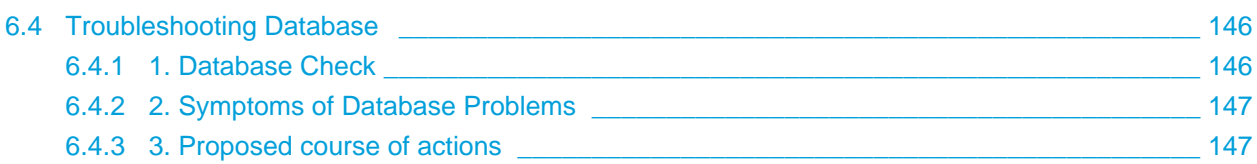

Links to the available documentation collections:

Download documentation: There are currently no attachments on this page.

# <span id="page-6-0"></span>**1 Structure 101**

#### **Structure 101**

### **Installing Structure**

- 1. Install the Plugin
	- 1. JIRA 4.3 or later? Go to **Administration | Plugins | Install**, search for Structure and click **Install**.
	- 2. Older JIRA Download from Plugin Exchange [\(https://plugins.atlassian.com/plugin/details/34717](https://plugins.atlassian.com/plugin/details/34717) [\)](https://plugins.atlassian.com/plugin/details/34717) (make sure to pick up the correct version for your JIRA!)
- 2. Get Evaluation License
	- 1. Check if you need a license by going to **Administration | Structure | License Details**.
	- 2. If needed, click **Get Evaluation License** and install the received license.
	- 3. See [Setting Up Structure License \(see page 103\)](#page-102-2) for details.
- 3. Configure Enabled Projects
	- 1. Open **Administration | Structure | Enabled Projects** and select at least one project.
	- 2. See [Selecting Structure-Enabled Projects \(see page 106\)](#page-105-0) for details.

### **Getting Started**

- 1. Open **Structure | Manage Structure** menu and click **Create Structure**. Create your own private structure to play with.
- 2. On the Manage Structure page, click on your structure name to go to the [Structure Board \(see](#page-8-1) [page 9\).](#page-8-1)
- 3. On the Structure Board, click [Search \(see page 33\),](#page-32-0) then click **JQL** and type assignee=currentUser() order by updated. You can use any other query - see more about [Searching and Filtering \(see page 33\)](#page-32-0).
- 4. When some issues are found by the search, click "More Issues in JIRA" button if it's not switched on, and then drag-and-drop several found issues into the Structure.
- 5. When you have several issues added to the structure, try to rearrange them to create a hierarchy. Hold **Shift** and drag issues up and down or left and right to place them at a different position in the hierarchy. You can also drag by the drag handle at the left side. See [Using](#page-46-0) [Drag-And-Drop \(see page 47\)](#page-46-0) to learn more.
- 6. Use **keyboard arrows** to navigate structure or **Ctrl+Arrow** to move issues up/down or indent/unindent.
- 7. Use [Structure Toolbar \(see page 27\)](#page-26-0) for other actions like Copy/Paste.
- 8. Click on an issue's summary or hit "o" to open issue page there's [structure on that page too](#page-11-0) [\(see page 12\)](#page-11-0).

# <span id="page-7-0"></span>**2 Structure User's Guide**

This section contains information for Structure users.

Contents:

# <span id="page-7-1"></span>**2.1 Structure Menu**

Structure Plugins adds another menu to the top-level navigation bar.

In the simplest setup, when you have access to only a single structure, the menu looks like this:

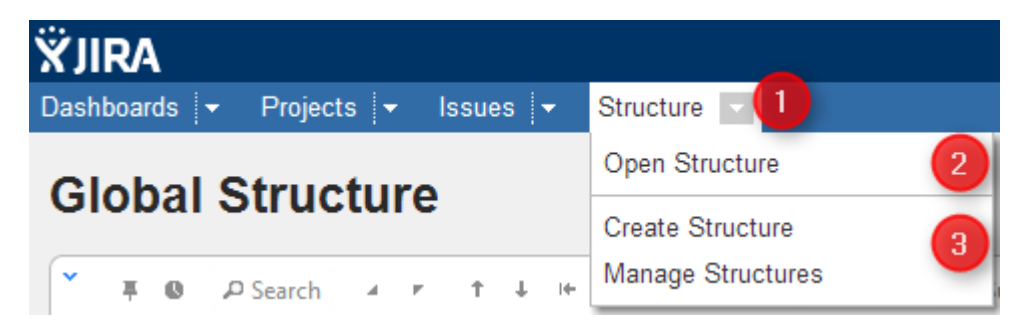

If you have created additional structures, or have access to more than one structure, the menu looks more like this:

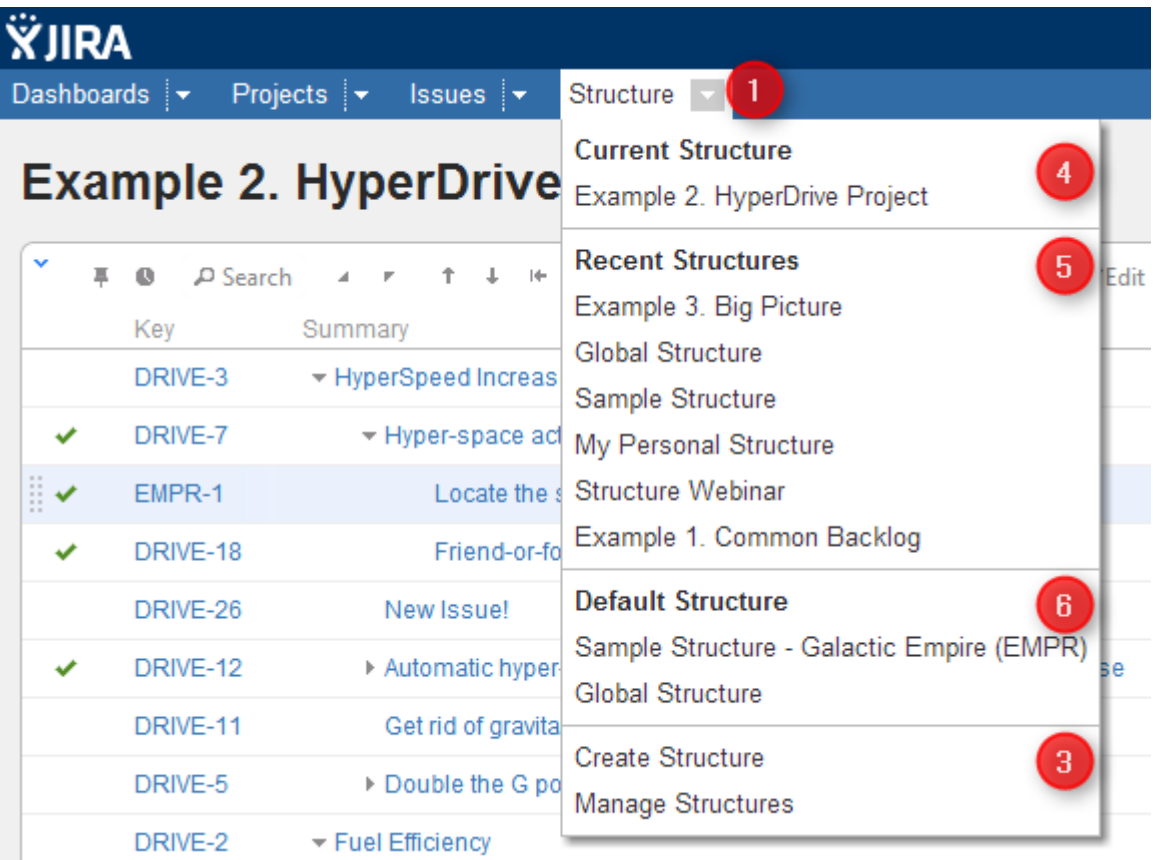

More about specific parts of the menu (identified by numbers on the screenshots):

1. The **Structure** drop-down - use it to show the menu. You can also click **Structure** to open Structure Board.

2. Opens [Structure Board \(see page 9\)](#page-8-1) and shows the structure. (The only one that exists or that you can see.)

3. **Create Structure** takes you to [Creating New Structures \(see page 71\)](#page-70-0) and **Manage Structure** takes you to [Managing Structures \(see page 69\).](#page-68-0)

4. **Current Structure** section shows the last viewed structure, click the structure name to open Structure Board with that structure. You can also click the top-level menu (1) to open that structure.

5. **Recent Structures** section shows structures that you've visited recently, or those which have been recently updated. Click a structure to open it.

6. **Default Structure** section shows the system-wide [Default Structure \(see page 24\).](#page-23-1) Also, if another default structure is [defined \(see page 109\)](#page-108-1) for the current project, it is also shown in this section.

# <span id="page-8-0"></span>**2.2 JIRA Pages with Structure**

Issue structure is displayed by the **structure widget**, which is located in several places in JIRA - on a dedicated Structure Board, on the issue page, on the project, component and version pages. The widget displays a scrollable grid with the hierarchical list of issues and lets you work with the structure as well as with every issue.

Most functionality of the structure widget is the same on every page, however there are few specific things that the structure does on an issue page and on project/component/version pages. You can work with the structure on the page that's most convenient for you:

See also: [Working with the Structure Widget \(see page 25\)](#page-24-0)

### <span id="page-8-1"></span>**2.2.1 Structure Board**

Structure Board is a full-screen view with the structure widget and without anything else, so it's good for focusing your work on the structure.

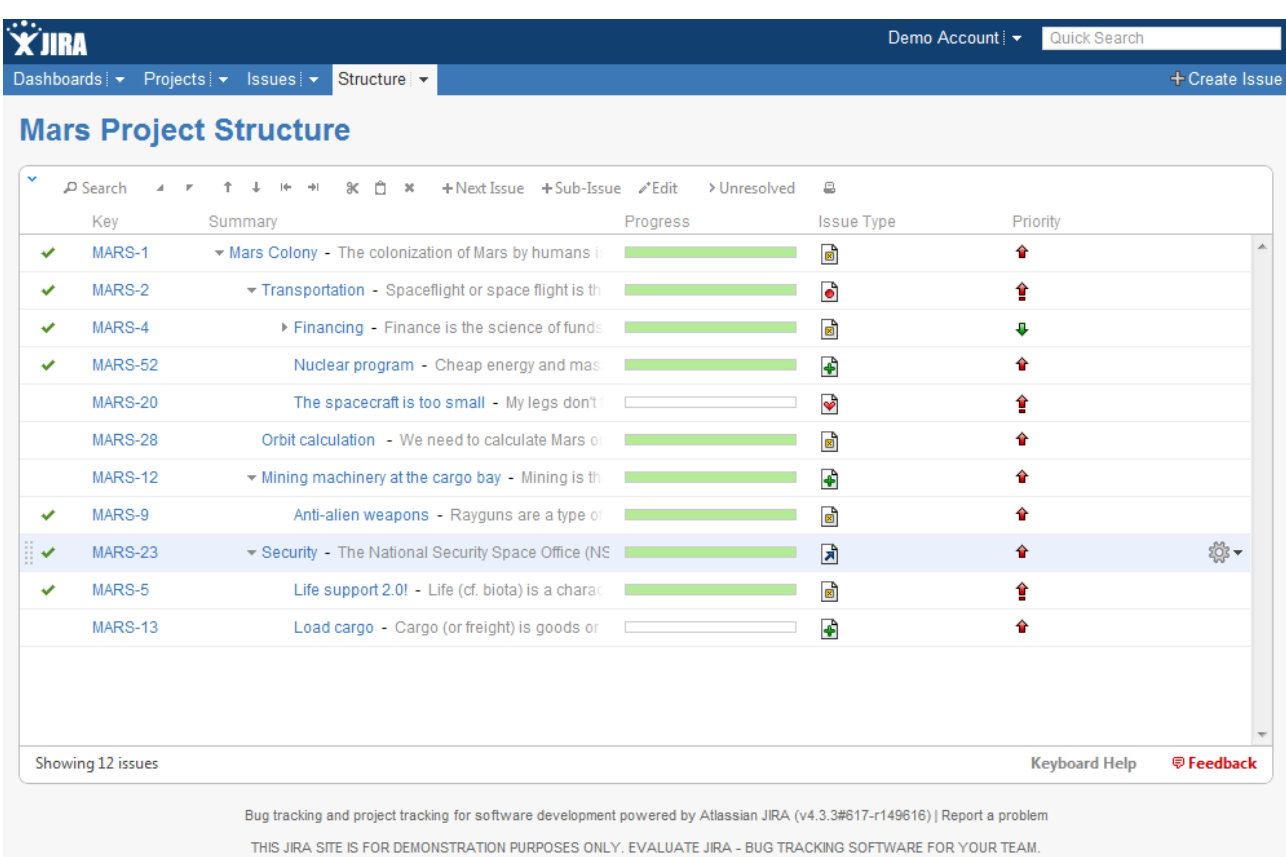

Structure Board is opened when you click on the **Structure** top navigation menu in JIRA.

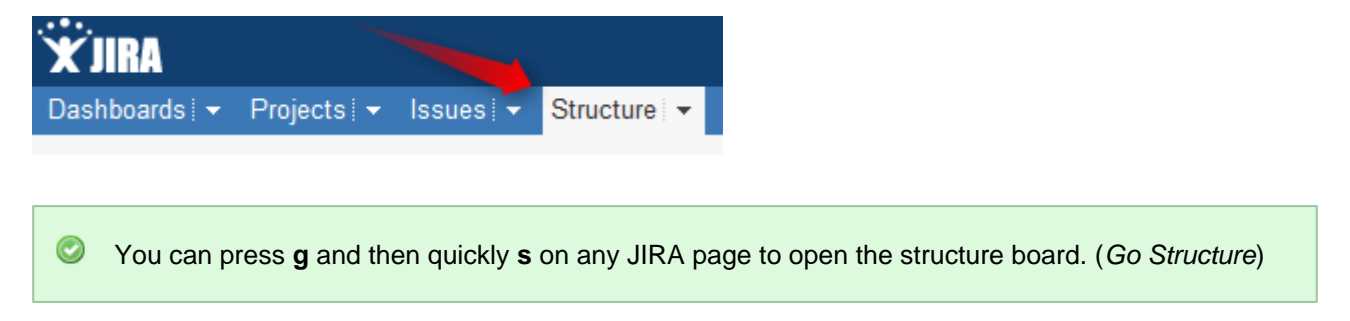

If you have several structures in JIRA, clicking **Structure** top navigation menu opens the most recently used structure.

You can open a specific, not current structure on the structure board using any of the following options:

Click on the drop-down arrow beside **Structure** top navigation menu and choose one of the recently viewed structures. (Up to 10 structures are shown.)

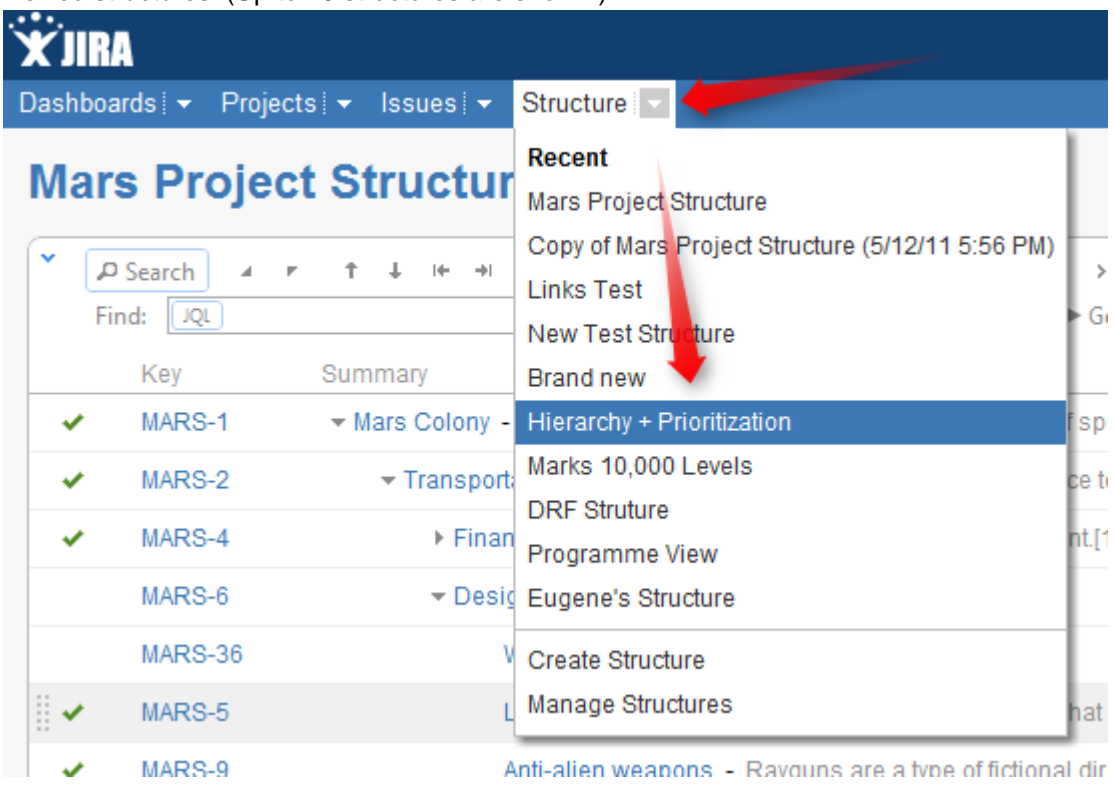

Click on the drop-down arrow beside **Structure** and select **Manage Structure** - this will take you to the Manage Structure page where you can browse for the structure you need, and then click on the structure name to open it.

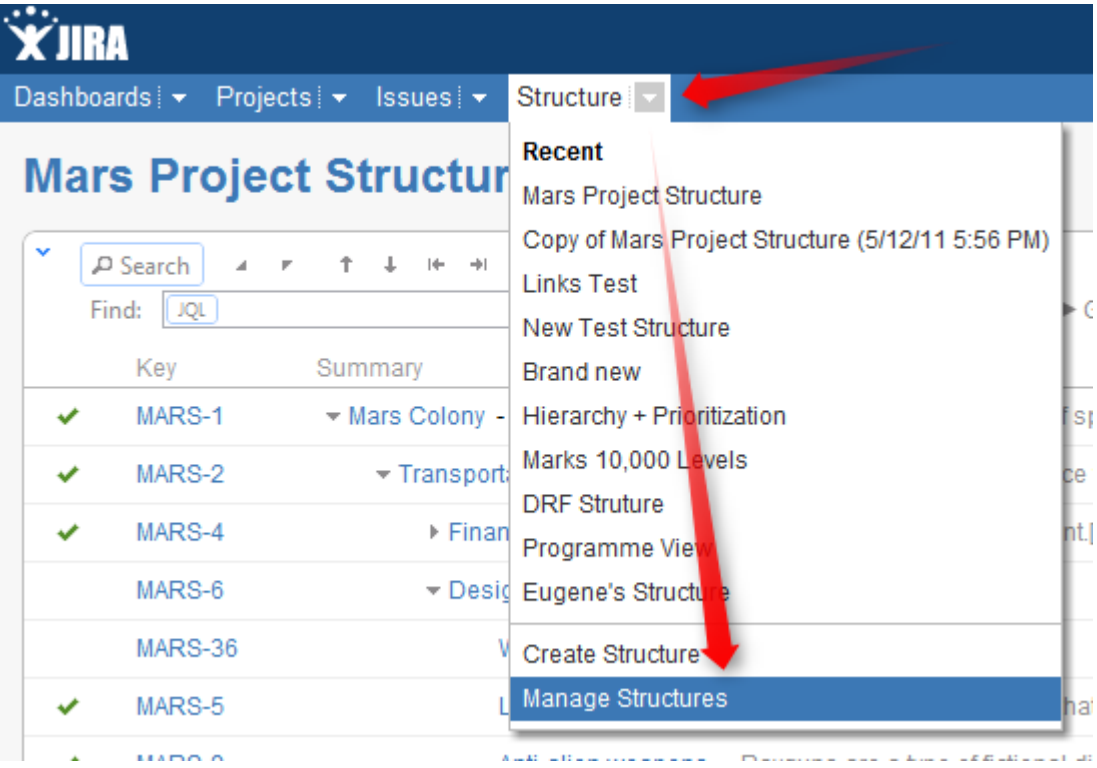

If you know the ID of the structure you need opened, you can directly open an URL: http:// your.jira.address/secure/StructureBoard.jspa?s=structure-id

Structure Board will try to accomodate structure widget nicely on your browser page to take advantage of most of the available space.

### <span id="page-11-0"></span>**2.2.2 Structure on the Issue Page**

Structure widget is displayed on an issue page in case the issue belongs to a project [enabled for the](#page-105-0) [Structure Plugin \(see page 106\)](#page-105-0). The widget is presented as a separate section, located right above **Activity** section.

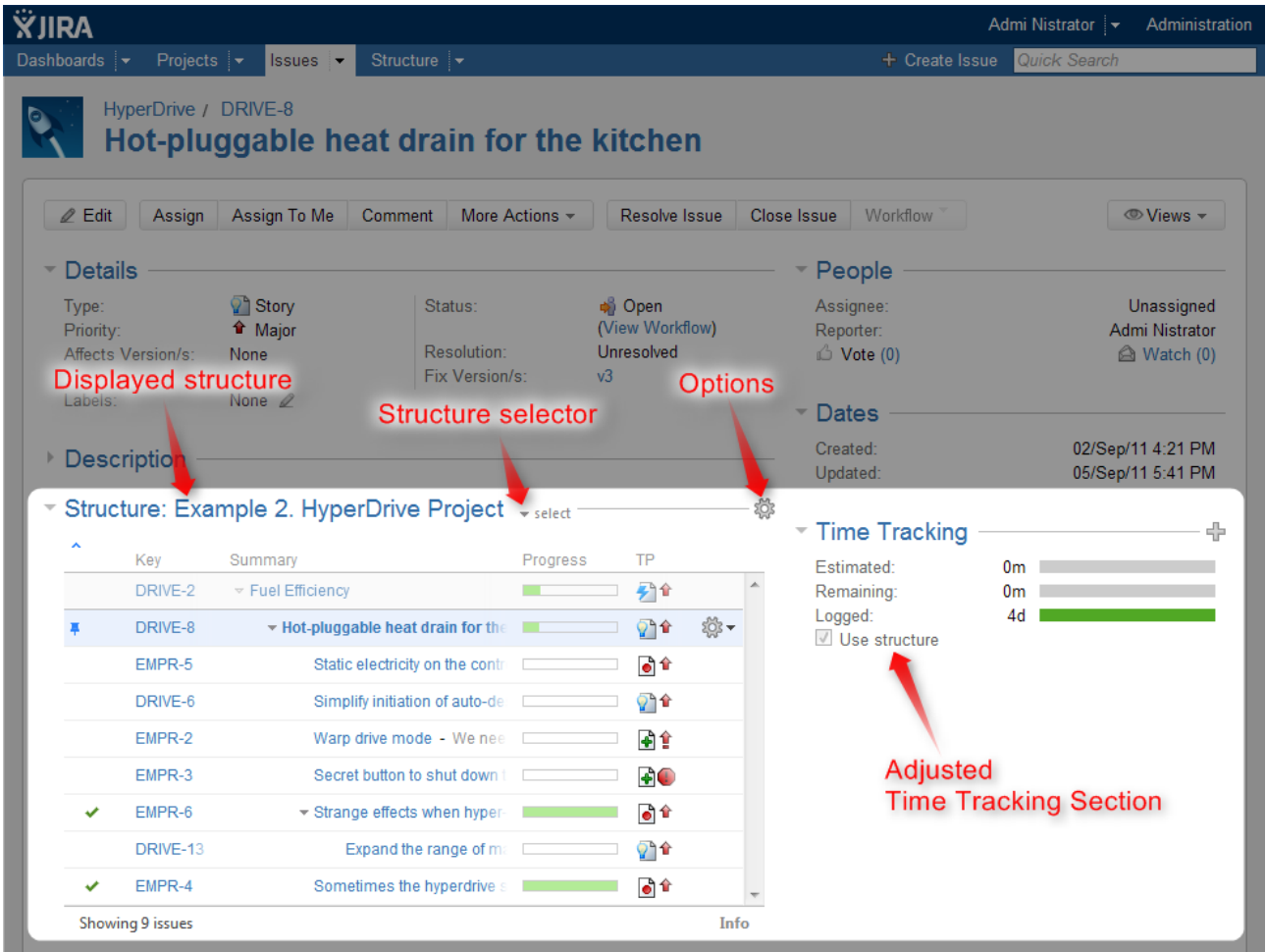

Structure section name includes the name of the currently selected structure.

When you open an issue page with structure section, Structure plugin makes a decision, which structure to display on that page initially – determined by the [Structure Options for the Issue Page \(see page 15\)](#page-14-0). The viewed issue is automatically located and selected in the structure.

 $\bullet$ When there's only one structure in the system (that you have access to), the structure section is simplified – structure name and structure selector are not shown.

There are several specific features on the Issue Page that are not present on the Structure Board:

### **Collapsible Structure Section**

The section with the structure can be hidden, as any other section on the page. Once you hide the structure section, it will remain hidden even if you open another issue page.

Also, Structure section is automatically hidden if the issue you view does not belong to the selected structure. (This behavior can be adjusted by changing [Structure Options \(see page 15\)](#page-14-0).)

When the structure section is hidden, the issue hierarchy is not loaded from the server – it will be downloaded only when you first open the structure section.

 $\bigcirc$ The *hidden* flag is stored in a browser cookie or local storage, along with flags for other sections.

By default, structure widget in the Structure section is [fixed on the issue being viewed \(see page 31\)](#page-30-0) - that is, it displays only parent issues and sub-issues of the viewed issue. You can un-fix the structure and view the whole hierarchy by using **Fix** button on the toolbar or a keyboard shortcut.

#### **Current Structure Selector**

By default, structure section displays the current structure (selected previously by the structure selector or by opening a structure board with that structure).

When structure section is not hidden, there's **select** button near the section header and the name of the structure, which allows you to switch to a different structure without leaving the page.

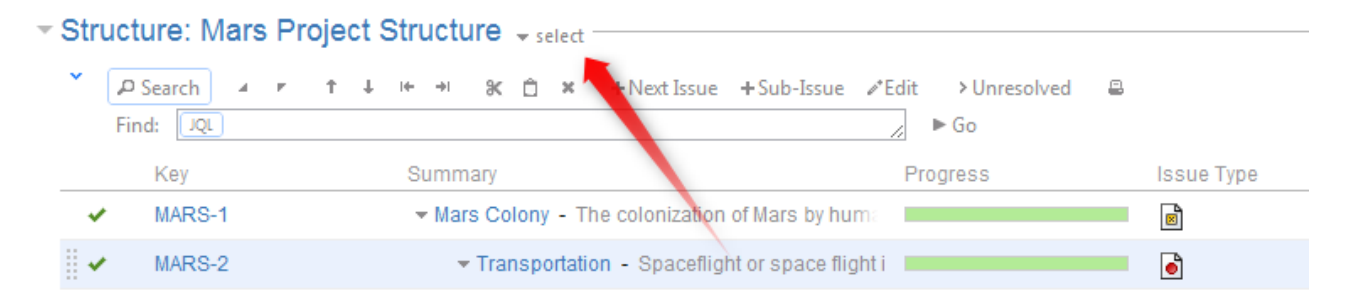

Pressing the **select** button brings up a drop-down dialog with the recent structures and structures that contain the currently viewed issue. The structures in the list are marked in the following way:

- Structures that contain the currently viewed issue are marked with the blue color.
- **Currently viewed structure** is marked with **bold font**.

When you switch to another structure, the data is automatically reloaded and the selected structure becomes your current structure.

 $\odot$ When you click on the **Structure** menu in the top navigation bar, it opens the [Structure Board \(see](#page-8-1) [page 9\)](#page-8-1) with the current structure.

### **Adjusted Time Tracking Section**

Structure plugin automatically sums up time tracking information from the sub-issues and displays aggregate values in the time tracking section. Whenever any change is detected in the child issues, the time tracking information is refreshed.

You can turn off time tracking aggregation and revert to viewing Time Tracking panel as JIRA would present it (without Structure plugin) by turning off **Include sub-issues** check box. The browser will remember your preference and will show you original Time Tracking panel when you open other issues, until you turn **Include sub-issues** checkbox on again.

When time tracking section is not present, it means that neither the current issue nor its sub-issues have any time tracking info.

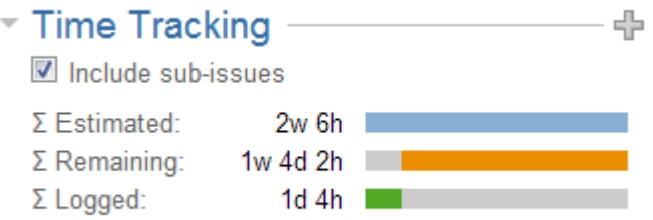

### **Pinned Current Issue Panel**

When the currently selected structure does not contain the issue which page you are viewing, an automatic [Secondary Panel \(see page 57\)](#page-56-0) is shown in the structure widget with this issue. It is called [Pinned Current](#page-61-0) [Issue \(see page 62\)](#page-61-0) panel.

Pinned Current Issue Panel allows you to use drag-and-drop or copy-paste to easily place the current issue at some position in the current structure. After you have added the current issue to the structure, the panel automatically disappears. You can also hide the panel by clicking on its "pin" icon in the top left corner of the structure widget.

### **New Action: Open Structure**

A new action is added to the issue view: **More Actions | Open Structure**. Selecting this menu opens [Structure Board \(see page 9\)](#page-8-1) with the current structure, automatically turns on [Search Mode \(see page](#page-32-0)  [33\)](#page-32-0) and enters the issue key of the currently viewed issue as the search term.

As a result, the currently viewed issue is highlighted in the full-screen structure, and if it's not a part of the structure, you can add it there from the [JIRA Search Results \(see page 58\)](#page-57-0) secondary panel.

### **Activity section**

In JIRA 4.4 and later versions, the **Activity** section of the issue page displays information about structure changes that affect this issue. This may be useful, for example, if you want to find out why this issue is in that particular position within a structure, who and when added or moved it there. See [Structure Activity](#page-93-0) [Stream \(see page 94\)](#page-93-0) for more information.

### <span id="page-14-0"></span>**Structure Options for the Issue Page**

There are a few options that let you tune how Structure section on the issue page works. Click on the gear button in the section header to bring them up. The changes are saved to the server and applied immediately.

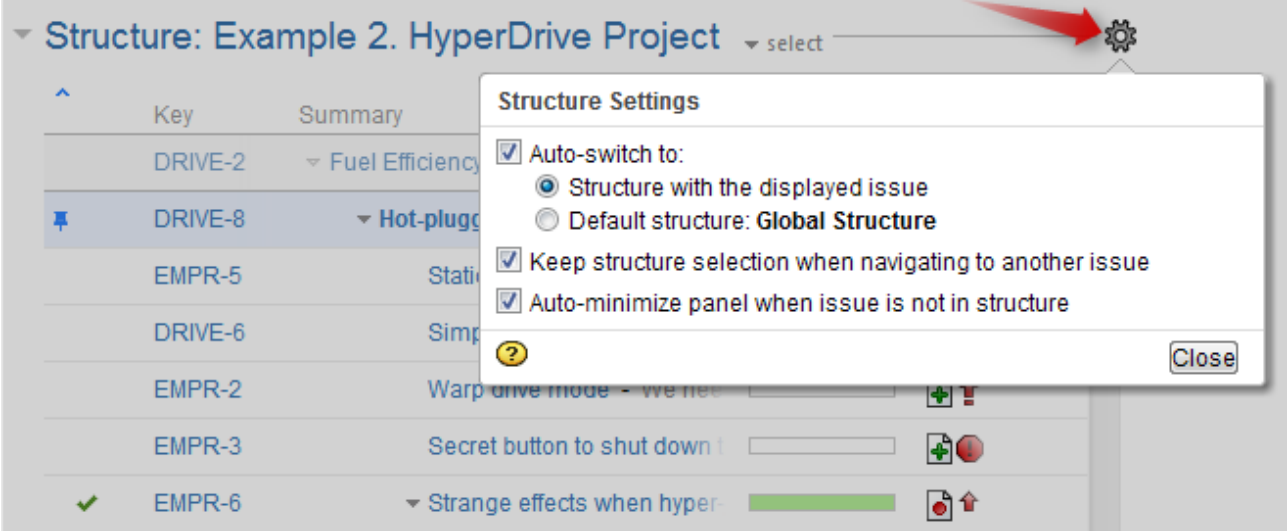

#### **1. Which Structure to Select Initially?**

When you have multiple structures, an issue might be present in more than one structure. When issue page is opened, Structure plugin has to decide which structure to display initially in the Structure section.

This is controlled by a number of parameters:

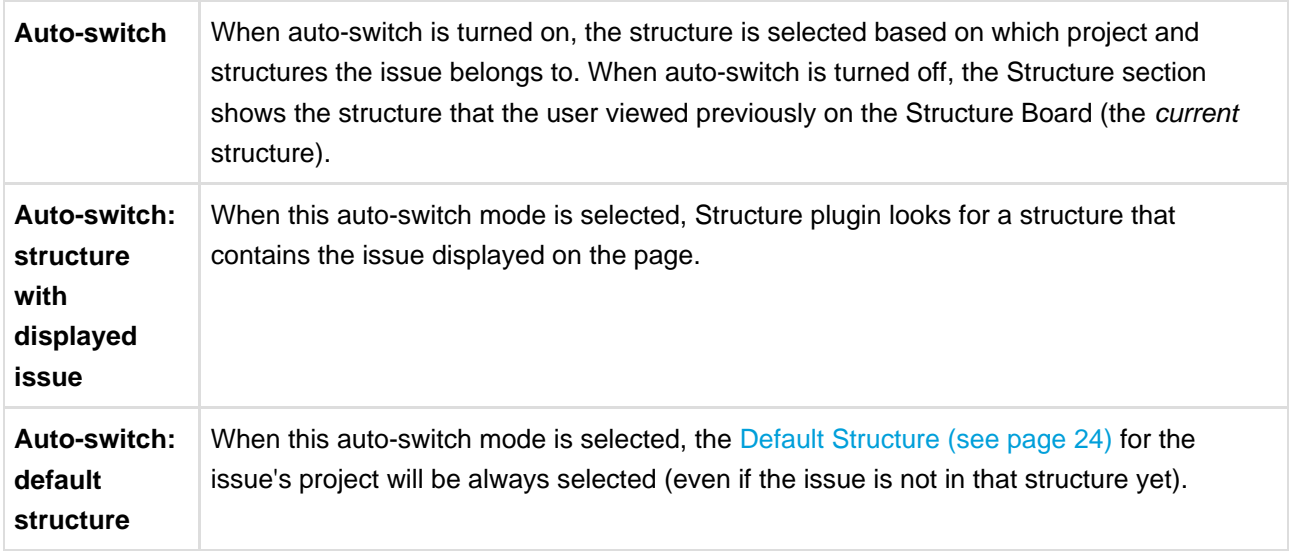

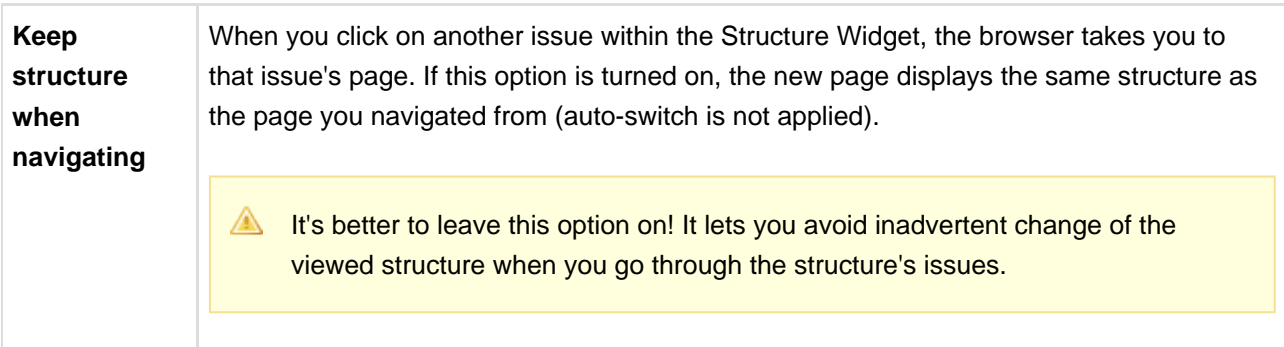

When there's only one structure you can view, these options are not displayed.

**Keep structure when navigating** option currently does not work when you hit **Back** button in your browser – the structure on the issue page you return to will be selected based on the Auto-switch settings.

#### **2. Should Structure Section be Minimized Automatically?**

The setting **Auto-minimize panel when issue is not in structure** controls whether Structure plugin automatically collapses the Structure panel in case the initially selected structure does not contain the displayed issue.

You can always click on the section header to open the Structure panel and proceed with adding the issue to the structure, viewing the whole structure or selecting another structure.

#### **3. Options Scope and Default Options**

When you adjust Structure Options, the changed settings apply whenever you view any other issue on this JIRA instance. (The settings are saved in your account settings.)

The default values of these options can be configured by JIRA Administrator on the [Structure Defaults \(see](#page-107-1) [page 108\)](#page-107-1) page.

### <span id="page-15-0"></span>**2.2.3 Structure Gadget**

Structure provides a dashboard gadget that allows you to view and edit structure. The gadget may be also be imported into Confluence and included on a Confluence page.

### **Adding Structure Gadget to Dashboard**

Structure gadget is added as any other gadget: click **Add Gadget** button in the top right corner of the dashboard, find "Structure" and click **Add It Now**. You need to have change permissions on the dashboard (if you don't have permissions to change the dashboard, you can try to create a copy using **Tools | Copy Dashboard**).

You can add several gadgets showing different structures to the same dashboard.

### **Configuring the Gadget**

The table below describes available configuration parameters for the Structure gadget.

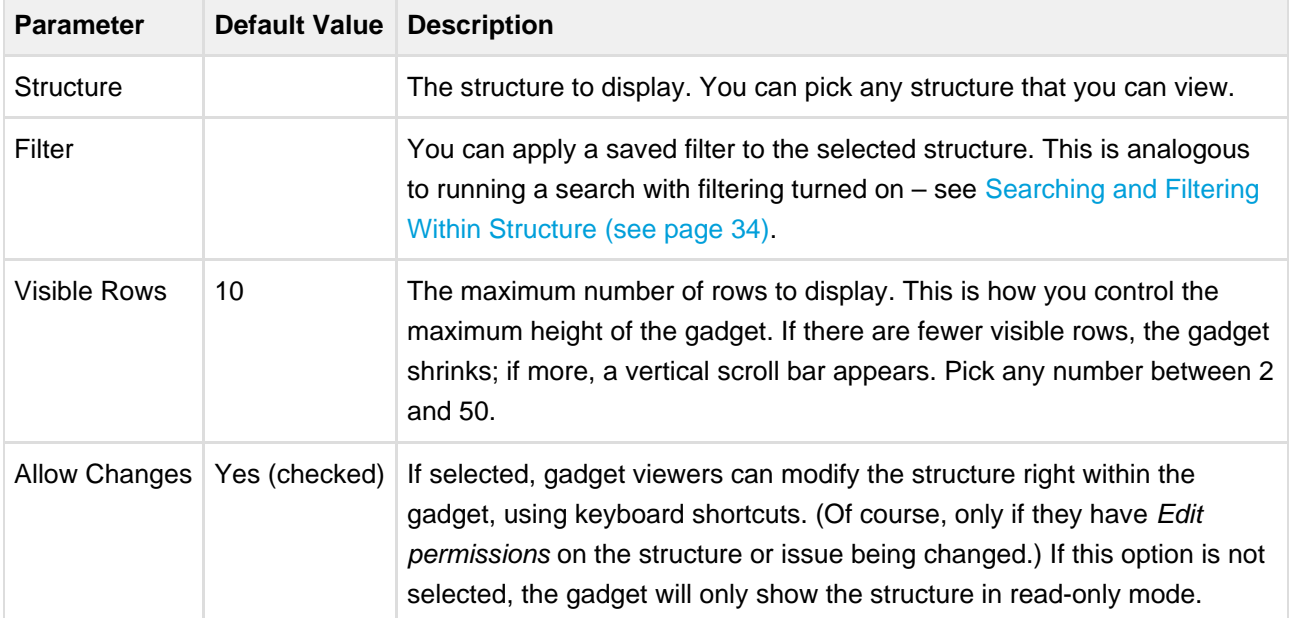

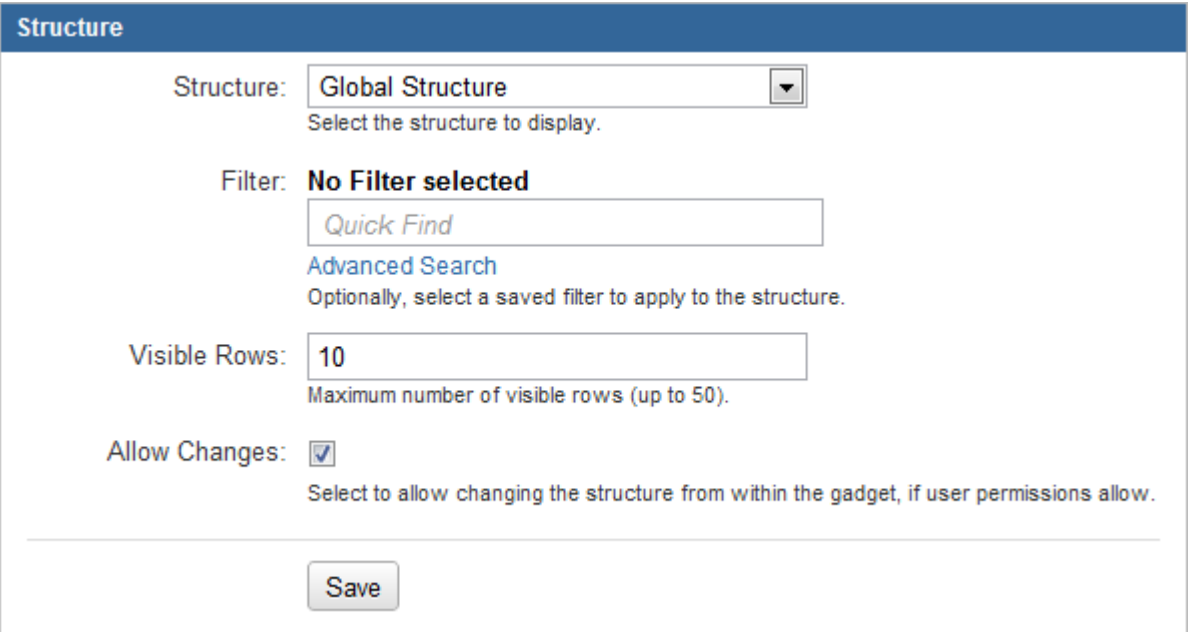

**C** Deselect **Allow Changes** to protect the structure from accidental changes, such as changes caused by drag-and-drop or hitting Delete key.

### **Using the Gadget**

The Structure gadget contains a stripped-down version of the standard Structure widget that you see on other pages. Because the screen space available to a gadget is usually limited, it lacks features like search and secondary panels. It also doesn't have a toolbar. However, most keyboard shortcuts are functional. If the gadget allows editing, you can rearrange issues with drag-and-drop; you can also move, create, edit, and delete issues using the keyboard.

If gadget is displayed in its "home" JIRA dashboard (not in Confluence or elsewhere), the last column lets you use action drop-down for the issues.

### **Gadget View Configuration**

When you initially configure and add Structure gadget to a dashboard, it has the default state - sub-issues are not shown (the hierarchy is collapsed), default columns are used.

You can [set up columns \(see page 28\)](#page-27-0), collapse/expand various parts of the hierarchy and switch structure into the [Fixed Structure View \(see page 31\)](#page-30-0).

 $\odot$ To switch Structure into Fixed View on a particular target issue, select it and press **Ctrl+.**

### **Using Structure Gadget in Confluence**

You can embed [Structure Gadget \(see page 16\)](#page-15-0) in a Confluence page and view or edit structure in Confluence.

 $\bigcirc$ Before you can use Structure Gadget on a Confluence page, your Confluence administrator must [add Structure Gadget to Confluence Configuration \(see page 20\).](#page-19-0) If you try to insert a macro and don't see Structure in the list, most likely the gadget is not configured.

The displayed Structure gadget is not suitable for printing. Support for printable Structure gadget is coming next. So far, please use [Printable Page \(see page 65\)](#page-64-0) to print a structure separately.

#### **How to Add Structure Gadget**

1. When editing a page, click Insert/Edit Macro, and select **Structure**. Macro configuration dialog appears.

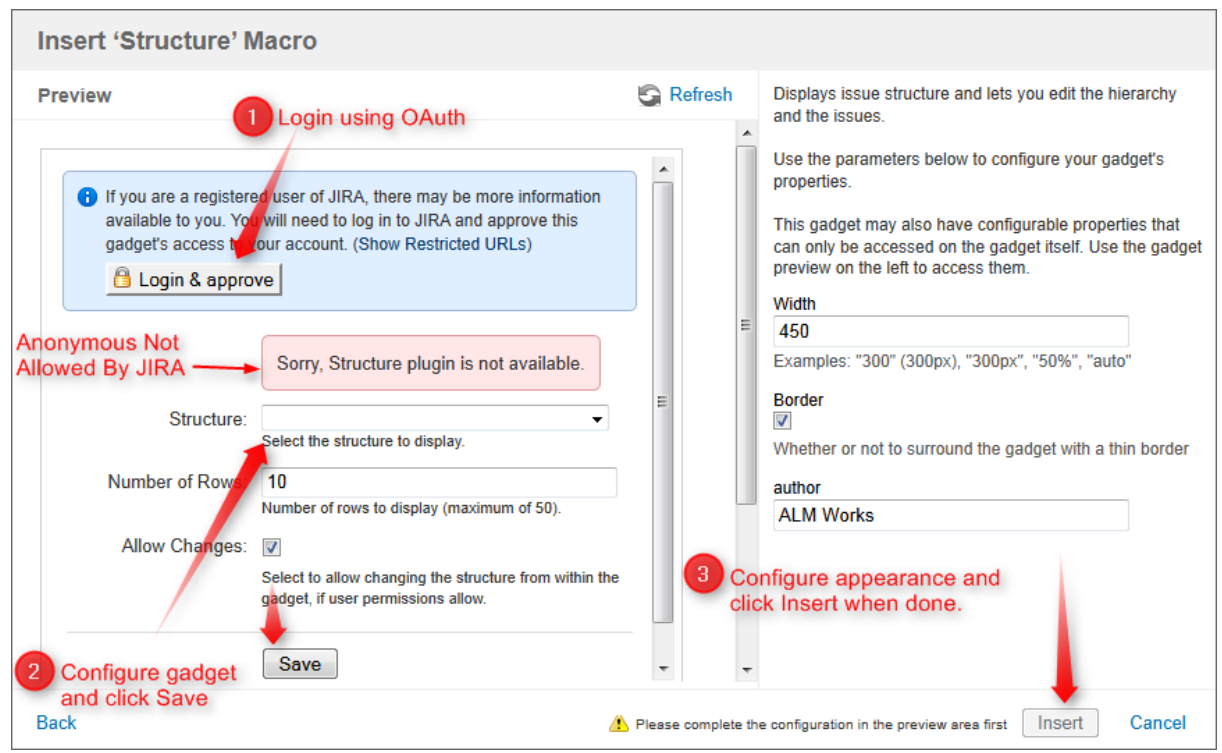

- 2. If **Login & approve** button is shown, you need to log in into JIRA first.
- 3. If **Structure plugin not available** message appears, then you currently don't have any visible structures. Probably you need to login.
- 4. [Configure gadget \(see page 16\)](#page-15-0) select the structure to be displayed and other parameters, then click **Save**.
- 5. Configure gadget appearance, for example, set **width** to **100%** and **border** to **not selected**.
- 6. Click **Insert** and you're done!

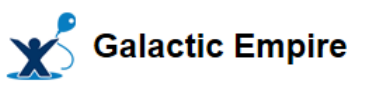

Added by admin, last edited by admin on Aug 29, 2011 (view change)

### **Battle Station Upgrade**

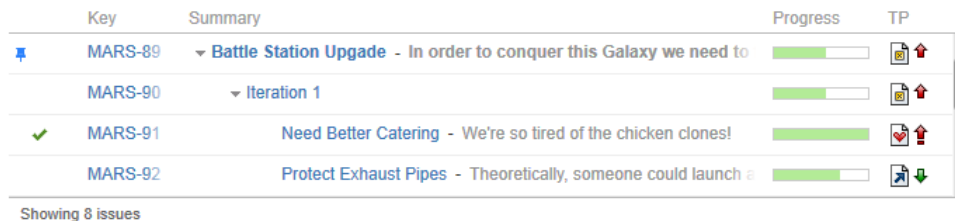

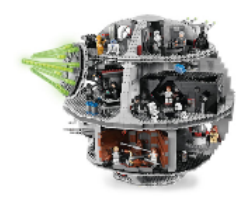

Galactic empires are a common trope used in science fiction and science fantasy, particularly in space opera. Many authors have either used a galaxy-spanning empire as background, or written about the growth or decline of such an empire. The capital of a galactic empire is frequently a core world or home world.

10188 Item #  $14+$ Ages: Pieces 3803

 $\begin{array}{c}\n\bullet \\
\bullet \\
\bullet\n\end{array}$ 

The best known to the general public today is probably the empire from Star Wars, which was formed in turn from the **Galactic Republic** 

From http://en.wikipedia.org/wiki/Galactic\_empire

### <span id="page-19-0"></span>**Adding Structure Gadget to Confluence Configuration**

Adding JIRA gadgets to Confluence is covered by Atlassian documentation. Here's a list of references to get you started.

1. Unless you'd like to see Structure as anonymous user, connect Confluence to JIRA using **Application Links**. You'll need to enable outgoing authentication from Confluence to JIRA. Documentation: [Configuring Application Links](http://confluence.atlassian.com/display/DOC/Configuring+Application+Links) [\(](http://confluence.atlassian.com/display/DOC/Configuring+Application+Links)

[http://confluence.atlassian.com/display/DOC/Configuring+Application+Links\)](http://confluence.atlassian.com/display/DOC/Configuring+Application+Links)

- 1. Use **OAuth Authentication** to let the Confluence page viewer authenticate separately with JIRA. (Preferred) Documentation: [Configuring OAuth for an Application Link](http://confluence.atlassian.com/display/APPLINKS/Configuring+OAuth+Authentication+for+an+Application+Link) [\(](http://confluence.atlassian.com/display/APPLINKS/Configuring+OAuth+Authentication+for+an+Application+Link) http://confluence.atlassian.com/display/APPLINKS/Configuring+OAuth+Authentication+for+an+Application [\)](http://confluence.atlassian.com/display/APPLINKS/Configuring+OAuth+Authentication+for+an+Application+Link)
- 2. Use **Trusted Applications** authentication if you'd like confluence users act in JIRA under the same usernames without additional authentication.

Documentation: [Trusted Application Authentication](http://confluence.atlassian.com/display/DOC/Configuring+Trusted+Applications+Authentication+for+an+Application+Link) [\(](http://confluence.atlassian.com/display/DOC/Configuring+Trusted+Applications+Authentication+for+an+Application+Link)

http://confluence.atlassian.com/display/DOC/Configuring+Trusted+Applications+Authentication+for+an+Ar

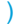

Structure Gadget may allow modification of structure, updating and creating issues under the account that is used by Confluence to access JIRA. Make sure you understand how Trusted Applications work before allowing production structures to be accessed with this kind of authentication. Using OAuth is more secure because the end-user will never be able to do anything that they are not able to do directly in JIRA.

- 2. Add Structure Gadget to the list of **External Gadgets**. Remember that you can copy the URL of the Gadget from the gadgets selection dialog, when you click **Add Gadget** on JIRA dashboard. Documentation: External Gadgets [\(http://confluence.atlassian.com/display/DOC/External+Gadgets\)](http://confluence.atlassian.com/display/DOC/External+Gadgets)
- 3. Check on a sample page if you can include Structure macro and get data from JIRA.

Main article: [Adding JIRA Gadgets to a Confluence Page](http://confluence.atlassian.com/display/DOC/Adding+JIRA+Gadgets+to+a+Confluence+Page) [\(](http://confluence.atlassian.com/display/DOC/Adding+JIRA+Gadgets+to+a+Confluence+Page) [http://confluence.atlassian.com/display/DOC/Adding+JIRA+Gadgets+to+a+Confluence+Page\)](http://confluence.atlassian.com/display/DOC/Adding+JIRA+Gadgets+to+a+Confluence+Page)

### <span id="page-20-0"></span>**2.2.4 Structure on the Project, Component and Version Pages**

Structure widget is displayed in a separate tab on a Project page, and on the Component and Version pages as well - if the project is [enabled for Structure \(see page 106\)](#page-105-0).

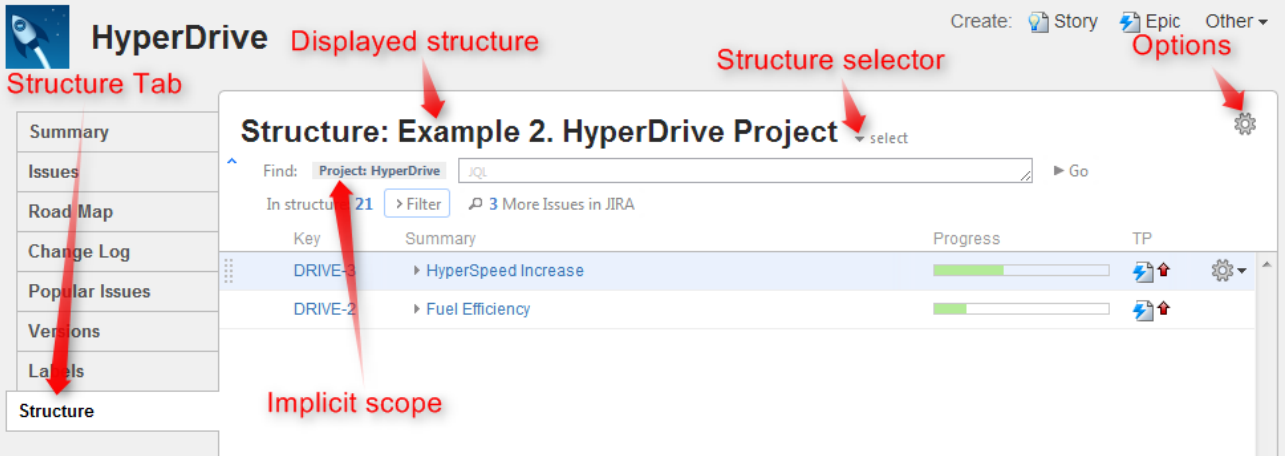

The selected Project (or Component / Version) defines the **scope** of the current structure view - which is used to filter the structure (see details below). For the sake of clarity, we describe the functionality of the structure on the Project page tab; it works in the same way on the Component page tab and Version page tab.

The widget on the project page is the standard fully functional structure widget, but it has several specific features not found on the [Structure Board \(see page 9\)](#page-8-1):

### **Current Structure Selector**

By default, structure tab displays the current structure (selected previously by the structure selector or by opening a structure board with that structure). There's a **select** button at the top of the page near the current structure name, which allows you to switch to a different structure without leaving the page.

Pressing the **select** button brings up a drop-down dialog with the recent structures. The current structure is marked with **bold font** in the list.

When you switch to another structure, the data is automatically reloaded and the selected structure becomes your current structure.

 $\bullet$ This works exactly like the Current Structure Selector on the [issue page \(see page 12\).](#page-11-0)

### **Implicit Scope**

When you open the Structure tab, the [search mode \(see page 33\)](#page-32-0) is automatically turned on and the implicit search scope is used to filter out issues that don't belong to the current Project (or Component, or Version). This implicit scope is displayed with the Project: project name marker on the search panel.

If **More Issues** button is turned on, all issues from this project that are not part of the selected structure are displayed in the [Search Results Secondary Panel \(see page 57\).](#page-56-0) This allows to quickly place other issues in the project in the structure.

You still can use searching and filtering - but every search condition will be AND-ed with the scope condition. If you turn search mode off, full structure will be displayed.

### <span id="page-21-0"></span>**Structure Options**

Similar to [Structure Options for the Issue Page \(see page 15\),](#page-14-0) there are options for the project page. Likewise, you click on the gear button at the top of the section to bring up the dialog. The changes are saved to the server and applied immediately.

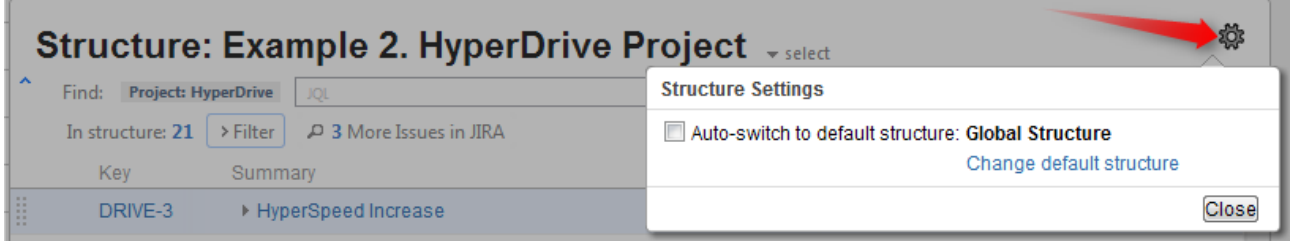

Currently, the only option for the project page is **Auto-switch**. When it is turned **on**, the [Default Structure](#page-23-1) [\(see page 24\)](#page-23-1) for the displayed project is always shown initially. (After the page has loaded, you can switch to another structure using structure selector.) When auto-switch if **off**, the structure recently selected on the Structure Board or other pages (the current structure) is shown initially.

If you are the Project Administrator, the options dialog will also show the link to a page where you can change the default structure for your project.

**A** On JIRA 4.3, this is the only way for a Project Administrator (who is not also a JIRA administrator) to change the project's default structure. On later JIRA versions, project administrators can also use project administration section in the Administration interface.

The default value for this option can be configured by JIRA Administrator on the [Structure Defaults \(see](#page-107-1) [page 108\)](#page-107-1) page.

### **Simplified View When There's Only One Structure**

When there's only one structure that you can see, structure name, selector and options are irrelevant and are not displayed.

### <span id="page-22-0"></span>**2.2.5 Structure on the Issue Navigator Page**

When you use JIRA search to find specific issues, you can open search results on the [Structure Board \(see](#page-8-1) [page 9\)](#page-8-1) using Structure's integration with the Issue Navigator page.

To do that, select **Views | Structure** menu, and that will get you to the Structure Board with the current structure, and with [search mode \(see page 33\)](#page-32-0) automatically turned on, and the query used on the search page posted as the search term into the structure's search field.

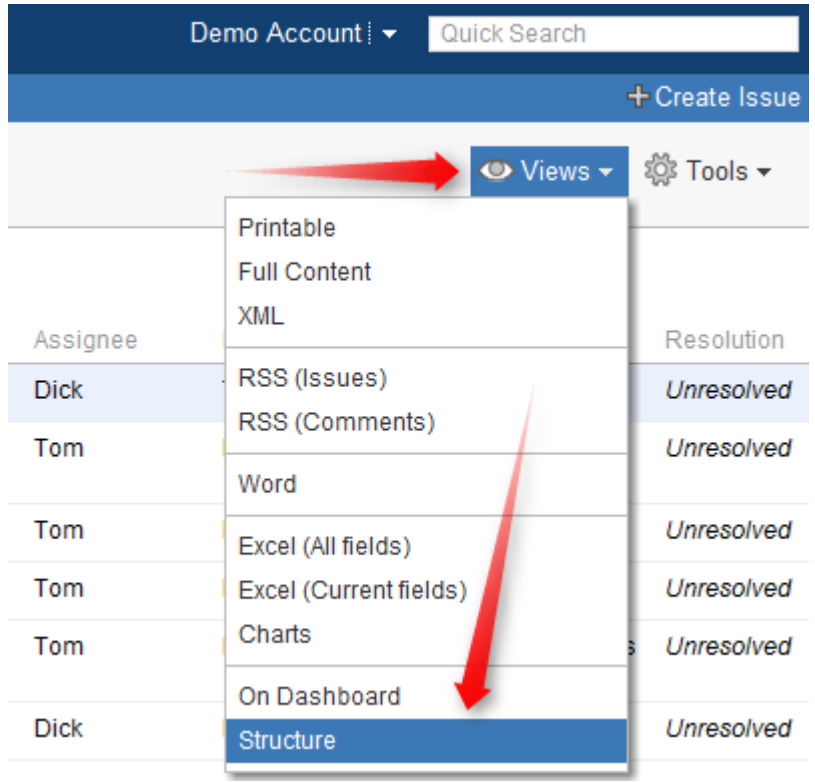

The result is that you see the current structure, with issues from the search result highlighted (or if you have **Filter** turned on, the other issues are filtered out).

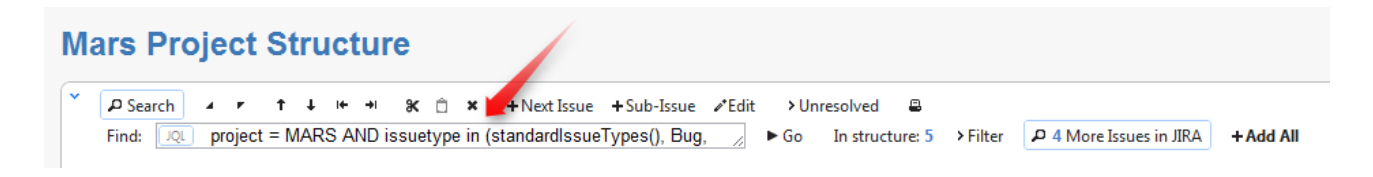

If some of the issues from the search result are not in the structure, you can see them if you turn on **More Issues** button.

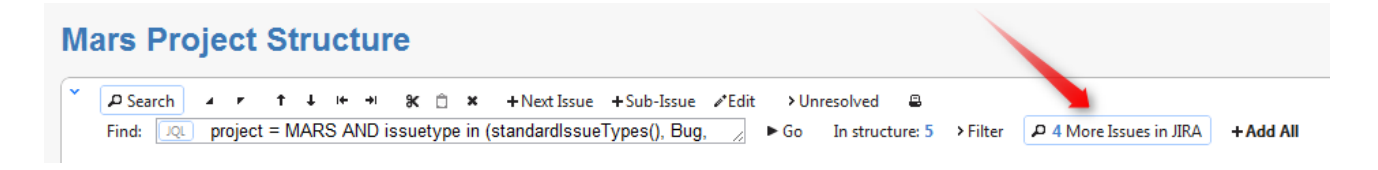

 $\bm{\circ}$ Structure widget displays only issues from projects that are enabled for Structure. If search result contains issues from other projects, those issues are ignored.

# <span id="page-23-0"></span>**2.3 Basic Concepts**

Structure plugin lets you organize issues into multiple hierarchical lists. To get started, you need to get acquainted with a few basic notions we're using throughout this manual and in the Structure plugin itself.

<span id="page-23-1"></span>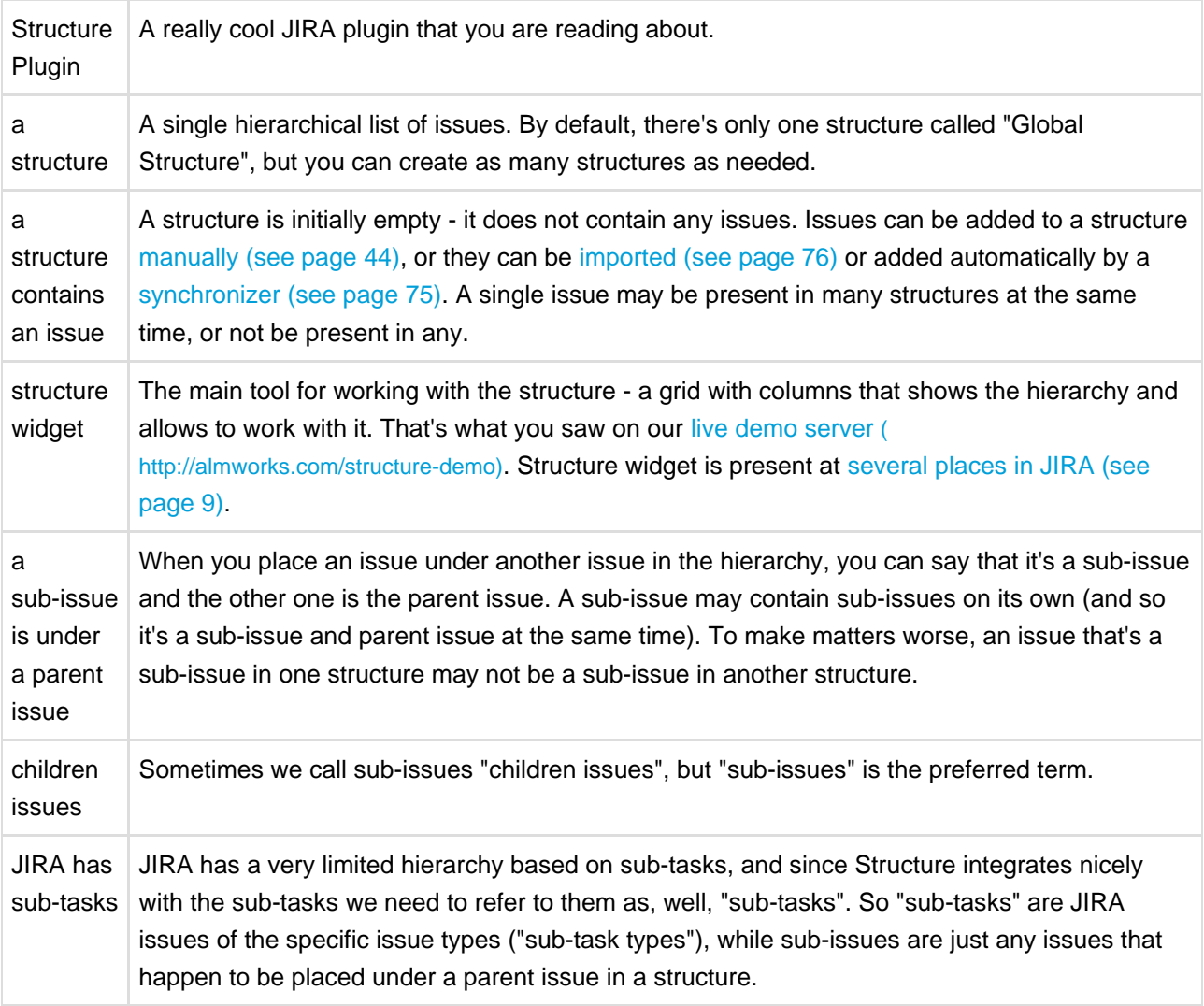

# **2.3.1 Default Structure**

Default structure is displayed to the user when there's no specific structure selected - by default. Also, the user can tune [Issue Page \(see page 15\)](#page-14-0) and [Project Page \(see page 21\)](#page-20-0) to display the default structure when the page is loaded.

There's a **system-wide default structure**, which is initially set to be the automatically created Global Structure. JIRA administrator can [change the system default structure \(see page 109\).](#page-108-1)

Also, a **project-level default structure** can be specified for a project that is enabled for Structure. JIRA administrator can set project-level default structure on the [Defaults \(see page 109\)](#page-108-1) page. Project administrator can change default structure on the project administration tab (JIRA 4.4 or later) or in the [Options dialog on the Structure tab on the Project page \(see page 22\).](#page-21-0)

# <span id="page-24-0"></span>**2.4 Working with the Structure Widget**

Structure widget is the main tool for working with a structure and issues therein. It's a component of the Structure plugin that is used on the Structure Board, on the Issue Page and in [other places \(see page 9\)](#page-8-0) where structure is displayed.

The following sections describe how to use the structure widget in detail.

# **2.4.1 Structure Widget Overview**

<span id="page-24-1"></span>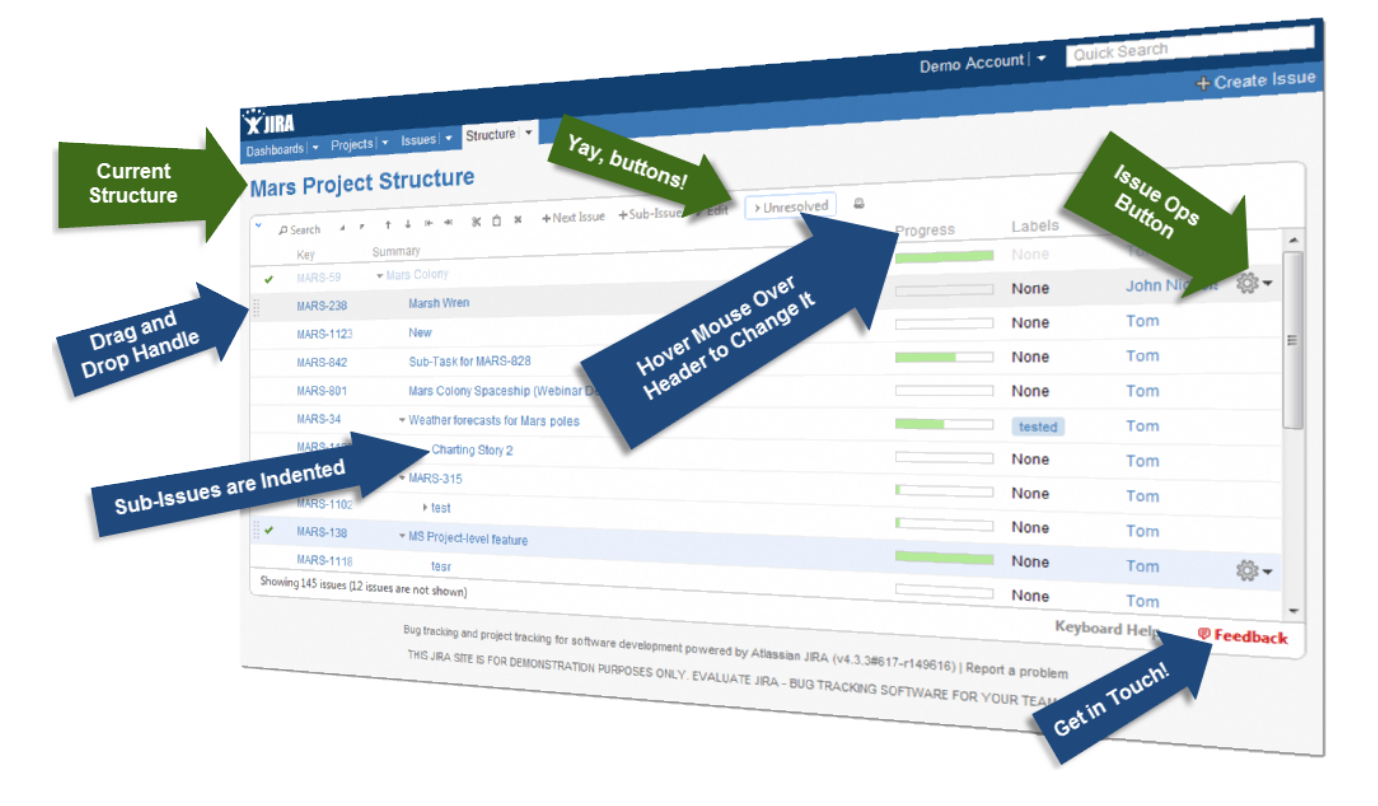

Structure widget is a grid with adjustable columns that display the issues as a hierarchical list. Structure widget is displayed on the [Structure Board \(see page 9\),](#page-8-1) [Issue Page \(see page 12\)](#page-11-0) and in [other places](#page-8-0) [in JIRA \(see page 9\)](#page-8-0).

Structure lets you navigate the hierarchy and search for specific issues.

Besides showing the Structure and allowing to navigate it, structure widget is the primary tool to change structure by rearranging issues in the hierarchy or using JIRA actions to work with every issue.

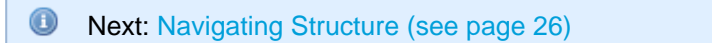

# <span id="page-25-0"></span>**2.4.2 Navigating Structure**

### **Navigating with Mouse**

You can select issues, scroll up and down, as you would do with any table. Clicking on a link would usually open the link, so if you'd like to just select an issue, click anywhere in the row except on the underlined links. The row is also selected when you click on the JIRA actions icon at the end of the row.

To show sub-issues or hide sub-issues of an issue, click the **Expander** button near the issue summary.

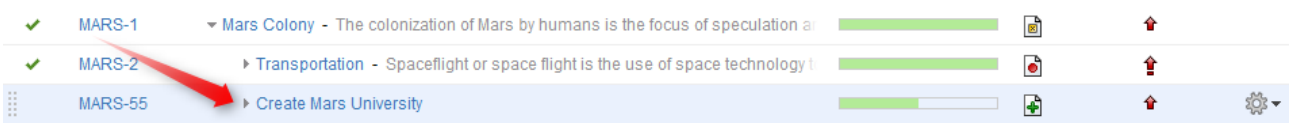

To expand or collapse the whole hierarchy, use **Expand All** or **Collapse All** buttons  $\rightarrow$  **r** on the toolbar.

 $\bigcirc$ If there are many issues in the structure, not everything is loaded from the server. As you scroll down or expand sub-issue lists, the data is loaded on demand, which means there might be a delay before the grid is filled with the data for the displayed issues.

### **Navigating with Keyboard**

You can use **arrow keys** to select next or previous issue in the list. Left and right arrows expand and collapse sub-issue list.

To expand all sub-issues, press the **Plus** keyboard button twice. To collapse all sub-issue lists, press twice the **Minus** keyboard button .

Using **Ctrl+Arrow Key** moves the selected issue up or down in the hierarchy or indents/out-dents it.

You can press **Alt+Down** to open JIRA actions menu for the selected issue.

**C** There are a lot more keyboard shortcuts that let you work with the Structure almost without touching the mouse. Press **Ctrl+?** to see the shortcuts cheat sheet or click **Keyboard** at the bottom of the structure widget.

## <span id="page-26-0"></span>**2.4.3 Structure Toolbar**

The structure toolbar provides access to the main functions of the structure widget.

A Search +Next Issue +Sub-Issue / Edit > Unresolved မီး ≥ား မေါ  $\blacksquare$  $^{\circ}$  $\ddot{\phantom{1}}$  $\rightarrow$  $\rightarrow$ 3< <del>∴</del> x  $\overline{1}$ 

Once you move your mouse pointer over the toolbar button, a tooltip with the description of the action is shown.

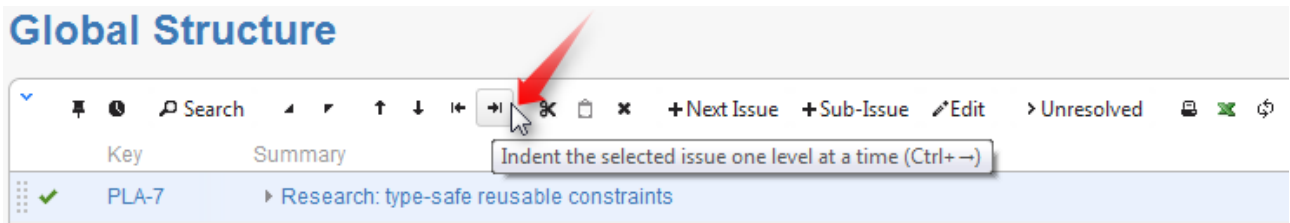

Below is the table describing the set of actions available through the toolbar.

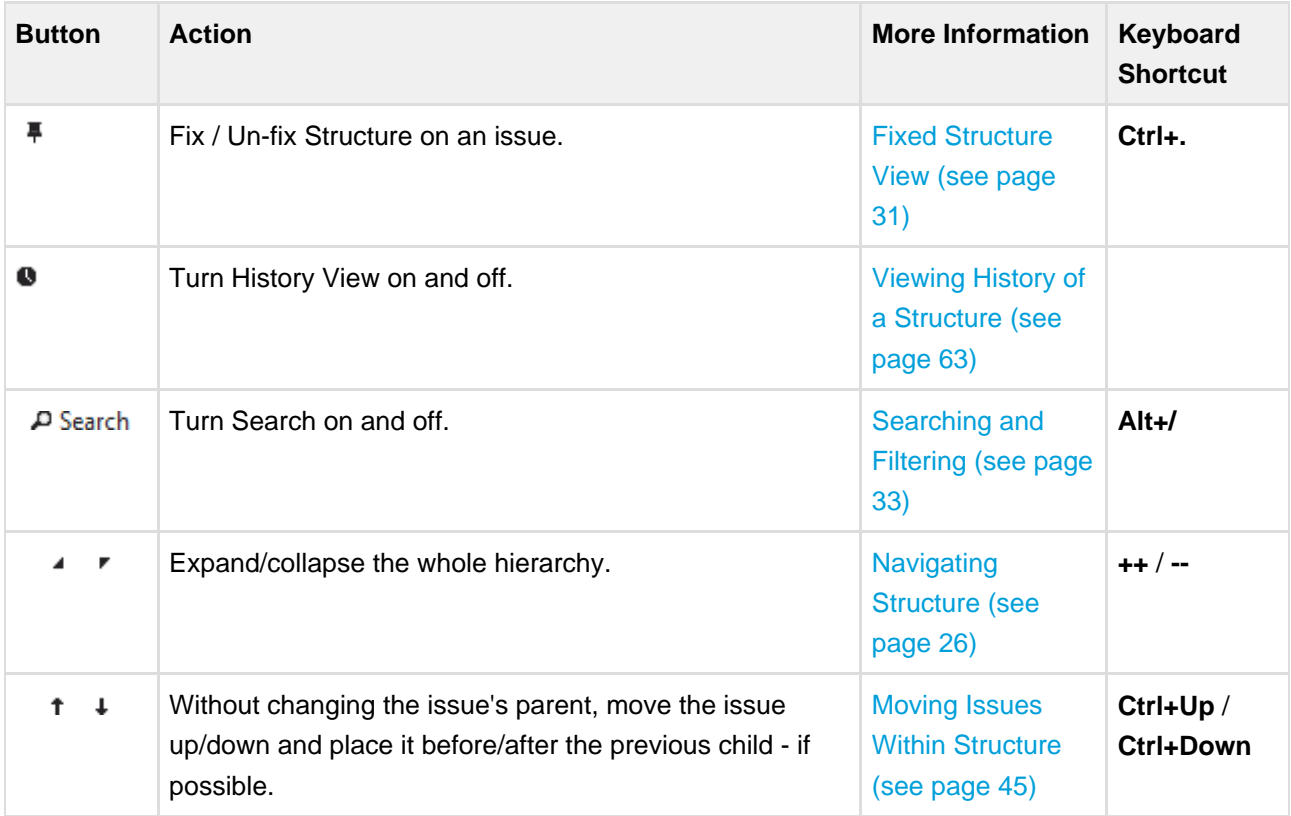

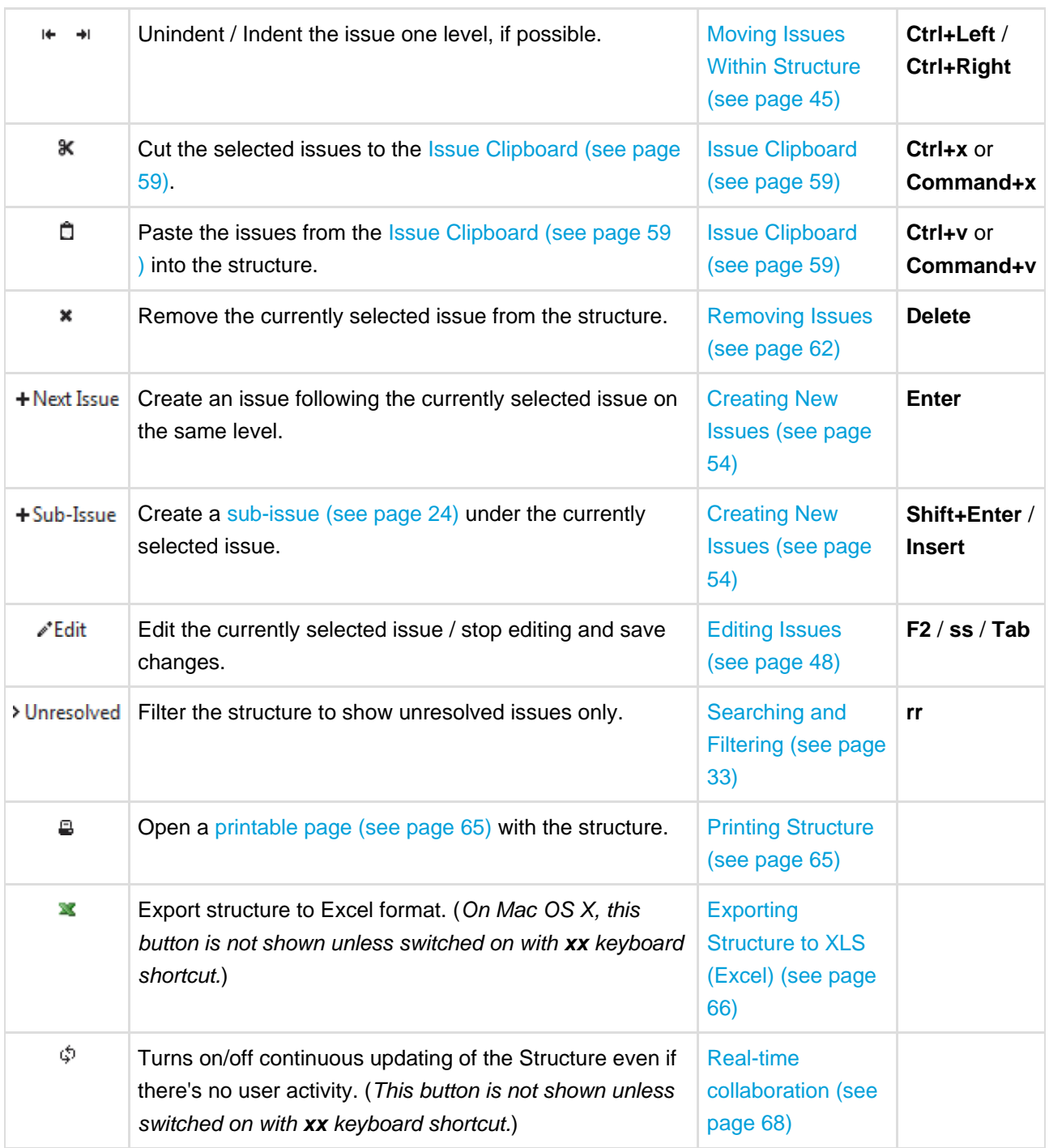

 $\bigcirc$ You can hide/show toolbar clicking the arrow icon in the top left corner of the structure widget.

# <span id="page-27-0"></span>**2.4.4 Configuring Columns and View**

To configure structure columns, position mouse pointer over the structure header for a second to have grid controls appear. These controls let you select which columns to show and how much space each column gets.

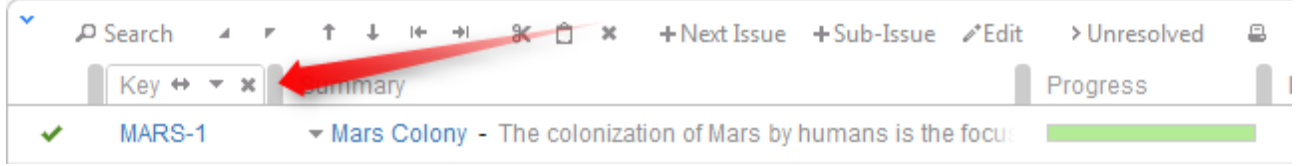

### **Configuration Persistence**

The configuration of the columns is saved in a browser cookie, so next time you open a page with the structure, you'll have the same configuration as the last time.

However, the configuration for the [Structure Board \(see page 9\)](#page-8-1) and [Issue Page \(see page 12\)](#page-11-0) are saved separately, so you might need to reconfigure structure widget once on the Structure Board and once on the Issue Page. Likewise, the configuration for the [project, component and version tabs \(see page 21\)](#page-20-0) is saved separately and needs separate configuration.

### **Resizing Columns**

To give more (or less) space to a column, grab the handle separating one column from another and drag it to the desired position. The adjacent column's width will also be adjusted.

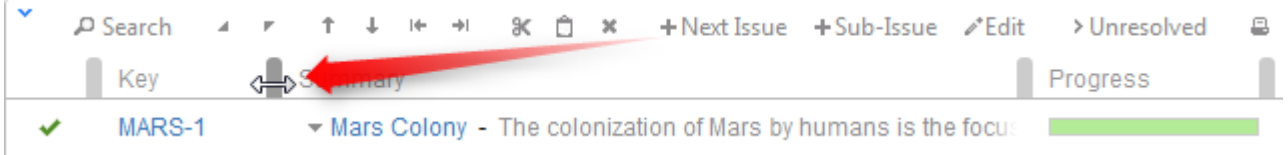

**O** Structure columns always take 100% of the horizontal space available to the structure widget, no more, no less. Most columns have fixed width, set up by the user and the main [Summary Column](#page-37-1) [\(see page 38\)](#page-37-1) takes all the remaining width.

If the browser window is too narrow or the structure widget has too little horizontal space, the resizing may not work exactly as expected because it becomes problematic to accommodate all the columns with all the data. In that case, consider removing some columns or giving the browser window more width.

### **Adding Columns**

To add a column, click on the **+** button at the right corner of the table header. A drop-down with available columns appears. To select the desired column, you can:

- use the mouse to find a specific column, or
- use keyboard **arrow keys** to select the column and hit **Enter** when done, or
- start typing column name and get the column list filtered, then use arrow keys if needed and hit Enter when done.

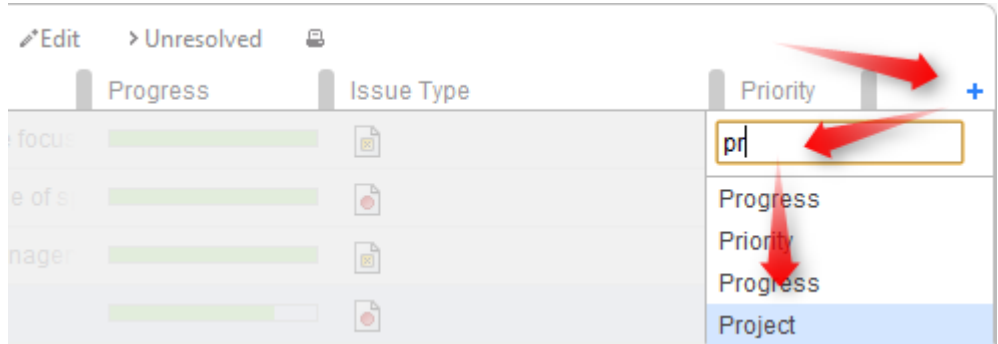

To abort adding new column, hit **Escape**.

 $\odot$ Use keyboard shortcut **TT** to quickly open Add Column dialog (hit "t", then again "t").

### **Removing Columns**

To remove a column, click on the **x** mark in the column header.

 $\bigcirc$ You cannot remove [Summary Column \(see page 38\)](#page-37-1) or service columns.

### **Rearranging Columns**

You can change position of a column by grabbing the column name with the mouse and dragging it to the left or right until the column position hint snaps into the desired location for that column.

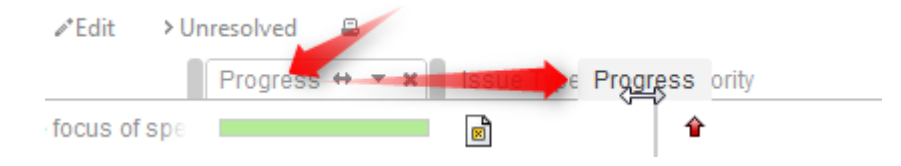

### **Changing Column Field**

You can change the field displayed in a certain column by clicking **down** arrow in the column header and selecting a different field in the same way you select a new column.

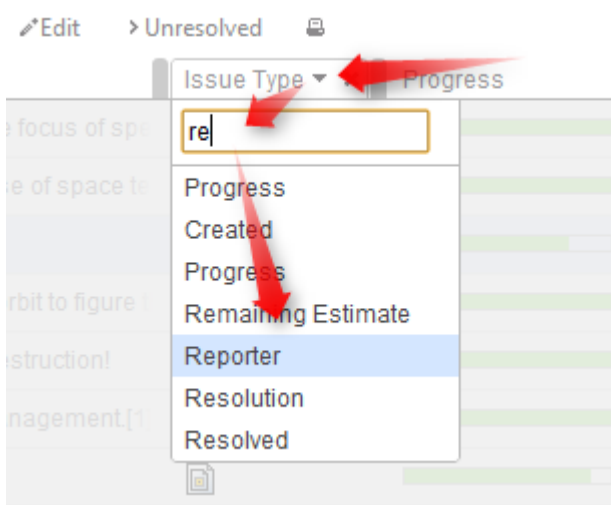

The effect is the same as if you had removed this column, added another column and moved it into the same position as the old column.

# <span id="page-30-0"></span>**2.4.5 Fixed Structure View**

You can view only a part of a structure that is related to a specific issue - that is called fixing structure on an issue. For example, [Structure Panel on the Issue Page \(see page 12\)](#page-11-0) by default is fixed on the issue being displayed by the page.

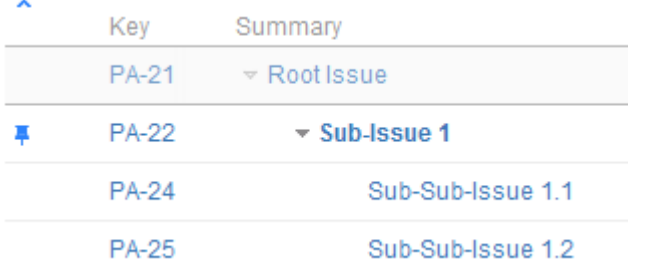

The issue that the structure widget is fixed on is called **Target Issue**.

Sub-Issue 1 is the target issue on this fixed structure view

### **What is Displayed on a Fixed View**

When the structure widget is fixed on a target issue, only the following issues are displayed:

- Target issue
- All parent issues of the target issue, up to the top-level issue those are displayed above the grey line
- All sub-issues of the target issue, down to the deepest level

The issues that are "siblings" or located somewhere else in the hierarchy are not displayed.

 $\bullet$ The issues that are not displayed when the structure is fixed are not just filtered out, they are not loaded from the server, which provides quicker page load time.

### **Turning Fixed View On and Off**

You can turn Fixed View on or off by clicking on the Pin button on the toolbar or by using **Ctrl+.** keyboard shortcut.

**A** On the Issue Page, you can only Fix Structure on the issue this page displays - you cannot Fix Structure on any other issue from the list. On the Structure Board, you can select any issue and Fix Structure on it.

### **Limitations Imposed by the Fixed View**

When you have Structure fixed on a target issue, you can't change the hierarchy from the target issue upwards. That is, you can add/move/delete sub-issues of the target issue, but you can't add issues to the target issue's parents or move target issue somewhere else.

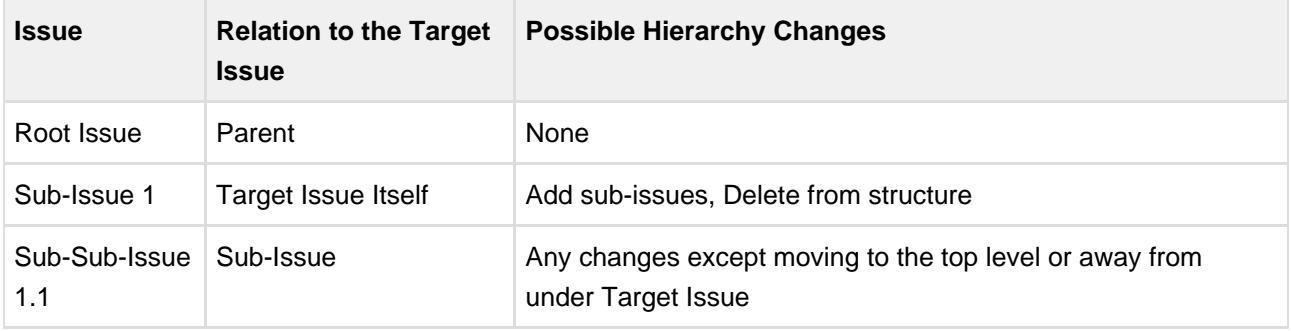

On the screenshot example above, the following actions are available for the displayed issues:

 $\bullet$  Even though you can't move parent issues when the view is fixed, you still can select them, edit or apply JIRA operations.

### **When Target Issue Is Missing from Structure**

If it happens that the issue the structure is fixed on is missing from structure, the structure widget will not be able to display any data and will ask for your action:

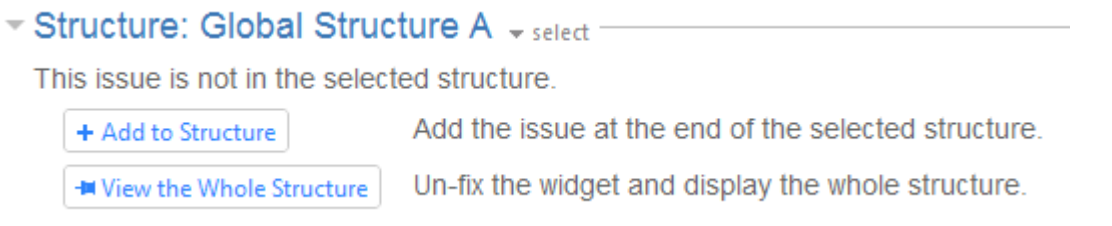

In this case you have to either un-fix the view to see the whole structure, or add the issue at the end of the structure.

# <span id="page-32-0"></span>**2.4.6 Searching and Filtering**

The Search feature provides several important functions:

- Find and highlight issues in your structure,
- Filter your structure so that it only displays specific issues,
- Find issues outside the structure and add them to the structure on the spot.

To access Search function, click on the **Search** button on the Structure Toolbar.

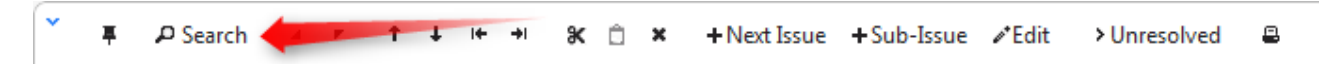

The Search area will appear below the toolbar. By default, the Search runs through the Summary field of Issues.

The search starts once you start entering the query, refining results as you keep typing. The latest search query is saved automatically, so even if you navigate to other pages, the search query will still be there when you return.

**If data changes on the server, search results are automatically refreshed for the structure. So** issues can be hidden and shown in the structure in realtime.

However, the search results for issues outside structure are not automatically refreshed. You can make sure that you are viewing the up-to-date search results by clicking the **Go** button next to the **Find** field.

 $\circledcirc$ You can turn searching on by pressing Alt+/. You can cancel search and close the search panel by pressing **Escape**.

<span id="page-32-1"></span>The Search function allows you to search through issues in [Simple and JQL \(see page 33\)](#page-32-1) modes, [within](#page-33-0) [\(see page 34\)](#page-33-0) and [outside \(see page 36\)](#page-35-0) the Structure. For more details on this functionality please refer to the corresponding sections.

### **Simple and JQL Search**

#### **Simple Search**

Simple search mode is turned on when **JQL** button is off. Simple search mode lets you specify the following search conditions:

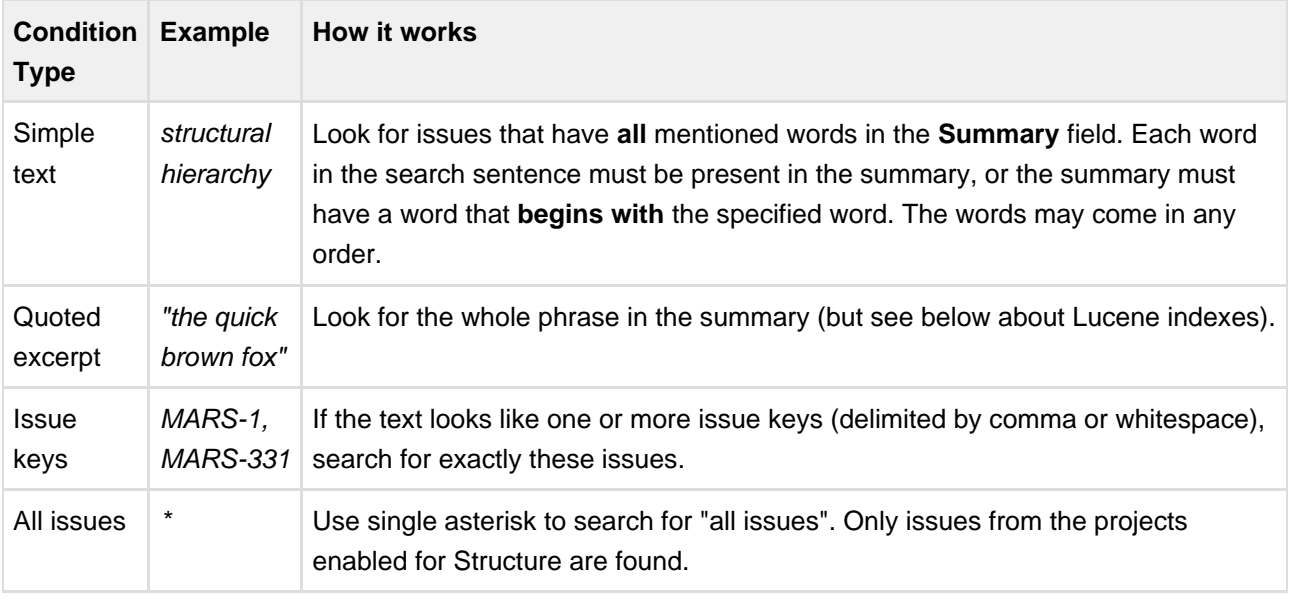

**C** Structure relies on the JIRA search engine to run text searches. The engine is based on Lucene index which has a few peculiarities that may cause unexpected results. For example, short words may not be found. The result also depends on the Indexing Language specified in the JIRA General Configuration.

#### **JQL Search**

When **JQL** button is on, the search condition is treated as JQL (JIRA Query Language) query. JQL lets you specify arbitrarily complex conditions to find very specific issues.

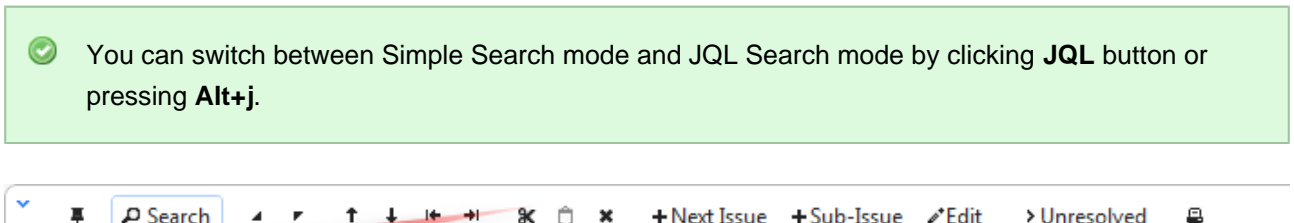

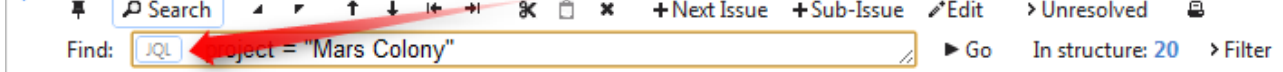

When the JQL mode is on, the usual JQL auto-complete suggests fields, operators and values as you type. Whenever you have a correct JQL in the search field, the JQL button will have blue border. When the JQL is incorrect or not complete, the JQL button will show red border.

<span id="page-33-0"></span>More information on JQL is available in the [JIRA documentation](http://confluence.atlassian.com/display/JIRA/Advanced+Searching) [\(](http://confluence.atlassian.com/display/JIRA/Advanced+Searching) [http://confluence.atlassian.com/display/JIRA/Advanced+Searching\)](http://confluence.atlassian.com/display/JIRA/Advanced+Searching).

### **Searching and Filtering Within Structure**

#### **Searching within the Structure**

When the structure widget gets search results from the server, the number of matching issues found in the structure is displayed next to the **Find** field.

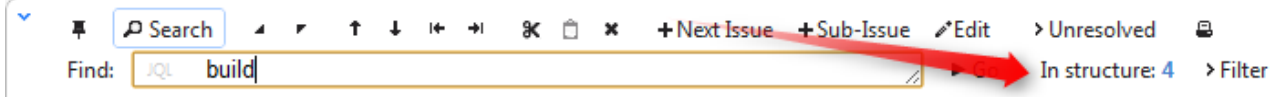

Structure widget grays out non-matching issues in the structure in order to highlight the matching issues.

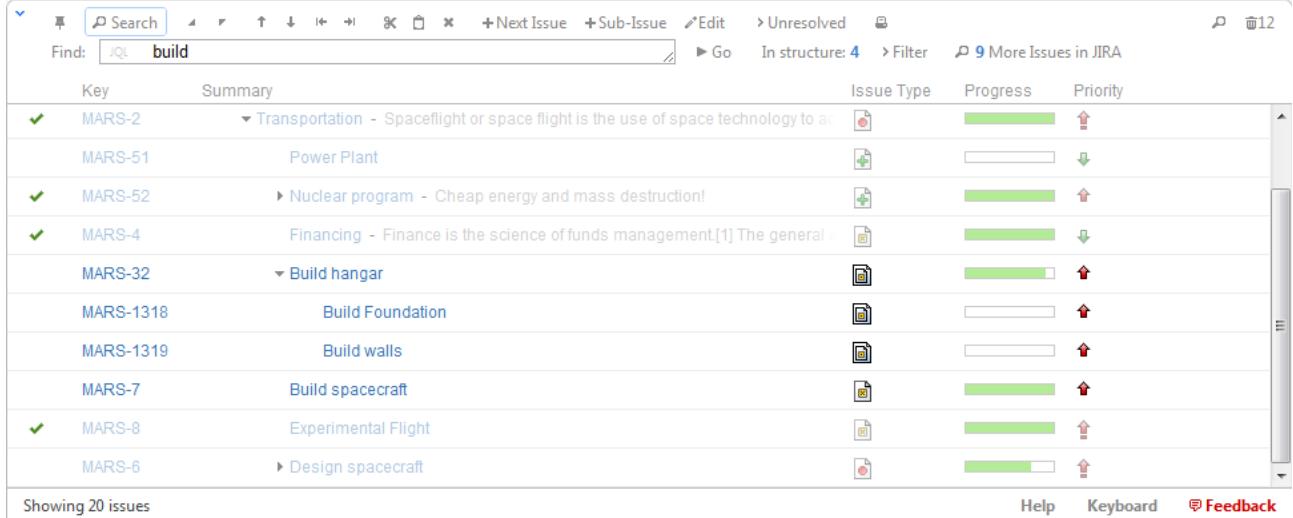

The selection is also moved to the first matching item, and if you press **Down/Up Arrow Keys** while the input focus is still in the search field, the selection will go to the next/previous matching issue in the structure.

 $\odot$ If you click somewhere else and the input focus is no longer in the search field, you still can navigate to the next or previous matching issue by pressing **]** or **[**.

#### **Filtering Structure**

If you wish to see only the issues that match the criteria specified in the search field, click the **Filter** button next to the issue count.

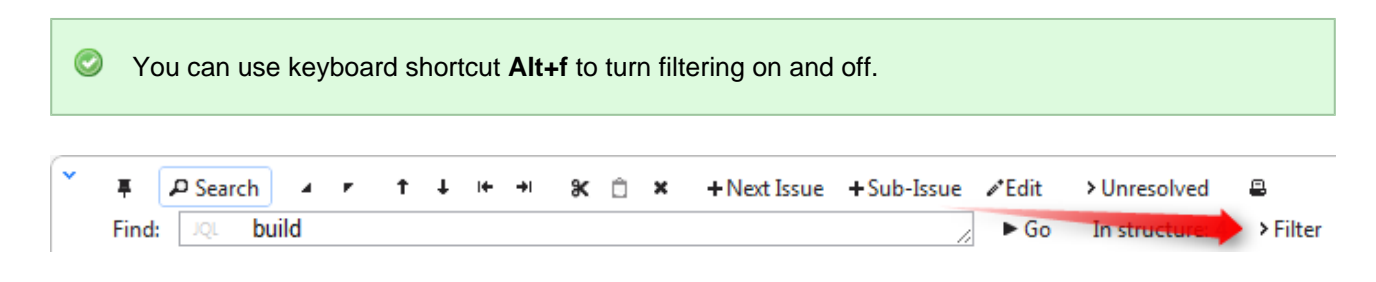

Once Filtering is turned on, you will only see the matching issues and their parent issues. (Parent issues of a matching issue are always shown to preserve the hierarchy view, even if they don't match the search criteria. Non-matching issues are grayed out.)

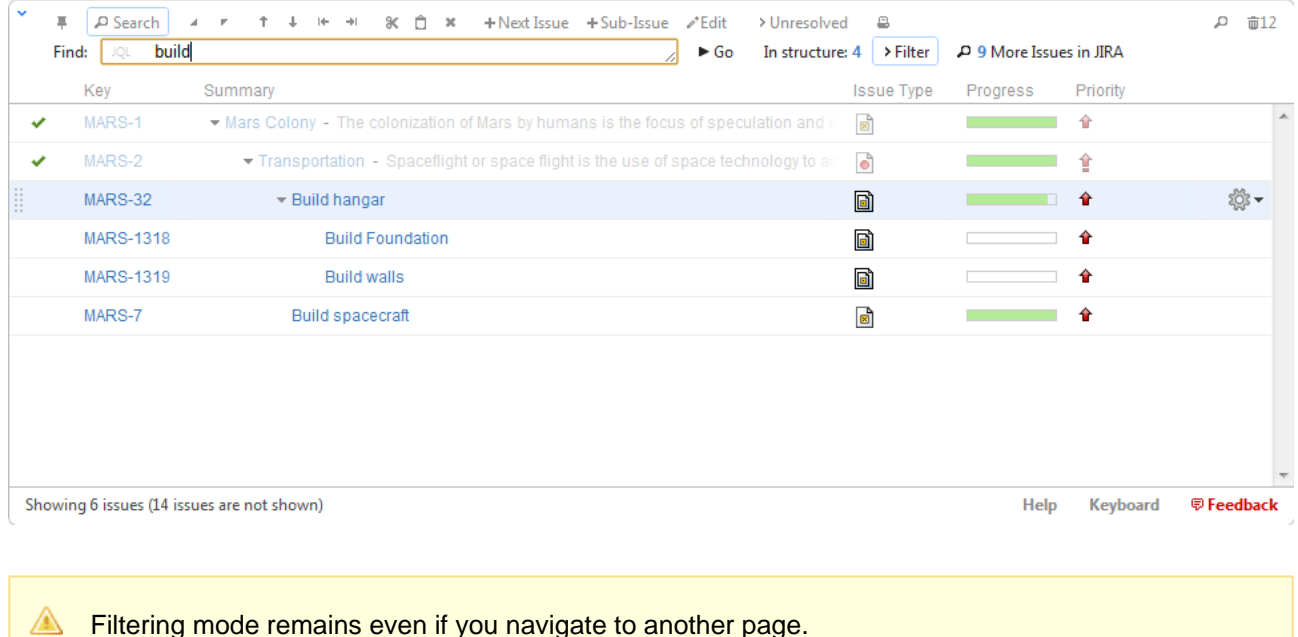

#### **Showing Unresolved Issues Only**

Structure toolbar has **Unresolved** button, which works as a shorthand for filtering using JQL: Resolution is EMPTY. Clicking **Unresolved** button would filter the structure in the same way Filtering would do.

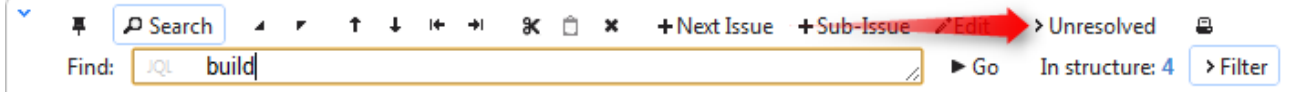

You can turn on Unresolved button and use search or filtering at the same time.

 $\odot$ Press RR ("r", then quickly "r" once again) to turn Unresolved filter on and off.

### <span id="page-35-0"></span>**Searching Outside Structure**

#### **Searching for Issues Outside Current Structure**

If there are matching issues that do not belong to the structure, an additional **More Issues** button is displayed on the search panel, telling exactly how many matching issues are there in JIRA that are not in the structure.

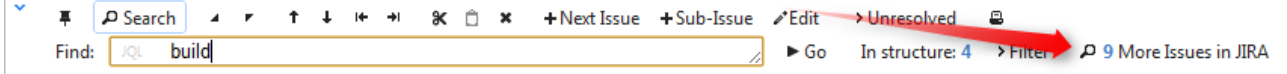
You can turn **More Issues** mode on or off by clicking this button. When it is turned on, the extra issues are displayed in the [JIRA Search Results \(see page 58\)](#page-57-0) secondary panel.

 $\bigcirc$ The search is run through all projects for which the Structure plugin is enabled (see [Selecting](#page-105-0) [Structure-Enabled Projects \(see page 106\)](#page-105-0)).

You can turn **More Issues** mode on and off with keyboard shortcut **Alt+m**.

If the search results is large, only the first 1,000 issues are displayed in the Search Results Panel. If you add those issues to the structure, the next 1,000 issues are pulled. Use  $ORDER$  BY JQL phrase to sort the issues in the result to have the most important issues come first.

#### **Adding Issues to Structure**

When you have issues found outside Structure with the **More Issues** mode on, you can add them from the Search Results secondary panel to the structure.

There are several options:

- [Using Drag-And-Drop \(see page 47\),](#page-46-0) move issues from the Search Results Panel to a specific location in the structure.
- Select several issues or all of them using check boxes and use drag-and-drop to move all the selected issues to the structure.
- **Select an issue in the structure and click Add All button to place all issues from the Search Results** Panel **after** the selected issue.

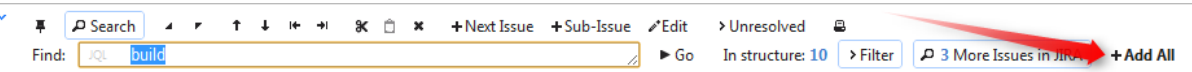

Select an issue in the structure, then select several issues in the Search Results Panel and click **Add N Selected** button to place the selected issues from the Search Results Panel **after** the selected issue.

```
F PSearch 4 r 1 + + + 8 c x + Next Issue + Sub-Issue #Edit > Unresolved B
                                                                   A → Go In structure: 10 > Filter \boxed{\rho} 3 More Issues in Jie. → + Add 3 Selected
Find: JQL
          build
```
- While still having input focus (input caret) in the search criteria field, hit **Ctrl+Enter** to add all (or only selected) issues from the Search Results Panel after the currently selected issue in the structure. (Similar to Add All button.)
- Or hit **Ctrl+Shift+Enter** to add all (or only selected) issues from the Search Results Panel **under** the currently selected issue in the structure - the selected issue becomes the parent of the newly added issues.
- Use Cut/Paste actions and [Issue Clipboard \(see page 59\)](#page-58-0).

 $\bullet$ On the [Fixed Structure View \(see page 31\)](#page-30-0), issues can be added only as sub-issues of the target issue the view is fixed on. The result of using **Ctrl+Enter** or other means of adding issues to structure may be automatically adjusted to place the new issues as sub-issues of the target issue.

# **2.4.7 Special Columns**

Some columns in the Structure widget are special. They either display structure-specific information or allow you to perform actions with the issues in the structure.

### **Summary Column**

The Summary column displays the issue summary and part of the issue description. Sub-issues have the text in the Summary column indented relative to their parent issue.

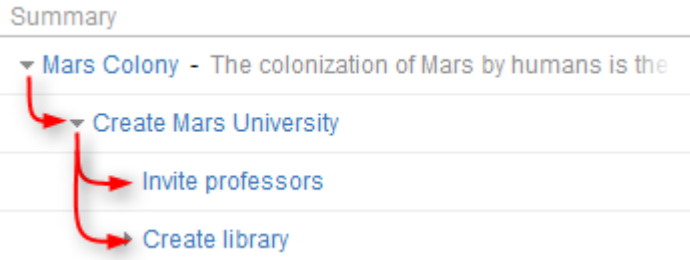

Summary can be [edited right in the structure widget \(see page 48\)](#page-47-0) and it's the only field required for [creating new issues \(see page 54\)](#page-53-0).

Summary column cannot be removed from the Structure grid because it displays the hierarchy.  $\bigcirc$ 

## **Progress Column**

The Progress column displays the aggregate issue progress, based on the issue's state, time tracking info and its sub-issues.

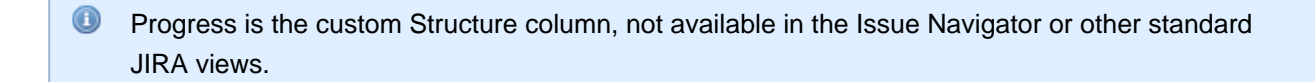

#### **How is Progress Calculated?**

The progress is calculated based on the issue's Resolution field, time tracking data and the progress of sub-issues to give best estimate of the issue completion progress based on the extrapolation of the available data.

#### **Calculating Progress for Issue Without Sub-Issues**

If the issue does not have sub-issues:

- If the issue's Resolution field is not empty, the progress is 100%.
- Otherwise, if the issue has time tracking information, the progress is calculated proportionally to this issue completion%: (Time Spent) / (Time Spent + Remaining Estimate)
- Otherwise, the progress is 0%.

#### **Calculating Progress for Issue with Sub-Issues**

If the issue does have sub-issues:

- If the issue's Resolution field is not empty, the progress is 100% regardless of the sub-issues progress.
- If the issue and its sub-issues do not have estimates or work logged (or if time tracking is turned off), the progress is calculated as the average from the sub-issues progresses.
- If time tracking is used and all issues have an estimate (either original estimate or remaining estimate) - the estimates and total work logged are summed up and the progress is calculated as the total completion%: (Total Time Spent) / (Total Time Spent + Total Remaining Estimate)
	- If a sub-issue does not have time tracking information, it is counted in as an average sub-issue, based on the mean total time (mean time spent + remaining estimate)

**O** If the issue has both its own time tracking information and sub-issues with progress, its own progress value is counted as if was the progress of its another sub-issue.

#### **Examples**

#### 1. Example without time estimates

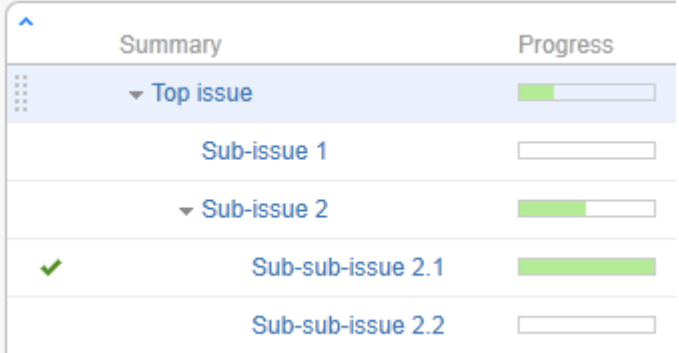

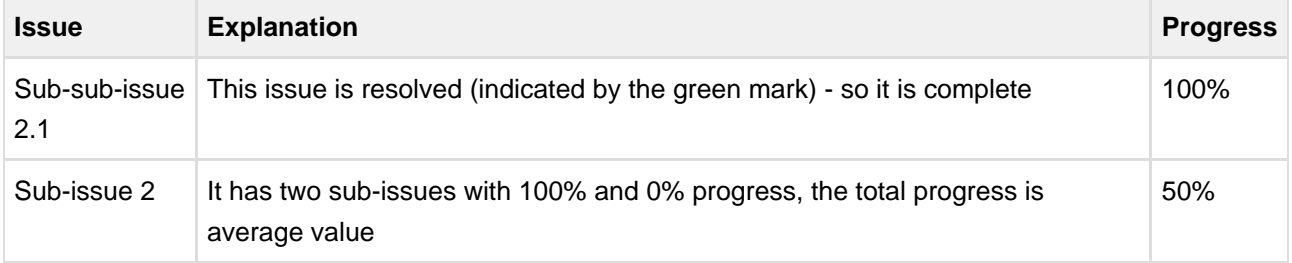

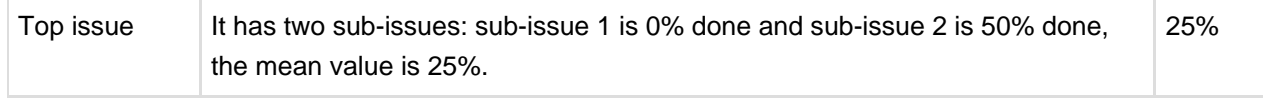

### 2. Example with time tracking information

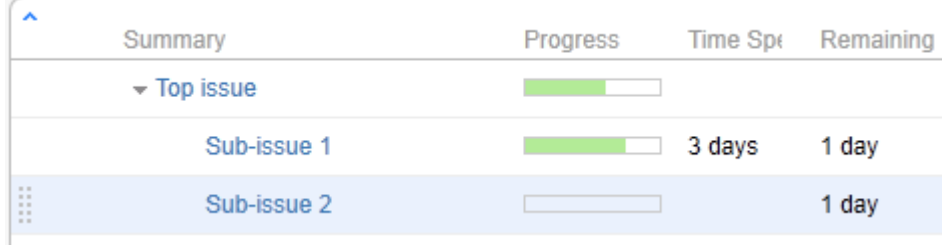

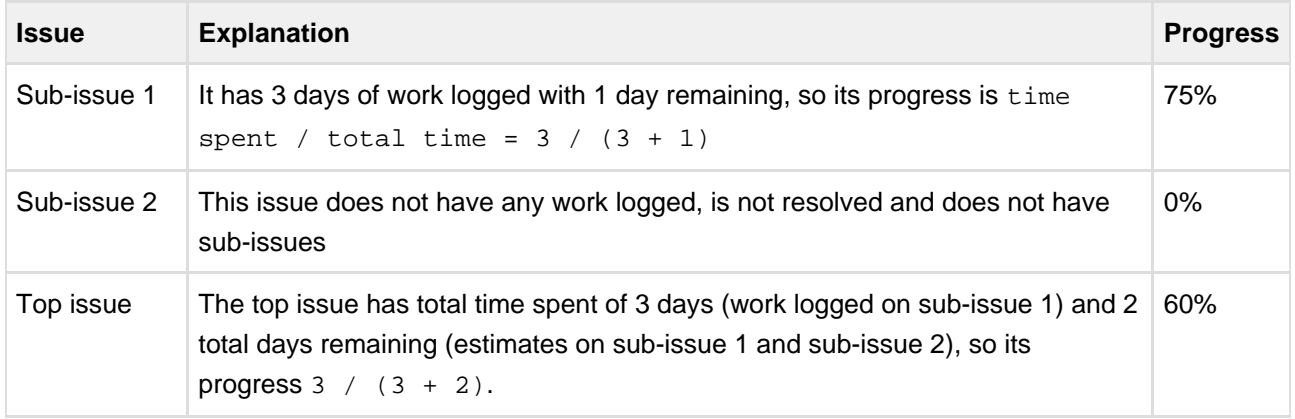

### 3. More complex example

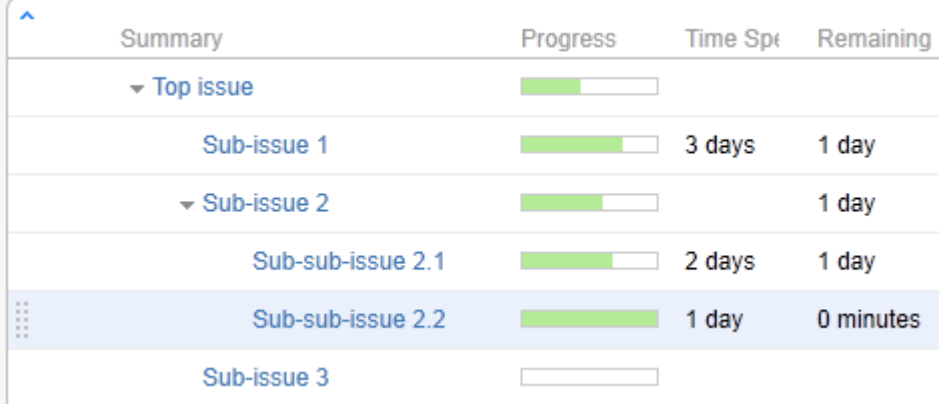

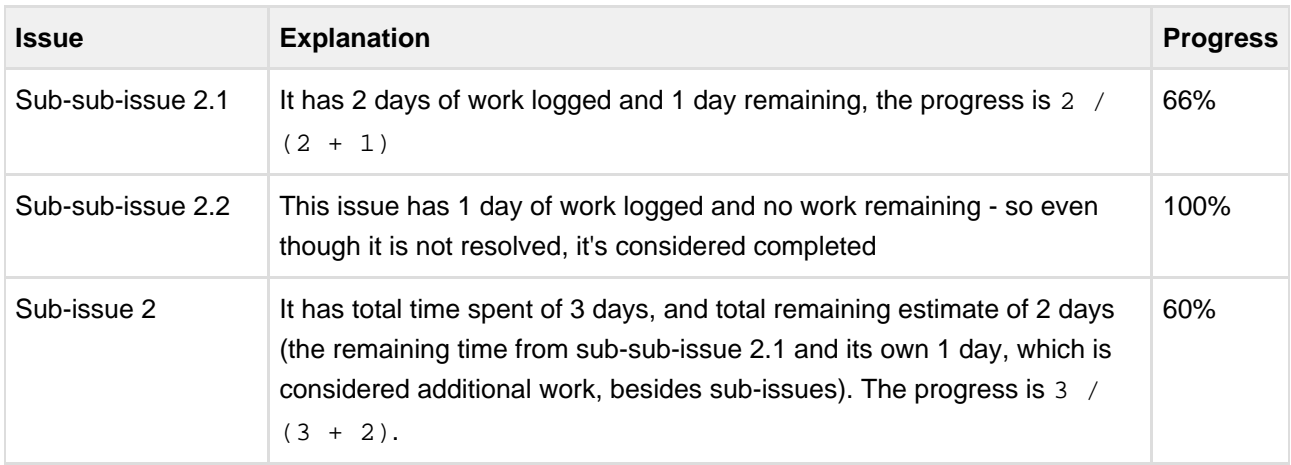

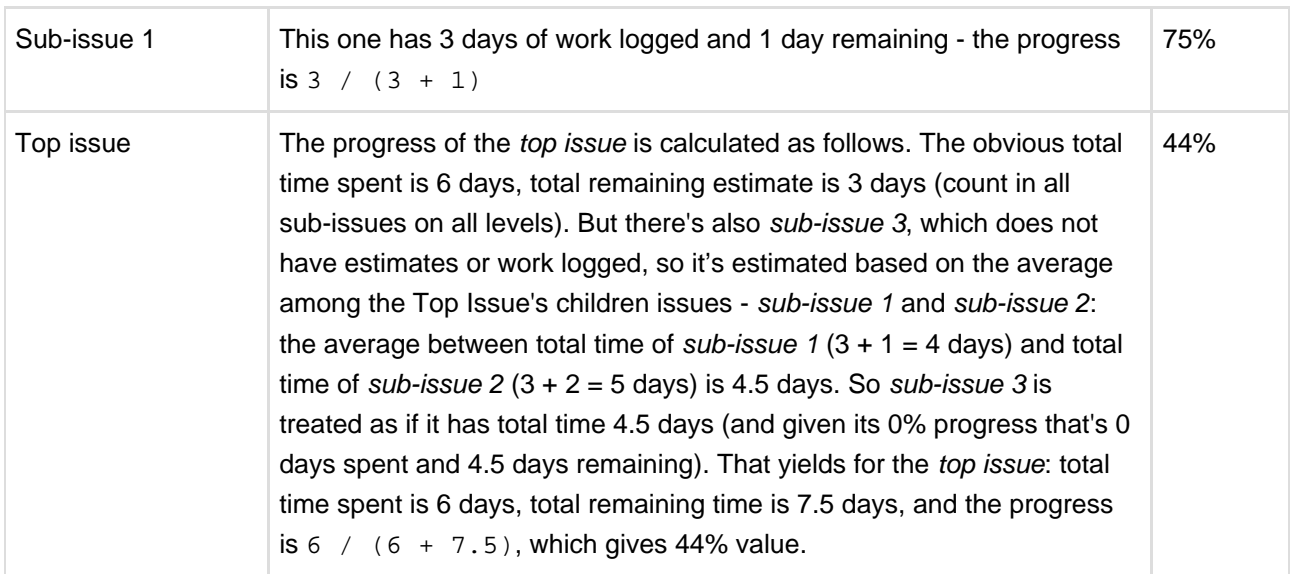

# **Type-Priority (TP) Column**

TP column displays icons for issue type and priority.

Its narrow width and short name allow to save horizontal space for other columns.

## **Time Sum Columns**

Time Sum columns allow you to see the Total Time Spent, Total Remaining Estimate and Total Original Estimate for issues. The totals are calculated by summing the corresponding values for the issue and all its sub-issues.

A Note that values of the totals may change depending on the selected structure.

Time Sum columns are displayed only if time tracking is enabled.

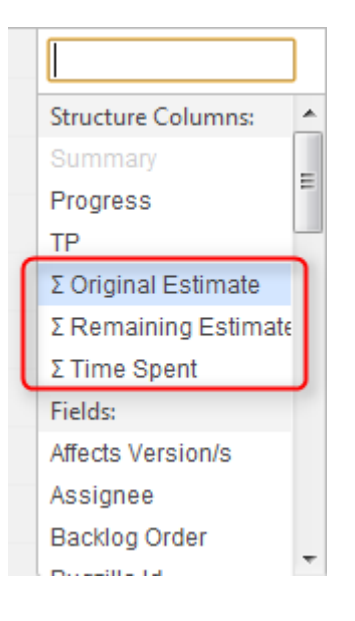

## **Images Column**

Images column displays small thumbnails of the attached image files and allows to view those images in a pop-up dialog.

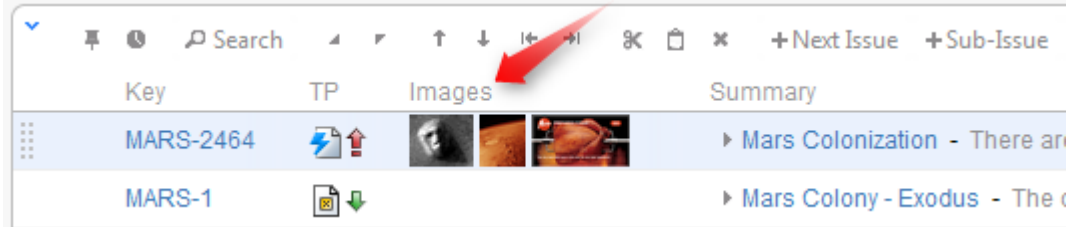

#### **Viewing Full-Size Images**

Using your mouse:

- 1. Click the image thumbnail to see the full-size image in a dialog box.
- 2. Click on the left or right side to view the previous or next image.
- 3. Click on the close button at the top right corner to close full-size image view.

Using your keyboard:

- 1. Select the issue that contains images.
- 2. Press **i,i** ("i" twice) to view the first image.
- 3. Press and to go to the next or previous image.
- 4. Press **Esc** to close full-size image view.

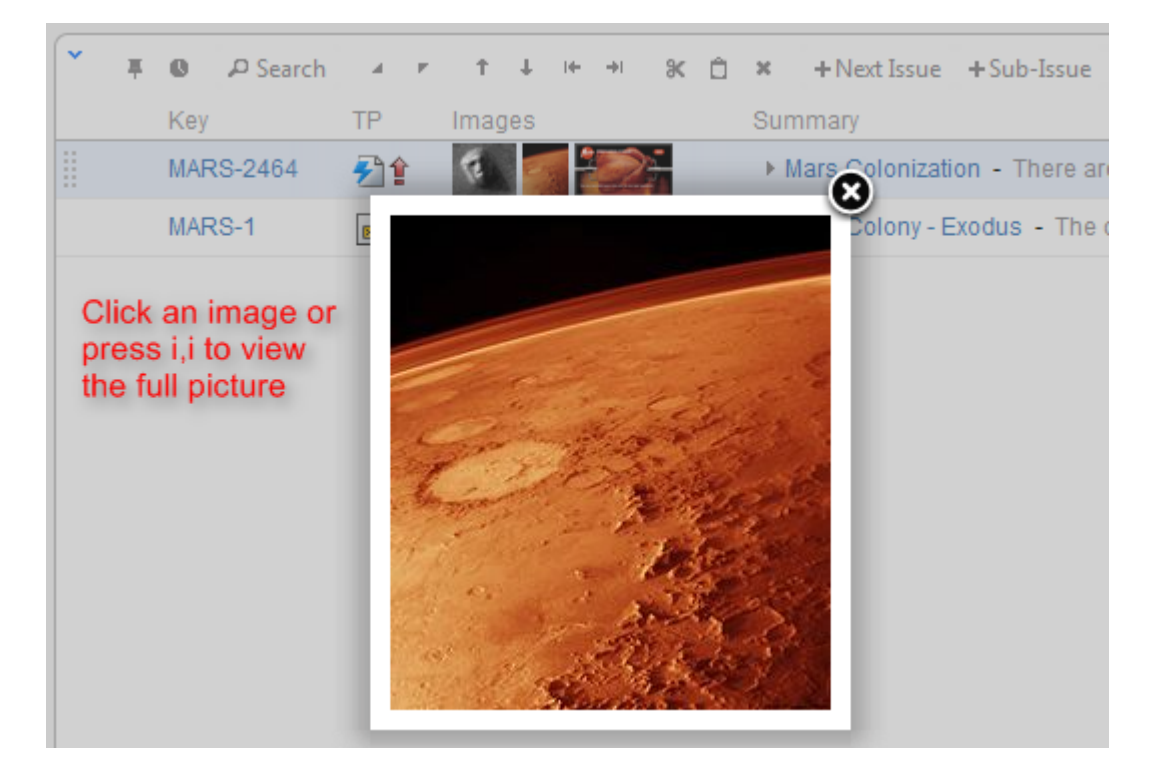

<span id="page-41-0"></span>Images from Wikipedia

### **Flags Column**

The flags are the small icons displayed at the left side of the table to mark specific issue states.

Structure displays the following flags:

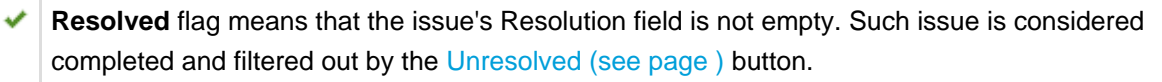

ô **Read-only** flag means that the current user does not have **Edit Issue** permission on this issue, so you cannot [edit this issue \(see page 48\).](#page-47-0) Additionally, if the structure is configured to [require Edit Issue](#page-72-0) [permission on Parent Issue \(see page 73\)](#page-72-0), you cannot change or rearrange the immediate children of this issue.

## <span id="page-42-0"></span>**Multi-Selection Column**

The Multi-Selection column lets you select more than one issue for operations like [drag-and-drop \(see page](#page-46-0)  [47\)](#page-46-0).

Multi-Selection column is normally hidden and displayed only when you either hit **Space** key to start multi-selection with the current issue or **Ctrl+A** (**Command+A** on Mac) to select all issues.

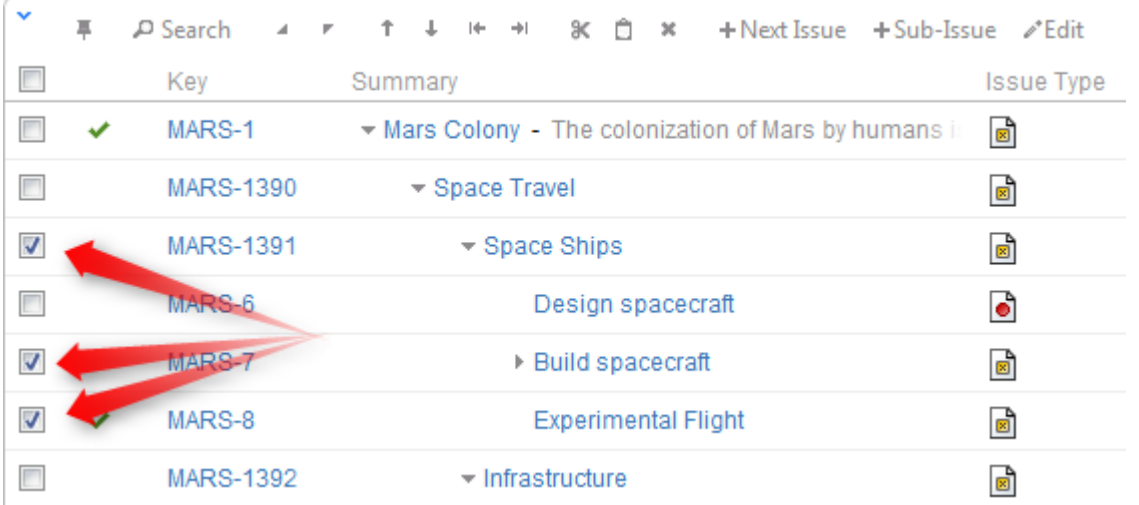

Multi-Selection column is automatically shown on the [Secondary Issue Panels \(see page 57\).](#page-56-0)

Multi-Selection column comprises checkboxes for every issue and a select-all check box in the table header. You can select check boxes with the mouse or hit **Space** to toggle the checkbox for the current issue and move selection forward.

 $\bullet$ If you need to hide the Multi-Column Selection column in the structure panel, hit **Ctrl+A** to select all issues and then **Ctrl+A** again to clear all check boxes. (Or you can hit **Escape**, but it is shared with cancelling other application modes.)

## **JIRA Actions Column**

The JIRA actions column displays the gear button that calls out the menu with available JIRA actions for the issue.

This column works like the similar column on the JIRA's Issue Navigator page and lets you log work, apply workflow actions and [use other JIRA actions \(see page 56\)](#page-55-0) available for the issue.

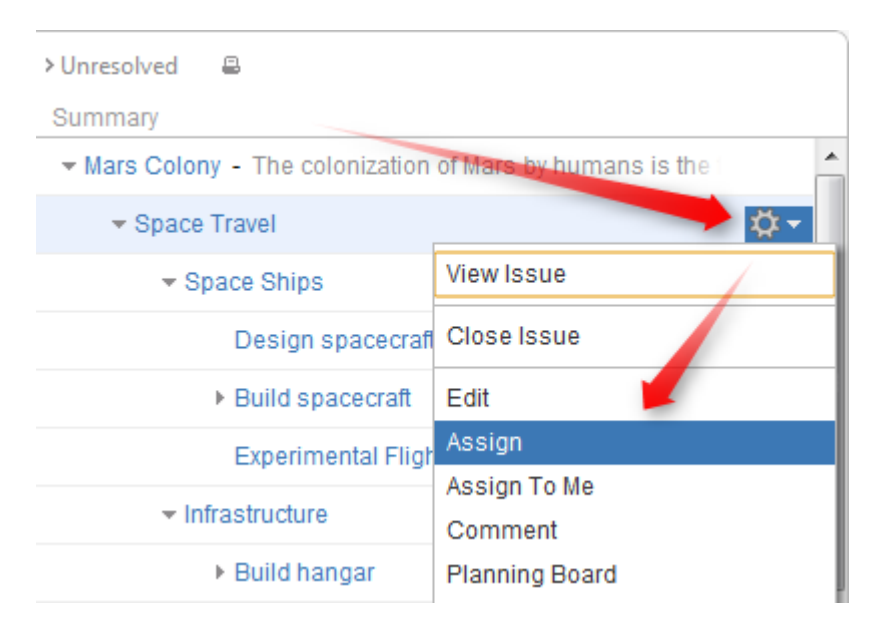

You can click the gear button and select the desired action with the mouse, or you can use keyboard shortcut **Alt+Down Arrow** to open the menu for the currently selected issue and then use **Up** and **Down** arrow keys and **Enter** key to select the action.

# **2.4.8 Changing Structure**

There are several basic operations you can do with a structure. They include:

- [Adding issues \(see page 44\)](#page-43-0) that exist in JIRA to the structure;
- [Moving issues \(see page 45\)](#page-44-0) within the structure;
- [Removing issues \(see page 46\)](#page-45-0) from the structure.

There are several ways to make these changes. Some of these operations can be applied to a [group of](#page-45-1) [issues \(see page 46\)](#page-45-1) and some to individual issues only. See the respective subsections for more details.

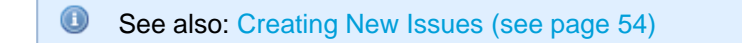

### <span id="page-43-0"></span>**Adding Issues to Structure**

You can add an issue to a structure both from the [Structure Board \(see page 9\)](#page-8-0) and from the [Issue Page](#page-11-0) [\(see page 12\).](#page-11-0)

On the Structure Board, use [Search \(see page 33\)](#page-32-0) to find the desired issues and add them to a structure using [drag-and-drop \(see page 47\)](#page-46-0) or [copy/paste \(see page 59\)](#page-58-0).

 $\bullet$ When searching, make sure the [JIRA Search Results \(see page 58\)](#page-57-0) secondary panel is switched on. Use **More Issues** button on the search panel.

On an Issue Page, if the issue you are viewing is not in the current structure, the Structure section contains [Pinned Current Issue secondary panel \(see page 62\)](#page-61-0) and you can drag it to the current structure from there. You can also [select a different structure using Structure Selector \(see page 12\)](#page-11-0). Besides, you can use Search on the issue page as well and add other issues to the structure.

### <span id="page-44-0"></span>**Moving Issues within Structure**

#### **Basic Moves**

There are four basic operations that change structure. All of them are available on the toolbar, and they also can be done from keyboard. Hover mouse pointer over the operation button in the toolbar and a tooltip with the keyboard shortcut will appear.

# **Structure**

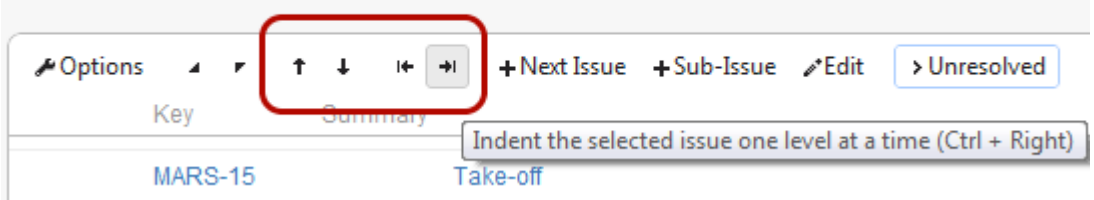

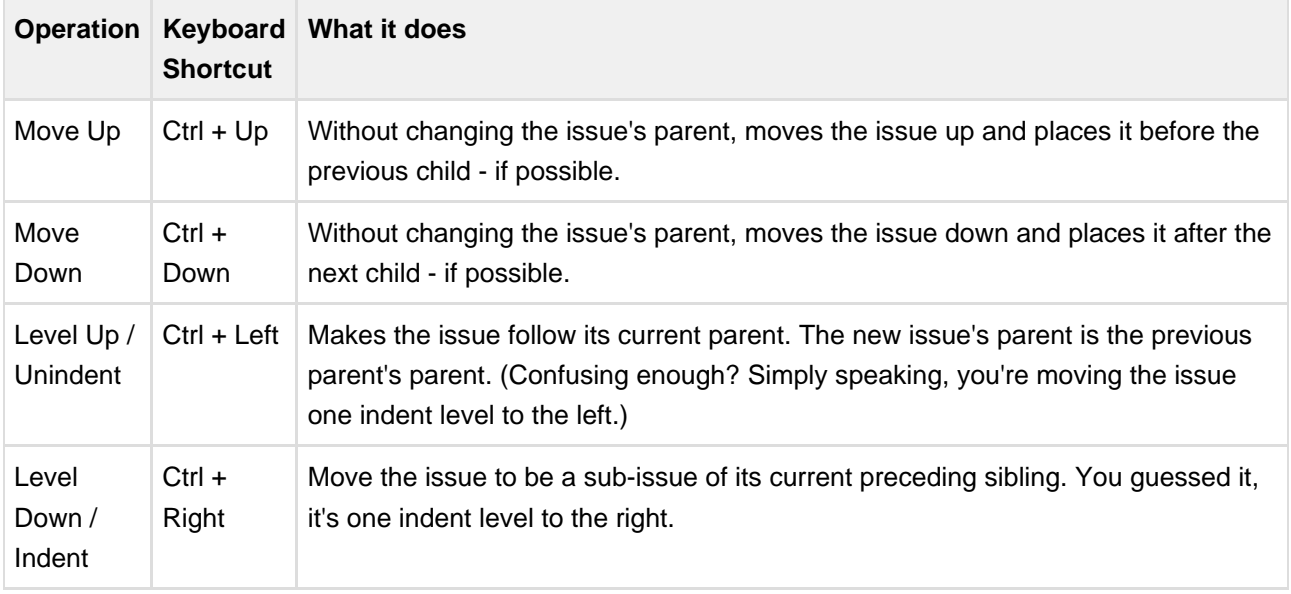

When you move an issue that has sub-issues, the whole sub-tree is moved.

When you make changes in the structure, they are uploaded to the server asynchronously, allowing you to continue working regardless of the network delay. You can do a rapid succession of the basic moves, for example, regardless of the time it takes to effect these changes on the server side. There's a **synchronizing** icon in the widget status bar that tells whether there are pending uploads or downloads.

#### **Moving an Issue to an Arbitrary Position**

The basic moves can only adjust issue position one place at a time, so if you need to place an issue at a specific position not close to its current position, you can do that with [Drag-and-Drop \(see page 47\)](#page-46-0) or [Cut](#page-58-0) [& Paste \(see page 59\)](#page-58-0). Cut & Paste also allows to copy hierarchy from one structure to another.

### <span id="page-45-0"></span>**Removing Issues from Structure**

To remove an issue from the current structure, select this issue and press **Delete** button on the keyboard or click **Delete** button on the toolbar. The issue is removed with all its children issues.

The issue will be removed from the structure and placed into the [Removed Issues \(see page 62\)](#page-61-1) secondary panel. You can access it by clicking the Trash icon  $\bar{w}$  in the top right corner. To move deleted issues back into the structure, simply select them in the Removed Issues panel and use [drag-and-drop \(see page 47\)](#page-46-0) or [cut/paste \(see page 59\)](#page-58-0) to place the issues in the structure.

Once you leave the current page, the Removed Issues panel is emptied.

**Removing an issue from a structure does not delete the issue itself. It just removes it from the** current structure.

### <span id="page-45-1"></span>**Bulk Operations**

Currently there are two operations you can do in bulk mode, which in many cases do essentially the same thing:

- [Drag-And-Drop \(see page 47\)](#page-46-0) lets you move a selection of issues within a structure or add them to a structure from the [secondary issue panels \(see page 57\)](#page-56-0), such as Issue Clipboard or Search Results.
- [Cut and Paste \(see page 59\)](#page-58-0) allow you to move issues both within a structure and between different structures.

To select multiple issues in a structure, highlight the first issue you want to select and press the **Space** key. A column with check boxes for issues selection will appear. Move around the structure using a keyboard and select other issues you need using the **Space** key or use the mouse to select the desired issues.

 $\bigcirc$ See also: [Multi-Selection Column \(see page 43\)](#page-42-0)

## <span id="page-46-0"></span>**Using Drag-And-Drop**

Drag-and-drop feature allows you to quickly move issues or selections of issues within the structure or add them from the [secondary issue panels \(see page 57\)](#page-56-0) to the structure.

#### **Basic Drag-And-Drop**

To grab an issue, move your mouse pointer over the "handle" of the issue (the pointer will change to  $\overline{\mathbb{G}}$ when it's over the handle).

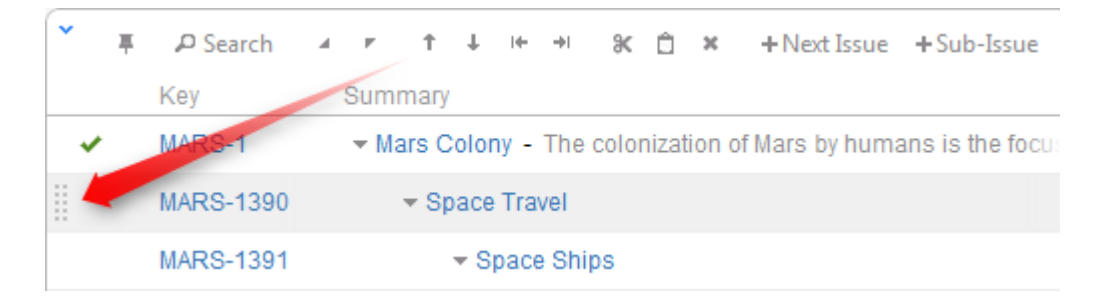

Then press and hold down the mouse button and start moving the issue.

 $\bullet$ You can also start dragging by pressing and holding **Shift** on the keyboard and pressing mouse button anywhere on the row with issue (don't click on the links though).

As you move the issue over the grid, the structure will rearrange itself to show the possible positions for the dragged issues. Once the issue is in the correct place, release the mouse button and issue will be moved.

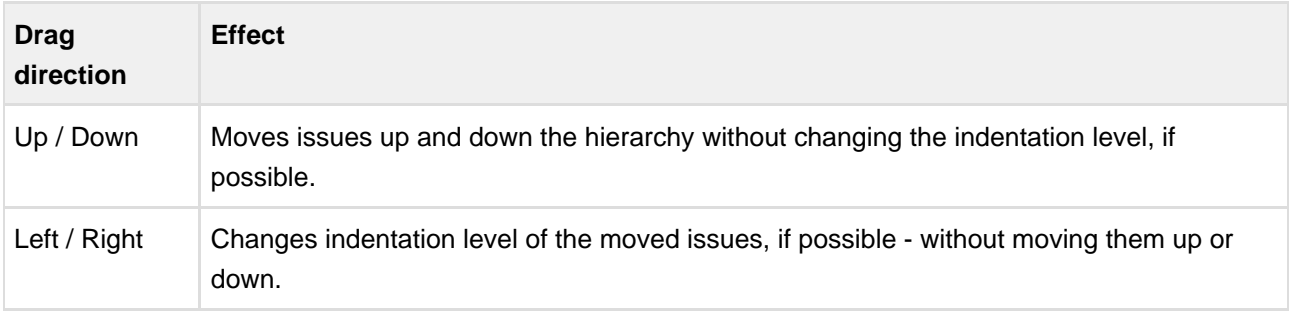

It may be hard to unindent an issue by using drag-and-drop if you grab it by the drag handle, since the drag handle is usually close to the edge of the screen. Hold **Shift** and drag by some other place on the issue row in that case.

 $\circledcirc$ After dragging has started you can release **Shift** keyboard button.

#### **Dragging Multiple Issues**

To move multiple issues, first select the desired issues using [Multi-Selection Column \(see page 43\)](#page-42-0) (start with hitting **Space** button) and then move them using the "handle" of one of the selected issues. Holding **Shift** and dragging by any other place on the issue row also works.

**A** If you have multiple issues selected, but start dragging an issue that's not included in the multiple selection, only that issue is dragged.

### **Cancelling Drag**

If you need to cancel drag-and-drop without dropping issues at some random position, hit **Escape** keyboard button.

#### **Impossible Moves**

If it's not possible to move the dragged issues onto the current position (for example, due to structure permission settings), an icon will be displayed at the top left corner of the dragged row.

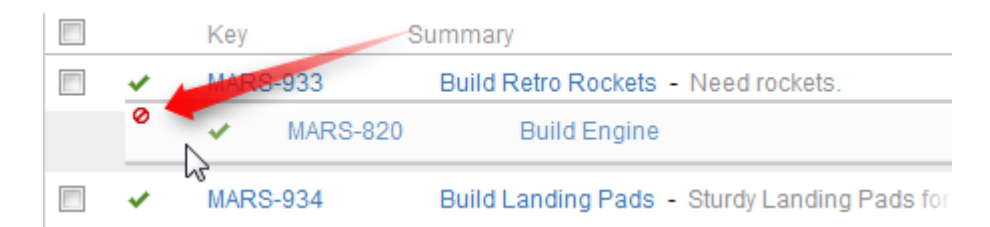

#### **Scrolling Structure While Dragging**

If you have a large structure, you may need to have Structure grid scrolled up or down while you're dragging issues. Just move the issues over the top or bottom edge of the structure widget and the issues will be scrolled up or down. The further you move the dragged issues, the faster the scrolling is.

 $\bullet$ Using [Cut & Paste \(see page 59\)](#page-58-0) may be more effective than Drag-and-Drop if you need to move several issues to distant positions.

# **2.4.9 Working with Issues**

Structure lets you work with issues right in the structure widget.

## <span id="page-47-0"></span>**Editing Issues**

In the Edit Mode, Structure widget lets you change fields of an issue right on the issue grid. This lets you quickly update issues without leaving the web page.

Editing works on every page where Structure widget is displayed. However, there are some limitations when [editing issues from the Structure Gadget \(see page 53\).](#page-52-0)

You need Edit Issue permission on the issue to edit its fields. If you don't have the permission, a [read-only flag \(see page 42\)](#page-41-0) is shown.

#### **Entering Edit Mode**

You enter Edit Mode by either editing an issue or [creating a new issue \(see page 54\)](#page-53-0). In general, to edit a value displayed in the Structure widget, do one of the following:

- **double-click** that value;
- select the issue and click **Edit** button on the toolbar;
- select the issue and use a keyboard shortcut either **Tab**, or **F2**, or **s,s** ("s" twice);

If the value is a link (like in the Summary or Assignee fields), you can still double-click it: the browser will not open the link but will start editing instead.

If you are already in the Edit Mode, you can simply **click** the value you need to edit, or navigate there with special keyboard shortcuts (see [Using Keyboard in Edit Mode \(see page 50\)\)](#page-49-0).

In the Edit Mode:

- a field editor is shown in the currently edited cell;
- the edited column is highlighted in the table header;
- **Edit** button on the toolbar is toggled on.

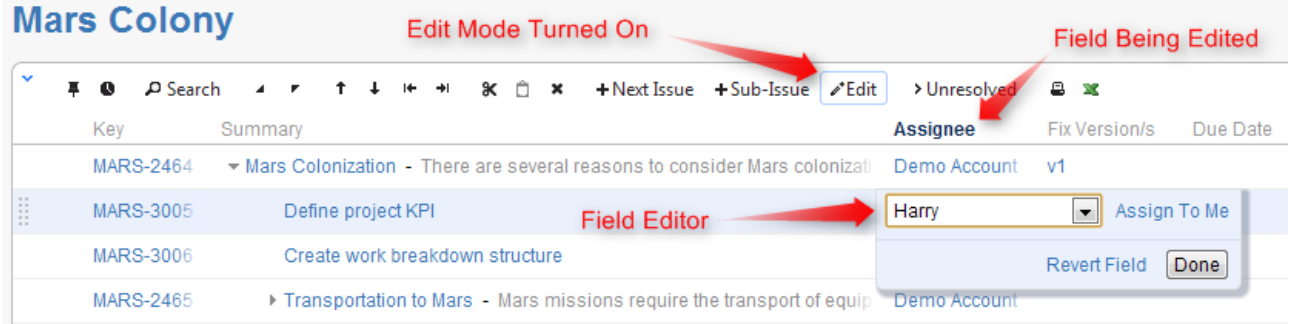

#### **Changing Fields**

When editing a field, make the change with the field editor and click **Done** (or hit **Enter**) to have the change saved on the server. If you'd like to change several fields at once, click the other field you need to change or use **Tab**, **Shift+Tab**, or **Ctrl+Alt+arrow** to navigate and edit other fields. The changes will be saved on the server as soon as you have finished editing, or switched to editing another issue.

If your JIRA is configured to send e-mail notifications about changes, then a notification will be sent as soon as you have finished editing an issue - see [On E-mail Notifications \(see page 53\).](#page-52-1)

You can hit **Escape** to cancel changes that you have done to the edited field and exit Edit Mode. Click **Revert Field** link to restore the original value of the field and stay in the Edit Mode for further editing.

**A** Hitting **Escape** only reverts the value of the currently edited field. Changes to other fields remain. So if you edit fields Summary, Assignee and Components, and hit Escape while editing Components, the changes to Summary and Assignee will still be uploaded!

#### **The Field Editor**

The editor for each field is the same as the one on the Edit Screen, although it is made more compact.

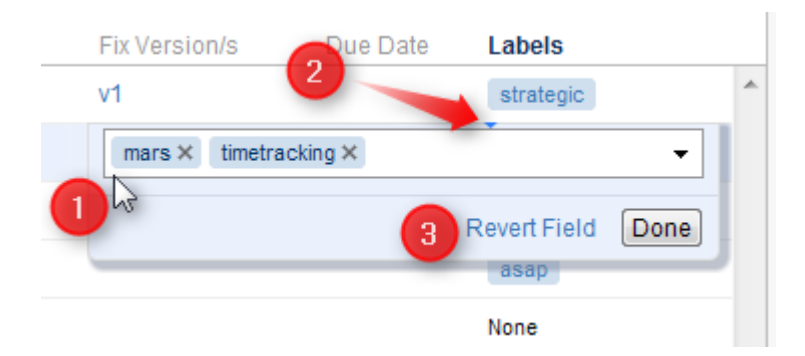

On this screenshot:

- 1. All help texts, descriptions and field labels are not shown. Hover mouse pointer over the input field to see help and field description.
- 2. Normally, the editor is aligned with the top left corner of the edited cell. However, if it does not fit horizontally on the page, its position is adjusted and a small blue triangle is shown to mark the place where the edited cell starts. (You can also look at the table header to see which field is being edited.)
- 3. The controls below the line are the same for all editors.

#### **Allowed Changes**

In the Edit Mode, you can change fields that are added to the Edit Screen for the edited issue. If a field is not on the Edit Screen, or if it can't be edited directly (such as the Status or Resolution fields), the editor won't be shown or it will display a corresponding error.

Additionally, each field may have particular limitations – such as Original Estimate being not editable after work has been logged (in JIRA's legacy time tracking mode).

#### <span id="page-49-0"></span>**Using Keyboard in Edit Mode**

You can use keyboard shortcuts to quickly edit issues in the Structure widget.

#### **Entering Edit Mode**

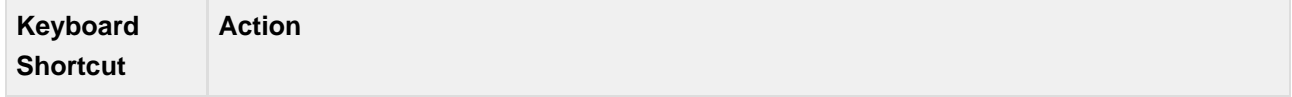

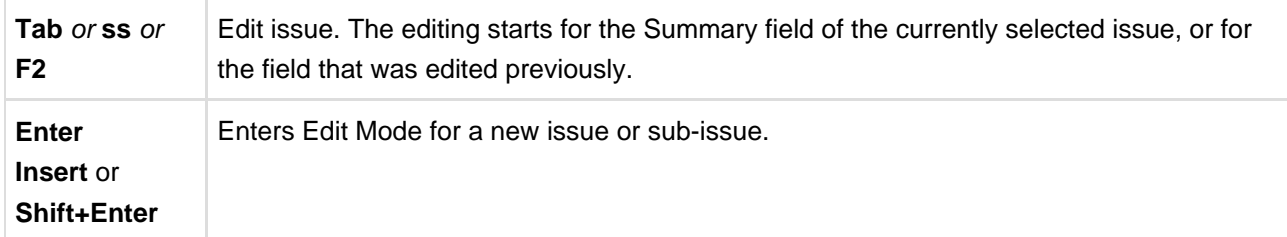

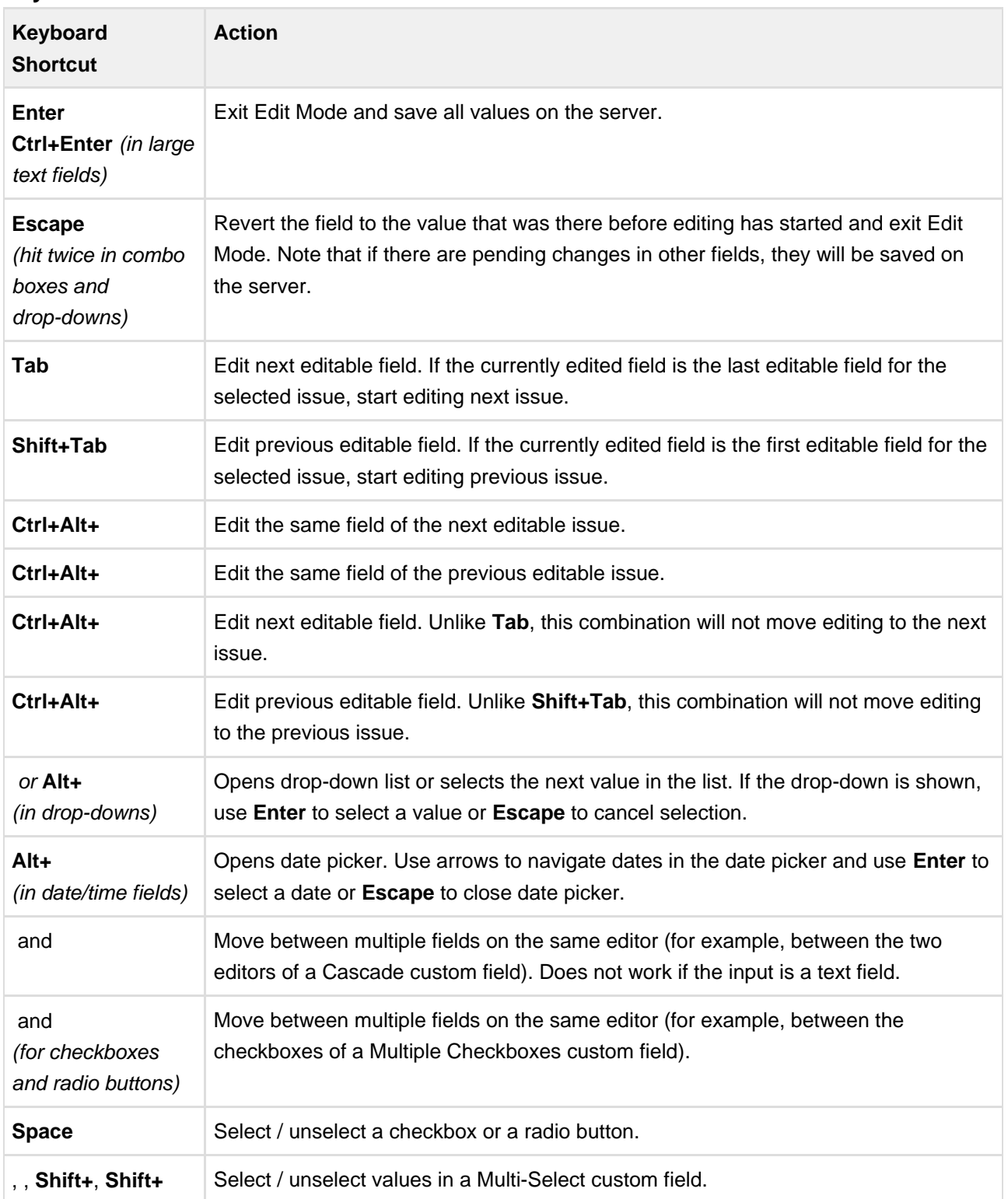

### **Keyboard Shortcuts in the Edit Mode**

 $\bullet$ Note that **Tab** key moves editing to the next cell, so if you have multiple input fields on a single field editor, you need to use arrow keys to switch between them.

See Also: [Keyboard Shortcuts \(see page 98\)](#page-97-0)

#### **Correcting Input Errors**

If you enter an incorrect value when editing a field, or if there are any other problems saving that value on the server, Structure widget will display a warning message and mark the cells with the problems.

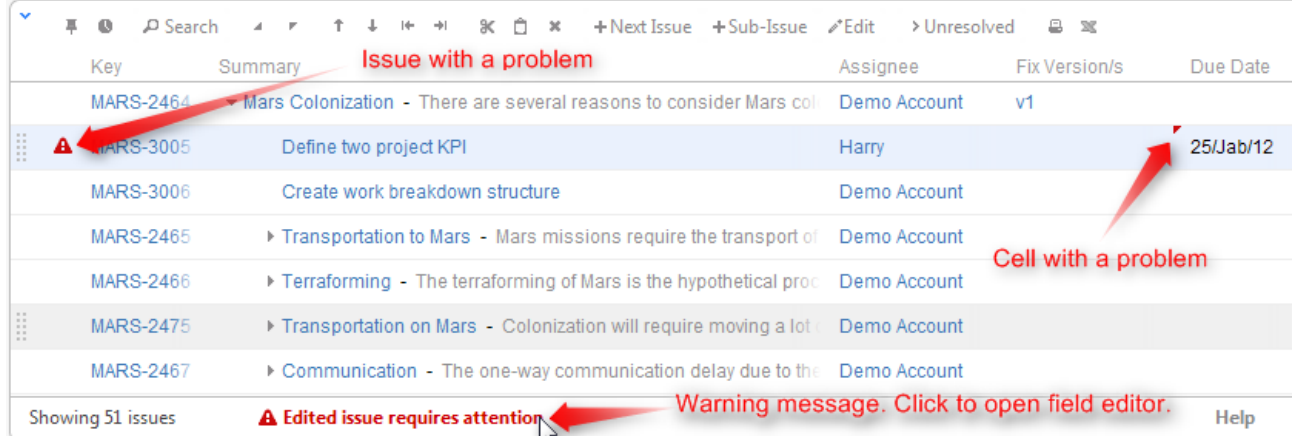

Click on the warning message or on the cell with the error to enter Edit Mode, see problem details and correct the error. You can:

- correct the value and hit **Enter** or click **Done** to try to save the values on the server again, or
- click **Revert Field** to restore a previous value of the field, known to be valid, or
- click **Cancel Changes** to cancel all changes to this issue, including possible changes to other fields.

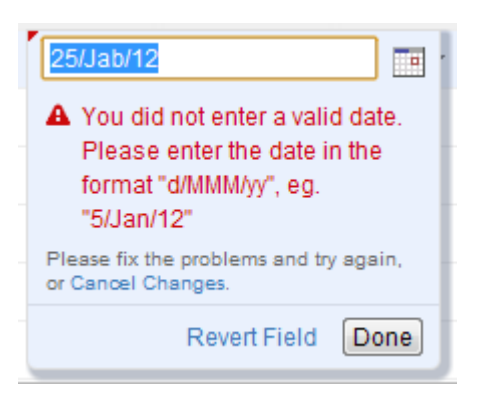

 $\bullet$ You can edit other issues and otherwise work with the Structure widget before fixing the editing problem. However, it is advised to correct the error as soon as possible.

#### **Input Errors when Creating a New Issue**

If the error happens when saving a new issue on the server, saving any further changes on the server is suspended – until the error is fixed or the creation of the new issue is cancelled. This is a necessary measure as the success of the following changes may depend on the success of the creation of that new issue.

When you have errors in the fields of a new issue, fix them as soon as possible or cancel the creation of that issue. Otherwise, any further changes are not uploaded until the problem is fixed and you risk losing them!

 $\bullet$ You can cancel creation of a new issue if you select it and click **Delete** button or hit **Delete** key.

#### <span id="page-52-0"></span>**Editing from Gadget**

Structure Dashboard Gadget is a bit limited where it comes to editing issue fields, due to some incompatibilities between field editors and gadget framework. Because of that, only a handful of fields could be edited from within Structure Gadget (of course, if the user has permissions to edit them and only if those fields are added to the Edit Screen).

The following fields are editable from Structure Gadget:

- Summary
- Assignee
- Issue Type
- Priority
- Reporter
- Security Level
- Original Estimate
- Remaining Estimate

All other fields, including custom fields, cannot be edited in the Gadget. To edit those fields, open Structure Board or issue page or any other page with the structure.

#### <span id="page-52-1"></span>**On E-mail Notifications**

Usually, when an issue is edited, an e-mail notification is sent to everyone involved with that issue.

When editing an issue with the Structure widget, the changes are saved on the server and the e-mail notification is sent when you:

- hit **Done** button;
- or start editing another issue.

So if you switch from editing one field of an issue to editing another field of the same issue immediately, no update will have happened and no mail will have been sent yet.

**If you need to change several fields of an issue and avoid multiple e-mails being sent, edit one field** then navigate to the next field. Only hit **Done** or **Enter** when you have finished editing all fields.

To switch from editing one field to editing another field, you can:

- click on another field that you need to edit;
- use Tab, Shift-Tab, Ctrl+Alt+arrows [Keyboard Shortcuts \(see page 98\)](#page-97-0) to move to the next/previous fields.

So if you edit a field, click Done, then edit another field - that's two edits and there will be two notifications. If you edit a field, then edit another field, and only then click Done - that's one edit and one notification.

### <span id="page-53-0"></span>**Creating New Issues**

Structure plugin lets you create new issues right in the structure widget.

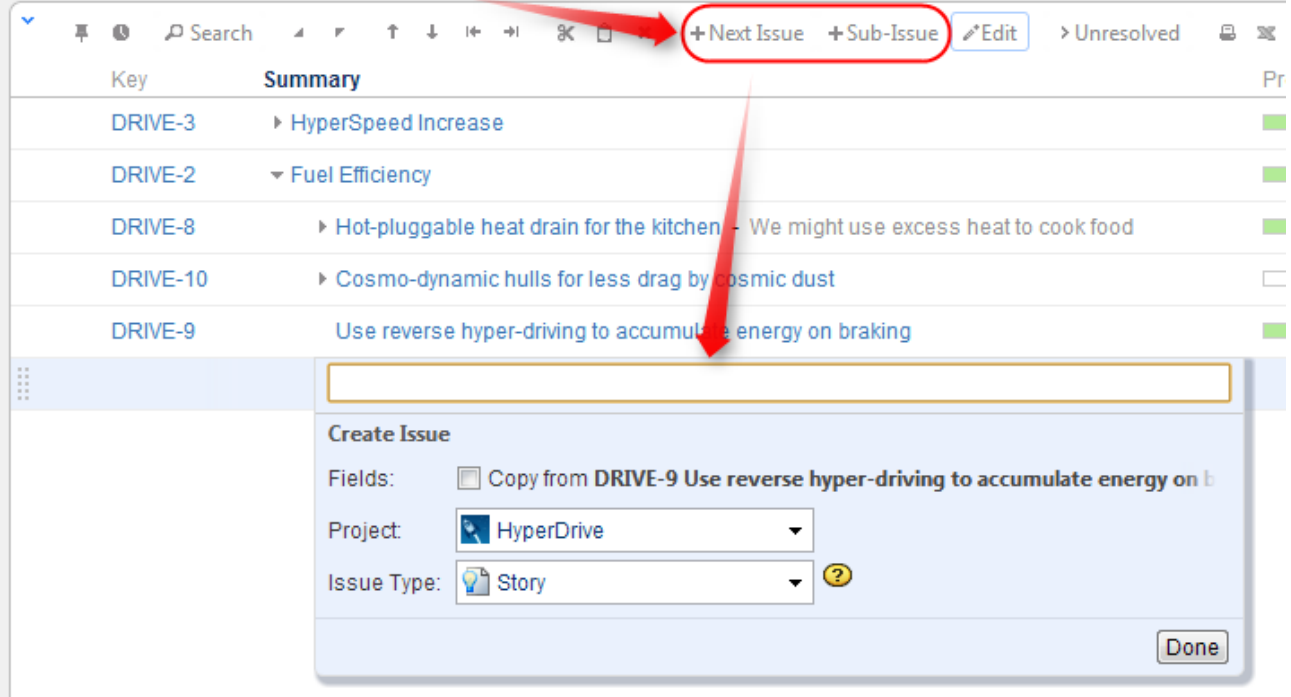

There are two modes of creating new issues, "creating from scratch" and "cloning". The mode used depends on whether **Fields** checkbox is selected on the summary editor shown above. When "creating from scratch", you can select the Project and Issue Type for the new project.

The selected options (creation mode, selected project and issue type for the "creating from scratch" mode) are remembered in the browser and are automatically suggested next time you create an issue.

**A** On versions prior to JIRA 4.4.3, this functionality is limited to "cloning" mode only and the dialog looks different (no options, just a place to enter the Summary).

#### **Creating New Issues from Scratch**

This is basically the same as using JIRA's **Create Issue** dialog.

- 1. Click **+New Issue** or **+Sub-Issue** on the toolbar (you can also hit **Enter** or **Shift+Enter** on the keyboard).
- 2. Make sure **Fields: Copy from...** checkbox is cleared.
- 3. Select **Project** and **Issue Type**.
- 4. Enter summary and, optionally, other fields before submitting the new issue.
- 5. Hit **Enter** or click **Done** to finish editing and create a new issue on the server.
	- 1. Hit **Escape** to cancel creating a new issue.

All fields that are not edited before you hit **Done** will assume their default values.

**O** If some fields are required and do not have default values, and you send a new issue to the server without those required fields, the operation will fail – but you can fix it, just add the required fields as columns, edit the field values and hit **Done** again.

You cannot create a JIRA sub-task from scratch in the structure widget. (This is about special issue type, **not** about creating sub-issues - you can create a new issue anywhere in the structure.)

#### **Cloning Existing Issue**

The new issue becomes a "clone" of the selected issue - it has the same Project, Type and most other attributes, but you need to enter the summary for the new issue in the Summary field.

- 1. Select an issue in the structure.
- 2. Click **+New Issue** or **+Sub-Issue** on the toolbar (you can also hit **Enter** or **Shift+Enter** on the keyboard).
- 3. Make sure **Fields: Copy from...** checkbox is selected.
- 4. Enter summary and, optionally, other fields before submitting the new issue.
- 5. Hit **Enter** or click **Done** to finish editing and create a new issue on the server.
	- 1. Hit **Escape** to cancel creating a new issue.

When you create an issue this way, it copies the following fields from the issue that was previously selected:

- Project and Issue Type
- Parent Issue if the cloned issue is a JIRA sub-task
- Component, Affects Versions, Fix Versions, Environment, Assignee, Priority, Security Level
- All custom fields that are **required** by the fields configuration for that particular Project and Issue Type

#### **Additional Keyboard Shortcuts**

Immediately after you have hit **Enter** or **Shift+Enter** or **Insert** to start editing a new issue, you can also use keyboard to change the creation mode.

Use the following keyboard shortcuts **while the summary field is still empty**:

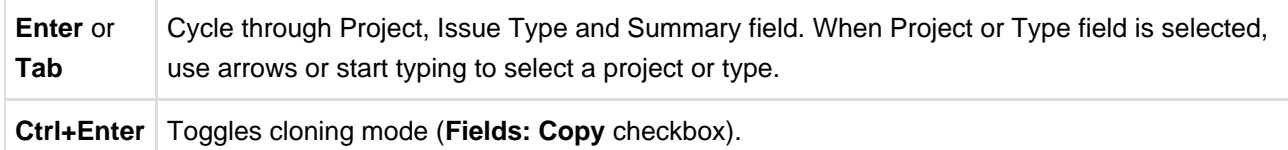

If you already have entered the summary, you can use mouse to change creation mode, project or issue type.

#### **Uploading New Issue to the Server**

After you've provided the summary and pressed **Enter**, the structure widget displays only the Summary field for a short moment as it takes some time to actually create an issue in JIRA. After the widget receives the confirmation from the server that the issue has been created, other columns for that issue are loaded.

 $\bullet$ While the new issue is being uploaded to the server, you can start creating the next issue.

#### **Using Edit Mode**

Note that when you are creating a new issue, Structure widget is in the Edit Mode (see page  $48$ ) – you can also enter values for other fields besides Summary by clicking on the field to be modified, or using [keyboard](#page-49-0) [shortcuts \(see page 50\)](#page-49-0). When you have hit **Enter** or clicked **Done**, the new issue will be created with those values you have entered.

## <span id="page-55-0"></span>**Using JIRA Actions**

Structure widget lets you use JIRA actions available for the issues from the JIRA's Action & Operations Drop-Down and JIRA keyboard shortcuts for the most frequent actions.

#### **Using Actions Drop-Down**

Structure widget has drop-down menu with actions and operations available for the selected issue - just as the JIRA's Issue Navigator.

To use an action:

- 1. Click on the **Gear Button** at the right side of the widget in the issue's row, or select the issue with the keyboard and hit **Alt+Down**.
- 2. Select the action with the mouse or use **Up/Down Arrow** keys and then **Enter** to select the action with the keyboard.

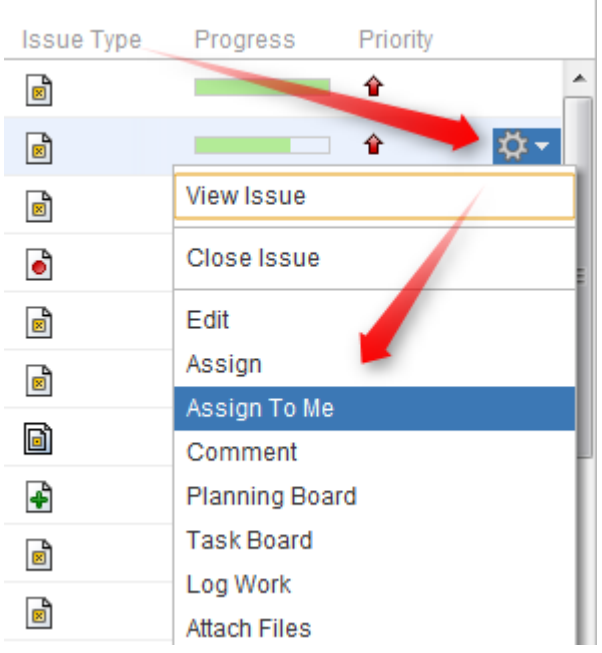

#### **Using JIRA Shortcuts**

Most JIRA shortcuts that are available on the Issue Navigator page also work in the structure widget. Just select an issue and hit the shortcut.

 $\odot$ The most useful shortcut is "." (dot) - available since JIRA 4.2 - which lets you type in the name of the action you need performed.

Calling an action usually brings up a dialog or moves the browser to another page. Please pay attention to the dialog title or the window title to see that you're applying the action to the correct issue.

⊜ On the [Issue Page \(see page 12\)](#page-11-0), keyboard shortcuts are always applied to the viewed issue regardless of the selection in the structure!

#### **No Page Reload**

In many cases Structure is able to proceed without page reload after you have applied a JIRA action to an issue. The applied changes are immediately visible in the Structure widget, and that gives you a very smooth experience of working with a collection of issues.

Whether a page is reloaded after an action is applied depends on which page are you using to work with issues, and what action is being applied. On the [Structure Board \(see page 9\)](#page-8-0), most actions do not require page reload.

# <span id="page-56-0"></span>**2.4.10 Secondary Issue Panels**

Secondary Issue Panels are the auxiliary grids, which can open next to the structure main grid. Even though they serve slightly different purposes, they work very similarly. They display a set of issues, which you can add to the structure grid using the [drag-and-drop \(see page 47\)](#page-46-0) or [cut & paste \(see page 59\)](#page-58-0).

Structure has the following secondary panels:

## **Configuring Secondary Panel View**

You can configure the columns displayed on the secondary panel in the same way it's done on the primary structure panel - see [Configuring Columns and View \(see page 28\)](#page-27-0). The secondary panel configuration is the same for all secondary panels and is stored like the main panel's configuration.

### **Resizing Secondary Panel**

You can divide the horizontal space between a secondary panel and the main panel by dragging the separating border.

### **Secondary Panels Are Read-Only**

Although they seem to work in the same way the structure panel works, you cannot edit or create issues on the secondary panel, nor can you move issues around there.

### <span id="page-57-0"></span>**JIRA Search Results**

JIRA Search Results panel is displayed when the [Search \(see page 33\)](#page-32-0) is on, there are issues in the search result that are not in the structure, and **More Issue** button is [turned on \(see page 36\).](#page-35-0)

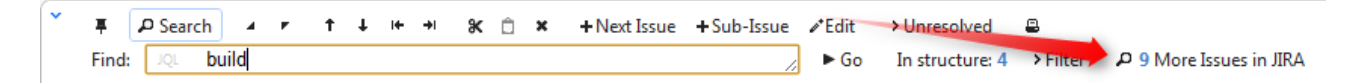

As you start typing your search query, apart from the highlighted/filtered issues belonging to the current structure, you can also see those that match your search criteria, but are not included in the structure. They will be displayed in the JIRA Search Results panel, which opens to the right of the main grid.

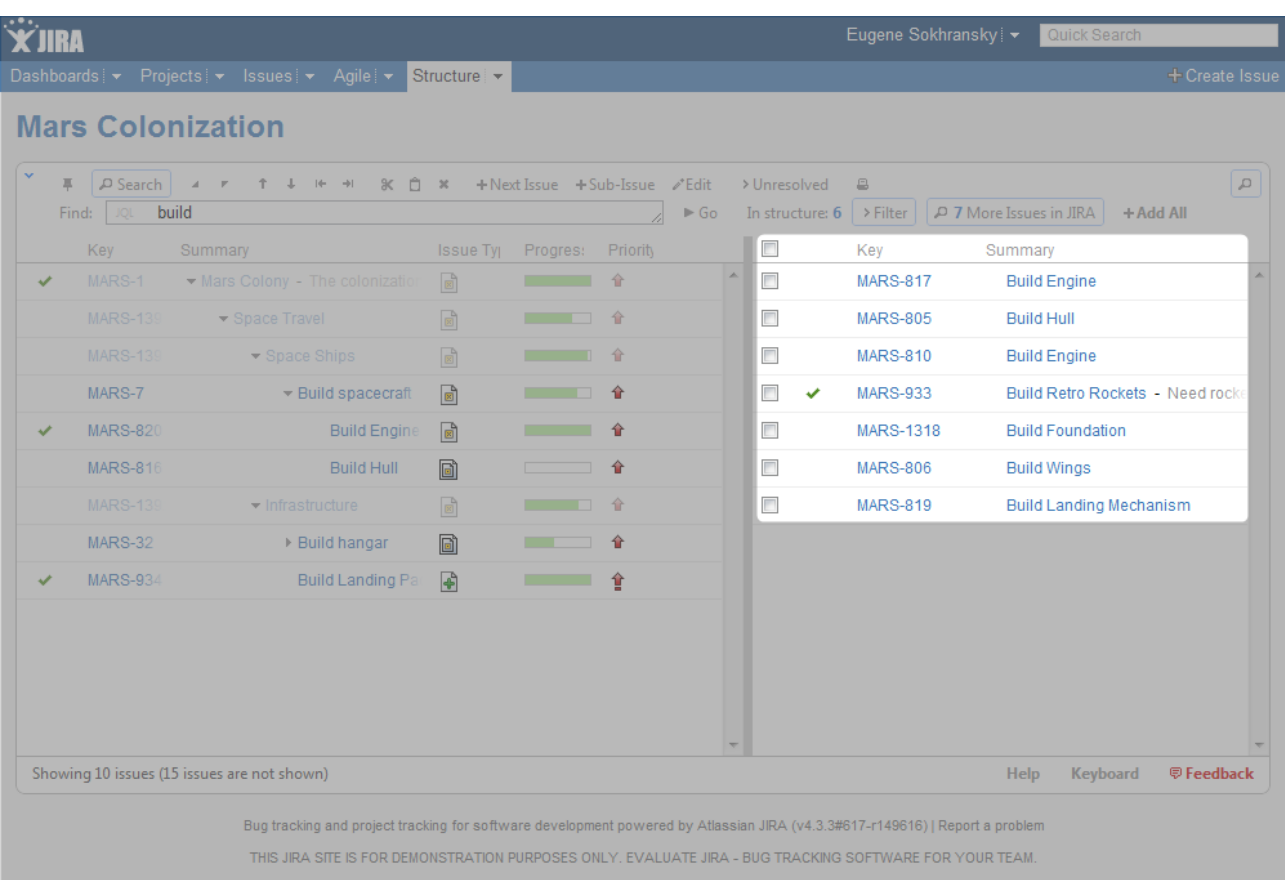

Besides moving issues from the secondary panel with drag-and-drop or cut/paste, you can use **Add All** button on the search toolbar or keyboard shortcuts specific to the search field.

 $\bigcirc$ See [Searching Outside Structure \(see page 36\)](#page-35-0) for the details.

**The search is run through all projects for which the Structure plugin is enabled (see [Selecting](#page-105-0)** [Structure-Enabled Projects \(see page 106\)](#page-105-0)).

## <span id="page-58-0"></span>**Issue Clipboard**

Issue Clipboard secondary panel allows moving issues within the structure, and, more importantly, between different structures.

There are two main scenarios for using the Issue Clipboard:

In general, you can select an issue or multiple issues and use the standard **Copy/Cut/Paste** keyboard shortcuts that you use for copying and pasting text.

**C** Please note that if you really have some text selected on the page, Copy/Cut/Paste shortcuts would operate on that text - you'll get a copy of the text in the system clipboard, and Structure clipboard will not be affected.

#### **Moving Issues Within A Structure**

Instead of using [drag-and-drop \(see page 47\)](#page-46-0) function to move the issues within a structure, you can use the cut/paste feature. This is especially convenient, if you have a large structure and, for example, need to move some issues from the top of the structure to the bottom or the other way around.

#### **Cut**

First add the desired issues to the clipboard:

- 1. Select the issues you want to cut. Either select a single issue, or use [multiple selection \(see page 43](#page-42-0) [\)](#page-42-0).
- 2. Click the **Cut** button on the structure toolbar (or press **Ctrl+x** or **Command+x**).
- 3. Selected issues will be put into the clipboard and marked with a small scissors icon  $\mathbb R$ .
- 4. The **Clipboard** icon with the number of the cut issues  $\hat{\Box}^3$  will appear in the top right corner of the structure widget.

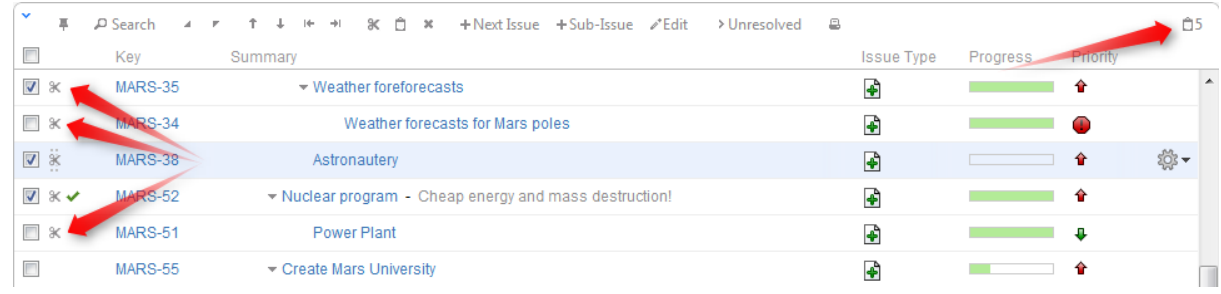

 $\bigcirc$ Note, that the cut issues are not removed from the structure.

 $\bullet$ If the cut issue contains sub-issues, these sub-issues are cut with their parent.

#### **Paste**

After you have cut the issues, you can now paste them back to any place in the structure:

- 1. If want to see the **Issue Clipboard** panel, you can open it clicking the **Clipboard** icon  $\hat{\Box}^3$ . However, this is not necessary to use the Cut/Paste function.
- 2. In the structure select the issue after which the issues from the clipboard should be placed.
- 3. Either click **Paste** button on the toolbar (or press **Ctrl+v** or **Command+v**) to place the issues **after** the selected issue at the same indentation level, or press **Ctrl+Shift+v** (or **Command+Shift+v** on Mac) to place the issues **under** the selected issue (as the children).

 $\bullet$ If the cut issue contains sub-issues, these sub-issues are pasted with their parent.

 $\bigcirc$ After Paste the clipboard is cleared.

#### **Copying Issues Between Structures**

The contents of the clipboard is preserved in the **current browser window**, which allows you to copy issues from one structure and paste them into another.

To copy issues (with their sub-issues) from one structure to another do the following:

#### **Cut**

First add the desired issues to the clipboard:

- 1. Open the structure to copy from.
- 2. Select the issues you want to cut. Either select a single issue, or use [multiple select \(see page 43\)](#page-42-0).
- 3. Click the **Cut** button on the structure toolbar (or press **Ctrl+x** or **Command+x**).
- 4. Selected issues will be added to the clipboard and marked with a small scissors icon  $\mathbb R$ .
- 5. The **Clipboard** icon with the number of the cut issues  $\hat{\Box}^3$  will appear in the top right corner of the structure widget.

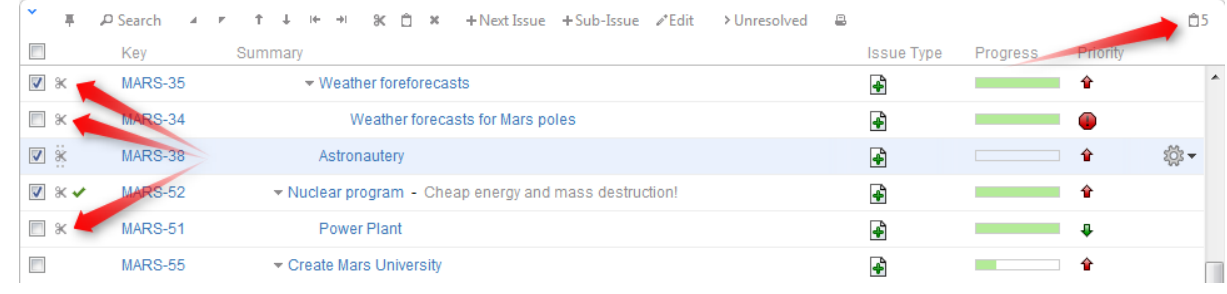

 $\bigcirc$ Note, that the cut issues are not removed from the structure.

 $\bigcirc$ If the cut issue contains sub-issues, these sub-issues are cut with their parent.

#### **Paste**

After you have cut the issues, you can now paste them to any other structure:

- 1. **In the same browser window**, switch to a desired structure (you can use Structure Board or [any](#page-8-1) [other JIRA page with Structure \(see page 9\)](#page-8-1)).
- 2. If want to see the **Issue Clipboard** panel, you can open it clicking the **Clipboard** icon **D**3. However, this is not necessary to use the Cut/Paste function.
- 3. In the structure grid select the issue after which the issues from the clipboard should be placed.

4. Either click **Paste** button on the toolbar (or press **Ctrl+v** or **Command+v**) to place the issues **after** the selected issue at the same indentation level, or press **Ctrl+Shift+v** (or **Command+Shift+v** on Mac) to place the issues **under** the selected issue (as the children).

When you paste issue hierarchy from a different structure, it's possible that the target structure already contains some of the issues. In this case, iterative **Merge** is performed, where issue is either moved to a new position if it is present in the structure or added if it is not present.

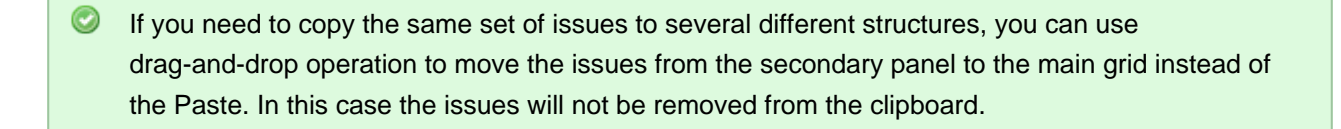

 $\bigcirc$ If the cut issue contains sub-issues, these sub-issues are pasted with their parent.

### <span id="page-61-1"></span>**Removed Issues**

Removed Issues panel contains the issues that you have just removed from the current structure - just in case you need them back.

Once you remove an issue from a structure it is saved to the **Removed Issues** secondary panel. If you have removed an issue by mistake, you can open Removed Issues panel and reinsert it back into the structure.

The Trash icon in the top right corner of the structure widget indicates if there are any issues in the Removed Issues panel. To show or hide the panel, click the Trash icon.

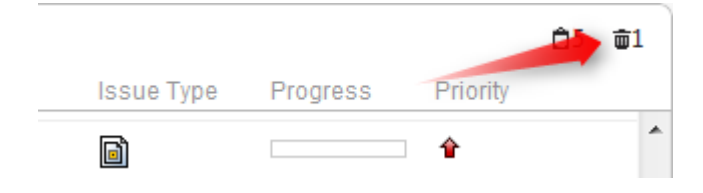

To add issues back to the structure, select the desired issues in the Removed Issues panel and move them to the desired location in the structure using [drag-and-drop \(see page 47\)](#page-46-0) or [cut and paste \(see page 59\)](#page-58-0) operations.

Contrary to the [Issue Clipboard \(see page 59\),](#page-58-0) the contents of the Removed Issues panel does not survive page reload. So if you navigate to a different page, you will no longer be able to view the removed issues.

### <span id="page-61-0"></span>**Pinned Issues**

The **Pinned Issues** secondary pane is shown in the structure widget on the [Issue Page \(see page 12\)](#page-11-0), if the currently selected issue is not present in the currently selected structure.

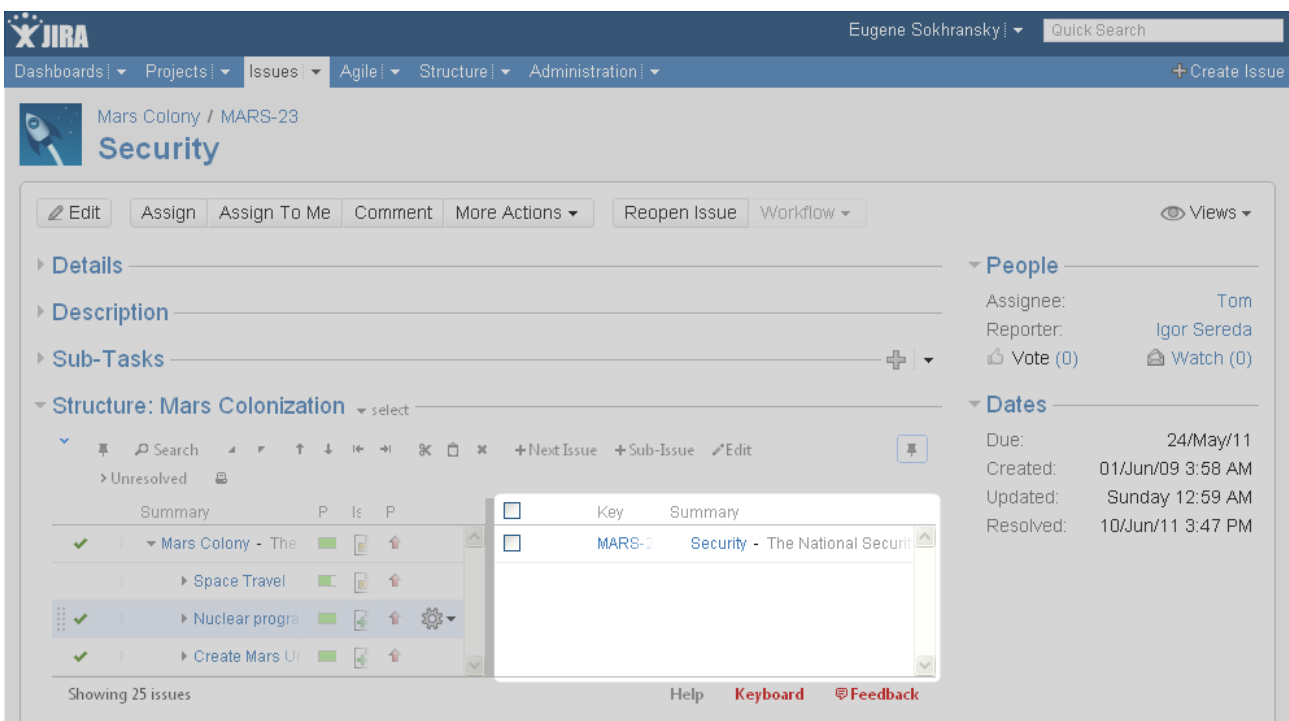

With this secondary pane you can immediately see that the issue is not in the structure and, if necessary, add it to the structure on the spot [using drag-and-drop \(see page 47\).](#page-46-0)

To hide/show pinned issues, click the Pin icon in the top right corner of the structure widget.

# **2.4.11 Viewing History of a Structure**

Structure plugin records every change that you or other users make to a structure. The History View lets you see those changes and previous versions of your structures.

To turn on the History View, click the clock button on the toolbar. The list of recorded changes appears to the left of the structure grid, and the most recent change is selected.

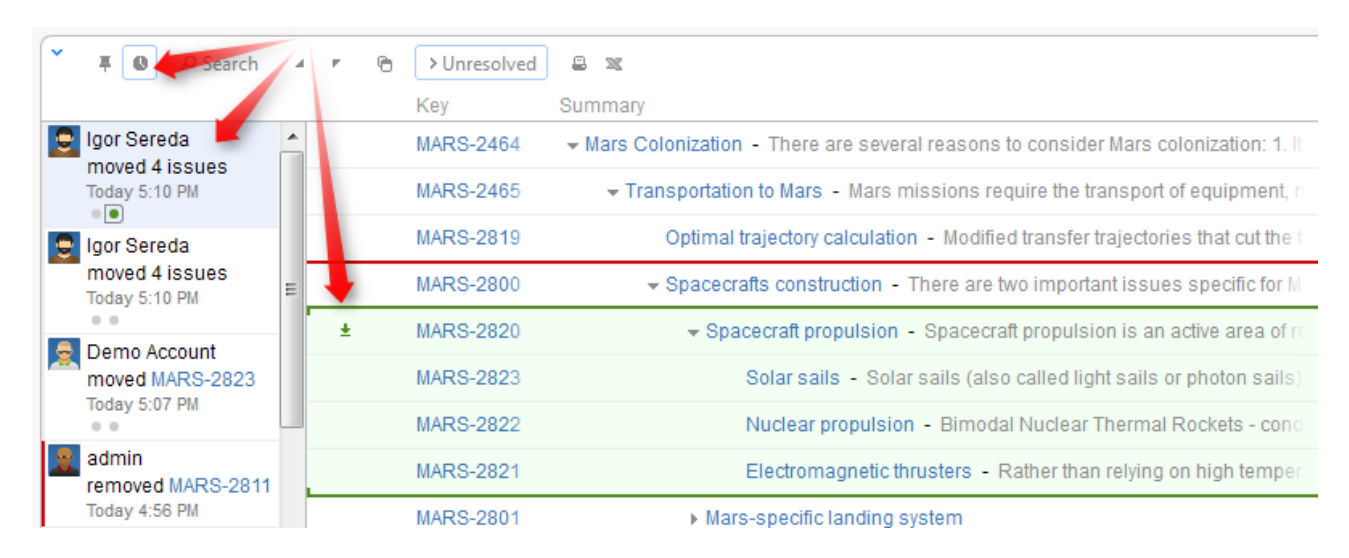

 $\bullet$ Structure History has been introduced in Structure version 1.4. All changes made with earlier versions of Structure plugin have not been recorded.

### **Reading History View**

By default, 20 most recent changes are loaded. If there are more, you can click the Show More button at the bottom of the list to load earlier changes. Newer changes are loaded and added to the top of the list as they happen.

For each change, the following information is shown:

- The avatar and the name of the user who has made the change. In JIRA 4.4 and up you can hover your mouse over the user avatar to see the user details.
	- If the change has been made by a synchronizer, the synchronizer's name is shown. User avatar displays the user account that the synchronizer was running under.
- The nature of the change how many issues were affected, were they added, removed or moved.
- The date and time when the change was made.

When you click a particular change, the main panel of the widget shows the structure as it was when that change was made. The affected issues are highlighted, and the structure expands and scrolls as needed to bring them into view.

 $\bullet$ Use the **Ctrl+]** and **Ctrl+[** keyboard shortcuts to navigate to an earlier or later change.

If issues were removed, they are shown in their position before the removal. Moved issues are shown in their new position by default, and their original position is marked by a red horizontal line. Use the small toggle button in the history section to show moved issues in their original position instead.

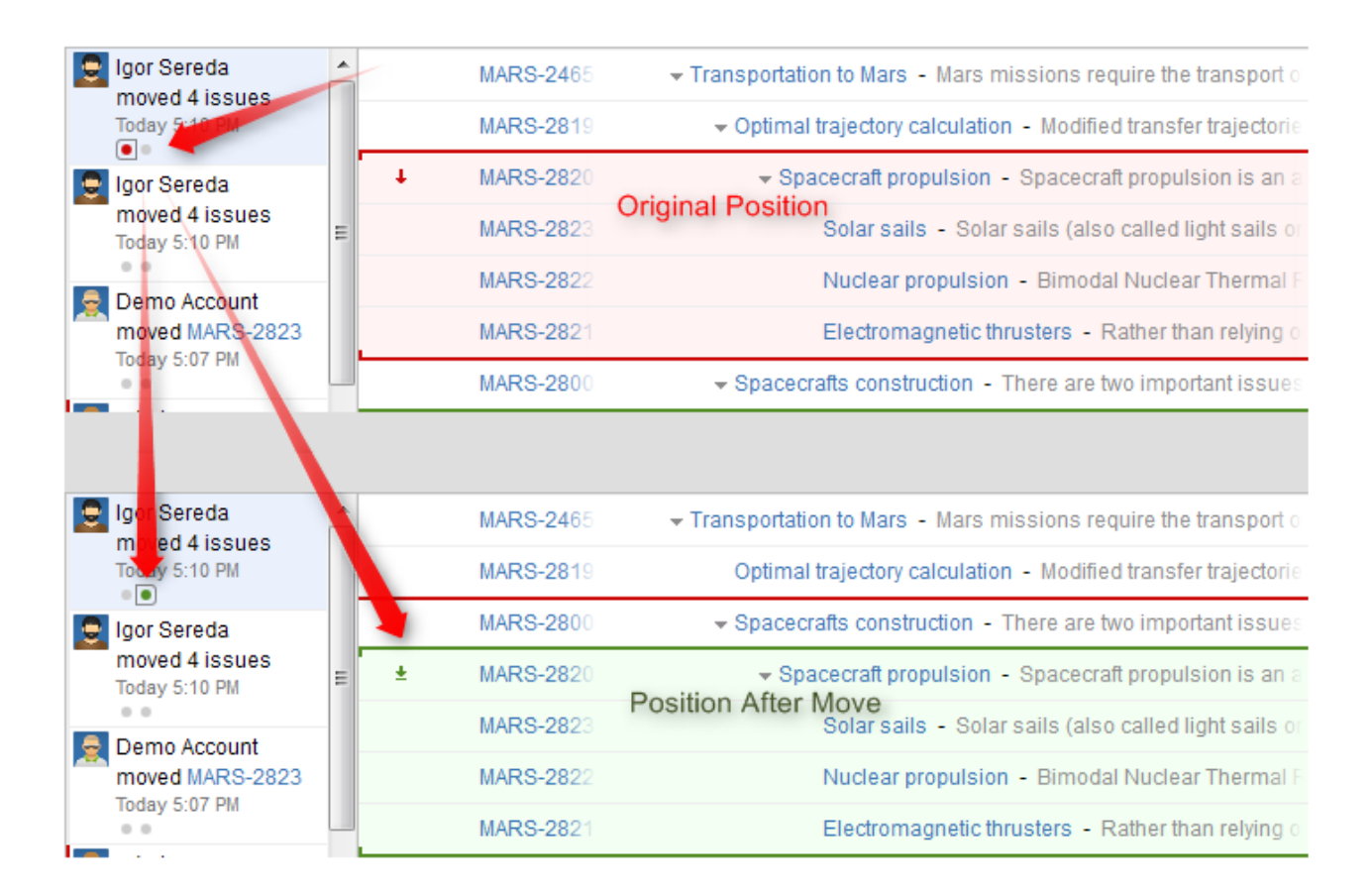

## **Limitations of the History View**

History view is a powerful tool to track the history of a structure, however, it does not allow to change the history or to see the values of the issue fields as they were in the past. More specifically:

- All columns with issue fields (Summary, Description, Status and others) show current values **not** the values that the issue had when the structure change was made.
- Aggregation columns, such as Progress or Total Time Spent do not show any values.
- You cannot edit issues, create new issues or change structure when viewing history.
- The history cannot be modified. (The administrator is able to clear whole Structure history.)

## **Printing a Previous Structure Version**

You can [Open Printable Page \(see page 65\)](#page-64-0) when viewing a previous version of the structure. The printable page will show the structure as it was after the selected change has been applied.

Note that all limitations apply: the current values of the fields will be displayed and Progress and other aggregate columns will not be displayed.

## **Exporting a Previous Structure Version to XLS Format**

<span id="page-64-0"></span>Like with the printable page, you can [export structure to XLS \(Excel\) \(see page 66\)](#page-65-0). The XLS file will contain structure as it was after the selected change has been applied.

# **2.4.12 Printing Structure**

Printable page lets you print the current structure from the browser.

Click the **Printer** button on the structure toolbar and the structure spreadsheet will open in a separate browser window or tab. The view fully copies the structure widget appearance - you can see the same issues as in the structure. For example, if some sub-issues are hidden, you will not see them on the printable page either.

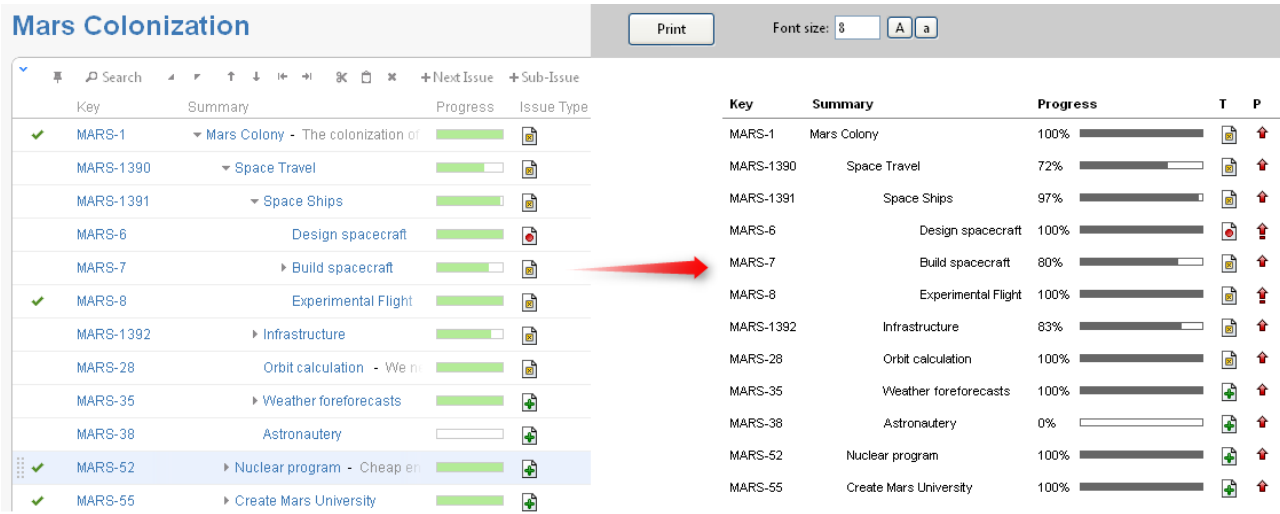

The columns displayed on the printable page will be the same as in the structure widget, however, the widths of the columns will be set by the browser. To change the columns on the printable page, change them in the structure widget and click the Printer button again.

Summary column on the printable page displays only the summary field, without issue description. If you'd like to print description, add a separate Description column to the structure widget.

Depending on the number of columns, and the amount of the texts, it may be necessary to adjust font size before printing.

 $\odot$ It's a good idea to print a single sample page to decide whether font size needs changing.

When ready to print, click Print button on the printable page or use your browser's Print menu.

# <span id="page-65-0"></span>**2.4.13 Exporting Structure to XLS (Excel)**

You can download the structure that you see on the screen as an XLS file and open it in Microsoft Excel or in other applications that support this format.

Click the **Excel** ( $\blacksquare$ ) button in the toolbar and the browser should download a new XLS file, which you can save or open. The XLS file will contain all issues that are displayed currently by the structure widget.

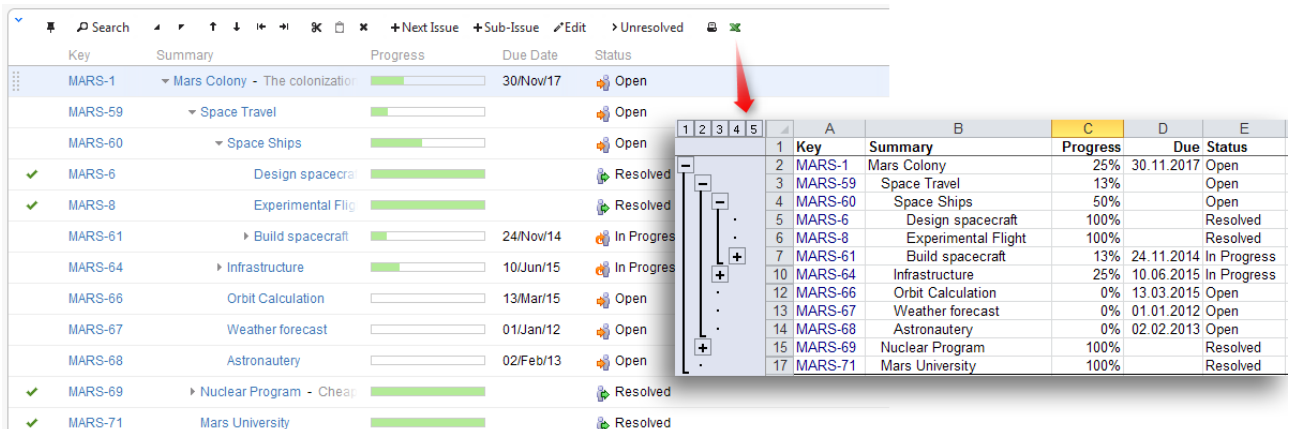

The XLS file has the same columns as the structure widget. Like with the printable page, the Summary column displays only the Summary field, without issue description, but indented to show how sub-issues are nested. If you'd like to export issue description, add a separate Description column to the structure widget.

## **Compatibility**

The exported file is compatible with Microsoft Excel 2003, 2008 and 2010.

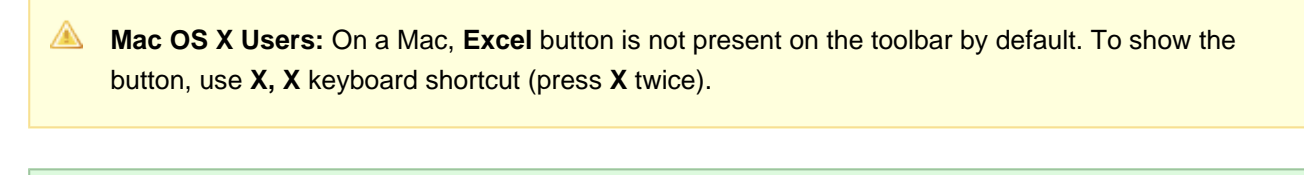

Note that XLS format allows up to 65536 rows in the spreadsheet, so a larger structure wouldn't fit use filtering or [Fixed Structure View \(see page 31\)](#page-30-0).

Likewise, if you have issues that are more than 15 levels deep in the hierarchy (meaning that they have 15 "parents" and "grand-parents"), they will be all shown with level 15 indentation in Excel, due to a technical limit.

### **Row Groups**

The rows are grouped together using Excel grouping feature to form structure in the spreadsheet – you can expand and collapse sub-issues under a certain parent issue.

The maximum depth of grouping in XLS file is 8, so if you have a deeper structure, it still will be exported but the grouping will work only for the top 8 levels.

**Not all spreadsheet applications that support XLS format also support row grouping feature.** At the time of writing, Open Office does support it, but Google Docs don't.

### **Columns**

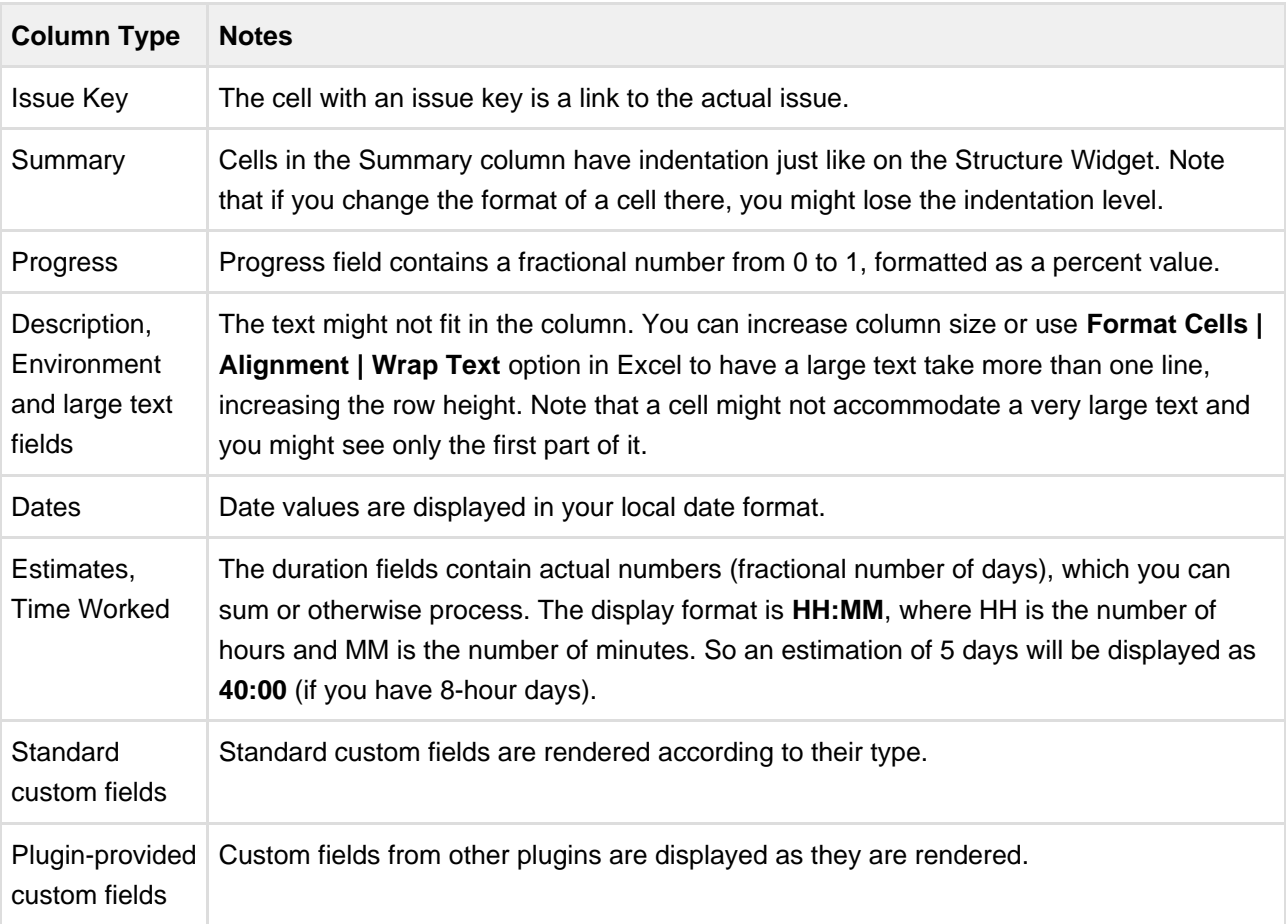

The columns are formatted in the best way suitable for a spreadsheet.

#### **Note for Plugin Developers**

If your plugin provides a new custom field type, please ensure that the field is displayed with the best compatibility with the other plugins, including Structure. In your column view velocity template, check for \$displayParams.textOnly and/or \$displayParams.excel\_view and/or \$displayParams.nolink – all those parameters will be set to true by Structure and may also be used by other plugins. See CommonVelocityKeys.java and JIRA sources for examples.

## **Printing**

The XLS file is set up for a standard printing configuration:

- Page orientation is Landscape.
- The content is fit horizontally on the page (you might need to change that if you have too many columns or large content).
- Paper size is set to Letter if your account locale is US or Canada, otherwise it is set to A4.

Make sure you see Print Preview before sending the document for printing. If you don't like how it looks, consider using [Printable page \(see page 65\)](#page-64-0).

# **2.4.14 Real-time collaboration**

Structure widget is a real-time collaboration tool.

The issue hierarchy displayed in the widget is kept up-to-date with the JIRA server, so if someone else changes the structure on the server, you will see the web page update within several seconds.

In the same fashion, the values of the issue are maintained up-to-date: if someone edits an issue or otherwise changes it, the structure widget will update the displayed fields within a few seconds. A value that has been changed is highlighted for a second with a flashing yellow background.

This feature lets you collaborate with other people who may work with the same structure on different computers.

 $\bigcirc$ Structure keeps data up-to-date by polling the server with short requests every few seconds when the application is ready. If structure widget detects that the browser is inactive it will reduce polling frequency to conserve network traffic.

On all pages with the Structure widget, except for the Dashboard, when user inactivity is detected (there's no using of keyboard or mouse for at least 5 minutes), the polling of the server stops. It resumes as soon as the user moves the mouse or touches the keyboard (when the browser's window is active). This allows session cookies to properly expire after some inactivity period.

In some cases you would like to open a Structure Board and have it continuously display up-to-date information without any user activity – for example, to show a structure on a heads-up display. To have Structure always poll the server, press **xx** ("x" two times) to display additional actions on the [Structure Toolbar \(see page 27\)](#page-26-0) and turn on Continuous Polling with the button

٦

# **2.5 Managing Structures**

Structure Plugin lets you have several independent structures in JIRA. Manage Structures page lets you view, create, and delete structures as well as change their parameters.

To open Manage Structures page, go to **Structure** menu in the top navigation bar, and then select **Manage Structures**.

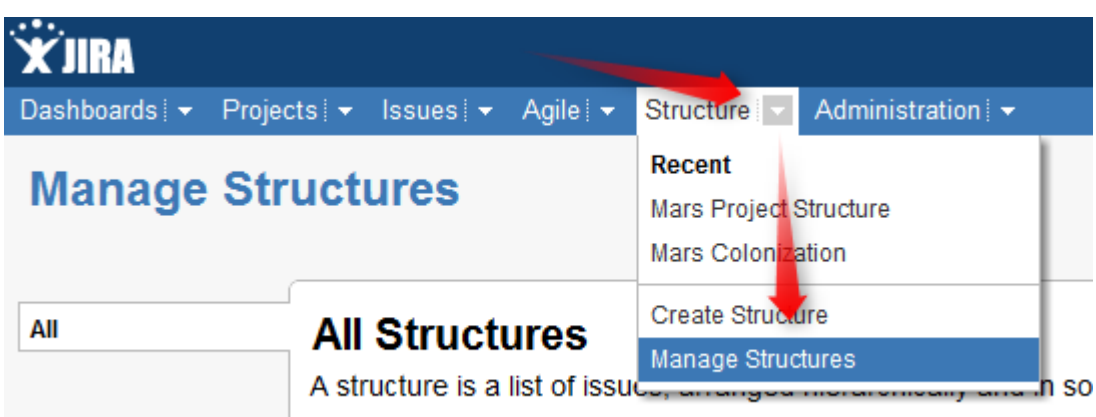

More about managing structures:

# <span id="page-69-0"></span>**2.5.1 Structure Details**

Every structure has the following parameters:

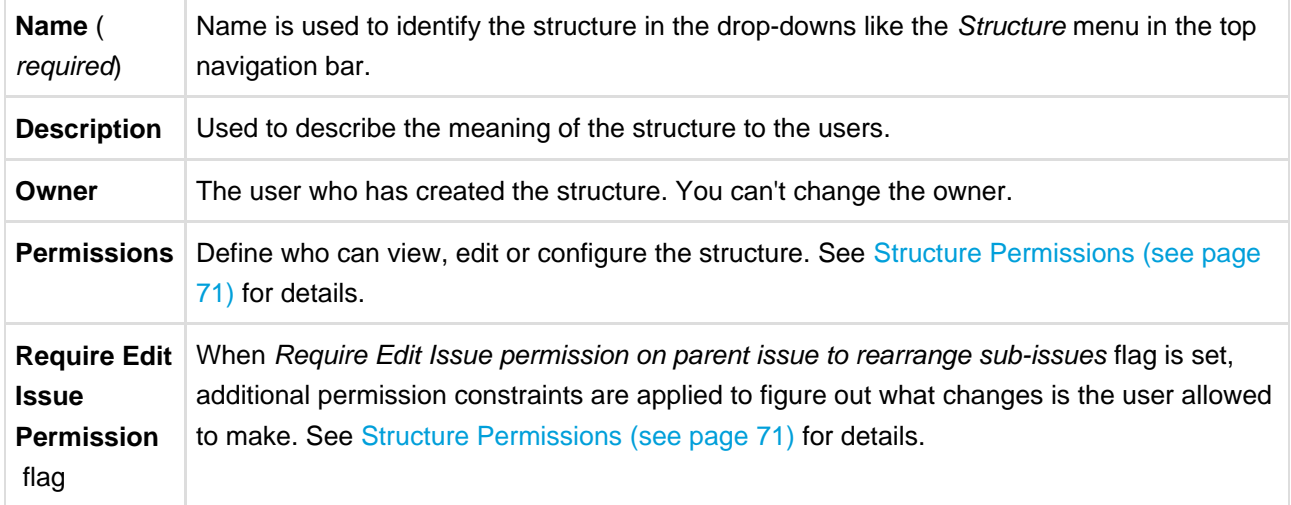

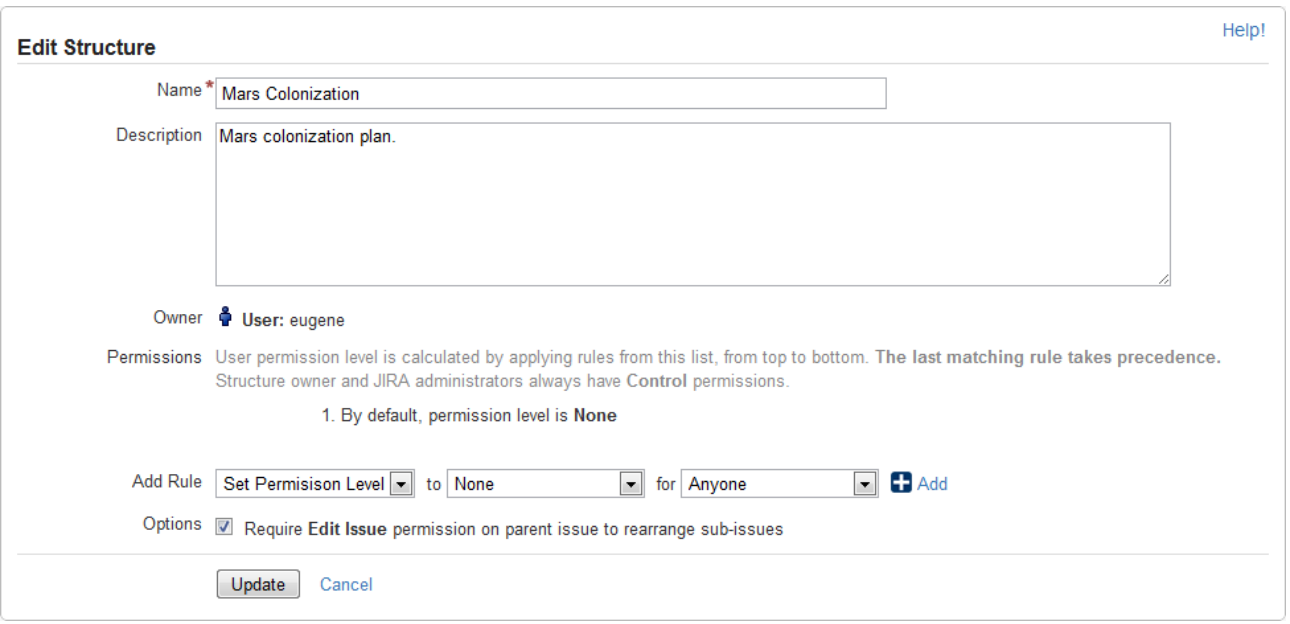

You can specify structure details when [Creating New Structures \(see page 71\)](#page-70-1) and when [Editing Structure](#page-70-2) [Details \(see page 71\).](#page-70-2)

## <span id="page-70-1"></span>**2.5.2 Creating New Structures**

To create a new structure, use **Structure | Create Structure** menu or click **Create Structure** button on the Manage Structures page.

You need to specify at least the name of the new structure, and optionally description, permissions and other parameters. See [Structure Details \(see page 70\)](#page-69-0) for description of the structure parameters.

When you create a new structure, you become the owner of the structure. Structure owner always has full access to the structure - see [Structure Permissions \(see page 71\)](#page-70-0).

 $\bigcirc$ Only logged in users who have access to the Structure Plugin are allowed to create new structures. See [Who Has Access to the Structure \(see page 114\).](#page-113-0)

# <span id="page-70-2"></span>**2.5.3 Editing Structure Details**

To edit [details \(see page 70\)](#page-69-0) of a structure:

- 1. Open Manage Structure page by using **Structure | Manage Structures** menu.
- 2. Locate the structure you need to change and click on **Configure** link in the **Operations** column.
- <span id="page-70-0"></span>If you do not see **Configure** link, then you probably do not have Control permission on that structure.

# **2.5.4 Structure Permissions**

Every structure has a list of permission rules, which defines who is allowed to see, edit or configure the structure.

## **Access Levels**

Each user has one of the following access levels to a structure:

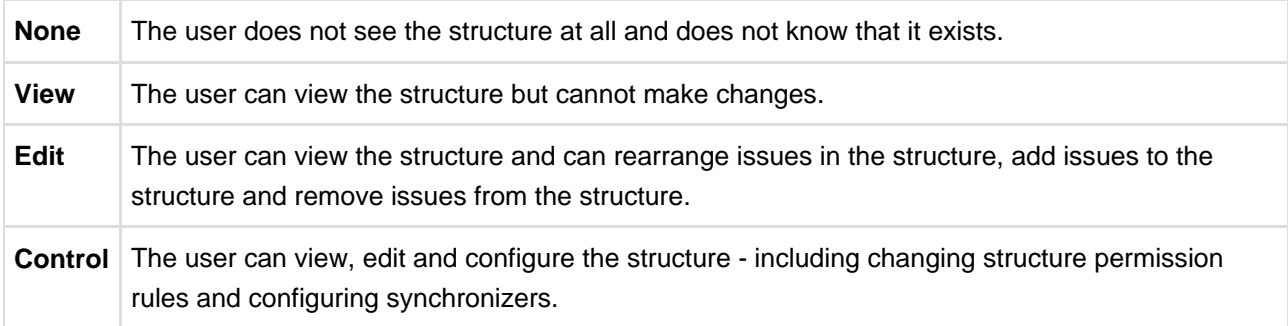

## **Default Access**

By default, all users have **None** access level.

The structure's owner and JIRA administrators always have **Control** access level.

Therefore, if you create a new structure and do not specify any permission rules, it will be a private structure that only you and JIRA administrators will be able to see and modify.

## **Permission Rules**

Users who have **Control** permission on a structure can define permission rules by [Editing Structure Details](#page-70-2) [\(see page 71\).](#page-70-2)

Permission rules list is an ordered list that's used to calculate the access level for a given user. Each rule has a **condition** that is matched against the user, and **access level** which is set if the condition matches. The conditions are applied from top to bottom, and the **last matching rule has precedence**.

The following conditions are supported by permission rules:

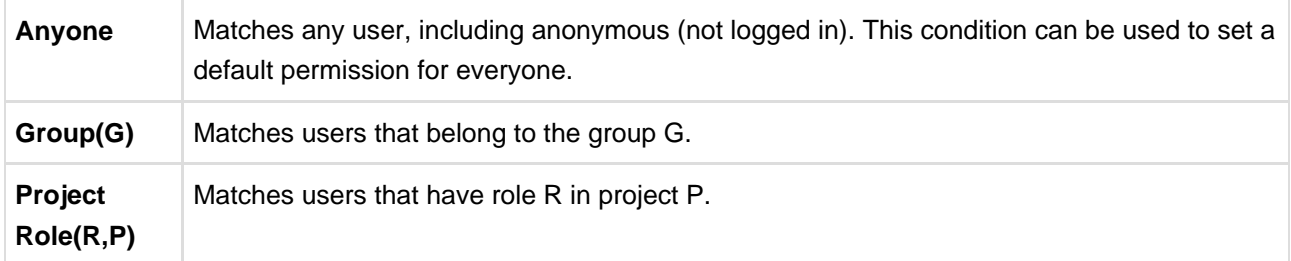
Additionally, there is a special rule type **Apply Permissions From**, which works by going through the permission rules from a different structure. You can apply permission rules only from structures with Control access level for you.

### **Examples**

- Anyone can view, developers can edit, only the owner and admins can control:
	- 1. View for Anyone
	- 2. Edit for jira-developers (Group)
- Any logged in user can edit, except for the users from structure-noaccess group, who can't even view the structure. Project administrators are allowed to control the structure:
	- 1. Edit for jira-users (Group)
	- 2. None for structure-noaccess (Group)
	- 3. Control for Administrators of Mars Colony (Project Role)
- Incorrect configuration: everyone is given View access level
	- 1. Control for jira-developers (Group)
	- 2. Edit for jira-users (Group)
	- 3. View for Anyone

Although the configuration looks ok at first glance, remember that **the last matching rule has precedence**. So regardless of whether the user is part of jira-developers or jira-users group, their access level will be set to View by the last rule.

### **Edit Issue JIRA Permission and Editing Structure**

If you set Require Edit Issue Permission on Parent Issue flag on the [Structure Details \(see page 70\)](#page-69-0) page, additional per-issue permissions checks will be performed to decide whether the user is allowed to change the structure.

If the flag is on, the user must have Edit Issue permission on a parent issue to adjust its sub-issues. In other words, direct sub-issues (or children issues) are treated as if they are part of the parent issue, and therefore adding sub-issues, removing sub-issues and rearranging sub-issues is actually changing the parent issue for which the Edit Issue permission is required.

 $\mathbf 0$ The user must also have **Edit** access level to the structure to be able to make changes at all.

Note the following:

Top-level issues do not have a parent issue, and therefore are not affected by this flag: the user can add/rearrange issues at the top level of the structure if they have Edit access level.

If issue A has sub-issue B, and B has sub-issue C, then to be able to move or remove C from the structure, the user needs Edit Issue permission on B - not on A. In other words, the Edit Issue permission is required only for the direct parent issue.

### **Permissions Caching**

Structure plugin maintains a cache of users permissions with regards to each structure. In most cases, the cache is recalculated automatically, but in some cases Structure plugin may miss a change in a user's groups or roles. The result could be that the changed permissions take effect several minutes later (but only with regards to [Structure Permissions \(see page 71\)\)](#page-70-0). A user can force the cache to be recalculated by doing **hard refresh** from the browser. Typically, it's done by holding **Ctrl** or **Shift** or both and clicking the **Refresh** button.

## **2.5.5 Copying a Structure**

You can create a copy of the structure that will contain the same hierarchy of issues as the structure being copied.

To create a copy:

- 1. Open **Manage Structures** page using top navigation **Structure** menu.
- 2. Find the structure you'd like to copy and click **Copy** link in the Operations column.

 $\bullet$ If you don't see Copy link in the Operations column, then you possibly don't have permissions to create new structures.

3. A copy of the structure will be immediately created. You will be taken to Configure page for the copied structure where you can modify structure name, description and permissions.

 $\bullet$ You become an Owner of the copied structure

Permission rules for the copied structure are empty (private structure). Add permission rules to share this copy. See [Structure Permissions \(see page 71\).](#page-70-0)

## **2.5.6 Deleting a Structure**

When you delete a structure, the following information is deleted:

- The hierarchical list of issues from the structure
- Structure details name, description, permissions
- Synchronizers installed into structure

The issues that the structure contains are not affected in any way. They remain in JIRA and still can be part of another structure.

**If there's any synchronizer installed for the structure you delete, it will not have a chance to react.** So, if removing an issue from the structure should cause synchronization (such as removal of the links, done by the [Links Synchronizer \(see page 85\)\)](#page-84-0), you might need to first manually delete issues from the Structure to let the synchronizer do its job, and then delete the structure itself.

To delete a structure:

- 1. Open **Manage Structures** page using top navigation **Structure** menu.
- 2. Find the structure you'd like to delete and click **Delete** link in the Operations column.

 $\bigcirc$ You need **Control** access level to be able to delete a structure. See [Structure Permissions](#page-70-0) [\(see page 71\)](#page-70-0).

3. Review the structure you are about to delete and confirm the operation. **There's no Undo!**

# **2.6 Synchronization**

Synchronization lets you keep Structure issue hierarchy in sync with some other issue properties. For example, you can enforce the rule that JIRA sub-tasks should always be placed under their parent in the structure, or that there should be an issue link from parent issue to each sub-issue.

Synchronization can also be run once to perform a one-time update of the structure (Import) or one-time update of the issues based on the structure (Export).

Synchronization is extendable system that allows JIRA plugins provide their own synchronizers. The following synchronizers are supplied with the Structure plugin:

- [Sub-Tasks Synchronizer \(see page 82\)](#page-81-0) places JIRA sub-tasks under their parent issues in the structure
- [Links Synchronizer \(see page 85\)](#page-84-0) makes sure that sub-issues are linked to their parent issues with a specific link type, and it also can be used to reconstruct structure from links
- [Filter Synchronizer \(see page 83\)](#page-82-0) populates structure with issues that pass a saved filter, it also can be used to remove issues from structure when they no longer pass the filter
- [GreenHopper Synchronizer \(see page 88\)](#page-87-0) works to sync GreenHopper ranking of issues with their position in the structure and to make it easier to assign stories to epics by using Structure
- [Status Rollup Synchronizer \(see page 91\)](#page-90-0) allows to make propagate issue status upwards, for example, make parent issue Resolved if all sub-issue are resolved.

One-time synchronization works when you run [Export \(see page 77\)](#page-76-0) or [Import \(see page 76\)](#page-75-0), or when you run a [Resync \(see page 80\)](#page-79-0). Automatic synchronization runs in the background and listens for the updates in the structure and beyond.

**A** Please be careful: synchronization may cause massive changes on the issues. For example, if you install GreenHopper synchronizer and then add issues to the structure in some random order, those issues' ranks will be changed according to that order almost immediately! We plan to add "synchronization undo" in the future version to reverse possibly uncalled bulk changes. But for now, please make sure you have daily backups and carefully read how a synchronizer works before installing it

In order to install a synchronizer you need to have **Control** permissions on a structure and have necessary permissions on the JIRA issues.

**Anonymous** user cannot install synchronizers or use Export/Import even they are granted Control permissions.

# <span id="page-75-0"></span>**2.6.1 Importing Structure**

When you **Import** a structure, you get a set of issues which should be in the structure and/or information on how they should be arranged in a hierarchical list. Then this information is applied to an existing structure.

For example, you can use a [Filter Synchronizer \(see page 83\)](#page-82-0) to add All Open Issues to a structure (or the results of whatever Saved Filter you have), or [GreenHopper Synchronizer \(see page 88\)](#page-87-0) to rearrange issues in the structure according to their rank and epic in GreenHopper.

 $\odot$ To run Import, you must have **Control** permissions on the structure and additional permissions may be required by a specific synchronizer.

To import hierarchy into a structure:

- 1. Open **Manage Structures** page using top navigation Structure menu.
- 2. Select the structure you'd like to import into and click **Import** link.

If you don't see **Import** link in the Operations column, then you possibly don't have Control permissions for this structure.

3. Select a synchronizer from the drop-down list and proceed to configure import parameters.

If there are no synchronizers in the drop-down list, then either none are currently installed or none of the installed synchronizers support import into a structure.

- 4. Enter synchronizer parameters. Each synchronizer has its own parameters, so please refer to [specific](#page-81-1) [synchronizer documentation \(see page 82\).](#page-81-1) If you're not yet acquainted with how this specific synchronizer works, please read the Rules section on the parameters page.
- 5. Click **Run Import**. When you start import, synchronizer will analyze data and possible update the whole structure.
- 6. After you click Run Import and confirm the operation, a job status page is shown. When the job is marked as Finished, the synchronization is done and you can view the results by opening the affected structure.
- When import is run, it runs under your user name and with your permissions. So if you don't have enough permissions to read values somewhere else or to view issues you'd like to import, you may not see the expected result.
- [Import \(see page 76\)](#page-75-0) and [Export \(see page 77\)](#page-76-0) are actually a one-time [Resync \(see page 80\)](#page-79-0). Export is resync from Structure and import is resync into Structure. If you need to run export or import periodically, you can set up a synchronizer with all the parameters but without enabling it so no synchronization happens in the background. When you need to export or import, you can open Synchronization Settings page for the structure and run Resync. Just make sure you've selected the correct Resync direction!

## <span id="page-76-0"></span>**2.6.2 Exporting Structure**

When you **Export** a structure, you use the hierarchy from the structure to create, update or delete other issue attributes or make any other changes based on the hierarchy that a specific synchronizer provides.

For example, you can use [Links Synchronizer \(see page 85\)](#page-84-0) to create issue links between sub-issues and their parents.

**To run Export, you must have Control permissions on the Structure, and you will likely need some** additional permissions, depending on which synchronizer you're going to use. For example, you have to have Link Issues permission when working with the Links synchronizer.

To export hierarchy from a structure:

- 1. Open **Manage Structure** page using top navigation Structure menu.
- 2. Select the structure you'd like to export from and click **Export** link.

 $\mathbf 0$ If you don't see **Export** link in the **Operations** column, then you possibly don't have **Control** permissions on this structure.

3. Select a synchronizer from the drop-down list and proceed to configure export parameters.

 $\bigcirc$ If there are no synchronizers in the drop-down list, then either none are currently installed or none of the installed synchronizers support exporting from a structure.

- 4. Enter synchronizer parameters. Each synchronizer has its own parameters, so please refer to [specific](#page-81-1) [synchronizer documentation \(see page 82\).](#page-81-1) If you're not yet acquainted with how this specific synchronizer works, please read the Rules section on the parameters page.
- 5. Click **Run Export**. When you start export, the synchronizer will read the current structure and apply it to whatever it syncs with.
- 6. After you have clicked Run Export and confirmed the operation, a job status page will be present. When the job is marked *Finished*, the synchronization is done and you can inspect the results.
- When export is run, it runs under your user name and with your permissions. So if you don't have enough permissions to make a certain change in JIRA, the synchronizer will skip that change (a warning will be printed out in the server logs).

 $\bullet$ [Import \(see page 76\)](#page-75-0) and [Export \(see page 77\)](#page-76-0) are actually a one-time [Resync \(see page 80\)](#page-79-0). Export is resync from Structure and import is resync into Structure. If you need to run export or import periodically, you can set up a synchronizer with all the parameters but without enabling it so no synchronization happens in the background. When you need to export or import, you can open Synchronization Settings page for the structure and run Resync. Just make sure you've selected the correct Resync direction!

## **2.6.3 Installing Synchronizer**

When you install a synchronizer on a structure, you make this structure automatically sync with something else. For example, after you have installed and enabled a [Links Synchronizer \(see page 85\)](#page-84-0), any changes someone makes to the structure will cause issue links to be created or deleted to match those changes. Or when you have installed and enabled [Filter Synchronizer \(see page 83\)](#page-82-0) in Add mode, creating or changing an issue that causes it to pass the selected saved filter will cause this issue to be added to the structure.

When you install a synchronizer, you define its parameters. It's not possible to edit those parameters later, but you can remove the synchronizer and install a new one with different parameters.

Please note that after a synchronizer is installed, it's not working yet - it must be **Enabled** to start monitoring the changes.

To install a new synchronizer:

1. Open **Manage Structure** page using top navigation Structure menu.

2. Find the structure you'd like to sync. The **Sync With** column shows currently installed synchronizers. Click on the **Settings** link in that column.

 $\bigcirc$ If you don't see **Settings** link in the **Sync With** column, then you possibly don't have **Control** permissions on this structure.

- 3. Synchronization settings page shows detailed information about each installed synchronizer and lets you work with them. To proceed with the installation of a new synchronizer, select the type of the synchronization and click **Configure and Install Synchronizer**.
- 4. Enter synchronization parameters. Each synchronizer has its own parameters, please refer to the [specific synchronizer documentation \(see page 82\).](#page-81-1)

 $\bullet$ If you're not acquainted with how this synchronizer works, please make sure to read the Rules section at the top of the page. Especially text in red.

- 5. Press **Create** button and the synchronizer gets installed. However, it's not enabled yet.
	- 1. Before synchronization is enabled, you might want to run Resync to bring the current state of the structure and JIRA to the same page. In that case, press **Resync and Enable** button after the synchronization is installed, or later use the same link on the synchronization settings page.
	- 2. If you need to enable synchronization without resyncing first, press **Enable without Resyncing**.
	- 3. You can enable and resync the synchronizer later from the synchronization settings page. Press **Done** if you don't need to enable the newly installed synchronizer now.

 $\bullet$ [Import \(see page 76\)](#page-75-0) and [Export \(see page 77\)](#page-76-0) are actually a one-time [Resync \(see page 80\)](#page-79-0). Export is resync from Structure and import is resync into Structure. If you need to run export or import periodically, you can set up a synchronizer with all the parameters but without enabling it so no synchronization happens in the background. When you need to export or import, you can open Synchronization Settings page for the structure and run Resync. Just make sure you've selected the correct Resync direction!

### **2.6.4 Removing Synchronizer**

You can remove an installed synchronizer at any time if you have **Control** permissions on the structure.

- 1. Open **Manage Structure** page using top navigation Structure menu.
- 2. Find the structure you need to remove a synchronizer from. You can look at Sync With column to see which synchronizers are installed in a structure. Click **Settings** link for the selected structure.
- 3. Find the synchronizer in the list and use **Delete** link to remove it.

Note that if the synchronizer is currently performing an incremental sync or resync, it will be allowed to finish.

## **2.6.5 Turning Synchronizer On and Off**

A synchronizer is disabled by default and it's usually explicitly enabled after it is installed into a structure, probably with a resync. The following list summarizes the possible states of a synchronizer:

- **Disabled** the background incremental synchronization is not running. You can run resync (see page [80\)](#page-79-0) to do a one-time full sync.
- **Enabled** the background incremental synchronization is running. When a change is detected, synchronization applies the change to the other part of the synchronous link as soon as possible, typically within several seconds.
- **Not Available** the synchronizer is installed but it cannot run any synchronization. The possible reasons are changes in JIRA configuration or lack of permissions from the user.

To **disable** an active synchronizer:

- 1. Open synchronization settings page for the structure.
- 2. Find the synchronizer and click **Disable** link.

 $\bigcirc$ If the synchronizer is currently running a sync, it will be allowed to finish.

To **enable** an inactive synchronizer:

- 1. Open synchronization settings page for the structure.
- 2. Find the synchronizer and click **Enable** link.
- 3. Alternatively, you can click **Resync and Enable** to [resync \(see page 80\)](#page-79-0) and enable immediately after resync finishes.

## <span id="page-79-0"></span>**2.6.6 Running Resync**

A resync, or full resynchronization, is a one-time process activated manually by the user to bring Structure and some other aspect of issues to the same page. Resync typically scans all issues that may be affected contrary to the incremental synchronization, which inspects only issues that have been changed.

For example, running resync on a Saved Filter synchronizer (in Add mode) runs the related Saved Filter and makes sure all issues from the result set are in the structure. When the same synchronizer is working in the background, it checks only those issues that have been changed.

### **Resync Directions**

Resync is also different from incremental synchronization in that it has a direction. The incremental sync tries to apply changes on both sides to the other side, if possible, depending on where the change has happened: with GreenHopper synchronizer, if you change the rank (issue position in backlog on the Planning Board), its position in the structure is also changed; and if you change the position in the structure, GreenHopper's rank is changed. However, when applying Resync, you need to choose which side of the data is to be taken as the final version and which is to be updated.

Resync can be run:

- from Structure, which means that the issue hierarchy in the Structure is the final data and the synchronizer should update whatever it syncs with. This is what happens when you [export from a](#page-76-0) [structure \(see page 77\)](#page-76-0).
- into Structure, which means that the issue hierarchy is going to be updated (or issues possibly added or removed), and whatever the synchronizer syncs with has the final say. This is what happens when you [import into a structure \(see page 76\)](#page-75-0).

**C** A synchronizer may support resyncing in only one direction. For example, Saved Filter synchronizer, which adds issues from a saved filter result, can only sync *into* Structure.

#### **Running Resync**

To run a resync:

- 1. Open **Manage Structure** page using top navigation Structure
- 2. Click **Settings** link in the Sync With column for your structure
- 3. On the synchronization settings page, find the synchronizer you'd like to Resync, and either
	- 1. Click **Resync**
	- 2. Click **Resync and Enable** if the synchronizer is disabled and you'd like to enable it immediately after Resync finishes
- 4. Select a direction for the Resync. For example, GreenHopper Structure means that the data will be taken from GreenHopper and the structure will be rearranged. If a direction is not supported by the synchronizer, it will be disabled.
- 5. Click **Start Resync**.

Resyncing in a wrong direction may lead to data loss! Please make sure you understand that you're doing the correct thing and confirm running the resync when a confirmation dialog appears.

6. The job status page that appears will tell you when the Resync has finished.

**If the synchronizer is currently running an incremental synchronization, the resync will wait until it** finishes.

# **2.6.7 Synchronization and Permissions**

#### **IMPORTANT!** Please read.

When synchronizer makes changes to bring structure and some other aspect of issues to the same page, it should do that on behalf of a certain user - for the sake of permissions and logging. This user is the one who has created the synchronizer, and it is displayed in Run as User column on the synchronization settings page.

Due to asynchronous nature of the synchronization, the changes that cause sync may be effected by a different user or users. **However, when sync runs, the updates will be made on behalf of the user who installed the synchronizer!**

This is really important to understand. Consider the following settings:

- You create a Structure and you set up structure [permissions \(see page 71\)](#page-70-0) so that anyone can edit the structure.
- You have Link Issues permissions on a project and you install Links synchronizer to have children issues linked to their parent issue.

Now, anyone can edit the structure - add issues there, remove issues from there and rearrange the issues in the structure. **Every change of the structure will lead to adding and removing links between the affected issues on your behalf - even if the user who changes the structure does not have Link Issues permission!**

So when using synchronizer, Structure edit permissions implicitly grant limited permissions to make changes according to the synchronizer's algorithm, as well as issue permissions implicitly grant limited permissions to edit the structure.

### <span id="page-81-1"></span>**2.6.8 Bundled Synchronizers**

There are several bundled synchronizers coming with the Structure. Other synchronizers can be provided by other JIRA plugins.

#### <span id="page-81-0"></span>**Sub-Tasks Synchronizer**

Sub-Tasks Synchronizer lets you have sub-tasks automatically placed under their respective parent issues in the structure.

 $\bigcirc$ This synchronizer is available only when Sub-Tasks are enabled in your JIRA and you have at least one Sub-task issue type defined.

#### **Sub-Tasks Synchronizer Parameters**

You can select which sub-task issue types the synchronizer works with. Issues of other issue types will not be affected.

This synchronizer supports only Import / Resync into Structure ([more about resync \(see page 80\)](#page-79-0)).

#### **Sub-Tasks Synchronizer Rules**

- When there's a sub-task (of one of the selected types) and its parent issue is in the structure, the sub-task is also added to the structure and placed under its parent task.
- The parent issue must be in the structure already the synchronizer does not add parent AND sub-task, neither does it add parent for the sub-tasks already added.

You can add parent issues to structure manually, or use Saved Filter synchronization to add parent issues (and probably sub-tasks) automatically.

- If a sub-task is already in the structure, and is located under a different parent (or at the top level), it will be moved under its subtask parent (with all sub-issues that it may have).
- Changes in structure are not synced back to sub-tasks: if you place an issue under another issue, it will not become a sub-task.
	- If you move a sub-task away from its parent task, it will soon be moved back by the synchronizer.

### <span id="page-82-0"></span>**Filter Synchronizer**

Filter Synchronizer lets you automatically add issues to structure or remove issues from structure based on a Saved Filter or a JQL query.

This powerful synchronizer lets you control the contents of the structure with an issue filter (either a **Saved Filter** or an arbitrary **JQL Query**). You can either add issues to structure automatically, or remove issues from structure automatically, or do both.

#### **Filter Synchronizer Parameters**

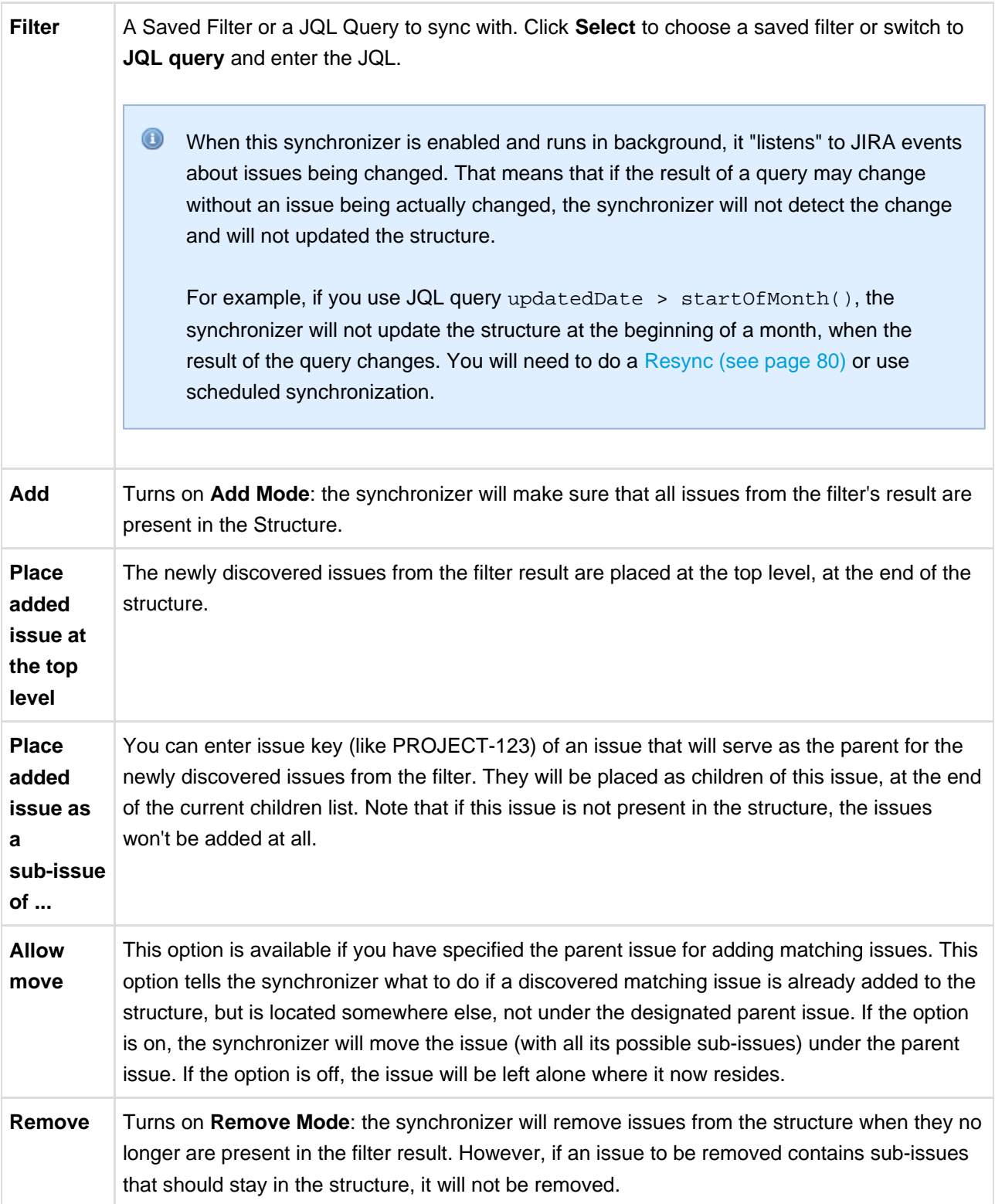

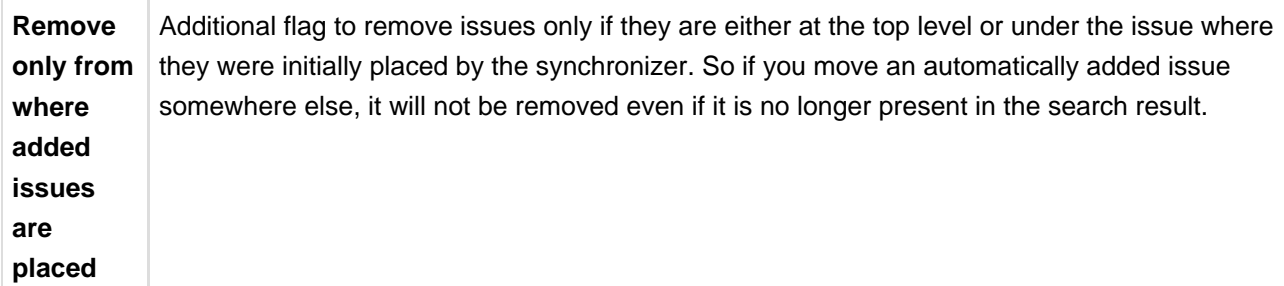

This synchronizer supports only Import / Resync into Structure ([more about resync \(see page 80\)](#page-79-0)).

If the Saved Filter used in configuration is deleted later, or if you lose permissions to run it, the synchronizer will not work.

 $\bullet$  No matter how synchronizers are configured, they will only affect issues from the projects that are [enabled for synchronization \(see page 106\)](#page-105-0).

**CAREFUL!** Please be careful when turning on Remove mode and installing another synchronizer into the same structure. It is possible to set up the structure synchronizers in a way to make them cycle: some other synchronizer, like Sub-tasks synchronizer, would add an issue to the structure and then Saved Filter synchronizer in Remove or Add/Remove mode would remove that issue, and so forth.

#### **Filter Synchronizer Rules**

- Synchronizer adds issues from its filter's result to structure and/or removes issues that no longer are in the filter's result.
- Whenever an issue changes, a query is run to see if it matches the filter. On resync, all issues are checked.
- With **Add** mode on, an issue will be added to the structure if it matches the filter even if the user has manually removed it from there. If the issue is already in the structure, it will not be affected, unless **Allow Move** is on - in which case it will be relocated under the specified parent issue.
- With **Remove** mode on, an issue will be removed from the structure if it does not match the filter even if the user has manually added it before.
- When adding issues on Resync or Import, synchronizer places them at the end of the structure (or at the end under the specified parent issue), in the order that corresponds to the filter's order. However, if only part of the filter result is added (for example, because other issues are already in the structure), the final sequence of issues may be different from the filter result.

#### <span id="page-84-0"></span>**Links Synchronizer**

Links Synchronizer maintains issue links between parent issue and children issues. You can use this synchronizer to replicate the hierarchy in the structure with issue links, or to import a hierarchy that was previously created with links.

 $\bigcirc$ Links synchronizer is available only when Links are enabled and there's at least one link type.

This synchronizer supports Resync in both directions (Import and Export) ([more about resync \(see page 80](#page-79-0)) [\)](#page-79-0)). Incremental synchronization watches both structure changes and issue link changes and applies the change to the other side (unless **Reverse contradicting changes** option is specified, see below).

**O** No matter how synchronizers are configured, they will only affect issues from the projects that are [enabled for synchronization \(see page 106\)](#page-105-0).

#### **Links Synchronizer Parameters**

#### **Link Type**

The type of the link to sync with. Links of other types will be ignored.

#### **Link Direction**

Defines which side of the link is the parent issue and which is the sub-issue.

#### **Parent Issue Filter and Sub-Issue Filter**

If set, these filters determine which issues and links can be affected by the synchronizer:

- If a link's parent issue or sub-issue (as determined by **Link Direction**) doesn't pass the corresponding filter, then the link is ignored by the synchronizer, as if it didn't exist.
- If there is a parent issue and a sub-issue in the structure, and either of them doesn't pass the corresponding filter, the synchronizer will not create a link between them.

You can use saved filters or JQL queries.

#### **Scope**

Defines which issues are affected by the synchronizer, based on whether they are in the structure or not.

- **Synchronize issues that are already in the structure** means that the synchronizer will affect only those issues that are already in the structure or reachable from it via issue links. Use this option when you need manual control over which of the linked issues appear in the structure.
	- If **Expand to sub-issues** is selected, the synchronizer will add sub-issues to the structure if their parent issue is in the structure.
	- If **Expand to parent issues** is selected, the synchronizer will add a parent issue to the structure if any of its sub-issues is in the structure.
- **Synchronize all issues that have links of selected type** means that the synchronizer will affect all issues that have matching issue links and pass the **Issue Filters**. For example, you can use this option to import all issue relationships represented by links into an empty structure.

This setting also controls which issue links can be deleted during export, manual resync from structure, or incremental synchronization. For example, when you remove a sub-issue from the structure, the synchronizer will remove the corresponding link only if it could have added this sub-issue back, that is, when either **Expand to sub-issues** or **Synchronize all issues** is selected.

**CAREFUL!** Please be careful when using this synchronizer with **Synchronize all issues** option selected, because Exporting or Resyncing from Structure would delete all the existing links of the selected type between issues that are not in the corresponding positions in the structure.

#### **Removal**

Defines how the synchronizer treats a sub-issue that doesn't have a link to justify its position in the structure (for example, when a user deletes the link from its parent issue):

- When **Move upwards** is selected, the synchronizer will move such an issue up the hierarchy until it's either at the top level of the structure or in a position that doesn't contradict the settings (for example, under an issue that does not pass the **Parent Issue Filter**).
- When **Remove** is selected, the synchronizer will remove such an issue from the structure, together with all its sub-issues.

#### **Primacy**

By default, when a synchronizer is installed and enabled, it tracks changes made by users and applies them to the "other side":

- When a user creates or deletes issue links, the synchronizer adjusts the structure accordingly.
- When a user changes the structure, the synchronizer creates or removes the corresponding links.

You can use the **Reverse contradicting changes** option to override this behavior and specify the primary place where issue relationships are stored:

- With **Structure primacy**, when a user creates or deletes a link that is within the scope of the synchronizer, but contradicts the structure, that change will be reverted. One needs to change the structure to adiust issue relationships.
- With **Links primacy**, the synchronizer reverts changes to the structure that contradict issue links. One needs to change the links to adjust an issue's position within the structure. Note that this does not apply to reordering issues without changing their parents.

Please note that this option does not apply during Export, Import or manual Resync.

#### **Links Synchronizer Rules**

- When synchronizer is enabled:
	- Changes in the structure will be reflected by creating and removing links of the selected type.
	- Links created or removed by the user will be automatically reflected in the structure.
- Links created and removed by the synchronizer are not recorded in the issue history, and issue update time is not changed (due to performance reasons).
- Use Resync (from Structure to Links) or Export to update the links according to the structure.
	- If **Synchronize all issues** is selected, all other links of the selected type will be deleted.
	- Otherwise, the links that are reachable from the structure considering **Expand to...** options, but not represented in the structure, will be deleted.
- Use Resync (from Links into Structure) or Import to add and rearrange the issues in the structure according to the existing links.
	- If **Synchronize all issues** is selected, all issues with matching issue links will be added to the structure.
	- Otherwise, only the issues reachable from the structure considering **Expand to...** options will be added.
- Links that violate hierarchy restrictions are treated as follows:
	- If a sub issue has more than one parent issue, the most recent issue link is used.
	- If there is a sub-issue cycle, the oldest issue link is not used.
	- Unused links are deleted during incremental synchronization, and ignored during Import or manual Resync.

### <span id="page-87-0"></span>**GreenHopper Synchronizer**

GreenHopper Synchronizer lets you synchronize the position of issues in the structure and on the Rapid Board (or Planning Board) using Rank synchronization, and synchronize Epic/Theme field with the position of stories under epics in the structure.

 $\bullet$ GreenHopper 5.8 introduced Global Rank field, which can be used to manage a multi-project backlog. GreenHopper synchronizer in Structure lets you select multiple projects to sync with when you are using Global Rank.

#### **GreenHopper Synchronizer Parameters**

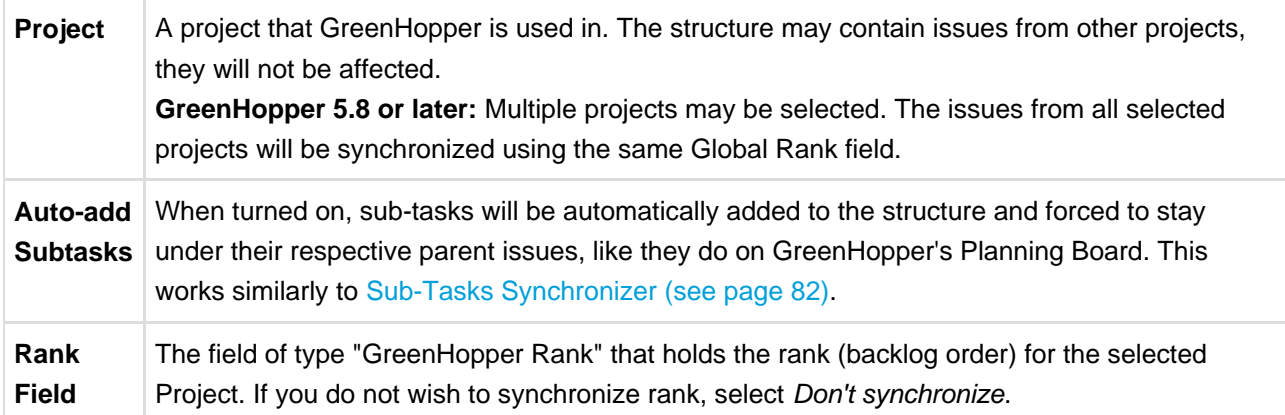

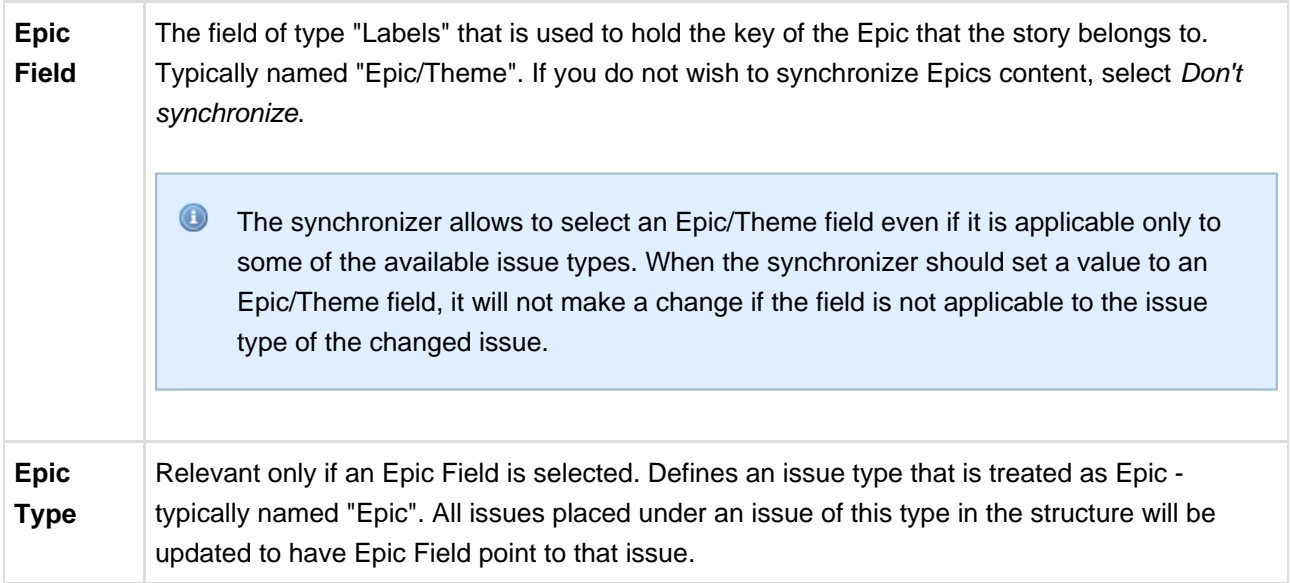

This synchronizer supports both Import and Export / Resync into/from Structure ([more about resync \(see](#page-79-0) [page 80\)](#page-79-0)). Incremental synchronization watches both structure changes and GreenHopper changes and applies the change to the other side.

**CAREFUL!** Please be careful when using this synchronizer, especially when you add multiple issues to the Structure, as this may lead to massive updates in the GreenHopper ranks without undo.

#### **On Fix Versions**

Earlier GreenHopper versions relied on values in the **Fix in Version/s** field - if a version has been released, the issues assigned to that version won't appear on the Classical GreenHopper boards. GreenHopper synchronizer in Structure reflected that behavior and ignored such issues.

With the introduction of Rapid Board, this dependency on Fix Version field has become optional. In some cases, Fix Version field is completely disabled and the teams use GreenHopper Sprints. To address that, the GreenHopper synchronizer no longer filters issues by Fix Version, unless you're using an old GreenHopper version.

#### **GreenHopper Synchronizer Rules**

Common Rules:

- Issues that do not belong to the synchronized project(s) are not affected. If you've got GreenHopper earlier than 5.8 and not using Global Rank field, then issues that are assigned to Fix Versions that have been released are also not affected.
- This synchronizer does not add issues to the structure (with two exceptions, explained below). You can use Saved Filter synchronizer together with GreenHopper synchronizer to automatically add and position issues.

Sub-Tasks Synchronization:

- With **Auto-Add Subtasks** mode on, sub-tasks are added to the structure if their parent is there in the structure.
- The sub-tasks are forced to stay under their parent, so if you move a subtask somewhere else, it will jump back under the parent again. You can rearrange the order of the sub-tasks, which will be sync'ed to the GreenHopper Rank if the Rank Field is configured.

Rank Synchronization:

- Repositioning issues in the structure causes Rank change and the repositioning issues on the Planning Board.
- Rearranging issues on the GreenHopper's Planning Board causes the issues to be rearranged in the structure.
- When issues are repositioned in the structure according to Rank, they are never moved under a different parent issue.
	- This restricts the possible rank changes in GreenHopper you can only move an issue to the position of another issue that is under the same parent issue in the structure, otherwise the issue will "jump back" later.

Epic Synchronization:

- Placing an issue under an Epic in the structure will cause its Epic/Theme field to change to that Epic.
	- It does not matter at what level of depth is the sub-issue. A sub-sub-sub-issue of an Epic issue will also have its Epic/Theme field updated.
- If you manually change Epic field to point to a different Epic, the issue will be repositioned under that Epic in the structure.
	- An issue that has the Epic/Theme field pointed to an Epic in the structure will be automatically added to the structure.

#### **How to Add Issues to Structure Sync'ed with GreenHopper**

When GreenHopper synchronizer is enabled, it automatically updates GreenHopper order in background when any Structure change happens. So if you carelessly add issues from the sync'ed project to the structure in some random order, their ranks will be updated according to that order.

To add issues to the structure without breaking the existing backlog order:

- If adding manually on the Structure Widget, use JQL search and add order by Rank clause at the end of the query. Use the rank field that is used by the synchronizer.
- Select the position of the added issues carefully (best with drag-and-drop or copy/paste) the order is likely to change unless you place issues under another issue without any other sub-issues (see Syncing Partial Orders below).
- If using Saved Filter synchronizer to add issues, add order by Rank clause to the Saved Filter's query. However, the new issues that are added with the Saved Filter synchronizer will appear at the end of the structure and so will have the latemost ranking.

#### **Syncing Partial Orders**

GreenHopper's Planning Board is flat (except for sub-tasks), and the Structure is hierarchical - so it is not possible to precisely rearrange Structure to have all issues come in the same order as they do on the Planning Board, without changing issue parents or making the Structure also flat.

Henceforth, the Structure syncs subsets of the issues in the hierarchy with GreenHopper rank. For example, consider the following Structure:

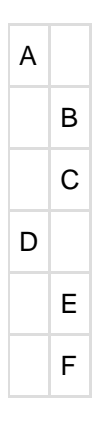

It is not possible to rearrange the sub-issues so that they come in the following order: B, E, C, F - although this is possible on the Planning Board. Instead, the structure will synchronize sub-sets of the issues in the Structure with GreenHopper. The following sub-sets will be synchronized separately:

- A, D top-level issues: A must come before D on the Planning Board
- B, C sub-issues of A are sync'ed separately, so B must come before C on the Planning Board
- E, F ditto for the sub-issues of D

### <span id="page-90-0"></span>**Status Rollup Synchronizer**

Status Rollup synchronizer automatically aggregates statuses of the sub-issues and updates the status of the parent issue. For example, it can make parent issue Resolved if all sub-issues are Resolved.

#### **Status Rollup Synchronizer Parameters**

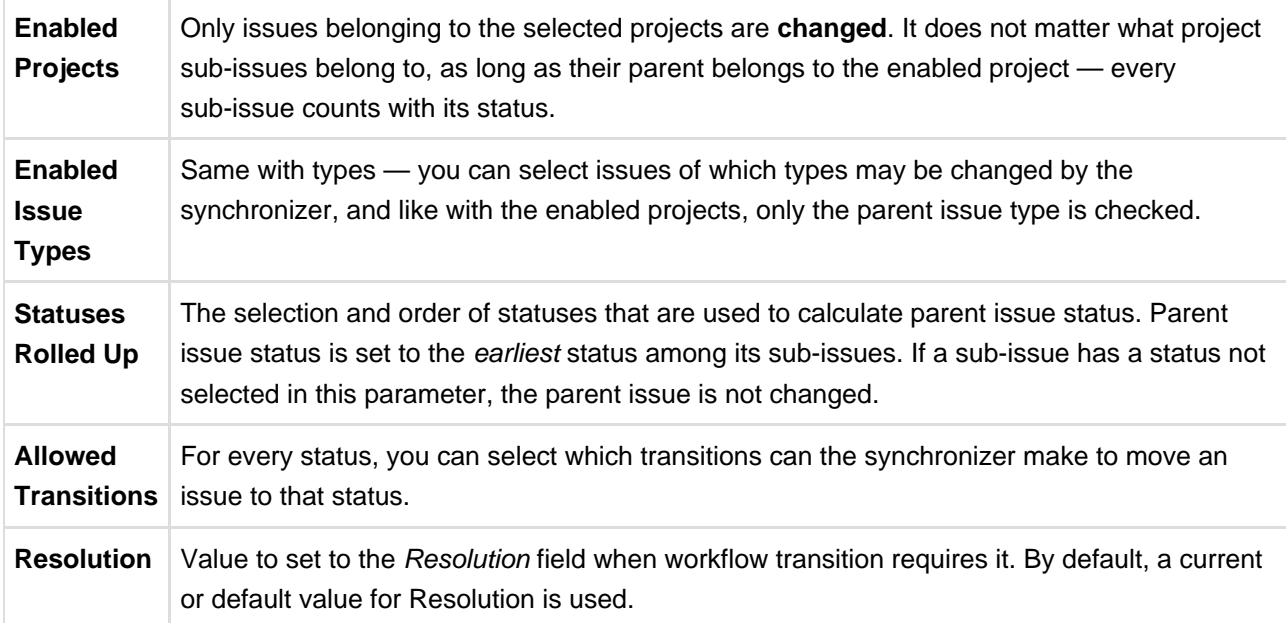

The synchronizer is normally installed, resynced and used in the Incremental mode, tracking changes to issues and structure and updating issues. The synchronizer supports Exporting from Structure, changing statuses of the issues in the structure on one-time basis.

#### **How Status Rollup Synchronizer Works**

The synchronizer tracks updates to issues and to structure, and tries to make sure that the status of the parent issue corresponds to the aggregate status of its direct children.

When you configure Status Rollup, the most important parameter is the selected Statuses and their order:

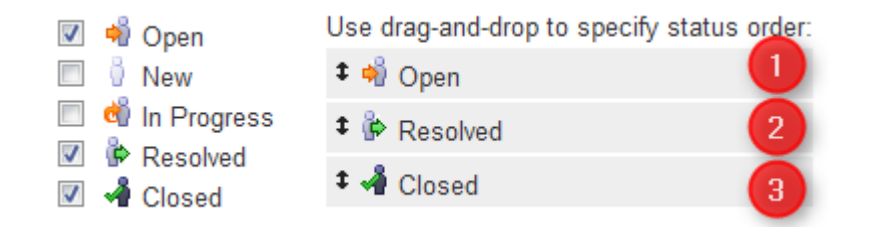

 $\bullet$ Statuses that are not selected in the parameters are not recognized by the synchronizer. If a sub-issue has one of the unselected statuses, the synchronizer does not change the parent issue.

The order of the selected statuses should correspond to earliest-to-latest order of phases of the workflow. For example, the screenshot above shows configuration where Open is followed by Resolved, which is followed by Closed. With that configuration, once all sub-issues of an issue are Resolved, the synchronizer will try to make the issue Resolved too. Once all sub-issues are Closed, the issue will be made Closed. But if at least one sub-issue happens to be Open, the issue status will be set to Open — because it is the earliest status in the specified order.

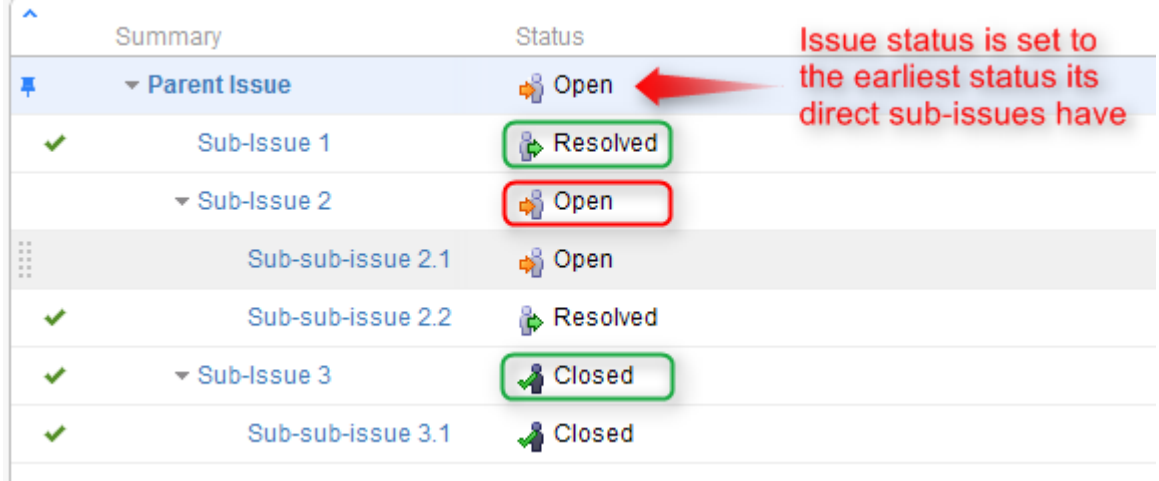

On the screenshot above:

All **sub-sub-issues** and **sub-issue 1** do not have sub-issues of their own, so the synchronizer does not change their status.

- **Sub-issue 3** has a single sub-issue, which has status **Closed** so since all of its sub-issues are closed, it should be **Closed** too.
- **Sub-issue 2** has one **Open** sub-issue and one **Resolved** sub-issue it should be **Open** because Open status comes before Resolved in the order specified earlier.
- **Parent Issue** has sub-issues that have statuses **Open**, **Resolved** and **Closed** so it should be **Open** for the same reason. Once all sub-issues are **Resolved**, Parent Issue will be automatically **Resolved**. Once all sub-issues are **Closed**, Parent Issue will automatically be **Closed**.
- **C** Remember, that whenever one of the sub-issues gets a status not listed in the synchronizer configuration, the synchronizer just skips the issue. For example, if we change the status of **Sub-issue 2** above to **In Progress**, **Parent Issue** will not be updated. If we then change the status of **Sub-issue 2** to **Resolved**, **Parent Issue** status will be updated to **Resolved**.

#### **How Status is Changed**

JIRA allows status to be changed only through a workflow transition, so the only way Status Rollup synchronizer can set the desired status on an issue is to apply a workflow transition. Therefore, when you select a status, you also need to select which transitions is synchronizer allowed to make.

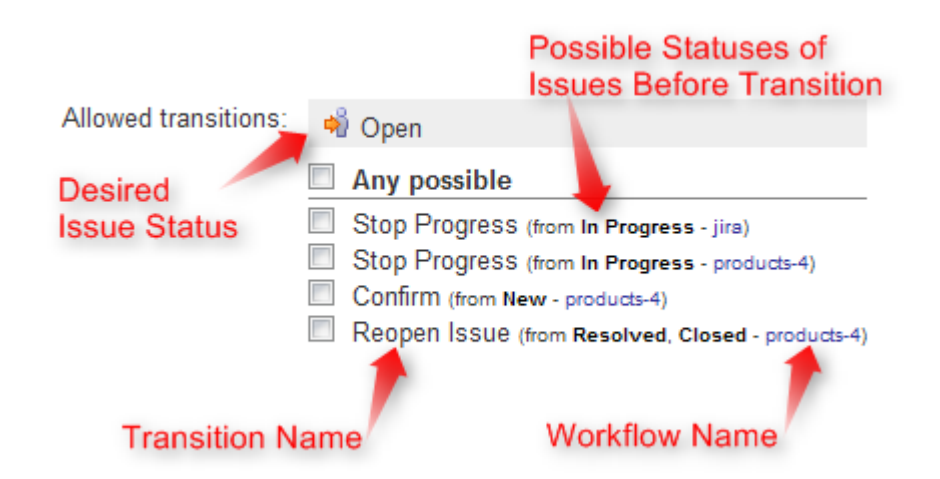

So what the synchronizer does is:

- 1. See what status does the issue currently have;
- 2. Calculate what status should it have, based on the statuses of sub-issues;
- 3. Find workflow transitions that can transfer the issue from the current status to the required status;
- 4. Check which of those transitions are allowed by the configuration;
- 5. Try to apply matching transition number one, if it fails try the next one, and so on.

 $\mathbf 0$ Note that all transitions are done under the account of the user who has installed the synchronizer.

#### **Why Can a Workflow Transition Fail**

It's not guaranteed that the synchronizer will be able to change the Status, because workflows are too flexible and there are many reasons that a given transition, which you have allowed in the configuration, can fail to execute. Here's some of the possible causes:

- You (the user who has installed the synchronizer) do not have the required permissions to make the transition;
- You are not the Assignee of the issue required for In Progress status;
- Some other pre-condition defined in the workflow fails;
- Workflow transition requires a field to be set on an issue that has no default value.

As described above, it's possible that there are several possible transitions from one status to another. The synchronizer will try all of them unless one of them succeeds.

 $\bullet$ If the synchronizer fails to update the status, a warning message will be written into the server logs (subject to logging configuration).

#### **Changing Resolution**

You can set up a specific Resolution value to be set whenever a transition involves changing the resolution. If you don't specify this parameter, the default resolution or already existing resolution will be used.

**O** In order to tell which issues have been automatically moved to a status like Resolved or Closed, you can set up a special resolution like Auto-Resolved.

#### **Manually Changing Status of an Issue That Has Sub-Issues**

Even if an issue has sub-issues and is subject to Status Rollup, you can manually change its status. Although the synchronizer will **not** be forced to recalculate the status of that issue immediately, it will recalculate the status if any of the sub-issues change – probably reversing your change, if it finds an allowed transition.

 $\circ$ If you'd like the synchronizer to only move issues forward, that is, from Open to Resolved, but not vice versa, you can configure the allowed transitions accordingly.

# **2.7 Structure Activity Stream**

 $\bigcirc$ Structure Activity Stream is available only in JIRA 4.4 and later JIRA versions. JIRA's **Activity Stream** dashboard gadget lets you see recent activity in JIRA and other connected systems. The activity stream can be filtered (for example, by project) to show you only the changes that concern you or your team. In addition, **Activity** tab on the issue page displays recent activity that has affected the viewed issue.

With the Structure plugin installed, Activity Stream gadget may be configured to include changes made to structures. The activity stream on the issue page automatically includes all changes to all structures that affect the position of the viewed issue.

To activate the Structure stream, select the Structure option in the Available Streams section of the Activity Stream gadget configuration.

### **2.7.1 Available Filters**

The following filters are available for the Structure activity stream:

#### **Structure**

Use it to see changes only in a specific structure or structures, or to exclude specific structures from the stream. If this filter is not used, changes to all structures are shown.

**Ancestor Issue Key**

This filter can be used together with the **Structure** filter if you are interested in changes within a specific part of a specific structure, located "under" the specified issue (if the changed issue is not located under the specified issue, the change will not be shown). You can enter several issue keys separated by spaces.

#### **Synchronizer**

You can include or exclude changes made by a synchronizer (either by any synchronizer or by specific synchronizers). Since synchronizers might make a lot of changes, this might be useful to filter out their "noise". Vice versa, you could verify that a synchronizer works as expected with an activity stream and this filter.

**Activity**

All changes to a structure fall into three categories: adding issues to structure, removing issues from structure and moving issues within structure. This filter lets you include or exclude the particular types of changes.

**C** All Global Filters are supported by Structure Stream as well – you can filter structure changes by **Project, Issue Key, Update Date** and **Username**.

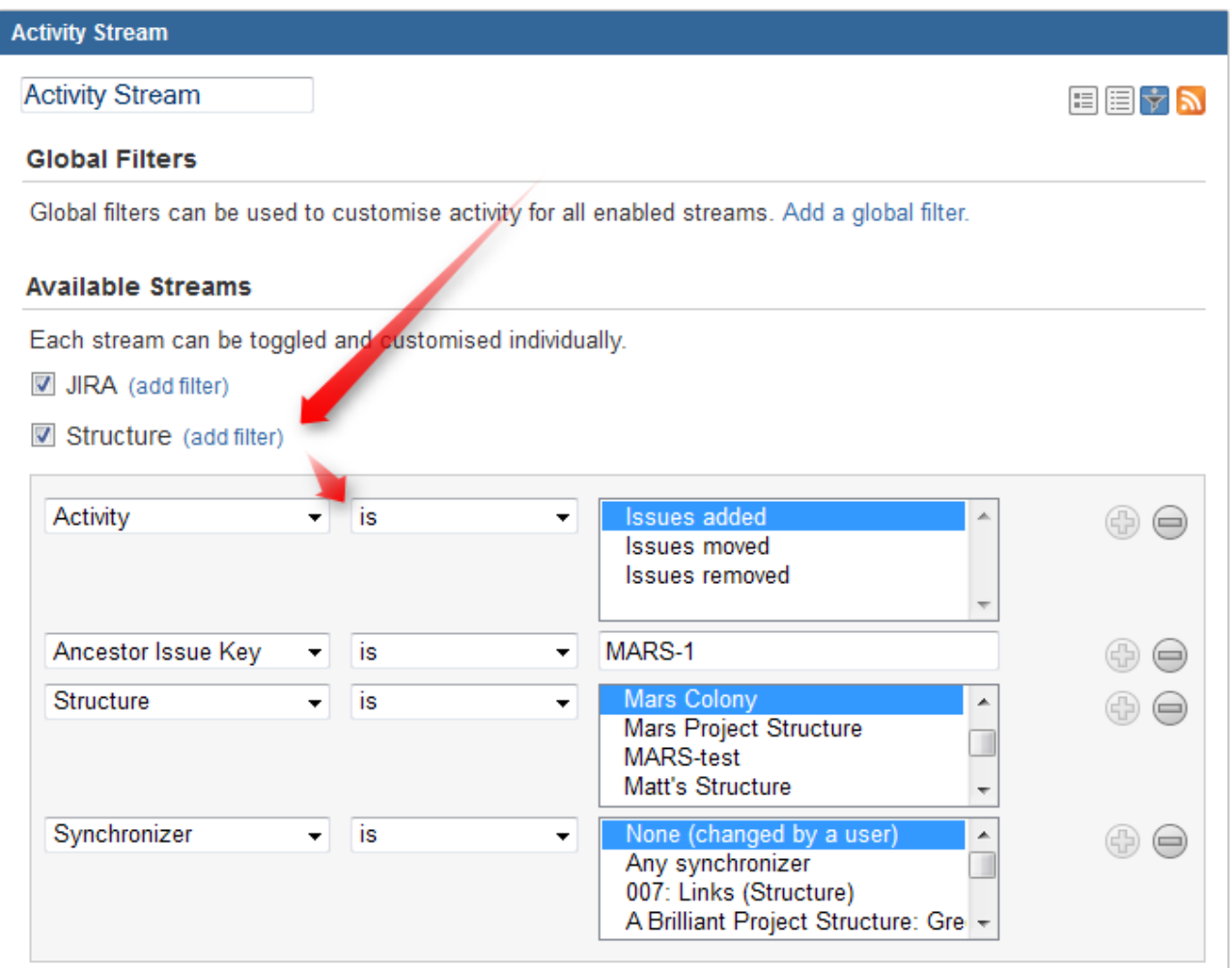

## **2.7.2 Reading Activity Stream**

Changes in the Structure activity stream are ordered chronologically, newest first. For each change a short summary is displayed, containing:

- the full name of the user who made the change;
- for changes made by a synchronizer, the name of the synchronizer;
- the number of affected issues, and whether they were they added, removed or moved;
- if **Project** filter is used, the number of affected issues in each of the selected projects;
- if Issue Key filter is used, the affected issues among those selected in the filter;
- the name of the changed structure.

When viewing activity stream in the Full View, the following is also shown:

- the parent path of the affected issues;
- the original and the new parent path for the moved issues;
- if the issues were moved within the same parent issue, the direction of the move (upwards / downwards);
- when the change was made.

**Parent Path** is a sequence of issue keys: first, a top-level issue, then its sub-issue, then sub-sub-issue, and so on until the parent of the affected issue is displayed. Hover mouse over an issue key to view the issue's summary, or click it to go to that issue.

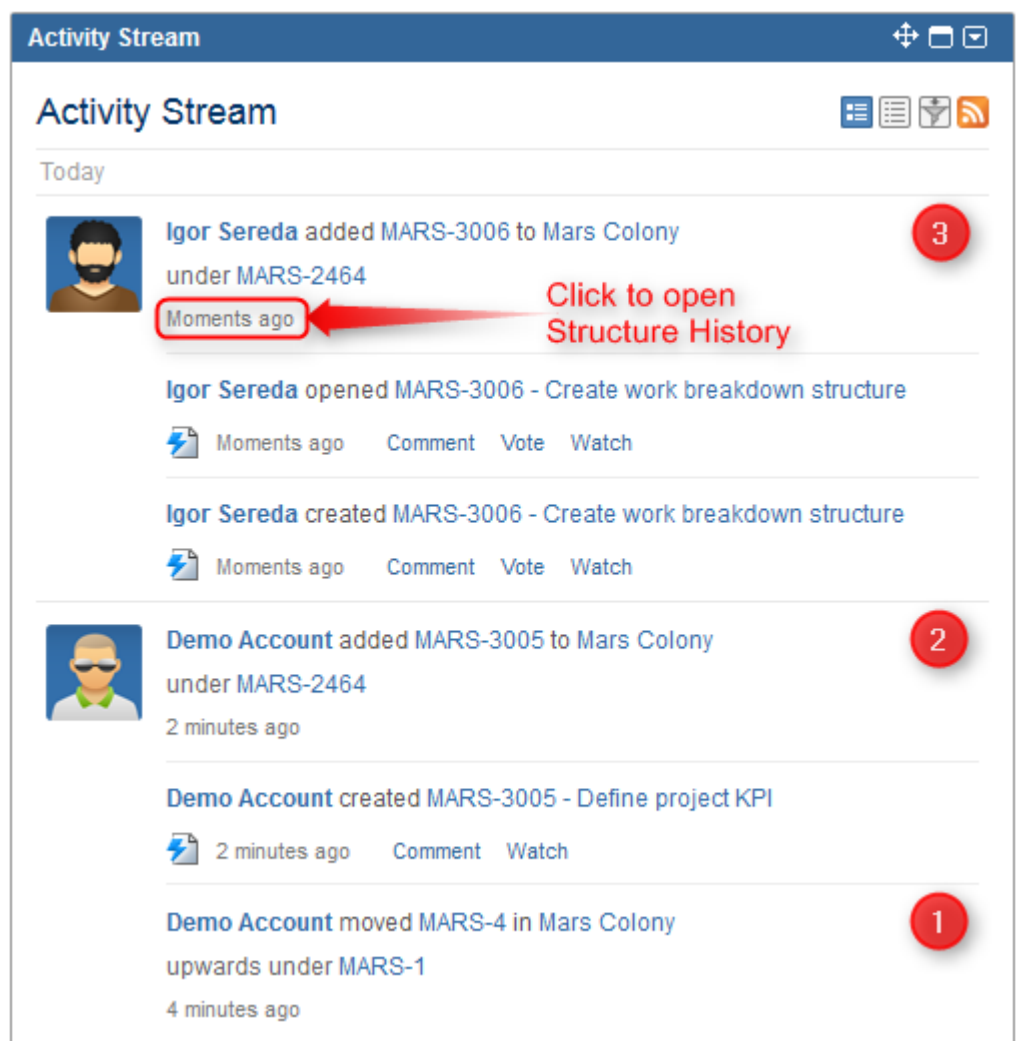

On this screenshot, items 1, 2 and 3 are Structure activities.

In the Full View, click on the time of the change to open that change on the Structure Board in the [History View \(see page 63\).](#page-62-0)

# **2.8 Using JQL to Select Issues in Structure**

Structure adds structure() JQL function that lets you search for issues that are added to a structure, or for all sub-issues of a certain issue in a structure.

In order to search for structure issues, you need to use [Advanced Searching](http://confluence.atlassian.com/display/JIRA/Advanced+Searching) [\(](http://confluence.atlassian.com/display/JIRA/Advanced+Searching) [http://confluence.atlassian.com/display/JIRA/Advanced+Searching\)](http://confluence.atlassian.com/display/JIRA/Advanced+Searching) in JIRA and JQL.

# **2.8.1 structure() JQL function**

To specify a structure condition in JQL, use the following format:

**issue in structure(**structureName<sub>opt</sub>, parentIssue<sub>opt</sub>)

Function arguments:

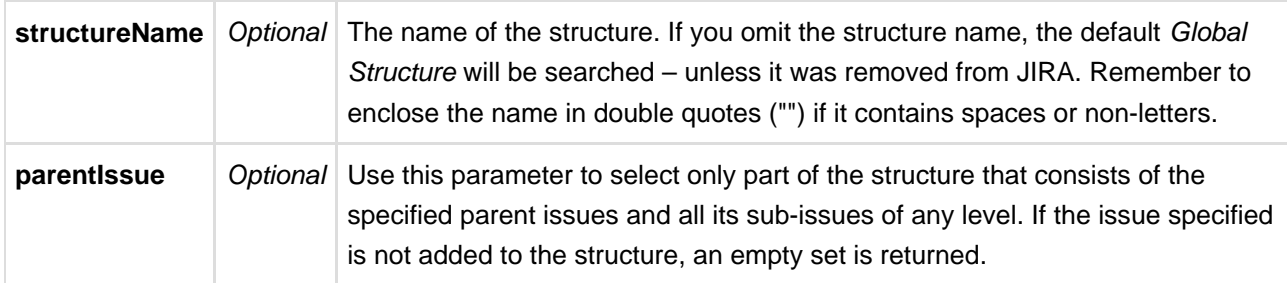

 $\bullet$ You can use structure ID instead of the structure name. You can see structure ID in the URL of the Structure Board if you open **Manage Structure** page and click on the structure.

## **2.8.2 Examples**

- issue in structure() issues that are added to the Global Structure
- issue in structure("My Personal Structure") issues that are added to structure called "My Personal Structure"
- issue in structure(101) issues that are added to structure with ID 101
- issue in structure(PROJECT-123) issues that are added to the Global Structure, and are located under PROJECT-123 issue at some level, including the PROJECT-123 issue itself.
- issue in structure("Structure X", PROJECT-123) issues that are added to the structure named "Structure X", and are located under PROJECT-123 issue at some level, including the PROJECT-123 issue itself.
- $\bullet$  If a user does not have [access to structure \(see page 114\),](#page-113-0) they will not be able to create new queries with the structure() function and existing queries will have structure() function return an empty set. However, the user will still see structure() function offered in the JQL completion drop-down.

# **2.9 Keyboard Shortcuts**

Structure provides a number of keyboard shortcuts that you can use to speed up your work. These reference cards describe the shortcuts for Mac OS X and PC keyboards.

# **2.9.1 Keyboard Shortcuts (PC)**

#### **Navigation**

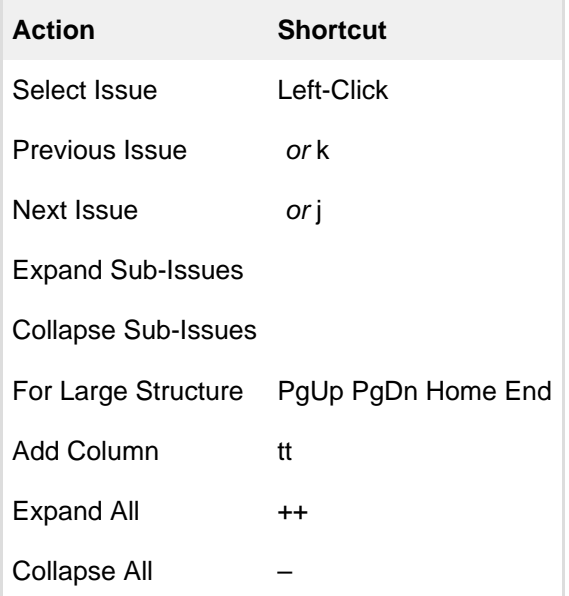

#### **Changing Structure**

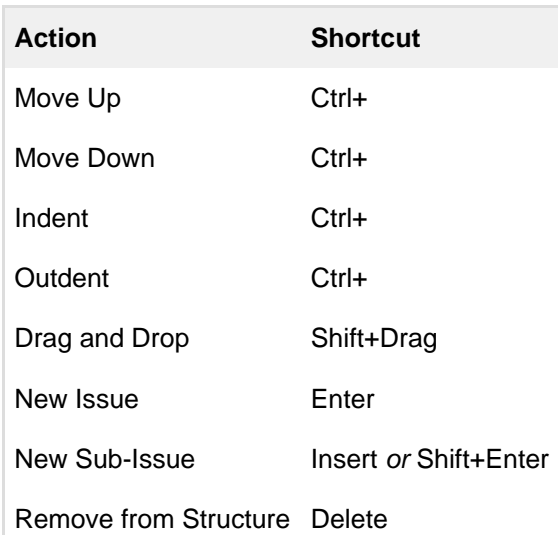

### **Changing Issues**

### **Searching & Adding to Structure**

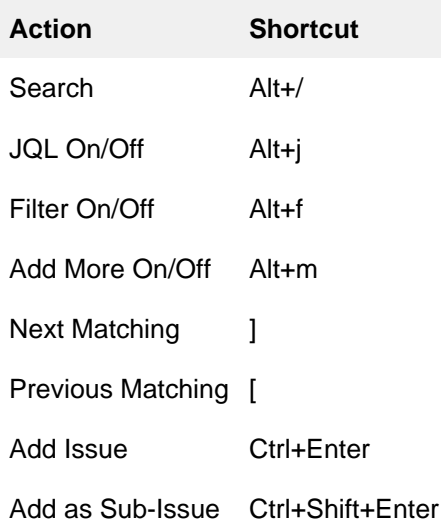

# **Action Shortcut** Edit Field Double-Click Edit Summary Tab or F2 or ss Finish & Save **Enter or Ctrl+Enter** Cancel Field Changes Esc Edit Next Field Tab or Ctrl+Alt+ Edit Previous Field Shift+Tab or Ctrl+Alt+ Edit Next Issue Ctrl+Alt+ Edit Previous Issue Ctrl+Alt+

### **Advanced**

## **Standard JIRA Actions**

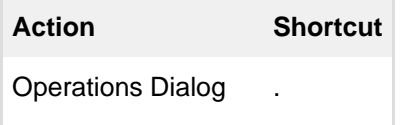

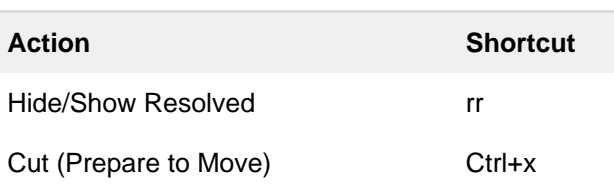

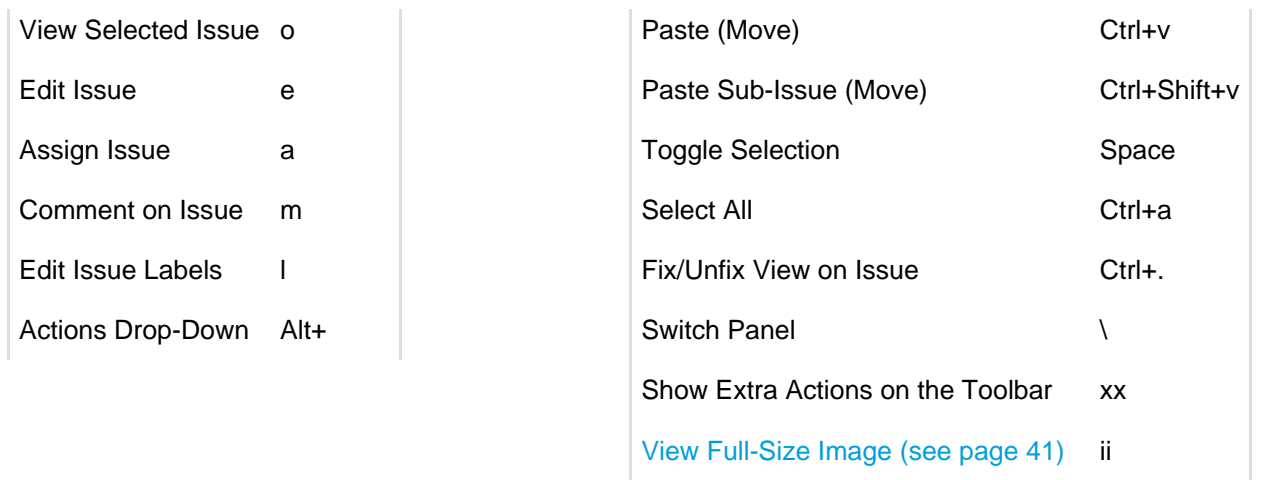

# **2.9.2 Keyboard Shortcuts (Mac)**

## **Navigation**

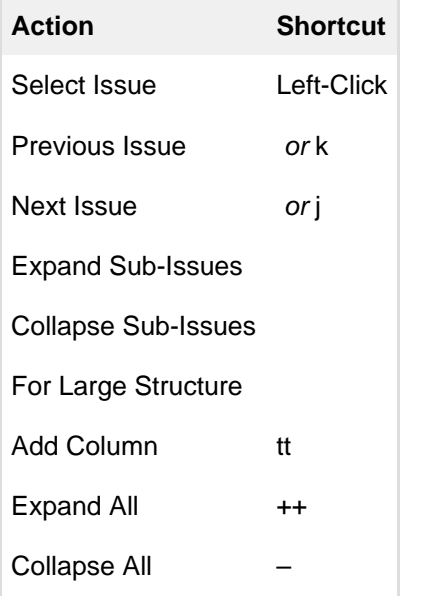

## **Changing Structure**

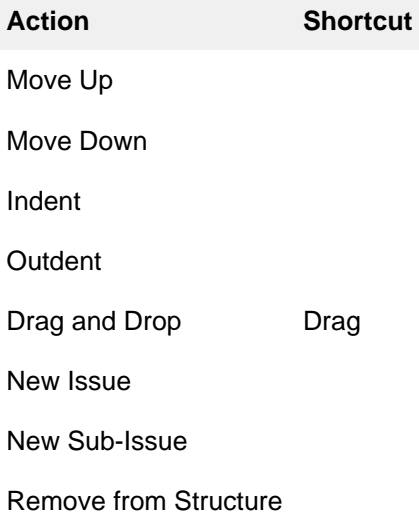

## **Changing Issues**

# **Searching & Adding to Structure Action Shortcut**

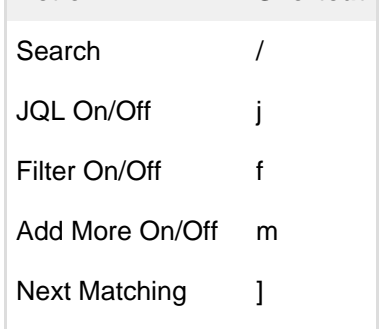

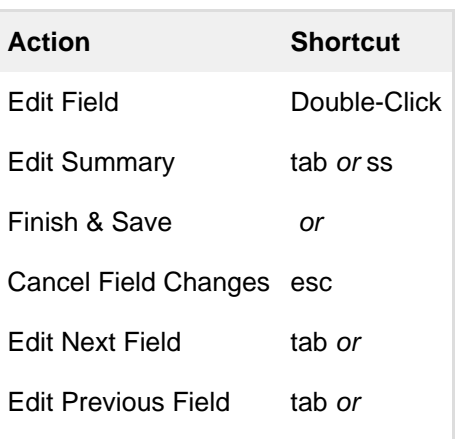

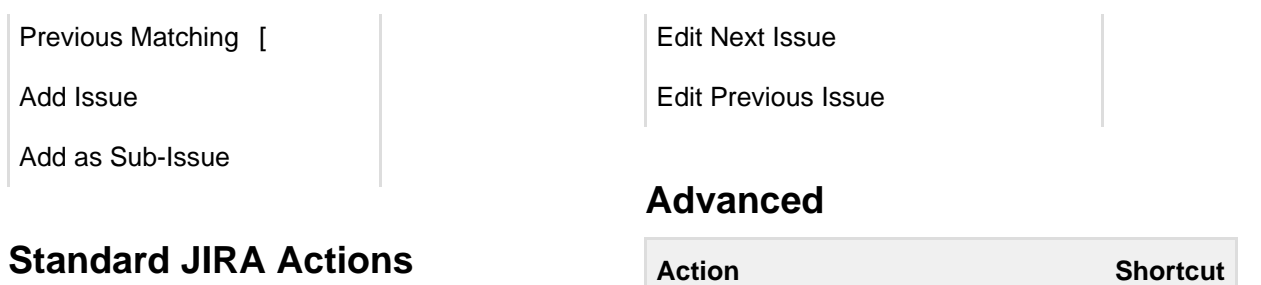

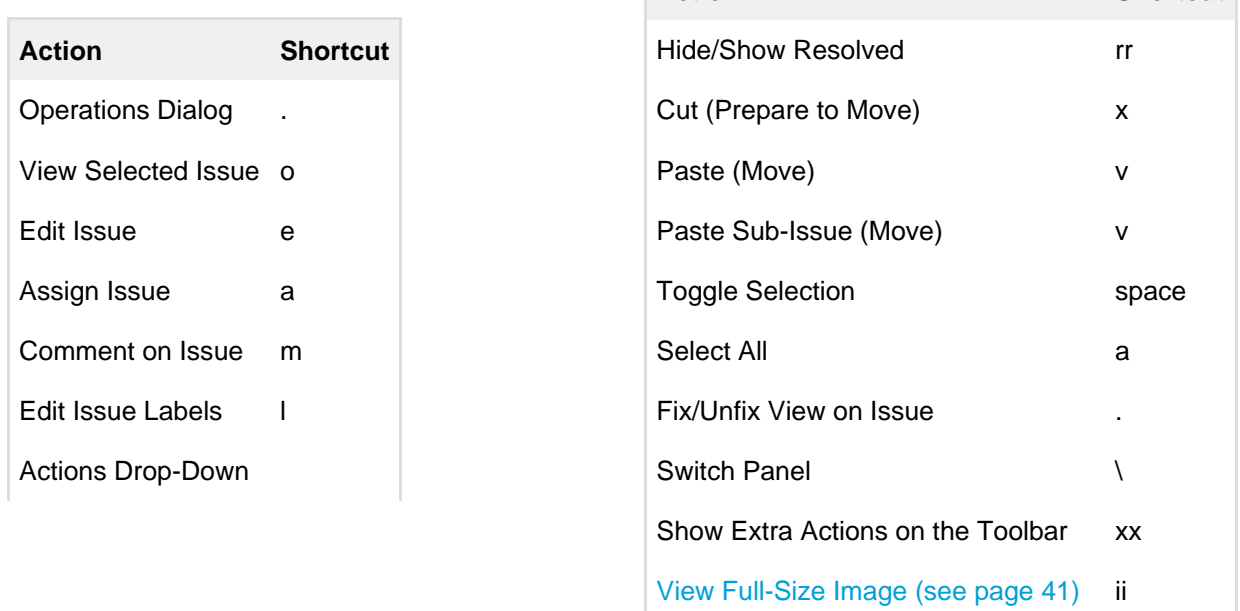

# **2.10 Getting Help**

Click **Info** link at the bottom right corner of the Structure Widget to bring up Structure Information panel. It contains information about Structure version and useful links.

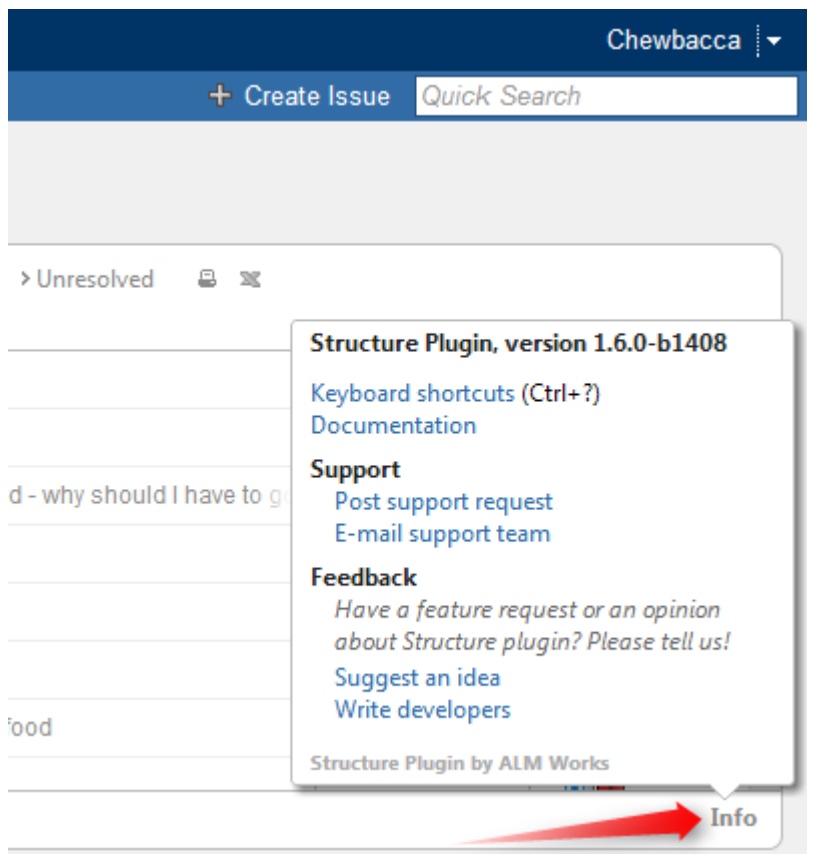

Feel free to write back to ALM Works if you have any questions, feature requests or problems:

- Post support request [\(http://almworks.com/structure/support-request\)](http://almworks.com/structure/support-request) and have us resolve it as soon as possible.
- Suggest an idea [\(http://almworks.com/structure/suggest-idea\)](http://almworks.com/structure/suggest-idea) on our UserVoice forum.
- Write to developers (mailto:structure@almworks.com?subject=About%20Structure) just to say hi or with any comments or questions.

# **3 Structure Administrator's Guide**

This section contains information for JIRA administrators about installing and configuring Structure plugin.

#### $\circledcirc$ Quick steps to get Structure working:

- 1. [Installing Structure \(see page 103\)](#page-102-0)
- 2. [Setting Up Structure License \(see page 103\)](#page-102-1)
- 3. [Selecting Structure-Enabled Projects \(see page 106\)](#page-105-0)

Contents:

# <span id="page-102-0"></span>**3.1 Installing Structure**

Structure is installed like the most other plugins. With JIRA 4.3 or later, or when you have Atlassian Universal Plugin Manager installed, you can locate the plugin at the Plugin Exchange and install from there.

Alternatively, you can download the plugin JAR manually from [Plugin Exchange](https://plugins.atlassian.com/plugin/details/34717) [\(](https://plugins.atlassian.com/plugin/details/34717) [https://plugins.atlassian.com/plugin/details/34717\)](https://plugins.atlassian.com/plugin/details/34717) and place it into *plugins/installed-plugins* subdirectory under your JIRA home, then restart JIRA.

**Next:** [Set up Structure license key \(see page 103\)](#page-102-1)

# <span id="page-102-1"></span>**3.2 Setting Up Structure License**

Unless your JIRA runs on one of the [free licenses \(see page 105\),](#page-104-0) Structure requires a license key to work. You can get a free no-obligation 30-day evaluation license key for your JIRA server in a few seconds.

**Structure license must be set up in order for Structure features to become visible. Please install a** license (get evaluation license, if needed) right after you have installed Structure plugin.

You need the JIRA System Administrators global permission to see and modify Structure license details.

 $\circledcirc$ In some cases, Structure plugin will not need a license key. To **check whether you need a license**:

- 1. Navigate to **Administration | Structure | License Details**.
- 2. See section **Current License** if there's no license there or if the license is expired, then you need to get an evaluation license or purchase a commercial license.
	- 1. If Current License section says that you have Free License, then your JIRA must be qualifying for automatic free license and no further action is needed from you. See [When Structure is](#page-104-0) [Available for Free \(see page 105\).](#page-104-0)

### **3.2.1 Getting an Evaluation License**

To get a free 30-day unlimited-users evaluation license, follow **Get Evaluation License** link on the structure license page, or open evaluation license request page [\(http://almworks.com/structure/evaluate.html\)](http://almworks.com/structure/evaluate.html) directly. In latter case please enter your JIRA Server ID to get a correct license.

## **3.2.2 Getting a Commercial License**

You can purchase a commercial license at <http://almworks.com/structure/purchase.html>

 $\odot$ To generate a license, JIRA Server ID is required. JIRA Server ID is a 16-digit code, which JIRA Administrator can look up in JIRA menu **Administration | System Info** or in **Administration | Structure | License Details**.

## **3.2.3 Installing a License Key**

To install a license key:

- 1. Navigate to **Administration | Structure | License Details**.
- 2. Copy and paste the key to the **Install License** section.
- 3. Click **Install License**.
- 4. The installed [license parameters \(see page 104\)](#page-103-0) will be displayed in the **Current License** section. 1. If your license doesn't fit the server, an error is displayed.

## **3.2.4 Uninstalling a License Key**

To uninstall a license key, just click **Uninstall License** on the structure license page. If there's no such button there, then no license is installed.

<span id="page-103-0"></span>**Next:** Select [which projects are enabled for Structure \(see page 106\)](#page-105-0)

## **3.2.5 Structure License Parameters**

The following parameters are displayed in the **Current License** section when you install a Structure license.

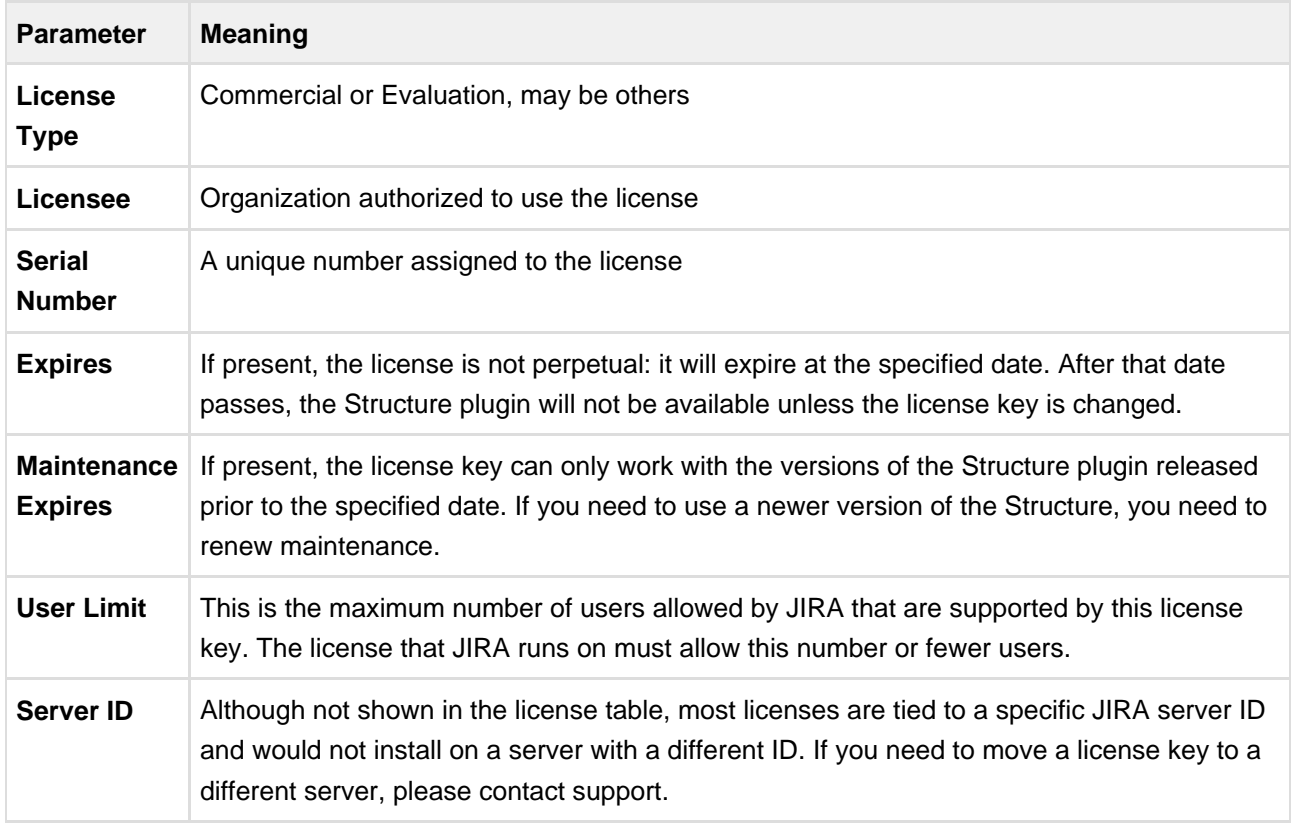

## <span id="page-104-0"></span>**3.2.6 When Structure is Available for Free**

Structure plugin automatically installs a free license in case your JIRA runs on one of the following free licenses:

- Free license for **open-source** projects;
- Free license for a **non-profit** organization;
- Free **community** license;
- Free **demonstration** license;
- Free **developer** license.

The clauses from the Atlassian EULA that govern the use of those free licenses also apply to using Structure on JIRA servers where these licenses are installed.

# **3.2.7 License Maintenance and Expiration**

#### **Commercial License**

Your commercial license for the Structure plugin (including Starter licenses) typically has no expiration date, so it's good to use forever. However, it has Maintenance Expiration Date which limits which versions of the plugin can be used with that license – you can only use the versions released prior to that date.

To use versions released later, you need to purchase maintenance renewal, which extends your maintenance expiration date one year forward – independently of the date of purchase.

Example:

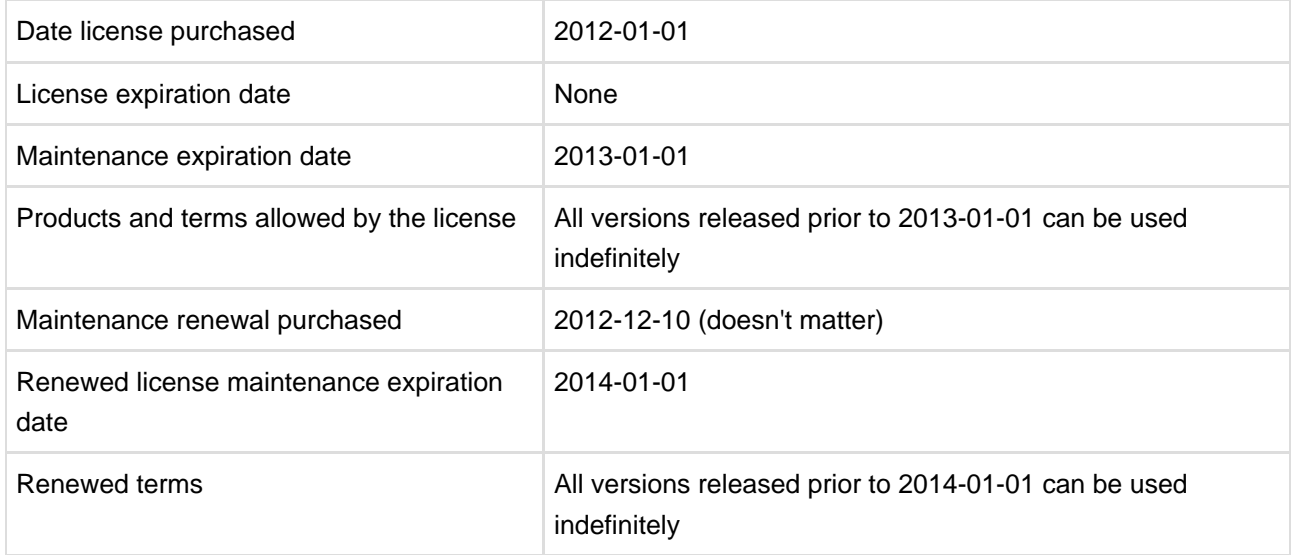

### **Evaluation License**

Evaluation and temporary licenses have expiration date, after which they just stop working – they allow to use the product before the specified date.

Make sure you renew evaluation or get another license key before expiration.

### **License expiration and maintenance expiration warnings**

If the currently used license becomes invalid (for example, because it is expired, or because you've upgraded to a version of Structure that's not covered by the current license's maintenance), then Structure plugin will function in read-only mode.

The users will be able to view structures, but they won't be able to make any changes until a valid license is installed.

# <span id="page-105-0"></span>**3.3 Selecting Structure-Enabled Projects**

Structure can be enabled for any selection of the JIRA projects, or for none of them. (In the latter case noone can use Structure.)

**A** By default, Structure is not enabled for any project. To start working or evaluating Structure, enable it for at least one project.

To select which projects are enabled for Structure:

- 1. Navigate to **Administration | Structure | Configuration**.
- 2. Click **Enable/Disable Structure in Projects**.
- 3. Select whether Structure should be available for **all projects** or for **selected projects**.
- 4. In the latter case, change the projects list in the **Selected Projects** list by selecting one or more projects and using **Enable** and **Disable** buttons.
- 5. Click **Apply** when done.
- 6. In case you have disabled some projects that are already used in a structure (a structure contains issues from that project), you'll be given a warning. You can opt to **Proceed with Changes** or cancel.
	- 1. If you proceed and disable a project that has issues in some structures, those structures will appear to the users without those issues.
	- 2. If you later enable that project back the issues will reappear where they were (all structure changes taken into account).

Which projects are enabled for the Structure affects Who Has Access to the Structure (see page [114\)](#page-113-0)

# **3.4 Restricting User Access to Structure**

By default, Structure is accessible to anyone who has *Browse* permission on [structure-enabled projects \(see](#page-105-0) [page 106\).](#page-105-0) You can further restrict this access level to one or more user groups.

To select who can use Structure:

- 1. Navigate to **Administration | Structure | Configuration**.
- 2. Click **Select Structure Users**.
- 3. Select whether Structure should be available to **anyone** or to **selected user groups**.
- 4. In the latter case, change the **Selected Groups** list by selecting one or more user groups and using **Add** and **Remove** buttons.
- 5. Click **Apply** when done.

Which projects are enabled for the Structure also affects [Who Has Access to the Structure \(see](#page-113-0) [page 114\).](#page-113-0)

- $\bullet$ When Structure is enabled for **anyone**, even anonymous visitors will have access to Structure. To make Structure accessible to only logged in users, restrict access to **jira-users** group.
- Structure plugin maintains a cache of users permissions with regards to each structure. In most cases, the cache is recalculated automatically, but in some cases Structure plugin may miss a change in a user's groups or roles. The result could be that the changed permissions take effect several minutes later (but only with regards to [Structure Permissions \(see page 71\)](#page-70-0)). A user can force the cache to be recalculated by doing **hard refresh** from the browser. Typically, it's done by holding **Ctrl** or **Shift** or both and clicking the **Refresh** button.

# **3.5 Changing Permission to Create New Structures**

By default, any logged-in user with [access to Structure \(see page 114\)](#page-113-0) can create new structures of their own. However, you can restrict this ability to one or more user groups.

To select who can create new structures:

- 1. Navigate to **Administration | Structure | Configuration**.
- 2. Click **Select Who Can Create Structures**.
- 3. Select whether new structures can be created by **all Structure users** or by **selected user groups**.
- 4. In the latter case, change the **Selected Groups** list by selecting one or more user groups and using **Add** and **Remove** buttons.
- 5. Click **Apply** when done.

 $\odot$ The user also needs [general access to Structure \(see page 114\)](#page-113-0) to be able to create new structures.

 $\bullet$ Users who have JIRA Administrators global permission are always allowed to create new structures.

**C** Structure plugin maintains a cache of users permissions with regards to each structure. In most cases, the cache is recalculated automatically, but in some cases Structure plugin may miss a change in a user's groups or roles. The result could be that the changed permissions take effect several minutes later (but only with regards to [Structure Permissions \(see page 71\)](#page-70-0)). A user can force the cache to be recalculated by doing **hard refresh** from the browser. Typically, it's done by holding **Ctrl** or **Shift** or both and clicking the **Refresh** button.
# **3.6 Changing Structure Defaults**

JIRA administrator can adjust a number of Structure "defaults", settings that apply when the user does not specify a more specific request or option.

# **3.6.1 Initial Configuration**

When Structure plugin is installed, the defaults are configured as follows:

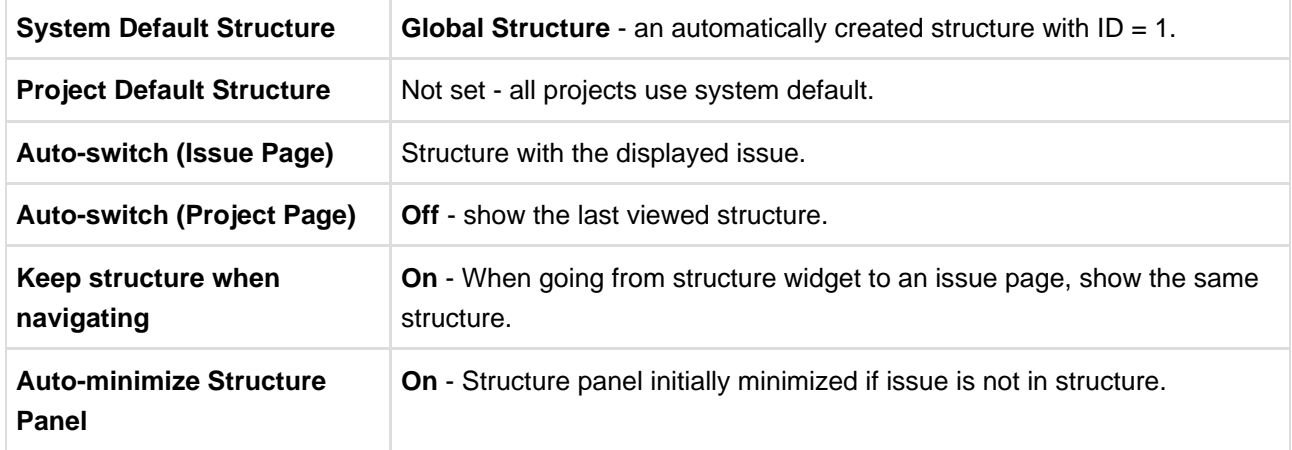

# **3.6.2 Changing Default Structure**

[Default Structure \(see page 24\)](#page-23-0) is selected when the user opens [Structure Board \(see page 9\)](#page-8-0) for the first time, or when the [Auto-switch option \(see page 15\)](#page-14-0) is set to *default structure*. You can change the default structure for the JIRA instance and for a specific project.

### **Changing system-level default structure**

- 1. Open **Administration | Structure | Defaults** menu.
- 2. In the **System Default Structure** section, click **Change**.
- 3. Select the default structure and click **Apply**.

The new system-level default structure will be also default for all structure-enabled projects that don't have this setting overridden.

**A** Make sure that default structure has correct [permissions \(see page 71\).](#page-70-0) If the structure is selected for the user by default, but the user does not have VIEW access to it, the user will see an error.

### **Changing project-level default structure**

1. Open **Administration | Structure | Defaults** menu.

- 2. Locate the project in the **Project Default Structures** section. Un-check **Show only projects with overridden default structure** checkbox if needed. Click **Change** in the corresponding row.
- 3. Select a structure and click **Change**.
- 4. or, select **Use system default** to remove the project-level default.

Project administrator can also change project-level structure from the **Structure** tab on the project administration page, or from the options pop-up window on the **Structure** tab on the user's project page.

# **3.6.3 Changing Default Options for the Issue and Project Pages**

A number of options define how Structure Panel behaves on the [issue page \(see page 15\)](#page-14-0) and on the [project, component and version pages \(see page 21\)](#page-20-0). When the user opens those pages for the first time, the default settings apply. These settings are adjustable by JIRA administrator.

If the user changes some of the options, those changes are preserved and are applied instead of defaults for that specific user.

To change the defaults:

- 1. Open **Administration | Structure | Defaults** menu.
- 2. Scroll down to **Structure User Interface Defaults** and click **Change**.
- 3. Make the changes and click **Change** again.

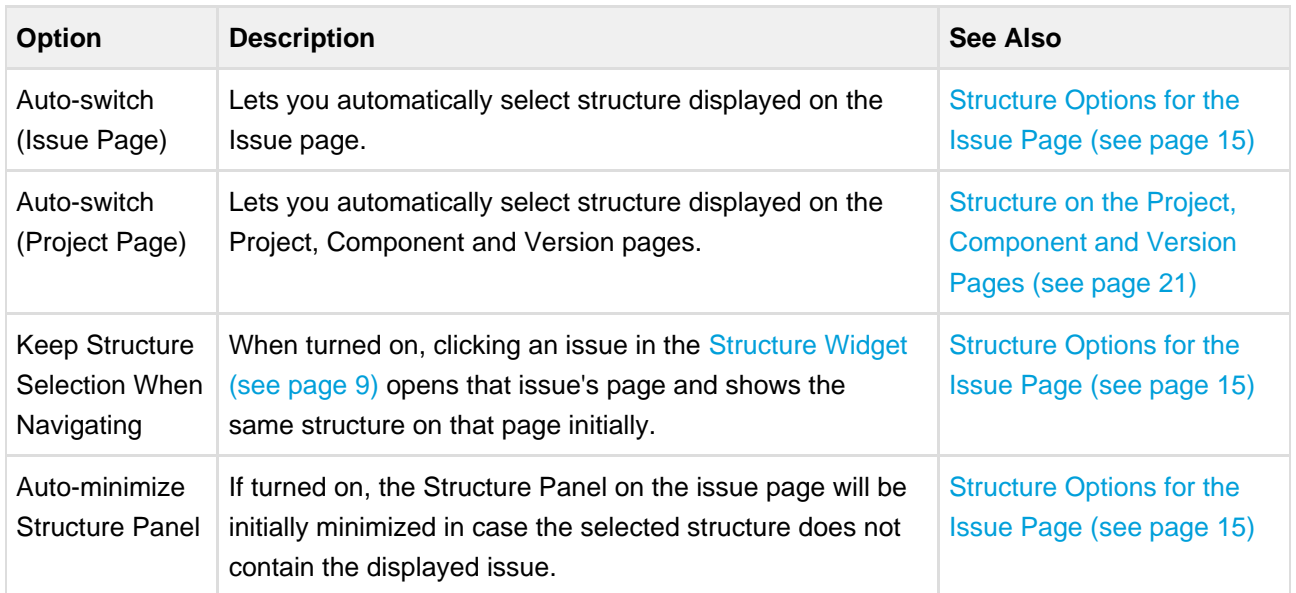

# <span id="page-109-0"></span>**3.7 Structure Backup and Restore**

Structure data is backed up and restored separately from other JIRA data. Structure data includes structures, hierarchies, synchronizers - everything added to JIRA by the Structure plugin. Structure backup does not include issue data (except for some issue attributes that are added just in case).

 $\bigcirc$ Structure is backed up separately due to technical limitations of the supported versions of JIRA platform. In the future we plan to merge Structure backup with the main JIRA backup.

A You need the JIRA System Administrators global permission to back up and restore Structure data.

### **3.7.1 Proper Backup and Restore Sequence**

To back up your JIRA with structure:

- 1. Perform the standard JIRA backup [\(http://confluence.atlassian.com/display/JIRA/Backing+Up+Data\)](http://confluence.atlassian.com/display/JIRA/Backing+Up+Data).
- 2. [Back up Structure \(see page 111\).](#page-110-0)

Of course you can back up structure separately if all you need to copy is the hierarchies and structure configuration.

To restore your JIRA with structure:

- 1. Restore JIRA data [\(http://confluence.atlassian.com/display/JIRA/Restoring+Data\)](http://confluence.atlassian.com/display/JIRA/Restoring+Data) first.
- 2. [Restore structure from backup \(see page 112\).](#page-111-0)

Structure backup files refer to issues by their IDs, so JIRA needs to have those issues restored before structure restore is commenced.

### **3.7.2 File-Based Backup**

You can also back up and restore the whole structure directory in the JIRA home (see [Structure Files](#page-111-1) [Location \(see page 112\)\)](#page-111-1) manually - but only when JIRA is not running or when Structure plugin is disabled. When restoring structure data backed up this way, make sure you're using the same version of the Structure Plugin that was there when the backup was created.

Detailed Instructions:

### <span id="page-110-0"></span>**3.7.3 Backing Up Structure**

Backing up Structure saves the existing structures, their configuration and issue hierarchies. Structure backup does not save the issues themselves or other JIRA data - see [Structure Backup and Restore \(see](#page-109-0) [page 110\).](#page-109-0)

To back up Structure:

1. Navigate to **Administration | Structure | Backup Structure**.

2. Enter the name for the backup file. If you omit file extension, either .xml or .zip will be added to it.

You cannot specify directory for the backup file. Backup is always done to the export sub-directory under JIRA home.

- 3. **Backup as ZIP** option is turned on by default, but you can un-check it to get plain XML backup file.
- 4. Click **Backup**
- 5. If the file already exists, you will be given an option to overwrite the file or cancel the operation.

### <span id="page-111-0"></span>**3.7.4 Restoring Structure from Backup**

Restoring structure from backup brings back the structures and synchronizers created at the moment of backup.

 $\bigcirc$ On JIRA 4.3 and earlier versions, restoring Structure from backup may require JIRA restart.

**A** Restoring structure will not affect issues in any way. The issues that make up the hierarchy should already exist in JIRA. If you do full restore, then you need to run the standard JIRA data restore first - see [Structure Backup and Restore \(see page 110\).](#page-109-0)

To restore the structure from backup:

- 1. Navigate to **Administration | Structure | Restore Structure**.
- 2. Enter the full path to the structure backup file (either .xml or .zip).
- 3. Click **Restore**.
- 4. If Structure currently has any data, it will ask you to confirm the restore operation. Restoring from backup clears all Structure data, and it cannot be undone! If you have data that you're overwriting, you might want to perform Backup first.
- 5. Wait until page loads Structure data has been restored! The plugin will be restarted and will be available a few seconds after Restore has completed.

After the structure has been restored, open **Structure | Manage Structure** page to see if the structures are there.

**O** JIRA versions 4.3 and earlier cannot dynamically reload Structure plugin. Structure plugin will be temporarily disabled after Restore has finished and will be enabled back after JIRA is restarted.

<span id="page-111-1"></span>You also can restore structure data from backup files made with the earlier versions of the Structure plugin.

# **3.8 Structure Files Location**

### **3.8.1 Structure Files**

### **\$JIRA\_HOME/structure**

Structure keeps most of its data in the structure sub-directory under the [JIRA home directory](http://confluence.atlassian.com/display/JIRA/JIRA+Home+Directory) [\(](http://confluence.atlassian.com/display/JIRA/JIRA+Home+Directory) [http://confluence.atlassian.com/display/JIRA/JIRA+Home+Directory\)](http://confluence.atlassian.com/display/JIRA/JIRA+Home+Directory).

#### **Database**

Structure uses embedded Apache Derby database engine to store its data in structure/db directory.

#### **Undo Logs for Synchronizers**

When [synchronizers \(see page 75\)](#page-74-0) change issues in background - either when [running Export or Resync](#page-76-0) [\(see page 77\)](#page-76-0) or when running incremental synchronization - they store the undo information in special log files in structure/syncundo directory. The log files are kept for some time (~ 30 days b default) and then removed.

In case an incorrectly configured synchronizer ruins issue data (for example, Links synchronizer is able to remove all links of specific type when told to do so), the logs from syncundo sub-directory may be used to recover the data.

### **3.8.2 Backing up Structure Files**

When JIRA is not running or when Structure plugin is disabled, you can manually back up structure directory (separately or as a part of JIRA home backup). Likewise, you can manually restore the structure subdirectory if Structure plugin is not running - but be careful when downgrading to previous version of the Structure. As a rule, the database is not forward-compatible, so you can't downgrade and keep the database unless the versions of the Structure happen to have the same database schema.

You can also back up Structure into XML by using [Structure Backup menu on the administrator's page \(see](#page-110-0) [page 111\).](#page-110-0)

# **3.9 System Requirements**

The following are additions to [JIRA Requirements](http://confluence.atlassian.com/display/JIRA/JIRA+Requirements) [\(](http://confluence.atlassian.com/display/JIRA/JIRA+Requirements) [http://confluence.atlassian.com/display/JIRA/JIRA+Requirements\)](http://confluence.atlassian.com/display/JIRA/JIRA+Requirements) imposed by the Structure.

### **3.9.1 Browsers**

Structure Plugin is compatible with the following browsers:

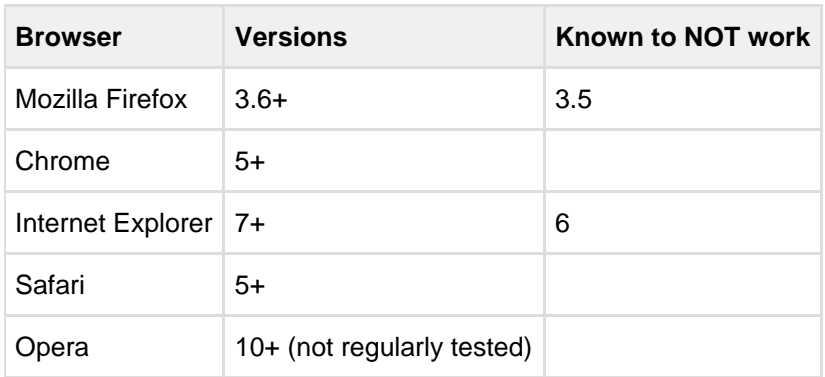

### **3.9.2 Server Requirements**

- Structure needs at least additional 100MB of disk space on the server.
- It needs JIRA process to have write permissions to JIRA home directory to create structure sub-directory automatically.
	- Alternatively, you can create structure sub-directory under JIRA home manually and give JIRA process permissions to write to it.

### **3.9.3 Non-conforming systems**

With regards to systems that don't conform to JIRA requirements and Structure requirements: while we sometimes know that a specific configuration doesn't work, more often it's grey area so feel free to try and let us know.

# **3.10 Who Has Access to the Structure**

Structure is visible only to specific users. Those users who do not have access to the Structure, will not see Structure menu and other user interface elements, provided by the Structure plugin.

A user has access to Structure if all of the following conditions are met:

- The user has **Browse** permission on at least one of the projects that are [enabled for Structure \(see](#page-105-0) [page 106\).](#page-105-0)
- Structure is [enabled for this user \(see page 107\)](#page-106-0):
	- Either Structure is enabled for everyone,
	- Or the user belongs to at least one of the enabled groups.

 $\circledcirc$ Users who have JIRA Administrators global permission always have access to Structure.

# **4 Structure Developer's Guide**

#### **Structure for Developers**

Structure Plugin contains APIs that allow you to access the hierarchical lists of issues from other plugins and applications. Here are the typical use cases:

#### **Custom Development**

You customize JIRA for your customer or employer, and you need to integrate Structure with some other in-house system – see [section about integrating plugins \(see page 115\)](#page-114-0) and [Java API reference](#page-123-0) [\(see page 124\).](#page-123-0)

#### **Plugin Integration**

You have your own great JIRA plugin, or plan to create one, and you'd like to use the issue hierarchy provided by Structure – see [Accessing Structure from Your Plugin \(see page 115\).](#page-114-0)

#### **Extending Structure**

You'd like to extend Structure, adding functionality to the plugin itself – read documentation about [extending Structure functionality with additional plugins \(see page 122\).](#page-121-0) (You can also extend the functionality of the Structure plugin itself (mailto:hr@almworks.com).)

#### **Remote Access**

You need to get or change issue hierarchy remotely from some automated scripts or a client application – read about [Accessing Structure Data Remotely \(see page 123\)](#page-122-0) and [Structure REST API \(see page](#page-127-0)  [128\).](#page-127-0)

# **4.1 Structure Developer Documentation**

# <span id="page-114-0"></span>**4.2 Accessing Structure from Your Plugin**

Structure provides a Java API that lets other plugins interact with the Structure data. The API is accessed through a few services that you can have injected into your components.

To start using Structure in your plugin:

### **4.2.1 1. Add dependency to your pom.xml**

Figure out the [version of the API \(see page 124\)](#page-123-1) that you need - it may depend on your JIRA and Structure plugin version.

To use API classes, add the following dependency:

```
<dependency>
  <groupId>com.almworks.jira.structure</groupId>
  <artifactId>structure-api</artifactId>
   <version>4.0.0</version>
  <scope>provided</scope>
</dependency>
```
### **4.2.2 2. Import an interface**

In your atlassian-plugin.xml, use <component-import> module to import the interfaces that you need.

 $\odot$ You can import [StructureServices](http://almworks.com/structure/javadoc/latest/com/almworks/jira/structure/api/StructureServices.html) [\(](http://almworks.com/structure/javadoc/latest/com/almworks/jira/structure/api/StructureServices.html) [http://almworks.com/structure/javadoc/latest/com/almworks/jira/structure/api/StructureServices.html\)](http://almworks.com/structure/javadoc/latest/com/almworks/jira/structure/api/StructureServices.html) and get all other interfaces from there.

```
<component-import key="structure-services"
interface="com.almworks.jira.structure.api.StructureServices"/>
```
# **4.2.3 3. Have Structure API service injected into your component.**

```
public class MyClass {
  private final StructureManager structureManager;
  public MyClass(StructureServices structureServices) {
     structureManager = structureServices.getStructureManager();
   }
   ...
}
```
**Next:** [Learn API Basics \(see page 116\)](#page-115-0)

### <span id="page-115-0"></span>**4.2.4 Structure API Basics**

#### **Classes to Start With**

**Use ... to ...**

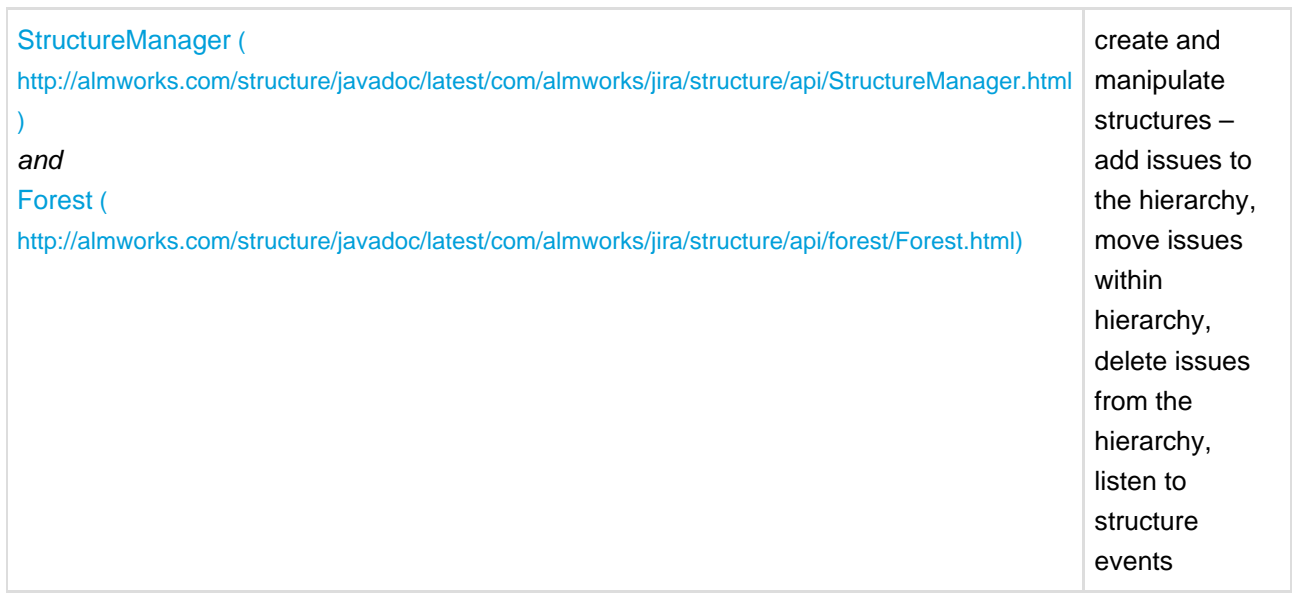

The API uses an open source library Integers [\(http://code.google.com/p/integers/\)](http://code.google.com/p/integers/), which provides primitive-type collections with java.util-like interfaces. When working with Forest, you will typically use LongList and LongArray (an implementation of LongList).

See [API Usage Samples \(see page 121\)](#page-120-0) to get the idea how to work with those interfaces.

**O** The dependency on the Integers library is added automatically when your add dependency on the API. Same goes for another dependency on the small JetBrains annotations library, that provides @Nullable and @NotNull annotations.

### **More Power**

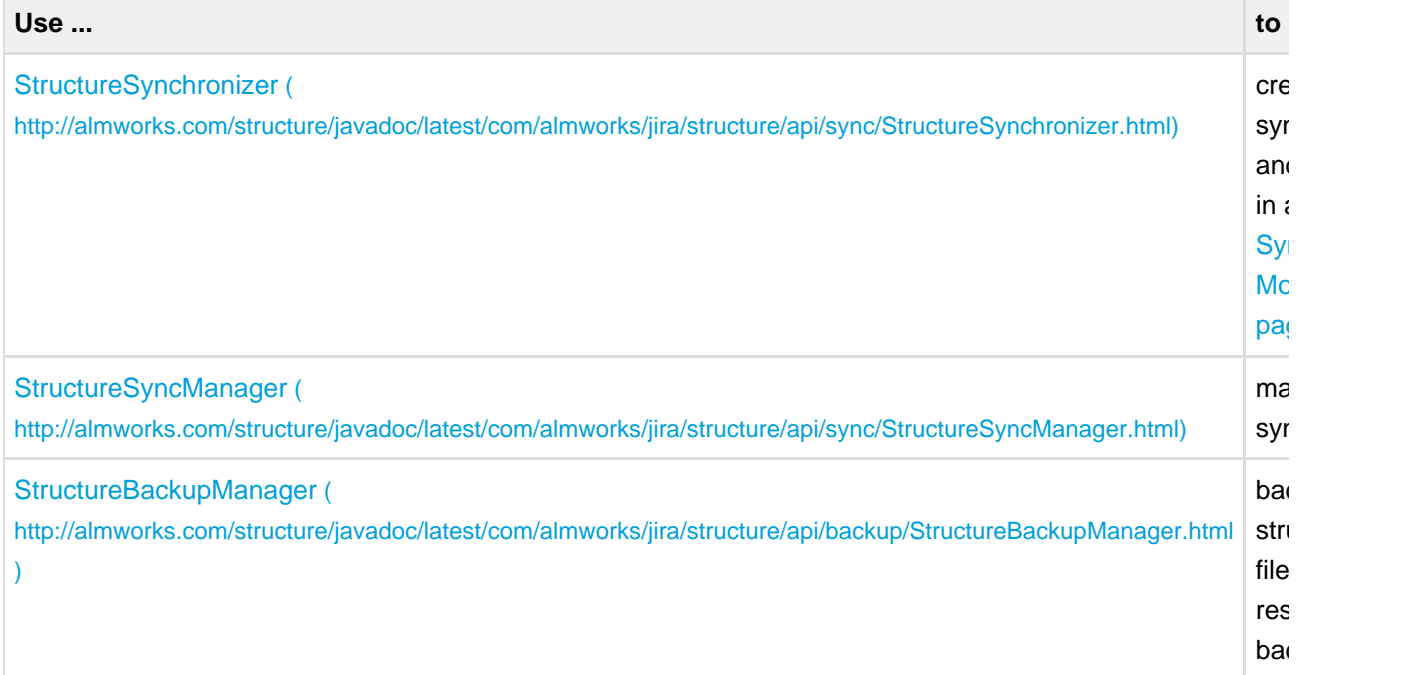

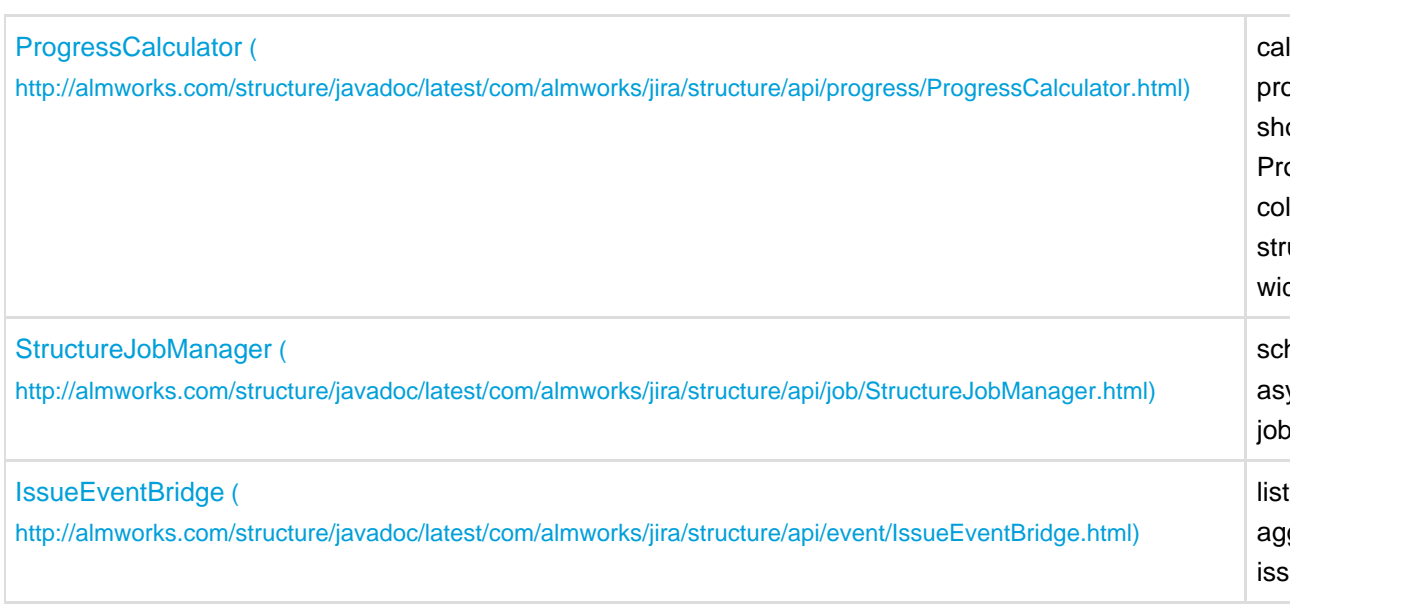

Next: consider [Controlling Compatibility \(see page 118\)](#page-117-0) and [Making Structure Dependency Optional \(see](#page-118-0) [page 119\)](#page-118-0)

# <span id="page-117-0"></span>**4.2.5 Controlling Compatibility**

### **Why Declare Compatible Versions**

Structure Java API will change with time, and it is a good practice to ensure that your plugin uses the correct version of the API.

[Structure API Versions \(see page 124\)](#page-123-1) page explains how version numbers change based on how compatibility is affected. Say, you develop your code using Structure API version **3.4.5** – your code will work with any version of the API starting from **3.4** and up to, but not including version **4.0**.

So what happens if your code is run on JIRA with Structure that provides an incompatible API? It may break, or it may work. The exact answer depends on which parts of the API you use and what are the differences. But if the code breaks, it may not break outright – it may seem to work at first, until it tries to use a method that's not there, for example.

To make your code fail fast, you can declare dependency on a specific range of versions of the Structure API. In that case, if the version of the API is different, your plugin will fail to load and the user will immediately know that there's a problem.

### **Importing Specific Range of API Versions**

You can declare dependency on the specific range of the API versions via OSGi bundle instructions added to your pom. xml or atlassian-plugin. xml. Figure out the compatible OSGi versions range from the [API versions \(see page 124\)](#page-123-1) table and modify your pom. xml to contain the following:

```
<plugin>
  <groupId>com.atlassian.maven.plugins</groupId>
  <artifactId>maven-jira-plugin</artifactId>
   <version>3.6</version>
  <extensions>true</extensions>
  <configuration>
    <instructions>
      <Import-Package>
        com.almworks.jira.structure*;version="[3.4,4)",
        com.almworks.integers*;version="0",
        org.jetbrains.annotations;version="0"
      </Import-Package>
    </instructions>
   </configuration>
</plugin>
```
Here we are declaring the acceptable range of versions for the Structure classes, taken from the example above. We don't much care about the versions of Integers and Annotations libraries, so version="0" will match any version of those packages.

 $\bullet$ You may have other Import-Package instructions to declare dependency rules for other packages, and you may have other instructions besides Import-Package as well. See the [API](#page-120-0) [Usage Samples \(see page 121\)](#page-120-0) for a more complete example.

**Next:** [Making Structure Dependency Optional \(see page 119\)](#page-118-0)

### <span id="page-118-0"></span>**4.2.6 Making Structure Dependency Optional**

If you are integrating your plugin with Structure, or when you generally write code that uses Structure API but also should work when Structure Plugin is not present, you need to declare that dependencies are optional and isolate dependencies in the code.

### **1. Declare Optional Dependency**

Since your plugin must first be loaded as an OSGi bundle, it should declare dependencies from the Structure API packages as optional.

Modify <Import-Package> declaration in your pom.xml or atlassian-plugin.xml and add resoltion:=optional classifier. ([Add Import-Package to control API compatibility \(see page 118\)](#page-117-0) if you don't have this declaration yet.)

```
<Import-Package>
  com.almworks.jira.structure*;version="[3.4,4)";resolution:=optional,
  com.almworks.integers*;version="0";resolution:=optional,
  org.jetbrains.annotations;version="0";resolution:=optional
</Import-Package>
```
### **2. Isolate Dependencies in the Code**

So once you have declared the optional resolution of the Structure API classes, your bundle will load - but if your code tries to access a class from the Structure API, you'll get a NoClassDefFoundError. To avoid that, you need to isolate the dependency on Structure API classes - typically in some wrapper classes.

**This is also a point to make design decisions. So your code can use Structure when it's present,** and can work independently when Structure is not there. Are there any abstractions that address both of these situation? What are the concepts that are realized through Structure API and through some other means when Structure is not avialable?

Here's a sample wrapper for the Structure API that provides ForestAccessor wrapper (whatever it does) when Structure is available and null otherwise.

```
public class StructureAccessor {
  public static boolean isStructurePresent() {
     if (!ComponentAccessor.getPluginAccessor().isPluginEnabled("com.almworks.jira.structure")) {
       return false;
     }
     try {
       Class.forName("com.almworks.jira.structure.api.StructureManager");
     } catch (Exception e) {
       return false;
     }
     return true;
   }
   public static ForestAccessor getForest(long structureId, User user) {
     if (!isStructurePresent()) return null;
     StructureManager structureManager;
     try {
       structureManager =
ComponentManager.getOSGiComponentInstanceOfType(StructureManager.class);
     } catch (Exception e) {
       return null;
     }
     // check user permissions
     if (!structureManager.isAccessible(structureId, user, PermissionLevel.VIEW, false)) {
       return null;
     }
     Forest forest = null;
     try {
       forest = structureManager.getForest(structureId, user, false);
     } catch (StructureException e) {
       return null;
     }
     return new ForestAccessor(forest);
   }
}
```
# <span id="page-120-0"></span>**4.2.7 API Usage Samples**

Use the sample plugins to learn by example. Download the source bundle from this page and use it with the latest API version.

### **Download**

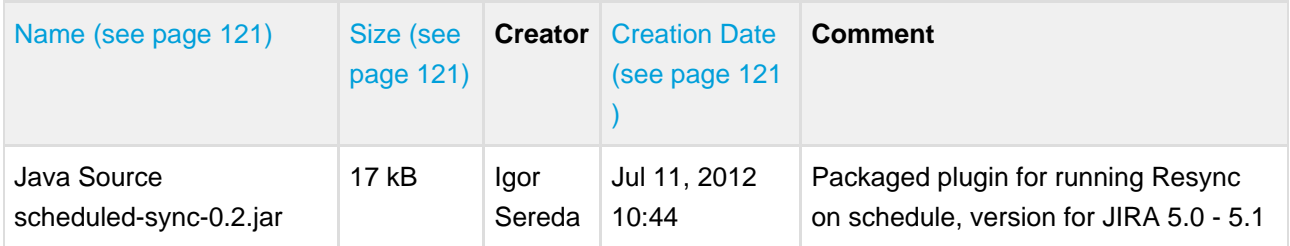

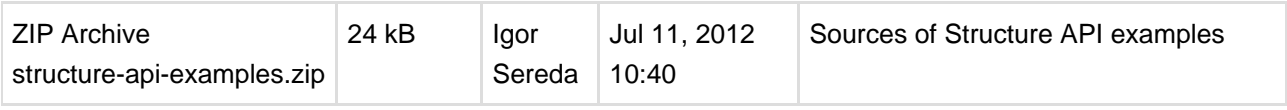

 $\bigcirc$ The provided code is not production-quality and not supported. It is provided as a sample of how one can use Structure API.

The sample code is in public domain – feel free to copy, modify and base your work on it.

### **Sample Plugins List**

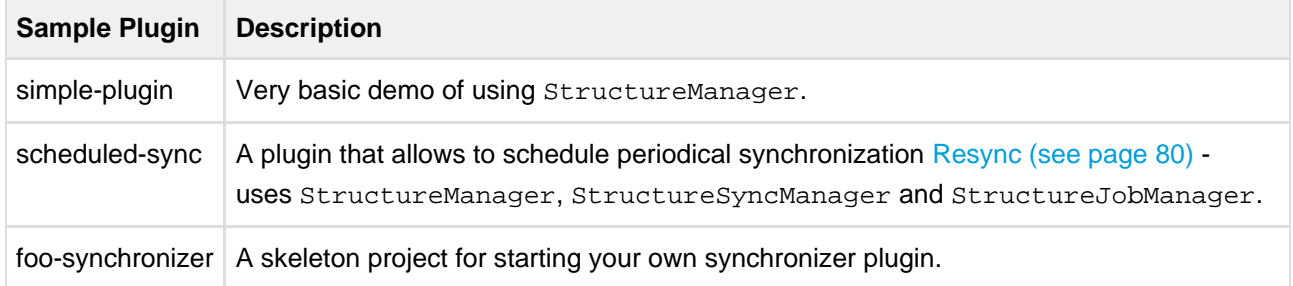

# <span id="page-121-0"></span>**4.3 Extending Structure Functionality**

You can add functionality to the Structure Plugin itself by creating a plugin that uses one of the available Structure extension points.

### <span id="page-121-1"></span>**4.3.1 Creating a New Synchronizer**

Structure comes with a number of bundled [synchronizers \(see page 75\)](#page-74-0), but you can add another synchronizer to the system, allowing Structure users to install it on structures and run export / import.

### **1. Implement StructureSynchronizer**

Create your implementation of [StructureSynchronizer](http://almworks.com/structure/javadoc/latest/com/almworks/jira/structure/api/sync/StructureSynchronizer.html) [\(](http://almworks.com/structure/javadoc/latest/com/almworks/jira/structure/api/sync/StructureSynchronizer.html) [http://almworks.com/structure/javadoc/latest/com/almworks/jira/structure/api/sync/StructureSynchronizer.html\)](http://almworks.com/structure/javadoc/latest/com/almworks/jira/structure/api/sync/StructureSynchronizer.html) interface.

Use [AbstractSynchronizer](http://almworks.com/structure/javadoc/latest/com/almworks/jira/structure/api/sync/AbstractSynchronizer.html) [\(](http://almworks.com/structure/javadoc/latest/com/almworks/jira/structure/api/sync/AbstractSynchronizer.html) [http://almworks.com/structure/javadoc/latest/com/almworks/jira/structure/api/sync/AbstractSynchronizer.html\)](http://almworks.com/structure/javadoc/latest/com/almworks/jira/structure/api/sync/AbstractSynchronizer.html) or [AbstractIssueListeningSynchronizer](http://almworks.com/structure/javadoc/latest/com/almworks/jira/structure/api/sync/AbstractIssueListeningSynchronizer.html) [\(](http://almworks.com/structure/javadoc/latest/com/almworks/jira/structure/api/sync/AbstractIssueListeningSynchronizer.html) http://almworks.com/structure/javadoc/latest/com/almworks/jira/structure/api/sync/AbstractIssueListeningSynchror [\)](http://almworks.com/structure/javadoc/latest/com/almworks/jira/structure/api/sync/AbstractIssueListeningSynchronizer.html) as the base class.

### **2. Define structure-synchronizer Module**

Add [Synchronizer Module \(see page 126\)](#page-125-0) module to your atlassian-plugin.xml, referring to your implementation of the StructureSynchronizer.

### **3. Test Thoroughly**

Test how your synchronizer works when other synchronizers are also installed onto the same structure.

### **Sample Project**

This project can be used to bootstrap writing your own synchronizer. It compiles into a working plugin, which does not do anything except writing to console at the times the synchronizer would do some work.

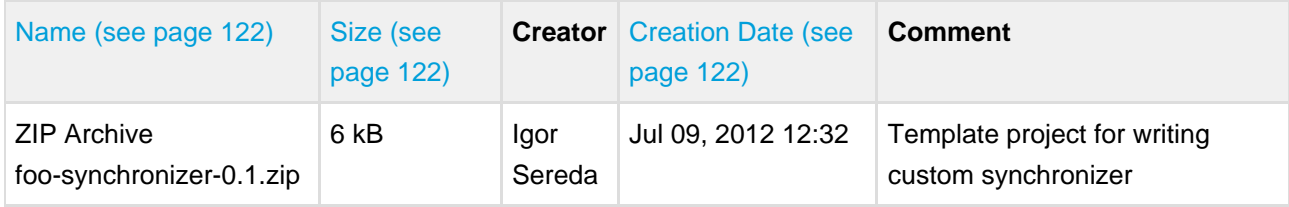

### <span id="page-122-1"></span>**4.3.2 Loading Additional Web Resources For Structure Widget**

To include a web resource (such as custom CSS or JavaScript file) on the page every time [Structure Widget](#page-8-1) [\(see page 9\)](#page-8-1) is displayed, use structure.widget web resource context.

Due to Atlassian SDK limitations, context-provided resources are **not** loaded in the Structure gadget on Dashboard or in Confluence.

Use cases:

1. You create your own custom field and would like it to be editable in the Structure grid. The field is powered by additional JavaScript or CSS, which should be loaded on the page that displays structure.

Sample snippet from atlassian-plugin.xml:

```
<web-resource key="custom-field-resource" name="My Custom Field Web Resource">
  <context>structure.widget</context>
   <resource type="download" name="custom-field-resource.js"
location="js/myplugin/custom-field-resource.js"/>
</web-resource>
```
# <span id="page-122-0"></span>**4.4 Accessing Structure Data Remotely**

Structure plugin provides REST API, which is primarily used by the [structure widget \(see page 25\).](#page-24-0) The same API can be used to access the hierarchical data remotely from an automation script or another user agent application.

See details in the [REST API Reference \(see page 128\)](#page-127-0).

# **4.5 Reference**

### **4.5.1 Structure Developer Reference**

### <span id="page-123-0"></span>**4.5.2 Structure Java API Reference**

Structure API Reference for the latest version: <http://almworks.com/structure/javadoc/latest>

You can download javadocs from the Maven repositories into your IDE.

Check out information about [Structure API Versions \(see page 124\)](#page-123-1) to select the correct API artifact, and you can also download Javadoc JARs there.

### <span id="page-123-1"></span>**Structure API Versions**

#### **Current Versions**

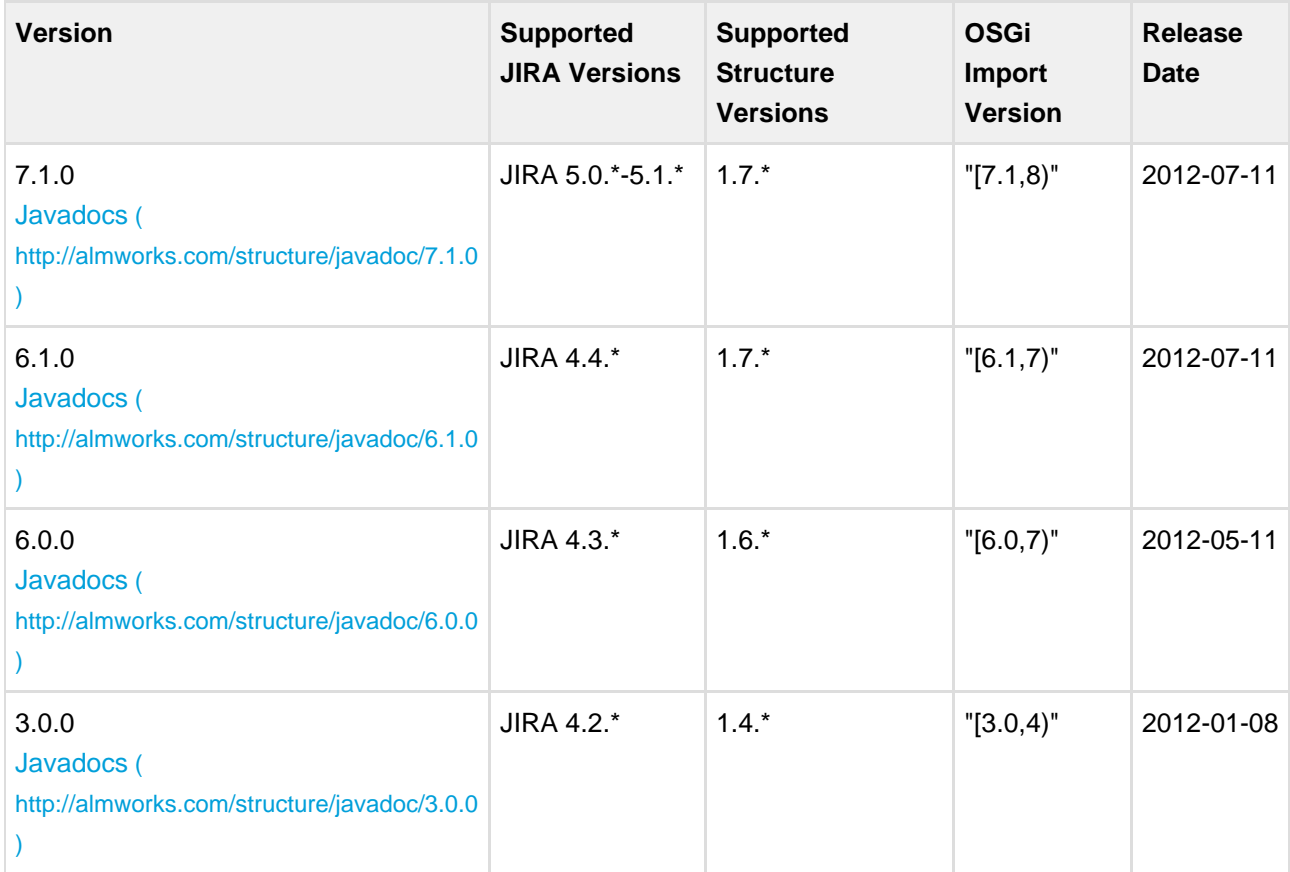

Latest Version Javadocs [\(http://almworks.com/structure/javadoc/latest\)](http://almworks.com/structure/javadoc/latest)

To see how to include the API jar into your project dependencies, read about [Accessing Structure from Your](#page-114-0) [Plugin \(see page 115\).](#page-114-0)

#### **Version Compatibility**

Versioning of the API artifact follows these generally accepted rules:

- Major version is increased when the client code your code might not compile with the new version.
- Minor version is increased when new methods are added to the API (so your code might break if you downgrade to a lower minor version).
- Micro version is changed when there's no impact on the compatibility.

#### **Getting Versions**

The API jars can be downloaded from the public Maven repositories. This is the recommended way.

If you can't download API jars from Maven repository for any reason, you can download them from this page and install into your local Maven repository:

```
mvn install:install-file -DgroupId=com.almworks.jira.structure -DartifactId=structure-api
-Dversion=4.0.0 -Dpackaging=jar -Dfile=structure-api-4.0.0.jar
```
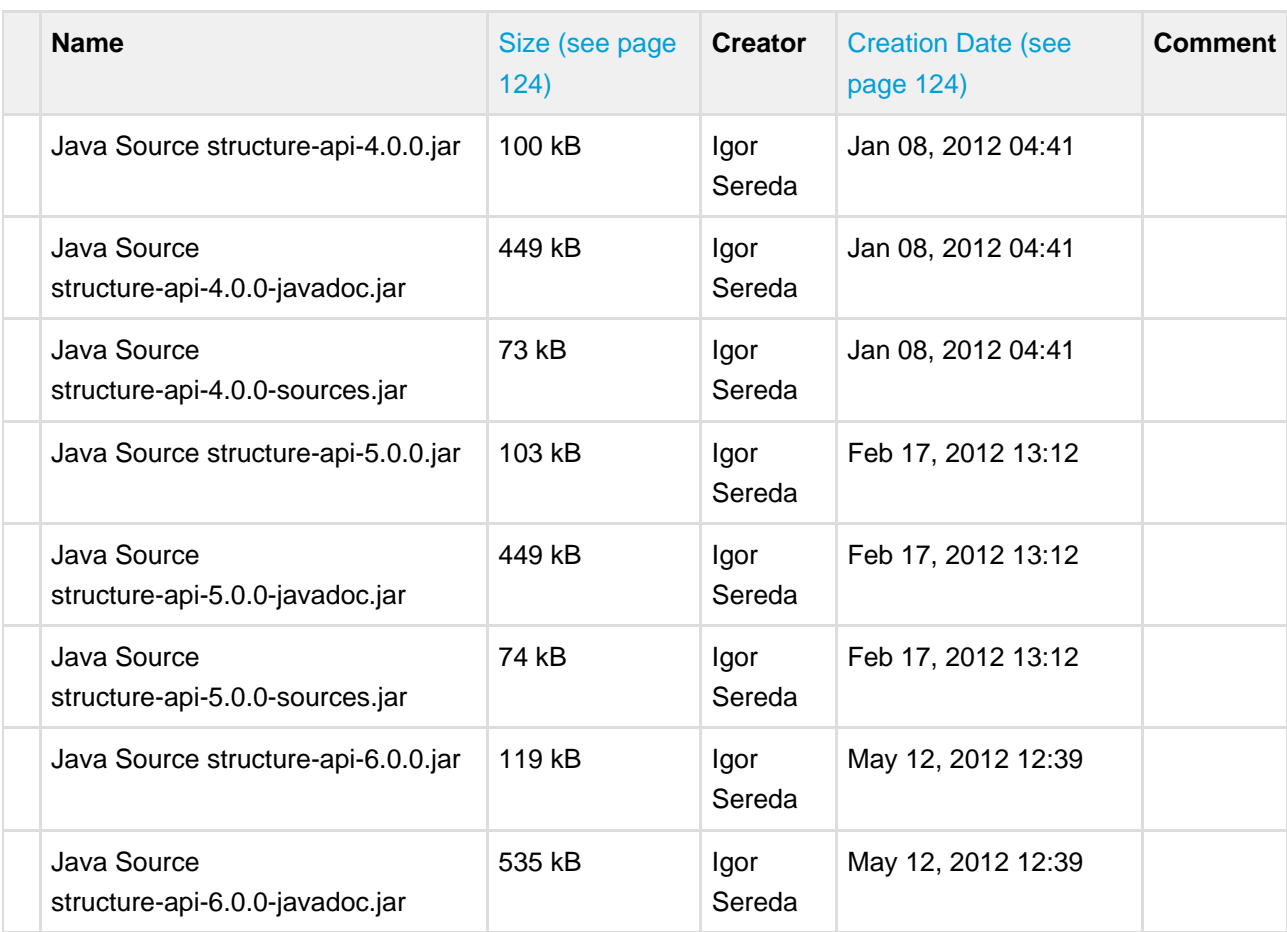

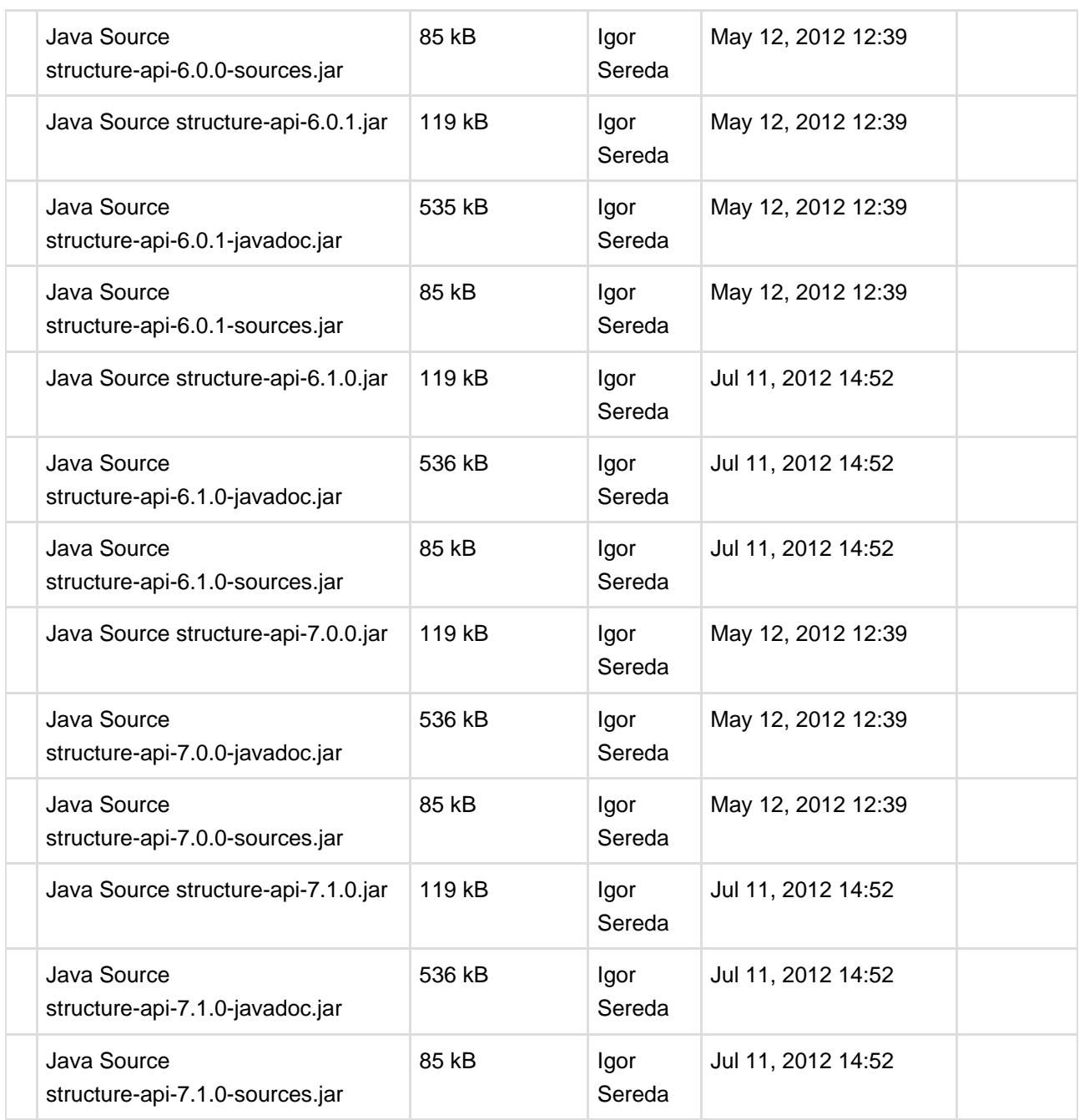

# **4.5.3 Structure Plugin Module Types**

The following module types are added by the Structure plugin:

[structure-synchronizer](#page-125-0) (see page 126) defines a new synchronization type

### <span id="page-125-0"></span>**Synchronizer Module**

Synchronizer module allows you to plug additional synchronizers into Structure.

#### **Module description sample**

Here's a template of a synchronizer module declaration, and explanation of the parameters follows.

```
<structure-synchronizer key="module-key" order="100"
                           class="com.company.your.plugin.sync.SyncClass">
     <label key="label.i18n.key">Name of Synchronizer</label>
     <description key="description.i18n.key">Description of Synchronizer</description>
     <rules key="rules.i18n.key">Large text to be shown at the top of synchronizer's
configuration page.</rules>
     <resource type="velocity" name="form" location="/templates/myplugin/sync-form.vm"/>
     <inbound>
      <resync-description key="inbound.resync.i18n.key"/>
     </inbound>
     <outbound>
       <resync-description key="outbound.resync.i18n.key"/>
     </outbound>
   </structure-synchronizer>
```
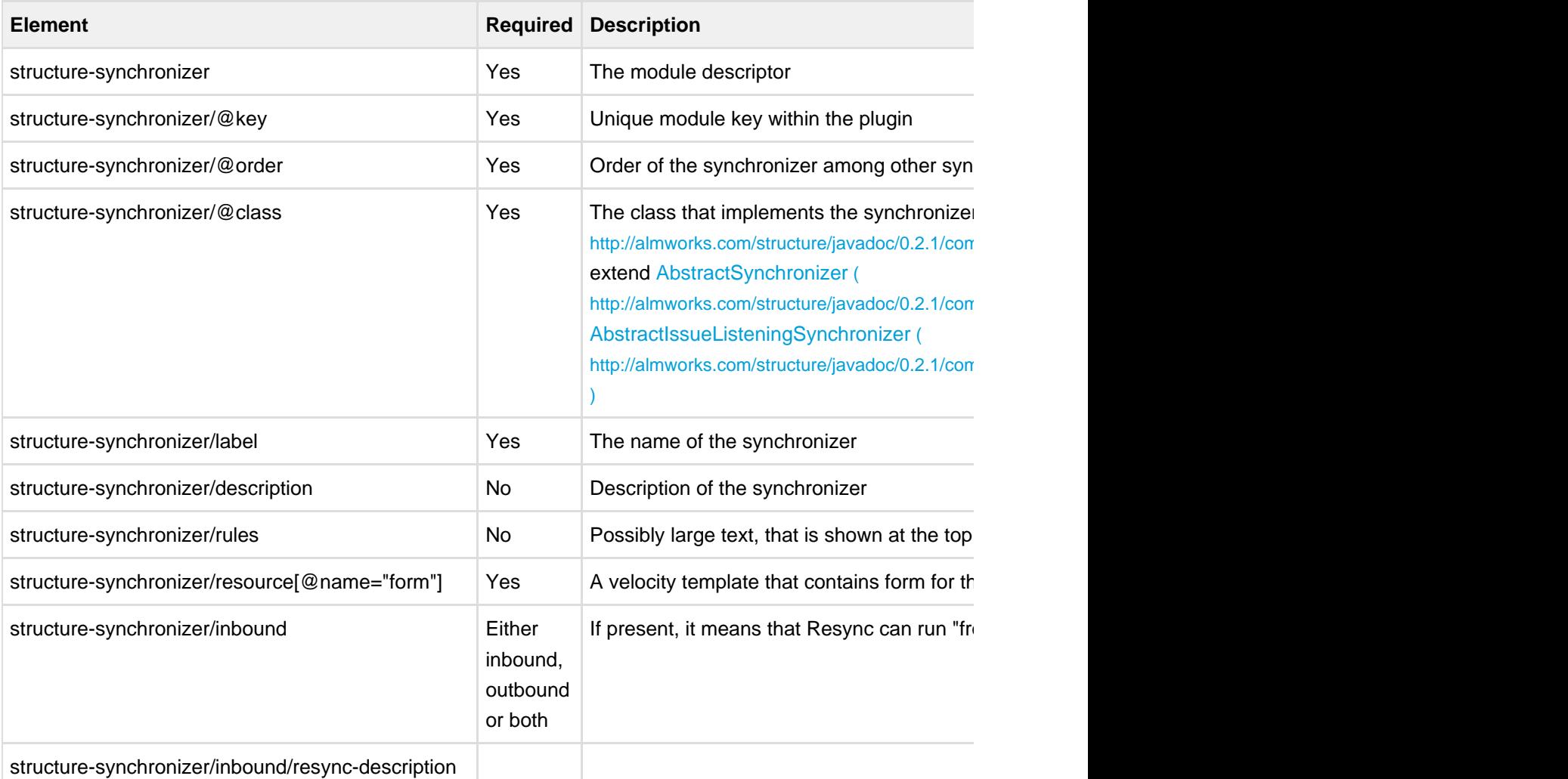

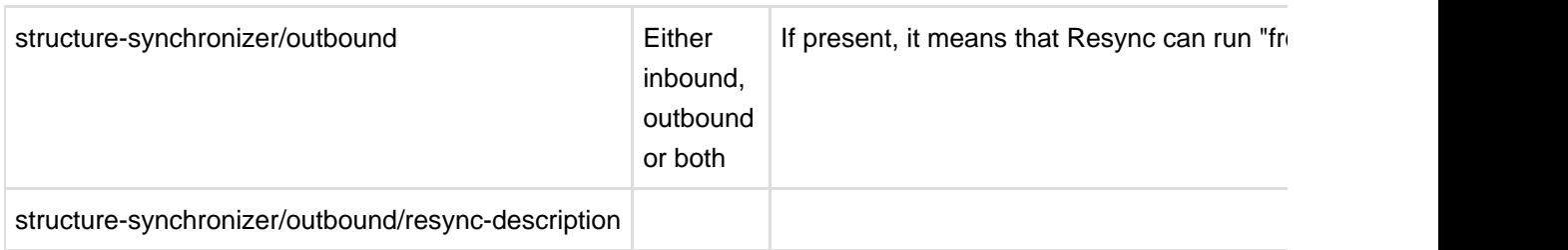

### <span id="page-127-0"></span>**4.5.4 Structure REST API Reference**

Structure REST API is yet under active development. The functionality available through REST is not complete, yet it allows to work with the structures.

The API is also not stable, although we're not seeing major changes coming to the main resources.

### **General Notes**

#### **REST Resource Address**

Structure REST API resources have the URL

BASEURL/rest/structure/1.0/NAME

where BASEURL is the base JIRA address (http://localhost:2990/jira being standard base URL for development environment) and NAME is the name of the resource.

#### **Authentication**

Authentication is done via standard JIRA authentication engine and supported by cookies. When accessing REST API from a remote application, you may need to set up the session first by calling JIRA authentication REST resource. (You don't need to do that if you access Structure REST API from a JavaScript on a page from the same JIRA instance.)

Most read operations are available to non-authenticated access (subject to permission checks for the anonymous user). Most mutation operations are available to authenticated users only.

#### **REST Resources and Operations**

- [GET /structure/id \(see page 128\)](#page-127-1)  get information about a structure
- [GET /structure/id/forest \(see page 129\)](#page-128-0)  get a forest
- [POST /structure/id/forest \(see page 130\)](#page-129-0) make changes to a forest

#### <span id="page-127-1"></span>**Structure Resource - GET**

**Request**

GET \$baseUrl/rest/structure/1.0/structure/\$id

Returns basic data about a structure.

#### **Parameters:**

 $\text{Sid}$  the ID of the structure

#### **Response**

```
{
    "id" : 109,
   "name" : "My Pretty Structure",
    "description" : "This is a structure that I like very much.",
    "readOnly" : true,
   "editRequiresParentIssuePermission" : true,
   "error" : "Something terrible happened"
}
```
#### **Response Fields:**

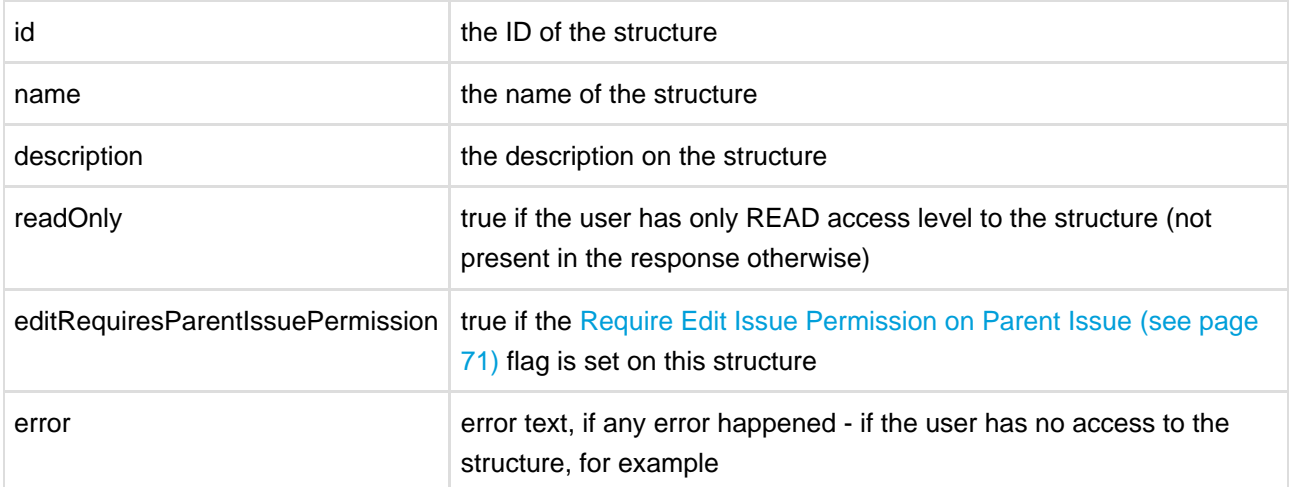

#### <span id="page-128-0"></span>**Forest Resource - GET**

#### **Request**

```
GET $baseUrl/rest/structure/1.0/structure/$id/forest
GET $baseUrl/rest/structure/1.0/structure/$id/forest?root=$root
```
Returns the hierarchical issue list (forest) of the specified structure.

#### **Parameters:**

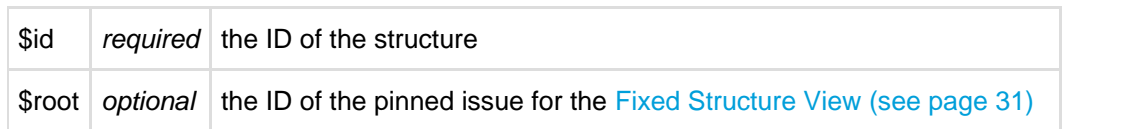

#### **Response**

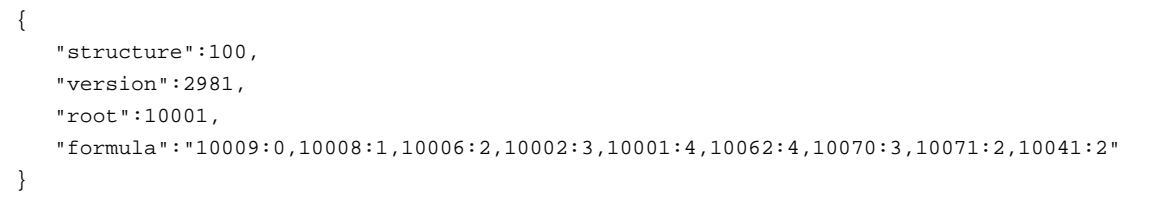

#### **Response Fields:**

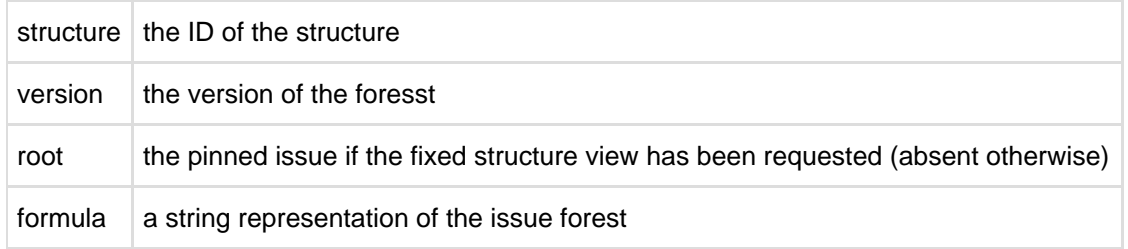

#### **Forest Formula**

The forest of issues is represented by a string formula, which consists of pairs "issue ID: depth", delimited by a comma. Each pair represents a row in the fully expanded view of the forest.

```
ForestFormula ::= NodeSequence
NodeSequence ::= Node [ "," NodeSequence ]
Node ::= IssueID ":" Depth
IssueID ::= Integer
Depth ::= Integer
```
### <span id="page-129-0"></span>**Forest Resource - POST**

**Request**

```
POST $baseUrl/rest/structure/1.0/structure/$id/forest
{
    "base":0,
    "root":0,
    "actions":[
      \left\{ \right. "action":"move",
           "issue":13212,
           "under":10037,
           "after":13210
        },
        {
           "action":"delete",
           "issue":13213
        },
        {
           "action":"add",
           "issue":10410,
           "under":10092,
           "after":0
        }
   \, ]
}
```
Updates the hierarchical issue list (forest) by applying the specified actions.

#### **Parameters:**

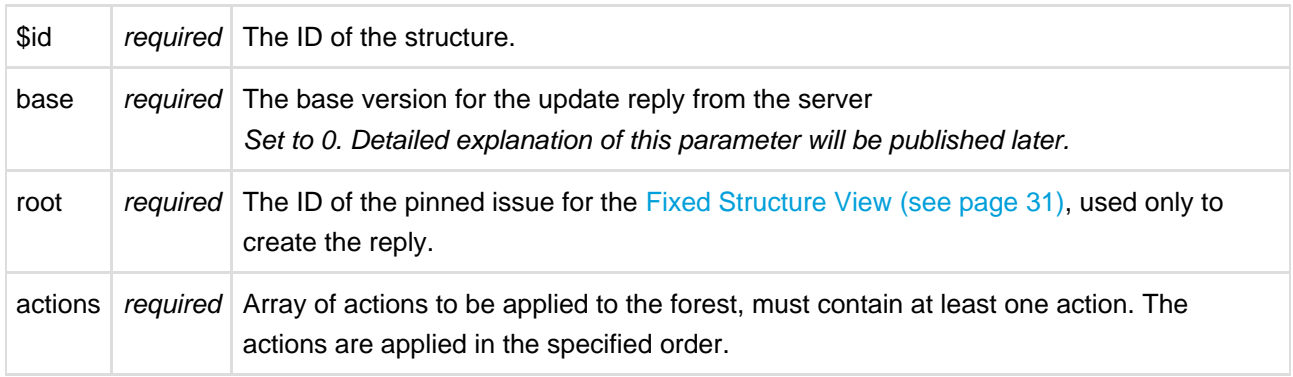

#### **Possible actions**

The actions array may contain the following JSON objects:

#### Move action

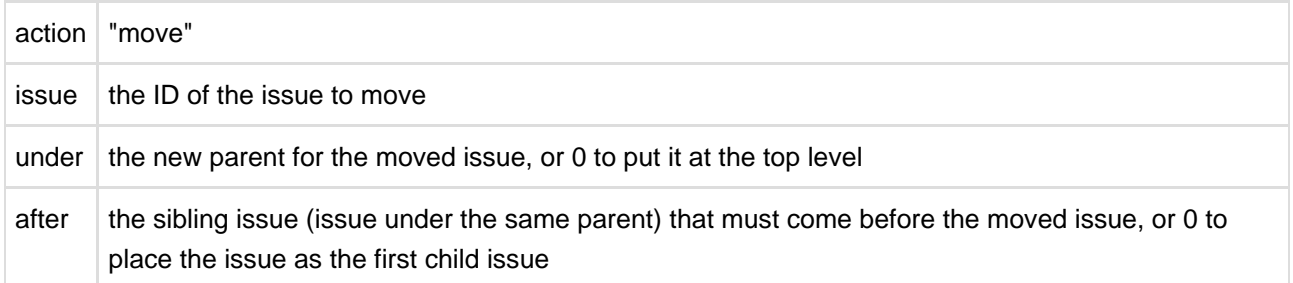

If the moved issue contains sub-issues, the whole sub-tree will be moved.

This action object corresponds to the moveSubtree method of the [ForestAccessor](http://almworks.com/structure/javadoc/latest/com/almworks/jira/structure/api/forest/ForestAccessor.html) [\(](http://almworks.com/structure/javadoc/latest/com/almworks/jira/structure/api/forest/ForestAccessor.html)

[http://almworks.com/structure/javadoc/latest/com/almworks/jira/structure/api/forest/ForestAccessor.html\)](http://almworks.com/structure/javadoc/latest/com/almworks/jira/structure/api/forest/ForestAccessor.html) interface. Add action

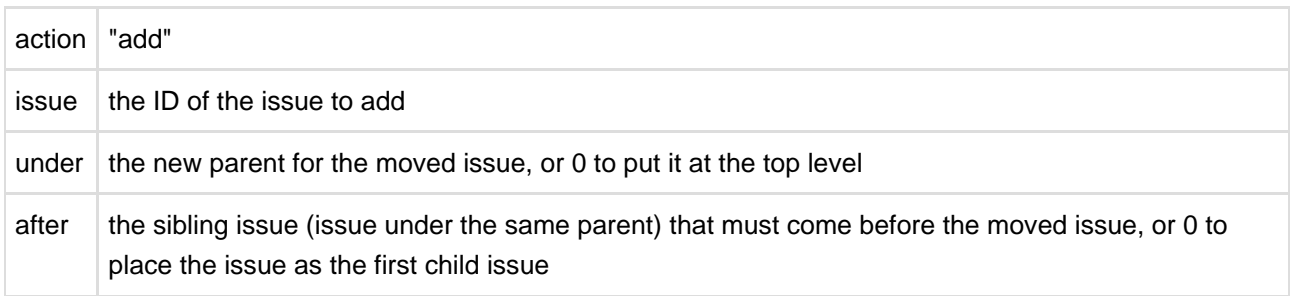

The new issue will be added to the structure at the position specified by (under, after) coordinates.

This action object corresponds to the addIssue method of the [ForestAccessor](http://almworks.com/structure/javadoc/latest/com/almworks/jira/structure/api/forest/ForestAccessor.html) [\(](http://almworks.com/structure/javadoc/latest/com/almworks/jira/structure/api/forest/ForestAccessor.html)

[http://almworks.com/structure/javadoc/latest/com/almworks/jira/structure/api/forest/ForestAccessor.html\)](http://almworks.com/structure/javadoc/latest/com/almworks/jira/structure/api/forest/ForestAccessor.html) interface. Delete action

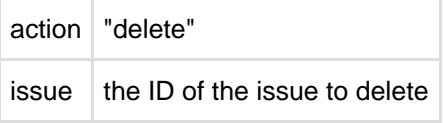

The issue will be removed from the forest. (The issue itself will not be changed.)

If the removed issue contains sub-issues, the whole sub-tree will be removed.

This action object corresponds to the removeSubtree method of the [ForestAccessor](http://almworks.com/structure/javadoc/latest/com/almworks/jira/structure/api/forest/ForestAccessor.html) [\(](http://almworks.com/structure/javadoc/latest/com/almworks/jira/structure/api/forest/ForestAccessor.html) [http://almworks.com/structure/javadoc/latest/com/almworks/jira/structure/api/forest/ForestAccessor.html\)](http://almworks.com/structure/javadoc/latest/com/almworks/jira/structure/api/forest/ForestAccessor.html) interface.

#### **Response**

```
{ 
    "update": { 
        ...
    },
    "errors": [
        "error text"
    ]
}
```
#### **Response Fields:**

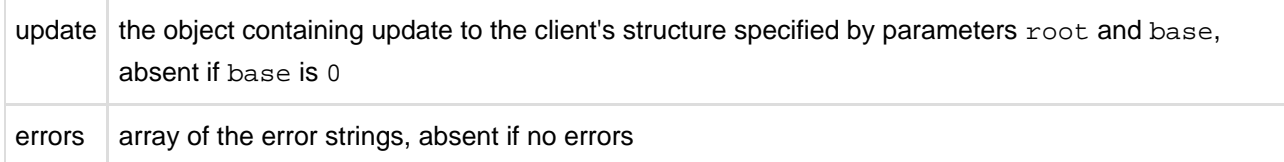

# **4.5.5 Web Resource Contexts**

The resources from the following web resource contexts are included by Structure pages:

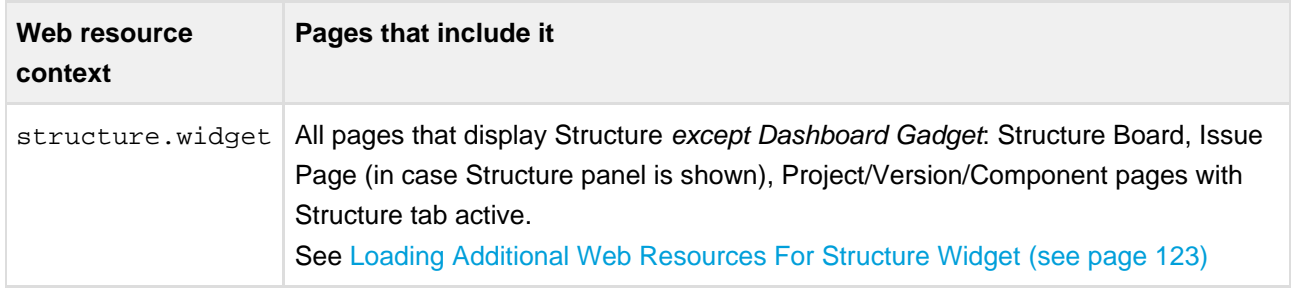

For details about how to use web resource contexts, see [Atlassian Developer Documentation](https://developer.atlassian.com/display/JIRADEV/Web+Resource+Plugin+Module#WebResourcePluginModule-WebResourceContexts) [\(](https://developer.atlassian.com/display/JIRADEV/Web+Resource+Plugin+Module#WebResourcePluginModule-WebResourceContexts)

https://developer.atlassian.com/display/JIRADEV/Web+Resource+Plugin+Module#WebResourcePluginModule-WebResc

# **5 Structure FAQ**

# **5.1 Frequently Asked Questions**

# **5.2 Issues Not Added to a Structure when Using Links Synchronizer or Import**

# **5.2.1 Question**

I'm trying to use Links synchronizer (Import) with link type X but the issues are not added to the structure.

### **5.2.2 Answer**

Link synchronizer's ability to add issues to the structure is controlled by the **Scope** parameter.

- If you'd like to add **all** issues that have a link of type X to the structure, run Import with **Synchronize all issues** turned on.
	- Note that if you install a synchronizer (rather than run an Import) with **Synchronize all issues** on, it will continuously work both ways - removing issues from the structure will cause links to be removed. If you run a [Resync \(see page 80\)](#page-79-0) and choose direction from Structure to Links, then all links of type X between issues that are not in the structure (but from projects enabled for Structure) will be **deleted**. If you Resync an empty structure to links with **Synchronize all issues** on, you'll effectively remove all links of that type.
- If you'd like to add **some** of the linked issues to the structure, you need to first add them via [Search](#page-32-0) [\(see page 33\)](#page-32-0) or [Filter Synchronizer \(see page 83\)](#page-82-0), and then run Import with **Synchronize issues that are already in the structure** selected. Use **Expand to...** options if you want the synchronizer to add missing sub-issues or parent issues to the structure.

See also: [Links Synchronizer \(see page 85\)](#page-84-0)

# **5.3 Integration with Greenhopper**

# **5.3.1 Question**

We're using GreenHopper - are there any conflicts with Structure? Can we see the Structure's hierarchy in GreenHopper?

### **5.3.2 Answer**

You can use Greenhopper and Structure side by side. Structure plugin stores its data in a separate place, so it will not conflict with any other plug-in.

By default, Structure's hierarchy and issue order are independent from GreenHopper, but you can install a [GreenHopper Synchronizer \(see page 88\)](#page-87-0) to have GreenHopper Rank synchronized with the position in the Structure and GreenHopper Epic/Theme field synchronized with the stories being under epics in the **Structure** 

GreenHopper is not yet able to display the hierarchy as Structure does, but with the Rank synchronization the issues will be positioned in the same order they are positioned in Structure.

See also: [GreenHopper Synchronizer \(see page 88\)](#page-87-0)

# **5.4 Using Subtasks and Structure**

### **5.4.1 Question**

Should I disable sub-tasks to use Structure?

### **5.4.2 Answer**

Not necessarily. While Structure plugin can be a good replacement for sub-tasks, they can be used in parallel — for example, if you want to try Structure on a single project without affecting other JIRA users.

Structure treats sub-tasks as any other issues. You can also install a [Sub-Tasks Synchronizer \(see page](#page-81-0)  [82\)](#page-81-0), which makes sure that JIRA sub-tasks are positioned under their JIRA parent issues.

# **5.5 Difference from Sub-tasks**

### **5.5.1 Question**

How is issue hierarchy provided by Structure plug-in different from the standard sub-tasks?

### **5.5.2 Answer**

Sub-tasks have several major limitations:

- sub-tasks are only a one-level hierarchy;
- sub-tasks are separate issue types;
- sub-tasks always inherit project and security level from their parent task.

None of these limitations are present in Structure. At the same time, Structure plugin provides all the features that sub-tasks have, and more.

See also: [Structure Widget Overview \(see page 25\)](#page-24-0)

# **5.6 Why Use Structure Plugin?**

# **5.6.1 Question**

Why use Structure plugin?

### **5.6.2 Answer**

Structure plugin makes Atlassian JIRA a perfect tool for planning, mind mapping or task decomposition. Project managers can make extensive plans and monitor progress using JIRA issues. Project team members can break down tasks into smaller pieces for more precise estimation and reporting.

See also: Why Structure?

# **5.7 Where to find JIRA Server ID**

Structure license is tied to a particular JIRA Server and for generating a license for a server, a Server ID is required.

Server ID is a 16-digit code, that JIRA Administrator can look up in JIRA menu Administration | System Info or in Administration | Structure | License Details.

# **6 Structure Troubleshooting**

# **6.1 HAR Network Report**

HAR Network Report is something we (ALM Works Support) may ask you to collect, to help us understand a tricky problem that we could not reproduce.

 $\bigcirc$ HAR stands for HTTP Archive Format [\(http://www.softwareishard.com/blog/har-12-spec/\)](http://www.softwareishard.com/blog/har-12-spec/), a text-based format for the log of network communications between a user agent (the browser) and a web server. You can also use this report with a HAR Viewer [\(http://www.softwareishard.com/blog/har-viewer/](http://www.softwareishard.com/blog/har-viewer/) [\)](http://www.softwareishard.com/blog/har-viewer/) for in-depth analysis of your JIRA page load performance. (Be aware though that with an online viewer you may transfer sensitive or security-related information to a third party.)

# **6.1.1 Collecting HAR Report with Google Chrome**

- 1. Open a new Chrome window and navigate to the page where the problem happens.
- 2. Press **Ctrl+Shift+I** or use menu **Wrench | Tools | Developer Tools** to open a section with developer tools. Switch to the **Network** tab there. Make sure **All** tab is selected below.

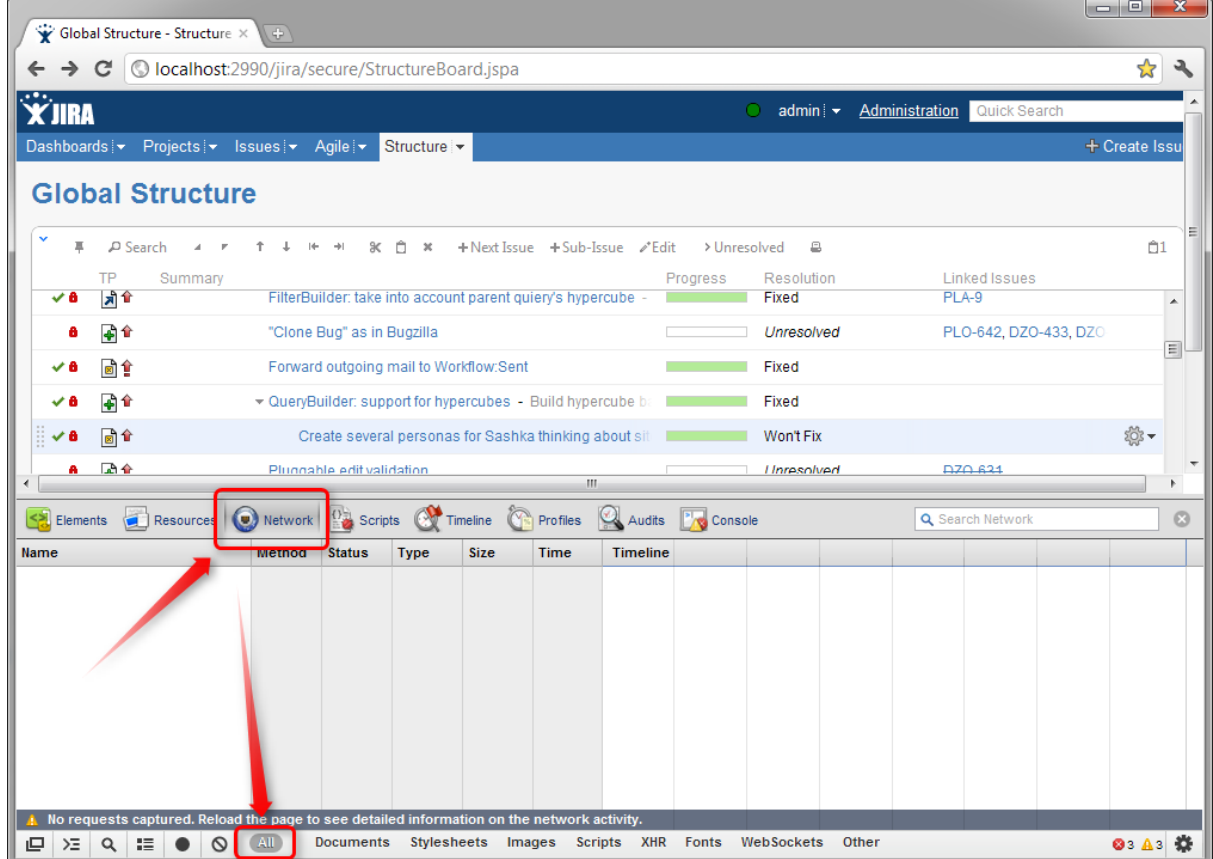

3. Reload the page by using **Ctrl+R** or clicking the Reload button. This will make Network tab log all network exchange during page load.

 $\bullet$ The network tab will start collecting information or network exchange automatically after it's opened. If you know that the problem is not related to the initial page load, you may skip this step to avoid adding extra data to the log. If unsure, reload the page to collect the full report.

- 4. Reproduce the problem being analyzed.
- 5. After the problem has been reproduced, **right-click** on the **Name** column in the Network tab and choose either **Save all as HAR** or **Copy all as HAR**

| Global Structure - Structure X                                      | G)         |                                                     |                                              |                                                              |                      |                 |                |                                  |                       |                    |                                    | l a Bi | $\mathbf{x}$  |
|---------------------------------------------------------------------|------------|-----------------------------------------------------|----------------------------------------------|--------------------------------------------------------------|----------------------|-----------------|----------------|----------------------------------|-----------------------|--------------------|------------------------------------|--------|---------------|
| O localhost:2990/jira/secure/StructureBoard.jspa<br>$\rightarrow$ C |            |                                                     |                                              |                                                              |                      |                 |                |                                  |                       |                    |                                    |        | ☆             |
| <b>X'IIRA</b>                                                       |            |                                                     |                                              |                                                              |                      |                 |                | admin $\blacktriangleright$<br>Ω |                       |                    | <b>Administration</b> Quick Search |        |               |
| Projects  ▼ Issues  ▼ Agile  ▼<br>Dashboards $\blacktriangleright$  |            |                                                     | Structure -                                  |                                                              |                      |                 |                |                                  |                       |                    |                                    |        | + Create Issu |
| <b>Global Structure</b>                                             |            |                                                     |                                              |                                                              |                      |                 |                |                                  |                       |                    |                                    |        |               |
|                                                                     |            |                                                     |                                              |                                                              |                      |                 |                |                                  |                       |                    |                                    |        |               |
| P Search<br>戛                                                       |            | $\propto$<br>$\rightarrow$                          | Ô<br>×                                       | +Next Issue +Sub-Issue / Edit                                |                      |                 | > Unresolved   | ₿                                |                       |                    |                                    |        | 01            |
| ТP<br>Summary                                                       |            |                                                     |                                              |                                                              |                      |                 | Progress       | Resolution                       |                       |                    | <b>Linked Issues</b>               |        |               |
| ◎企                                                                  |            |                                                     |                                              | The last commented by user field is read only, but can       |                      |                 |                | Fixed                            |                       |                    |                                    |        |               |
| 副合                                                                  |            | More HyperCube dependency kinds - 1. Field is appli |                                              |                                                              |                      |                 |                | Fixed                            | PLA-9, PLA-18, PLA-19 |                    |                                    |        |               |
| <b>Right-Click</b><br>⇧                                             |            |                                                     |                                              | FilterBuilder: take into account parent quiery's hypercube - |                      |                 |                | Fixed                            |                       | PLA-9              |                                    |        |               |
| 副合                                                                  |            | "Clone Bug" as in Bugzilla                          |                                              |                                                              |                      |                 |                | Unresolved                       |                       |                    | PLO-642, DZO-433, DZO              |        |               |
|                                                                     |            |                                                     |                                              |                                                              |                      |                 |                |                                  |                       |                    |                                    |        |               |
| 同1                                                                  |            |                                                     |                                              | Forward outgoing mail to Workflow:Sent                       | m.                   |                 |                | Fixed                            |                       |                    |                                    |        |               |
| Resources                                                           | Network    |                                                     |                                              | $\mathbb{C}$                                                 |                      | Audits          |                |                                  |                       |                    |                                    |        |               |
| 3월<br>Ele<br>ants                                                   |            |                                                     | $\frac{1}{2}$ Scripts $\frac{1}{2}$ Timeline |                                                              | Profiles             |                 | <b>Console</b> |                                  |                       |                    | Q Search Network                   |        |               |
| Name<br>Copy all as HAR<br><b>Stru</b>                              | thod       | <b>Status</b><br>200                                | <b>Type</b><br>text/html                     | <b>Size</b><br>6.89KB                                        | <b>Time</b><br>142ms | <b>Timeline</b> | 1.3min         | $2.0$ <sub>min</sub>             | 2.7 <sub>min</sub>    | 3.3 <sub>min</sub> | 4.0min                             | 4.7min | 5.3min        |
| hł<br>Save all as HAR<br>batc                                       |            | (from c                                             | text/css                                     | (from c                                                      | 23ms                 | o               |                |                                  |                       |                    |                                    |        |               |
| auto<br>Clear browser cache                                         |            | (from c                                             | text/css                                     | (from c                                                      | 10 <sub>ms</sub>     | O               |                |                                  |                       |                    |                                    |        |               |
| bas<br>Clear browser cookies                                        |            | (from c                                             | text/css                                     | (from c                                                      | 10 <sub>ms</sub>     |                 |                |                                  |                       |                    |                                    |        |               |
| dep                                                                 |            | (from c                                             | text/css                                     | (from c                                                      | 16 <sub>ms</sub>     | $\circ$         |                |                                  |                       |                    |                                    |        |               |
| Inspect element<br>dep                                              |            | (from c                                             | text/css                                     | (from c                                                      | 30 <sub>ms</sub>     | ∩               |                |                                  |                       |                    |                                    |        |               |
| aui-overrides.css                                                   | <b>GET</b> | (from c                                             | text/css                                     | (from c                                                      | 30 <sub>ms</sub>     | O               |                |                                  |                       |                    |                                    |        |               |
| footer.css                                                          | <b>GET</b> | (from c                                             | text/css                                     | (from c                                                      | 86ms                 | ⊙               |                |                                  |                       |                    |                                    |        |               |
| layout.css                                                          | <b>GET</b> | (from c                                             | text/css                                     | (from c                                                      | 86ms                 | ۰               |                |                                  |                       |                    |                                    |        |               |
| notifications.css                                                   | <b>GET</b> | $($ from $c_{\cdots}$                               | text/css                                     | (from c.                                                     | 88ms                 |                 |                |                                  |                       |                    |                                    |        |               |
| <b>Inlantia</b>                                                     | OET        |                                                     |                                              |                                                              |                      |                 |                |                                  |                       |                    |                                    |        |               |

6. Paste the report into an e-mail to our support, or attach the saved .HAR file.

# <span id="page-137-0"></span>**6.2 Collecting Performance Snapshots**

Performance snapshots allow ALM Works support team to analyze performance-related problems on your JIRA server without direct access to it.

### **6.2.1 1. Download and install Atlas-Yourkit plugin.**

Get the latest version from this page. In JIRA 4.3 and later, you can install this plugin without JIRA restart.

The performance analysis plugin and redistributed parts of YourKit profiler are free, but if you'd like to analyze the performance snapshots yourself, you'll need to obtain YourKit license and download YourKit software (they provide a free evaluation period).

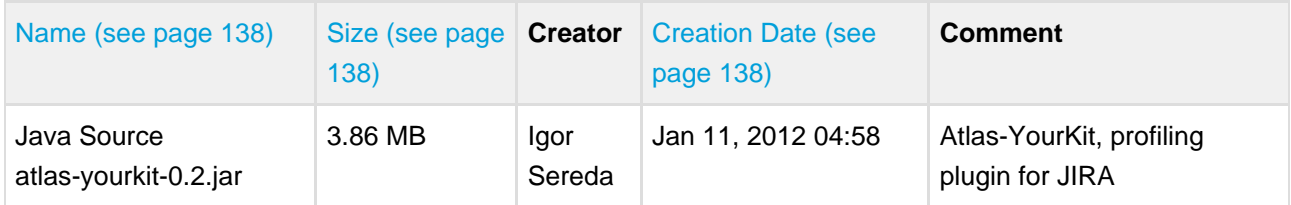

# **6.2.2 2. Load Profiling Agent**

- 1. Open menu **Administration | Troubleshooting and Support | YourKit Profiling** (hint: in JIRA 4.4 and later versions, press **g,g** ("g" twice) and search for "yourkit").
- 2. If agent is already loaded, you'll see profiling controls skip this step then.
- 3. Click **Load Agent** to load profiling agent. You'll need to have JDK installed. If you don't have JDK installed – follow the link on that page, download and install a matching JDK on JIRA host. It is not necessary to restart JIRA, just install the JDK and load agent.
- **A** There's certain risk that JVM will crash when loading profiling agent into JVM. A safer method of loading profiling agent is by changing JIRA start-up parameters (in setenv.sh/setenv.bat) and specifying agentpath parameters with other options. See [YourKit Documentation](http://yourkit.com/docs/10/help/agent.jsp) [\(](http://yourkit.com/docs/10/help/agent.jsp) [http://yourkit.com/docs/10/help/agent.jsp\)](http://yourkit.com/docs/10/help/agent.jsp) for details.

# **6.2.3 3. Capturing CPU Performance Snapshot**

After profiling agent is loaded, you can click **Start CPU Sampling** on the YourKit page, then perform the actions that make JIRA slow, or wait for some time to collect the statistics. When finished, click **Stop CPU Sampling**. Performance snapshot will be saved to a directory within your JIRA Home, and the path will be shown on the YourKit page.

### **6.2.4 4. Capturing Memory Snapshot**

Click "Take Memory Snapshot" - memory dump will be collected and saved in a file under your JIRA Home. Do not take memory snapshots unless you need to!

**A** Taking memory snapshot is usually a long operation, which could last several minutes. During that time JIRA will be completely frozen. Make sure you've got enough disk space (several GBs). Don't panic - it does take that much time. After you click the button the page will be reloading. The browser may fail to load the page due to timeout - check JIRA logs to see when snapshot is finished.

### **6.2.5 5. Sending the Snapshots to Support Team**

By default, snapshots are written into <jira\_home>/yourkit/snapshots directory. Locate it and create a ZIP archive of all relevant snapshot files. If the ZIP is less than 10 Megabytes, it's ok to send it to us by e-mail.

If the ZIPPed snapshot is 10 MB or larger, you need to use FTP to send it over to us:

- 1. Use any FTP client (ftp or lftp from the command line).
- 2. Connect to host f.almworks.com
- 3. Use login name almftp and password almftp
- 4. Upload files to the root folder.
- 5. After the upload is finished, please send us an e-mail with a notification that you have uploaded the snapshots.

 $\bigcirc$ You will not be able to list or download files from that FTP, and your FTP client may show errors about that. That's ok and should not prevent you from uploading snapshots.

### **6.2.6 6. After Profiling Session**

There's no way to unload the profiling agent. You may want to continue running JIRA with the profiling agent loaded, since it does not product much overhead. (Make sure you have stopped all the monitoring.)

For a safer / cleaner environment, you can restart JIRA. (If you made additional effort to enable profiler agent in setenv script, you'll need to comment that options out.)

### **6.2.7 Performance Snapshot Without Yourkit Plugin**

Performance Profile allows ALM Works support team to analyze performance-related problems on your JIRA server without direct access to it.

We are using Java Profiler product called YourKit [\(http://yourkit.com/\)](http://yourkit.com/). In order to collect the profile, you'll need to download freely distributed "agent" library, connect it to your JIRA instance and capture a performance snapshot. You will need to purchase a license from YourKit only if you want to analyze the captured profile yourself.

 $\bullet$ No special knowledge is required to collect the performance profile, but being familiar with using the command-line on the server that runs JIRA helps.

#### **1. Download Profiling Agent**

Download the ZIP with profiling agent from here: [jira-profiler-v1-yjp956.zip](http://almworks.com/.files/jira-profiler-v1-yjp956.zip) [\(](http://almworks.com/.files/jira-profiler-v1-yjp956.zip) [http://almworks.com/.files/jira-profiler-v1-yjp956.zip\)](http://almworks.com/.files/jira-profiler-v1-yjp956.zip) md5sum e3ea2b72ef4b22584c641425275050d0

Unpack the downloaded ZIP file into the directory where you have JIRA installed (**not** JIRA home!). This will create <jira\_install>/profiler directory under your JIRA installation path.

 $\mathbf 0$ You can unpack the profiler into any other directory, but this instructions and our scripts assume that the profiler is unpacked into JIRA install dir.

If you will be able to restart JIRA before profiling, this is all you need — you can proceed to [restarting JIRA](#page-140-0) [with Profiling \(see page 141\).](#page-140-0)

#### **1.1. Additional Download to Profile JIRA Without Restart**

If you need to profile JIRA without restarting it first (and assuming it is not already started with a profiler agent), you will need to download full distribution of the YourKit Java Profiler:

- 1. Open<http://yourkit.com/download/index.jsp>
- 2. Click on **ZIP Archive** type of download **NOT** the installer! ZIP archive is typically downloaded under "Solaris" section - it is the correct link even if you run JIRA on Windows.
- 3. License key is not required for our purpose! Do not request evaluation license. (Unless you intend to do an evaluation of YourKit, of course.)
- 4. Unpack the downloaded ZIP into <jira\_install>/profiler this is the directory created at step 1. Unpacking will create a sub-directory there - for example, <jira\_install>/profiler/yjp-9.5.6.

#### <span id="page-140-0"></span>**2. Restart JIRA with Profiling**

 $\bigcirc$ If you need to profile without restart, skip this step.

 $\bigcirc$ The following instruction is provided for a standalone JIRA installation.

To restart JIRA with profiling, you need to pass additional options to Java that runs JIRA. This is done by editing <jira\_install>\bin\setenv.bat on Windows or <jira\_install>/bin/setenv.sh on a Unix-based OS and pointing Java to a profiler agent that you have unpacked at step 1.

- 1. Find out which profiler agent to use.
	- 1. Look into <jira\_install>/profiler/bin directory. Typically there will be two sub-directories for your operating system: 32-bit and 64-bit. The bitness must match the bitness of JVM that runs JIRA. You can verify which Java your JIRA runs on if you open **Administration | System Info** in JIRA and look for "Java VM". If it mentions "64-Bit", then JIRA runs on a 64-bit Java.
	- 2. Note the name of the subdirectory under  $\text{profiter}$  directory that corresponds to the bitness of target JVM: it may be win64 or linux-x86-32 or something like that.
- 2. Edit setenv script:
	- 1. On Windows, set or append the following parameters to JVM\_SUPPORT\_RECOMMENDED\_ARGS in <jira\_install>\bin\setenv.bat (following is a single long line):

```
set
JVM_SUPPORT_RECOMMENDED_ARGS=-agentlib:%~dp0..\profiler\bin\win64\yjpagent=port=10001,
-XX:MaxPermSize=500m
```
2. On other OS, set or append the following parameters to JVM\_SUPPORT\_RECOMMENDED\_ARGS in <jira\_install>/bin/setenv.sh (following is a single long line):

```
JVM_SUPPORT_RECOMMENDED_ARGS="-agentpath:`dirname
\"$0\"`/../profiler/bin/linux-x86-64/libyjpagent.so=port=10001,onlylocal,dir=`dirname
\"$0\"`/../profiler/snapshots,delay=20000 -XX:MaxPermSize=500m"
```
- 3. Note that in the lines above, you should change **win64** or **linux-x86-64** to the name of the directory where the correct profiler agent for your OS/Java is located.
- 4. You may also need to change **port=10001** to make profiling agent listen on some other TCP port in case port 10001 is already taken.
- 5. Stop JIRA and start it again.
- 6. Watch <jira\_install>/logs/catalina.out for YourKit message like [YourKit Java Profiler 9.5.6] Loaded.

 $\odot$ Use Copy & Paste to copy the parameters and then edit them in the setenv.sh

If the parameters are set incorrectly, JIRA start may fail. Verify that you have specified the agent directory correctly. Also verify that  $\langle$ jira\_install> directory path does not contain spaces.

 $\bigcirc$ Profiler agent will use directory < jira\_install>/profiler/snapshots to write performance snapshots - it must be write-accessible to the JIRA process.

Now you can proceed to [Running Profiling Session \(see page 143\)](#page-142-0).

### **3. Attach Profiler Agent to JIRA without Restarting**

 $\bigcirc$ If you have restarted JIRA with profiling, skip this step.

 $\bigcirc$ If possible, restart JIRA with profiling instead of attaching profiler agent on the fly.

You will need the full distribution of YourKit downloaded at step 1.1. You will need to run a Java program as specified below - with the same version of Java that JIRA runs on. We assume that it is in your PATH variable in the command-line, but if it's not - you need to specify a full path to java.

- 1. Find out the process ID of the process that runs JIRA. You can use jps command from the Java distribution.
- 2. Find out the location of JDK (Java Development Kit). If you don't have JDK installed (only JRE), this procedure won't work. Typically JDK home is stored in the command-line environment variable JAVA\_HOME.
- 3. Change current directory to <jira\_install>/profiler/yjp-9.5.6. (You may have a different version of yjp.)
- 4. Run the following command, substituting JIRA process ID instead of **PID**.
	- 1. On Windows:

java -cp lib\yjp.jar;%JAVA\_HOME%\lib\tools.jar com.yourkit.Main -attach PID port=10001,onlylocal,dir=<jira\_install>\profiler\snapshots

Replace <jira\_install> with the full path of the JIRA installation folder.

2. On other OS:

java -cp lib/yjp.jar:\$JAVA\_HOME/lib/tools.jar com.yourkit.Main -attach PID port=10001,onlylocal,dir=`pwd`/../snapshots

The command should output something like this:

```
Attaching to process 60108 using options
port=10001,onlylocal,dir=..\snapshots The profiler agent has attached.
Waiting while it initializes... The agent is loaded and is listening on port
10001. You can connect to it from the profiler UI.
```
### <span id="page-142-0"></span>**4. Running Profiling Session**

To successfully run a profiling session, you need to have JIRA running with a profiling agent, as explained above. The agent does not add much overhead when being idle — it sits there waiting for your commands to start a profiling session.

#### **4.1. General Procedure**

The profiling session is controlled by sending commands to the profiling agent (within the JIRA process). The program that is used to send the commands is yjp-controller-api-redist.jar, located in  $\langle$ iira install>/profiler. The common format for running this program is:

java -jar yjp-controller-api-redist.jar localhost 10001 <command>

The <command> is replaced with some actual command, and if you changed the default port of the agent from 10001 to something else, you need to specify that port number here instead of 10001. This command should be run from <jira\_install>/profiler directory.

 $\odot$ We are assuming that java is on your PATH. If not the case, use the full path to java executable.

#### **4.2. CPU Performance Analysis**

If JIRA is unresponsive or burns CPU extensively, you can run CPU analysis session.

1. Start session with the following command:

java -jar yjp-controller-api-redist.jar localhost 10001 start-cpu-sampling

- 2. Let JIRA work for some time. If needed, take a specific action that causes the problem to manifest.
- 3. Stop session and record a snapshot:

java -jar yjp-controller-api-redist.jar localhost 10001 capture-performance-snapshot

#### **5. Sending the Snapshots to Support Team**

By default, snapshots are written into <jira\_install>/profiler/snapshots directory. Locate it and create a ZIP archive of all relevant snapshot files. If the ZIP is less than 10 Megabytes, it's ok to send it to us by e-mail.

If the ZIPPed snapshot is 10 MB or larger, you need to use FTP to send it over to us:

- 1. Use any FTP client (ftp or lftp from the command line).
- 2. Connect to host f.almworks.com
- 3. Use login name almftp and password almftp
- 4. Upload files to the root folder.
- 5. After the upload is finished, please send us an e-mail with a notification that you have uploaded the snapshots.
$\bullet$ You will not be able to list or download files from that FTP, and your FTP client may show errors about that. That's ok and should not prevent you from uploading snapshots.

#### **6. After Profiling Session**

You may want to continue running JIRA with the profiling agent loaded, since it does not product much overhead. Make sure you have stopped all the monitoring.

For a safer / cleaner environment, you can restart JIRA with the profiling options in setenv script commented out.

# **6.3 Troubleshooting Synchronizers**

[Structure synchronizers \(see page 75\)](#page-74-0) work in background and can lead to changes in the structures or issue data that might be hard to trace. Complex configuration rules don't make things better, so it's important for JIRA admin to be able to track which synchronizers are doing what and what has caused a particular change a user is complaining about.

### **6.3.1 Log Files**

You can reconfigure your JIRA logging to give structure synchronizers log messages lower logging level to get detailed reports about what's going on, and probably direct messages from the synchronizers into a separate log files.

The package name that all bundled synchronizers log under is

com.almworks.jira.structure.ext.sync. You can add the following lines to log4j.properties file to have debug messages from synchronizers show on the console and/or in the log file (depending on their respective log levels):

```
log4j.logger.com.almworks.jira.structure.ext.sync = DEBUG, console, filelog
log4j.additivity.com.almworks.jira.structure.ext.sync = false
```
Or, you can set up a separate log file for synchronizer actions:

log4j.appender.structure-sync=com.atlassian.jira.logging.MultiTenantJiraHomeAppender log4j.appender.structure-sync.File=structure-sync.log log4j.appender.structure-sync.Threshold=TRACE log4j.appender.structure-sync.MaxFileSize=20480KB log4j.appender.structure-sync.MaxBackupIndex=1 log4j.appender.structure-sync.layout=org.apache.log4j.PatternLayout log4j.appender.structure-sync.layout.ConversionPattern=%d %t %p %X{jira.username} [%c{4}] %m%n log4j.logger.com.almworks.jira.structure.ext.sync = DEBUG, structure-sync, console log4j.additivity.com.almworks.jira.structure.ext.sync = false

### **6.3.2 Synchronization Undo Files**

Structure keeps synchronization undo files for possible script processing in case massive changes are erroneously effected on issue data. The undo files contain actions that should be taken, in reverse order, to bring issue database to the original / previous state. However, undo files do not contain changes for the structures - only for the issue data.

See [Structure Files Location \(see page 112\)](#page-111-0) for information about where syncundo files are located.

In some cases undo files may be preferred to the logs as they more clearly indicate the changes.

## **6.4 Troubleshooting Database**

Structure Plugin uses embedded Apache Derby database to store its data. The database files are located in [JIRA home directory \(see page 112\)](#page-111-0) and are crucial for the plugin operation.

### **6.4.1 1. Database Check**

If you suspect that Structure's database may have failed, please go through the following check list before calling in support. Usually it's one of those problems.

For brevity, we'll use Unix-like path names with "/" as the separator. On Windows, the path names are delimited with "\". We'll also write \$JIRA\_HOME to refer to the JIRA home directory.

- Is there enough disk space on the file system that contains \$JIRA\_HOME and \$JIRA\_HOME/structure/db?
- Does the user account, under which JIRA process is running, have full access to all the content of \$JIRA\_HOME/structure?
	- Check file and directory ownership
	- Check file and directory permissions
	- JIRA must be able to read/write files, create files, delete files. Full access.
- Is file system that hosts \$JIRA\_HOME/structure mounted read-write?
	- Try creating a dummy file in \$JIRA\_HOME/structure.
- Do you not have any other applications that might access this JIRA's \$JIRA\_HOME/structure and lock it?
	- For example, aren't you running two JIRA instances on the same JIRA home?

#### **6.4.2 2. Symptoms of Database Problems**

#### **2.1. Structure Plugin fails to start, gets Disabled**

Observation: You start JIRA or enable Structure Plugin, but it immediately gets disabled.

Explanation: Structure shuts down and disables itself if it cannot properly start the database. Check the server logs for the following message:

```
Structure Plugin failed to start its database and will be DISABLED in a few seconds.
...
====================================================================================
Structure Plugin failed to start and was automatically DISABLED.
Error message: ....
Please fix the problem and enable the plugin again through the Plugin Manager.
If the problem persists, please contact support.
====================================================================================
```
#### **2.2. The users cannot make any changes in Structure, getting errors**

Observation: The structure is displayed correctly in the browser, but any attempt to change the hierarchy results in red error messages at the bottom of the screen, saying there was a problem on the server.

Explanation: It is possible that the database has shut down or become read-only due to one of the reasons mentioned above. Since Structure has some information in the server-side cache, it still can serve certain requests.

Check the logs for the following message:

================================================== Structure Plugin storage problem: .... ==================================================

### **6.4.3 3. Proposed course of actions**

- 1. Go through the checklist above to locate the problem with the database. If needed, request support from support@almworks.com
- 2. When the problem is cured, try disabling the plugin (if it's not disabled yet) and enabling it back again.
- 3. If that does not help, try restarting JIRA.